## aludu cisco.

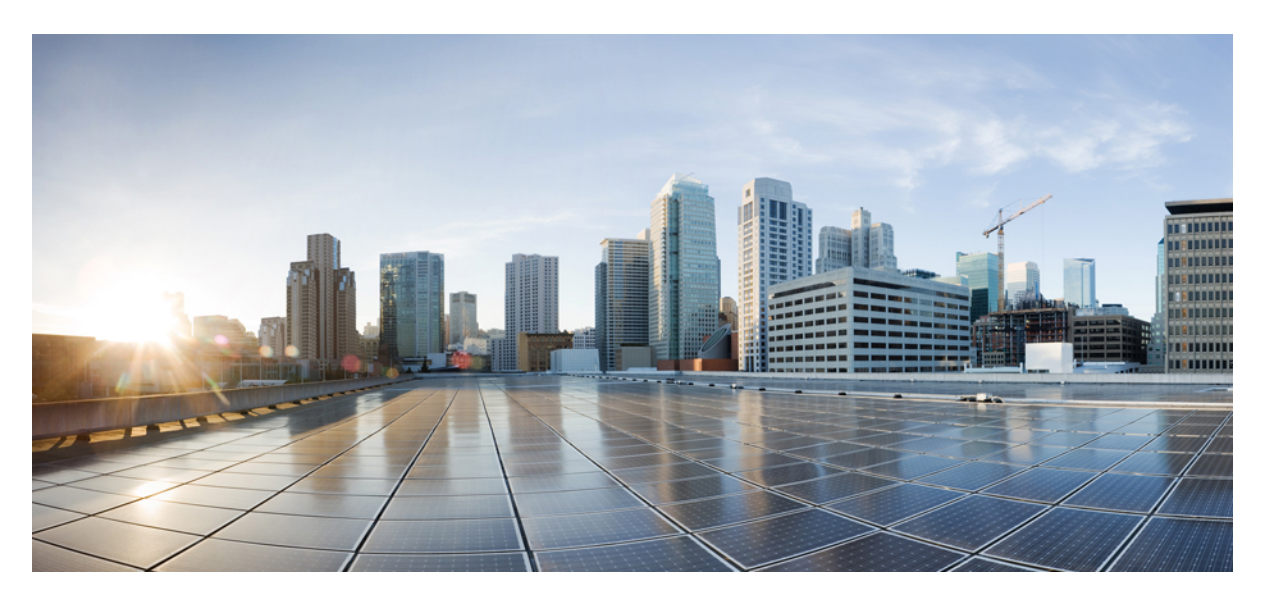

## **Cisco Identity Services Engine Passive Identity ConnectorAdministrator Guide, Release 3.2**

**First Published:** 2022-08-16

**Last Modified:** 2024-03-27

### **Americas Headquarters**

Cisco Systems, Inc. 170 West Tasman Drive San Jose, CA 95134-1706 USA http://www.cisco.com Tel: 408 526-4000 800 553-NETS (6387) Fax: 408 527-0883

THE SPECIFICATIONS AND INFORMATION REGARDING THE PRODUCTS IN THIS MANUAL ARE SUBJECT TO CHANGE WITHOUT NOTICE. ALL STATEMENTS, INFORMATION, AND RECOMMENDATIONS IN THIS MANUAL ARE BELIEVED TO BE ACCURATE BUT ARE PRESENTED WITHOUT WARRANTY OF ANY KIND, EXPRESS OR IMPLIED. USERS MUST TAKE FULL RESPONSIBILITY FOR THEIR APPLICATION OF ANY PRODUCTS.

THE SOFTWARE LICENSE AND LIMITED WARRANTY FOR THE ACCOMPANYING PRODUCT ARE SET FORTH IN THE INFORMATION PACKET THAT SHIPPED WITH THE PRODUCT AND ARE INCORPORATED HEREIN BY THIS REFERENCE. IF YOU ARE UNABLE TO LOCATE THE SOFTWARE LICENSE OR LIMITED WARRANTY, CONTACT YOUR CISCO REPRESENTATIVE FOR A COPY.

The Cisco implementation of TCP header compression is an adaptation of a program developed by the University of California, Berkeley (UCB) as part of UCB's public domain version of the UNIX operating system. All rights reserved. Copyright © 1981, Regents of the University of California.

NOTWITHSTANDING ANY OTHER WARRANTY HEREIN, ALL DOCUMENT FILES AND SOFTWARE OF THESE SUPPLIERS ARE PROVIDED "AS IS" WITH ALL FAULTS. CISCO AND THE ABOVE-NAMED SUPPLIERS DISCLAIM ALL WARRANTIES, EXPRESSED OR IMPLIED, INCLUDING, WITHOUT LIMITATION, THOSE OF MERCHANTABILITY, FITNESS FOR A PARTICULAR PURPOSE AND NONINFRINGEMENT OR ARISING FROM A COURSE OF DEALING, USAGE, OR TRADE PRACTICE.

IN NO EVENT SHALL CISCO OR ITS SUPPLIERS BE LIABLE FOR ANY INDIRECT, SPECIAL, CONSEQUENTIAL, OR INCIDENTAL DAMAGES, INCLUDING, WITHOUT LIMITATION, LOST PROFITS OR LOSS OR DAMAGE TO DATA ARISING OUT OF THE USE OR INABILITY TO USE THIS MANUAL, EVEN IF CISCO OR ITS SUPPLIERS HAVE BEEN ADVISED OF THE POSSIBILITY OF SUCH DAMAGES.

Any Internet Protocol (IP) addresses and phone numbers used in this document are not intended to be actual addresses and phone numbers. Any examples, command display output, network topology diagrams, and other figures included in the document are shown for illustrative purposes only. Any use of actual IP addresses or phone numbers in illustrative content is unintentional and coincidental.

Cisco and the Cisco logo are trademarks or registered trademarks of Cisco and/or its affiliates in the U.S. and other countries. To view a list of Cisco trademarks, go to this URL: <http://www.cisco.com/go/trademarks>. Third-party trademarks mentioned are the property of their respective owners. The use of the word partner does not imply a partnership relationship between Cisco and any other company. (1110R)

© 2022 Cisco Systems, Inc. All rights reserved.

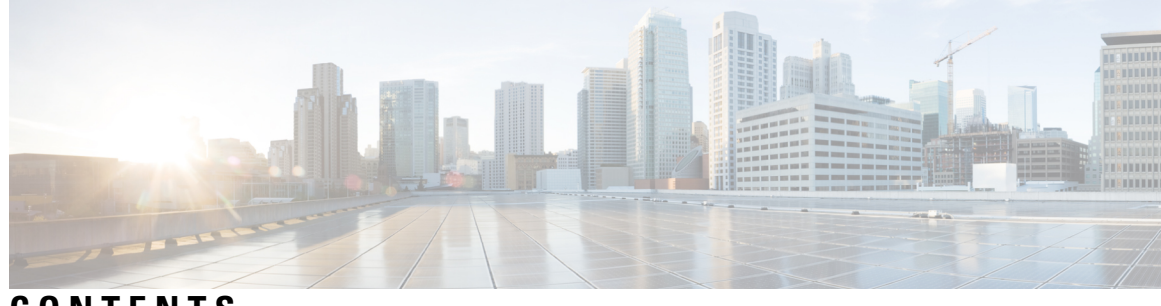

**CONTENTS**

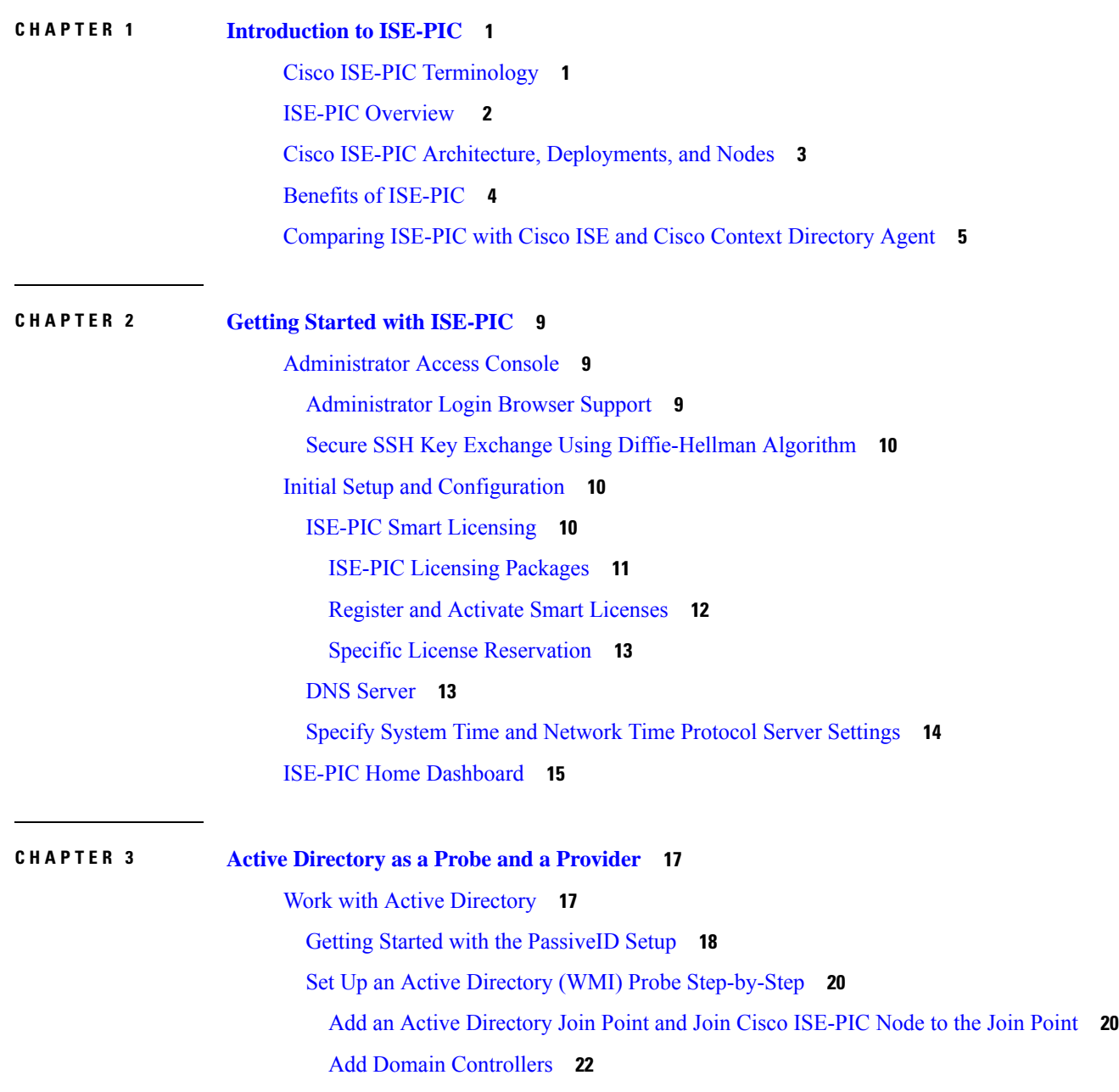

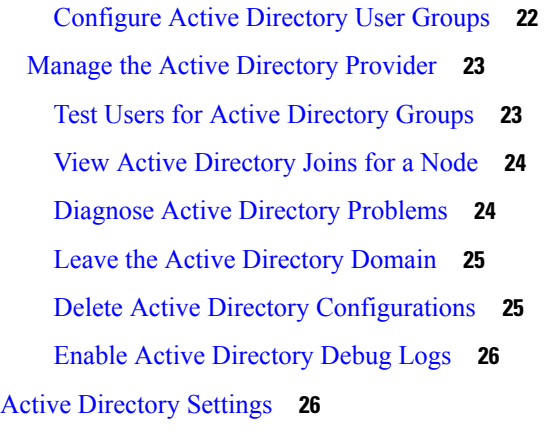

 $\mathbf I$ 

### **CHAPTER 4 [Providers](#page-40-0) 31**

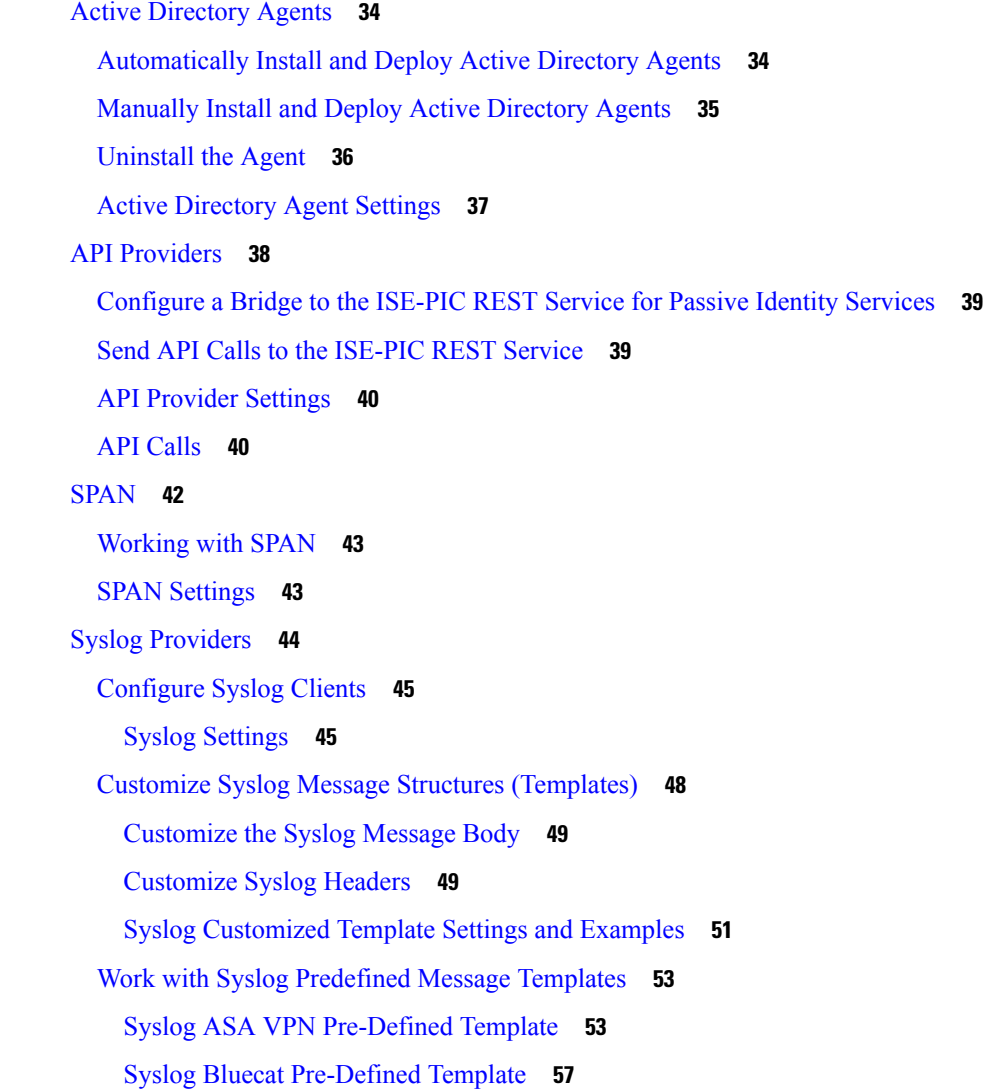

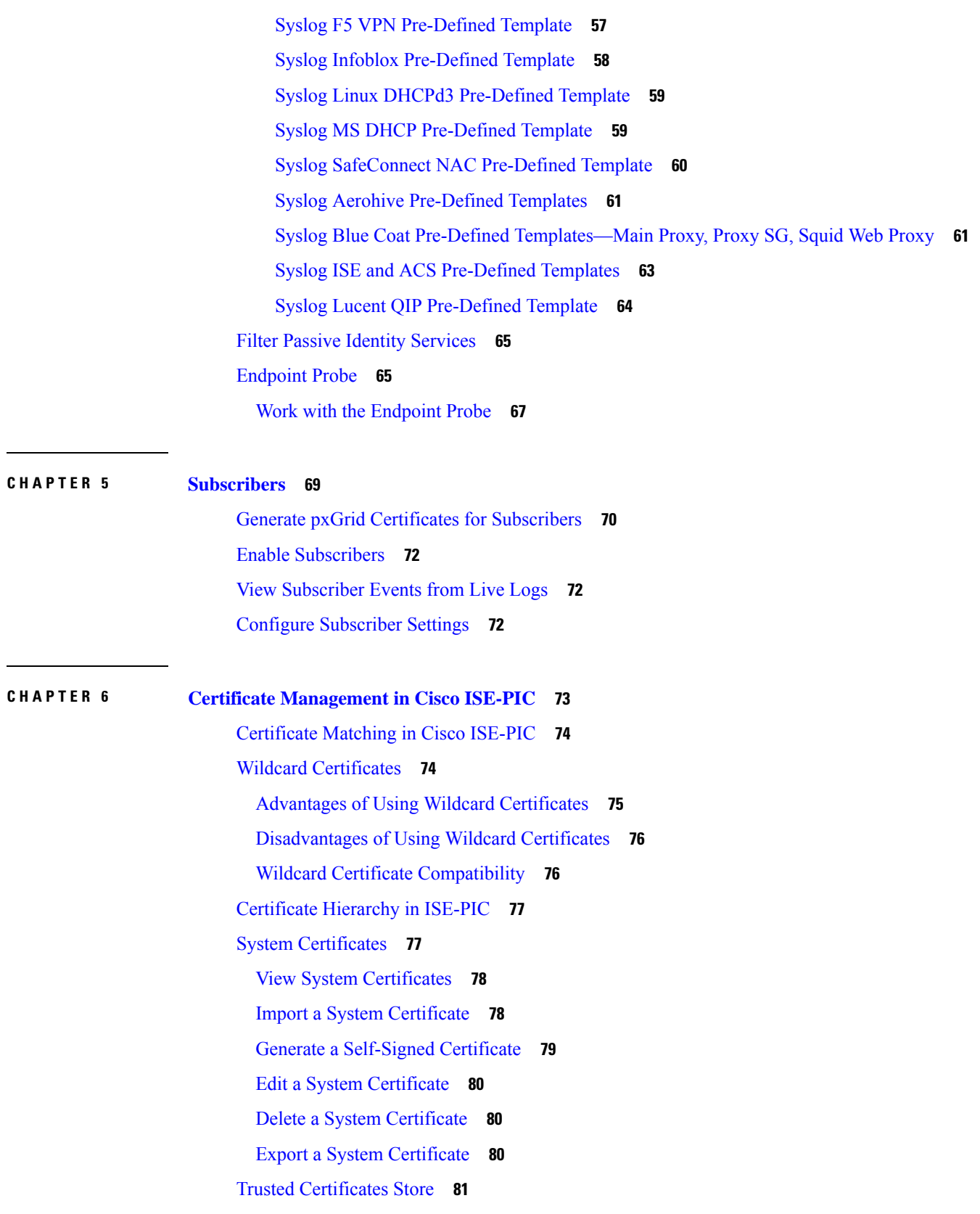

 $\blacksquare$ 

 $\mathbf l$ 

Trusted Certificate Naming [Constraints](#page-91-0) **82** View Trusted [Certificates](#page-92-0) **83** Change the Status of a Certificate in Trusted [Certificates](#page-92-1) Store **83** Add a Certificate to Trusted [Certificates](#page-92-2) Store **83** Edit a Trusted [Certificate](#page-93-0) **84** Delete a Trusted [Certificate](#page-93-1) **84** Export a Certificate from Trusted [Certificates](#page-94-0) Store **85** Import a Root [Certificate](#page-94-1) into the Trusted Certificate Store **85** [Certificate](#page-95-0) Chain Import **86** Trusted [Certificate](#page-95-1) Import Settings **86** [Certificate-Signing](#page-96-0) Requests **87** Create a [Certificate-Signing](#page-96-1) Request and Submit it to a Certificate Authority **87** Bind a [CA-Signed](#page-97-0) Certificate to a Certificate Signing Request **88** Export a [Certificate-Signing](#page-98-0) Request **89** [Certificate-Signing](#page-98-1) Request Settings **89** Cisco ISE CA [Service](#page-103-0) **94** Elliptical Curve [Cryptography](#page-103-1) Certificates Support **94** Cisco ISE-PIC Certificate Authority [Certificates](#page-104-0) **95** Edit a Cisco ISE-PIC CA [Certificate](#page-104-1) **95** Export a Cisco ISE CA [Certificate](#page-104-2) **95** Import a Cisco ISE-PIC CA [Certificate](#page-105-0) **96** Trusted [Certificate](#page-105-1) Settings **96** Backup and [Restoration](#page-107-0) of Cisco ISE-PIC CA Certificates and Keys **98** Export Cisco ISE CA [Certificates](#page-108-0) and Keys **99** Import Cisco ISE-PIC CA [Certificates](#page-108-1) and Keys **99** Generate Root CA and [Subordinate](#page-109-0) CAs **100** Configure Cisco ISE-PIC Root CA as [Subordinate](#page-110-0) CA of an External PKI **101** OCSP [Services](#page-110-1) **101** Cisco ISE CA Service Online Certificate Status Protocol [Responder](#page-110-2) **101** OCSP [Certificate](#page-111-0) Status Values **102** OCSP High [Availability](#page-111-1) **102** OCSP [Failures](#page-111-2) **102** Add OCSP Client [Profiles](#page-112-0) **103** OCSP Statistics [Counters](#page-112-1) **103**

 $\mathbf I$ 

 $\mathbf l$ 

### **CHAPTER 7 [Administer](#page-114-0) ISE-PIC 105**

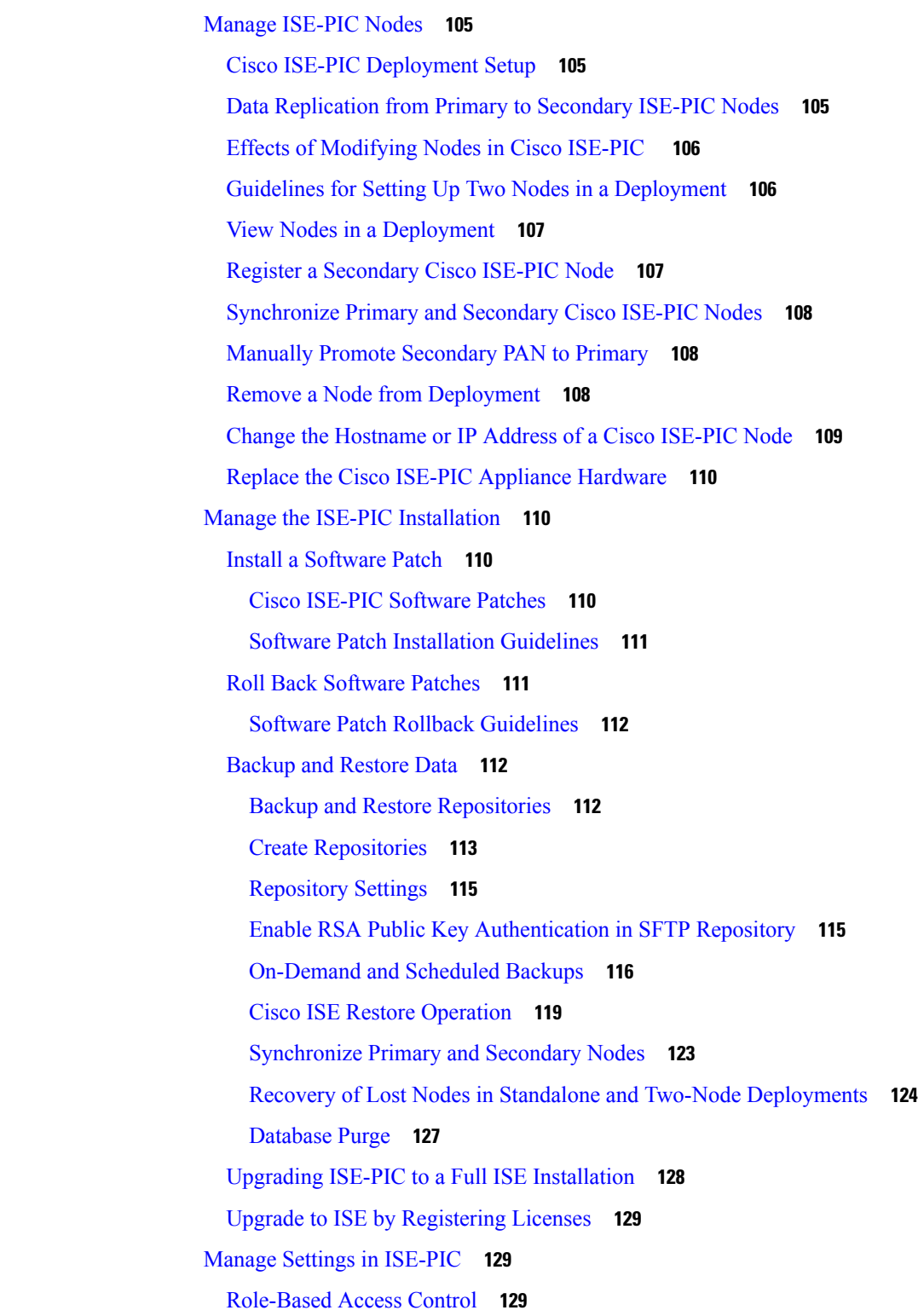

Cisco ISE-PIC [Administrators](#page-139-0) **130** Cisco ISE-PIC [Administrator](#page-139-1) Groups **130** Privileges of a CLI [Administrator](#page-140-0) Versus a Web-Based Administrator **131** Create a New [Administrator](#page-140-1) **131** [Administrative](#page-141-0) Access to Cisco ISE-PIC **132** [Administrator](#page-141-1) Access Settings **132** Ports Used by the [Administration](#page-144-0) Portal **135** Configure SMTP Server to Support [Notifications](#page-144-1) **135** Enabling External RESTful Services APIs from the [GUI—ERS](#page-145-0) Settings **136** [Configure](#page-145-1) Security Settings **136**

**CHAPTER 8 Monitoring and [Troubleshooting](#page-148-0) Service in ISE-PIC 139**

Live [Sessions](#page-148-1) **139** [Available](#page-151-0) Reports **142** Cisco [ISE-PIC](#page-153-0) Alarms **144** Alarm [Settings](#page-161-0) **152** Add [Custom](#page-162-0) Alarms **153** TCP Dump Utility to Validate [Incoming](#page-162-1) Traffic **153** Use TCP Dump to Monitor [Network](#page-163-0) Traffic **154** Save a TCP [Dump](#page-164-0) File **155** TCP Dump [Settings](#page-164-1) **155** Logging [Mechanism](#page-165-0) **156** Cisco ISE-PIC Logging [Mechanism](#page-165-1) **156** [Configure](#page-165-2) Syslog Purge Settings **156** Active Directory [Troubleshooting](#page-166-0) **157** [Prerequisites](#page-166-1) for Integrating Active Directory and Cisco ISE-PIC **157** Active Directory Account [Permissions](#page-166-2) Required to Perform Various Operations **157** Network Ports that Must Be Open for [Communication](#page-167-0) **158** Active Directory [Requirements](#page-168-0) to Support ISE-PIC **159** Obtaining Additional [Troubleshooting](#page-178-0) Information **169** Cisco [ISE-PIC](#page-178-1) Support Bundle **169** [Support](#page-179-0) Bundle **170** [Download](#page-179-1) Cisco ISE-PIC Log Files **170** Cisco [ISE-PIC](#page-180-0) Debug Logs **171**

[Obtain](#page-180-1) Debug Logs **171** Cisco ISE-PIC Components and [Corresponding](#page-180-2) Debug Logs **171** [Download](#page-182-0) Debug Logs **173** Additional [References](#page-183-0) **174** [Communications,](#page-183-1) Services, and Additional Information **174** Cisco Bug [Search](#page-183-2) Tool **174** [Documentation](#page-183-3) Feedback **174**

П

### **Contents**

Г

 $\mathbf I$ 

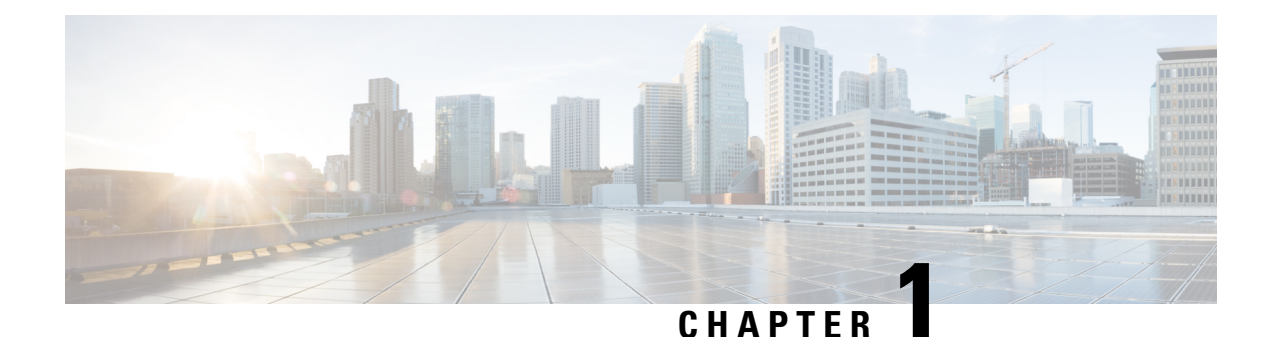

# <span id="page-10-0"></span>**Introduction to ISE-PIC**

User identities must be authenticated in order to protect the network from unauthorized threats. To do so, security products are implemented on the networks. Each security product has its own method of retrieving the necessary authentication, often identifying authorized IP addresses, rather than authorized users. As a result, these products refer to different external servers and methods that provide authentications based on user login information, resulting in a de-centralized network. Cisco Identity Services Engine (ISE) Passive Identity Connector (ISE-PIC) offers a centralized installation and implementation enabling you to simply gather passive authentication data from a variety of sources and share those identities with security product subscribers.

- Cisco ISE-PIC [Terminology,](#page-10-1) on page 1
- ISE-PIC [Overview](#page-11-0), on page 2
- Cisco ISE-PIC Architecture, [Deployments,](#page-12-0) and Nodes, on page 3
- Benefits of [ISE-PIC,](#page-13-0) on page 4
- [Comparing](#page-14-0) ISE-PIC with Cisco ISE and Cisco Context Directory Agent, on page 5

## <span id="page-10-1"></span>**Cisco ISE-PIC Terminology**

This guide uses the following terms when discussing Cisco ISE-PIC:

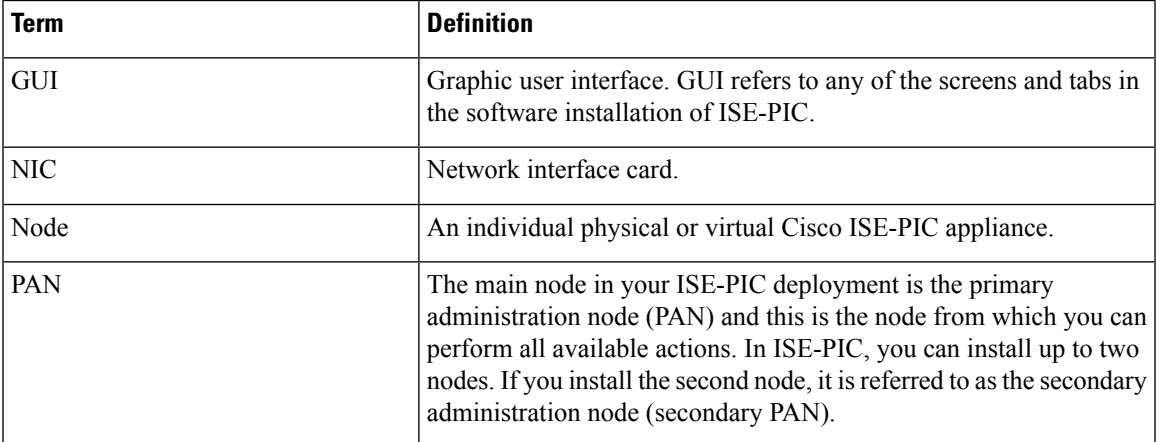

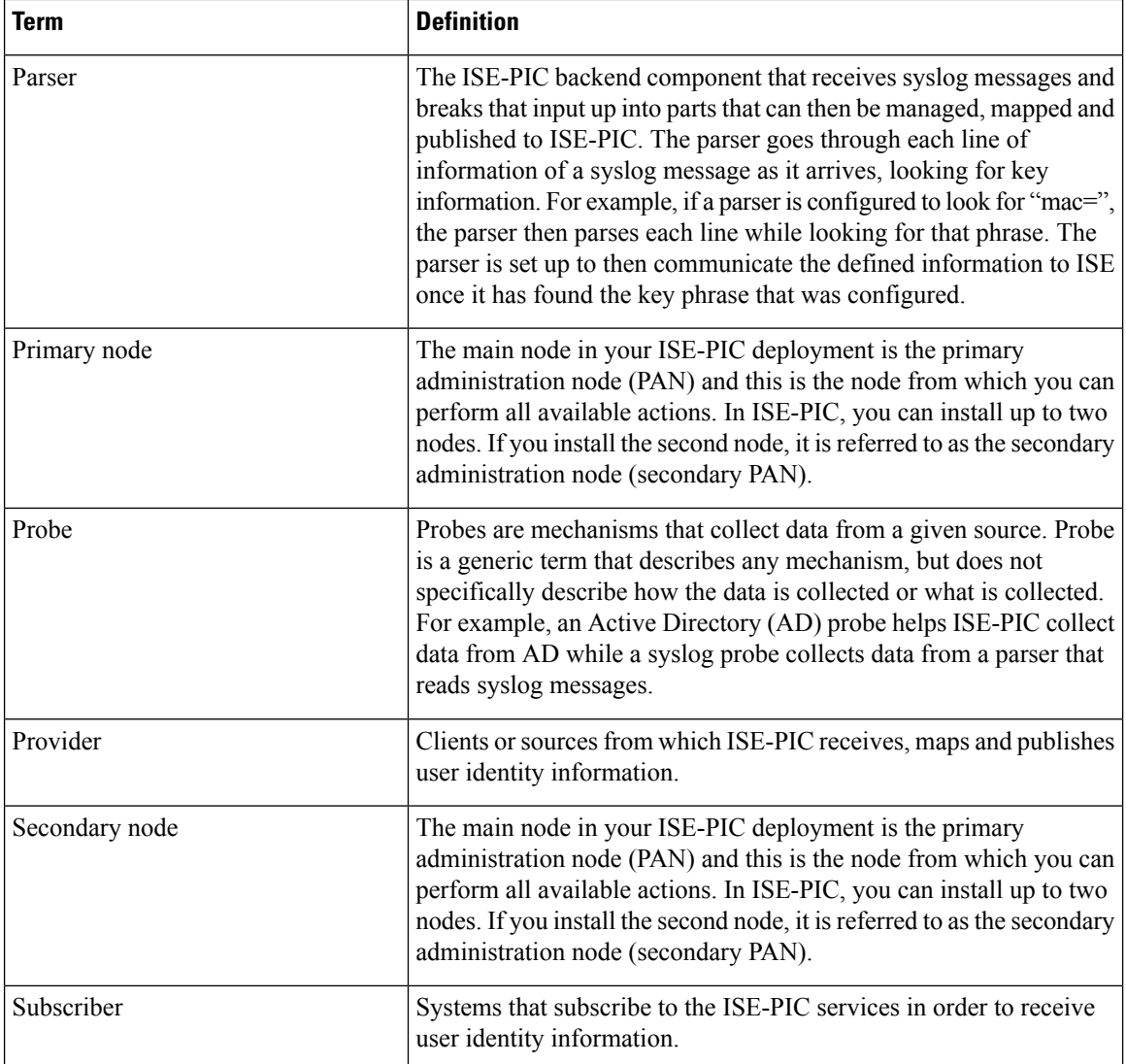

## <span id="page-11-0"></span>**ISE-PIC Overview**

Passive Identity Connector (ISE-PIC) offers a centralized, one-stop installation and implementation enabling you to easily and simply configure your network in order to receive and share user identity information with a variety of different security product subscribers such as Cisco Firepower Management Center (FMC) and Stealthwatch. As the full broker for passive identification, ISE-PIC collects user identities from different provider sources, such as Active Directory Domain Controllers (AD DC), maps the user login information to the relevant IP addresses in use and then shares that mapping information with any of the subscriber security products that you have configured.

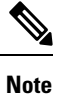

For information about the FMC and Stealthwatch releases that are validated with ISE, see *Cisco [Identity](https://www.cisco.com/c/en/us/support/security/identity-services-engine/products-device-support-tables-list.html) Services Engine Network Component [Compatibility](https://www.cisco.com/c/en/us/support/security/identity-services-engine/products-device-support-tables-list.html)*.

#### **What is Passive Identity?**

Products such as the Cisco Identity Services Engine (ISE), which provide an authentication, authorization and accounting (AAA) server, and utilize technologies such as 802.1X or Web Authentication, communicate directly with the user or endpoint, requesting access to the network, and then using their login credentials in order to verify and actively authenticate their identity.

Passive identity services do not authenticate users directly, but rather gather user identities and IP addresses from external authentication servers such as Active Directory, known as providers, and then share that information with subscribers. ISE-PIC first receives the user identity information from the provider, usually based on the user login and password, and then performs the necessary checks and services in order to match the user identity with the relevant IP address, thereby delivering the authenticated IP address to the subscriber.

#### **Passive Identity Connector (ISE-PIC) Flow**

The flow for ISE-PIC is as follows:

- **1.** Provider performs the authentication of the user or endpoint.
- **2.** Provider sends authenticated user information to ISE-PIC.
- **3.** ISE-PIC normalizes, performs lookups, merges, parses and maps user information to IP addresses and publishes mapped details to pxGrid.
- **4.** pxGrid subscribers receive the mapped user details.

The following diagram illustrates the high-level flow offered by ISE-PIC.

### **Figure 1: High Level Flow**

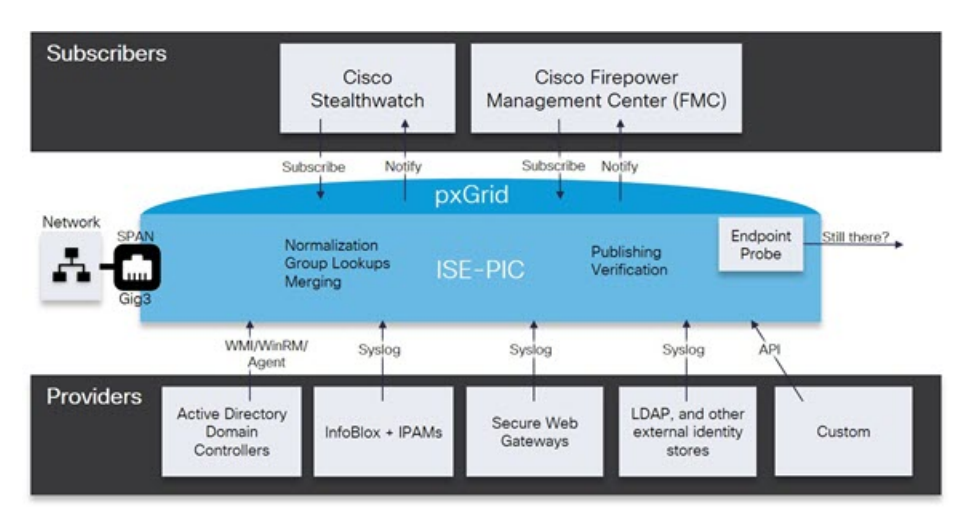

## <span id="page-12-0"></span>**Cisco ISE-PIC Architecture, Deployments, and Nodes**

Cisco ISE-PIC architecture includes the following components:

- Nodes—in a Cisco ISE-PIC deployment, up to two nodes can be configured as described below
- Network resources
- Endpoints

A deployment that has a single Cisco ISE-PIC node is called a *standalone deployment*.

A deployment that has two Cisco ISE-PIC nodes is called a *high availability deployment*, where one node functions as the primary appliance (the primary administration node, or the PAN). A high availability deployment improves service availability.

The PAN provides all the configuration capabilities that are required for this network model, and the secondary Cisco ISE node (the secondary PAN) functions in a backup role. The secondary node supports the primary node and resumes functionality whenever connectivity is lost with the primary node.

Cisco ISE-PIC synchronizes or replicates all of the content that resides on the primary Cisco ISE-PIC node with the secondary Cisco ISE-PIC node in order to ensure that your secondary node is current with the state of your primary node (and therefore can be used as a backup).

**ISE [Community](https://communities.cisco.com/community/technology/security/pa/ise) Resource**

For information about deployment and scaling, see ISE [Deployment](http://cs.co/ise-resources) Journey.

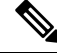

From Cisco ISE Release 3.1, all pxGrid connections must be based on pxGrid 2.0. pxGrid 1.0-based (XMPP-based) integrations will cease to work on Cisco ISE from Release 3.1 onwards. **Note**

pxGrid Version 2.0, which is based on WebSockets, was introduced in Cisco ISE Release 2.4. We recommend that you plan and upgrade your other systems to pxGrid 2.0-compliant versions in order to prevent potential disruptions, if any, to integrations.

## <span id="page-13-0"></span>**Benefits of ISE-PIC**

ISE-PIC offers you:

- A single identity solution that interacts with a variety of different providers.
- Friendly GUI enabling simple configuration, monitoring and troubleshooting
- Simple installation and configuration
- Easily upgraded to ISE for active authentication. When upgrading from ISE-PIC to a full ISE deployment and using the ISE-PIC node to create a standalone ISE deployment, or when adding this node as your primary node to an existing deployment, ISE will continue to offer all features that were available to you in ISE-PIC prior to upgrade and your existing configuration is preserved.

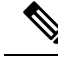

In order to upgrade to ISE, download a trial version or, contact your Cisco representative in order to discuss licensing options. **Note**

When you add your upgraded ISE-PIC to an existing ISE deployment, but not as the primary node, the previous ISE-PIC configurations will be overwritten.

For a full description of the upgrade flow, see [Upgrading](#page-137-0) ISE-PIC to a Full ISE [Installation,](#page-137-0) on page 128.

Ш

# <span id="page-14-0"></span>**Comparing ISE-PIC with Cisco ISE and Cisco Context Directory Agent**

ISE-PIC brings with it many benefits, including the ability to smoothly and easily upgrade to Cisco ISE. In addition to ISE-PIC and Cisco ISE, Cisco also offers Cisco Context Directory Agent (CDA), an additional security mechanism. This section compares the three offers in the following tables:

- A Detailed [Comparison](#page-14-1) of ISE-PIC with Cisco ISE, on page 5
- <span id="page-14-1"></span>• An Overview [Comparison](#page-16-0) of ISE-PIC with Cisco ISE and CDA, on page 7

### **A Detailed Comparison of ISE-PIC with Cisco ISE**

ISE-PIC is designed to share passive identities only and provides no authorization or authentication services, both of which are provided by ISE, which offers authentication, authorization and accounting (AAA) servers. The differences between the two products are fully illustrated in the following table.

#### **Table 1: Comparing ISE-PIC with Cisco ISE**

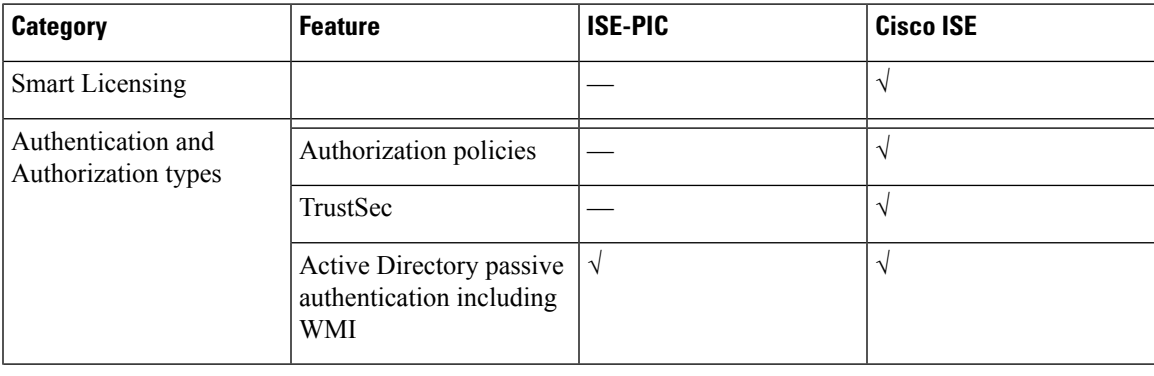

I

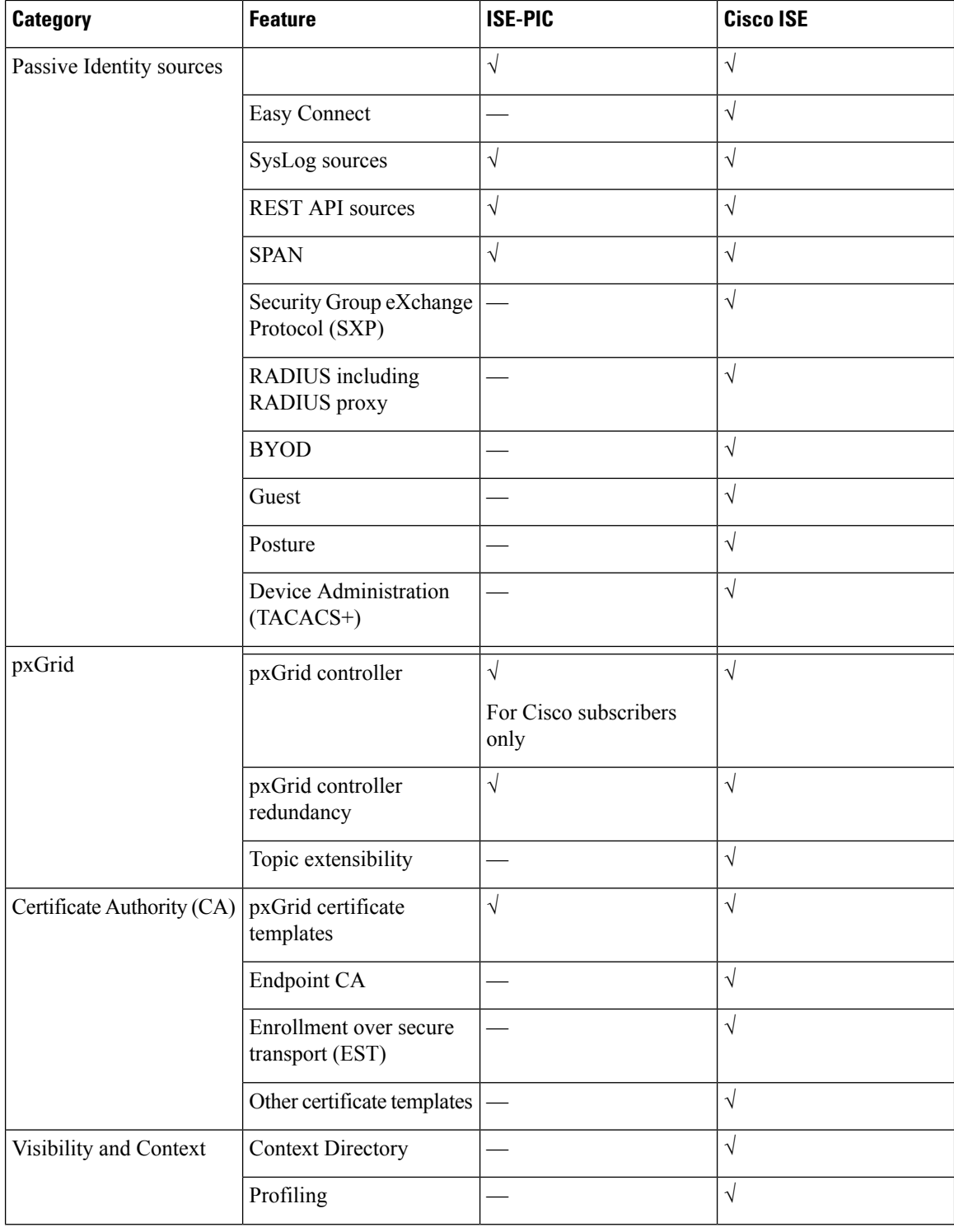

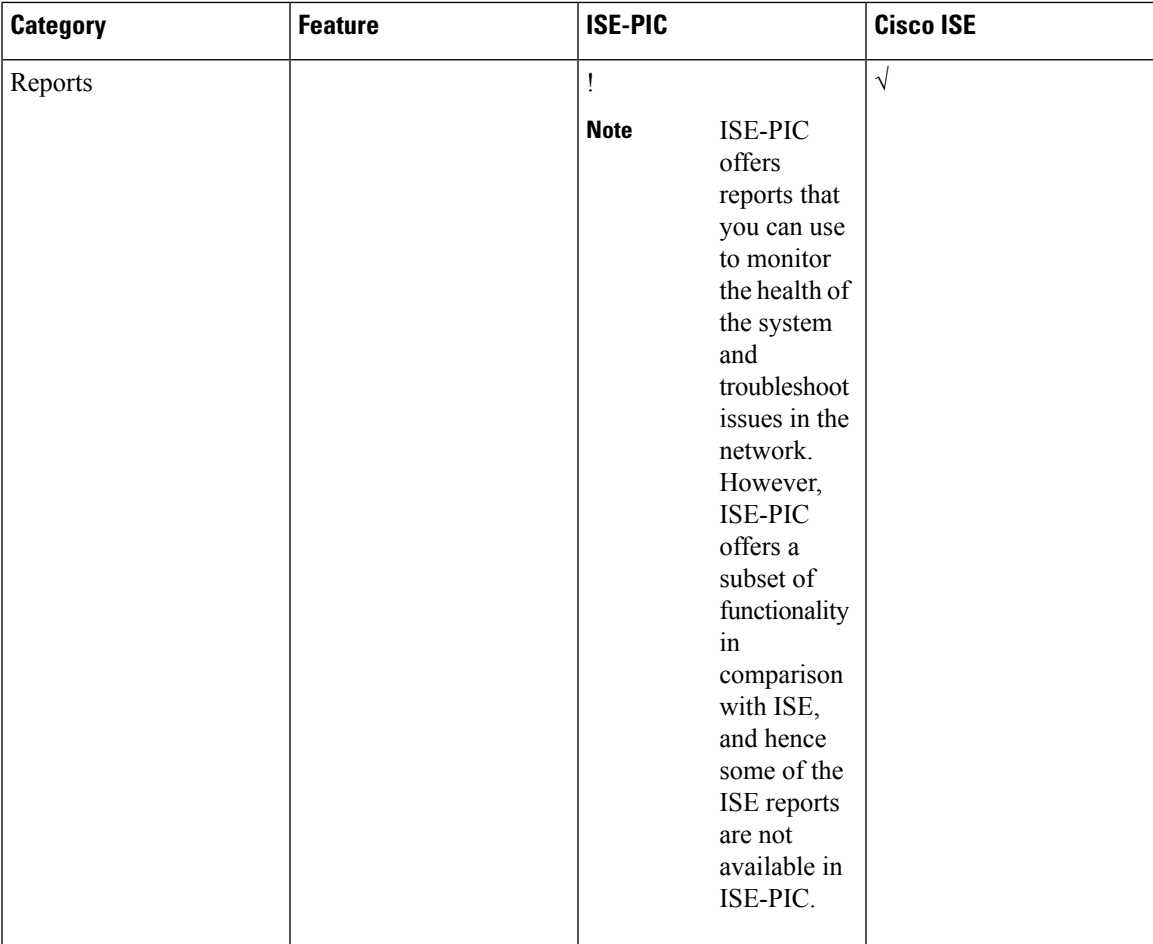

### <span id="page-16-0"></span>**An Overview Comparison of ISE-PIC with Cisco ISE and CDA**

Cisco Context Directory Agent (CDA) is a mechanism that maps IP Addresses to usernames in order to allow security gateways to understand which user is using which IP Address in the network, so those security gateways can now make decisions based on those users (or the groups to which the users belong to). ISE-PIC, however, collects user identities much more precisely by accessing additional data such as user name, MAC addresses and ports. The following table offers a high-level comparison of ISE-PIC, Cisco ISE and CDA.

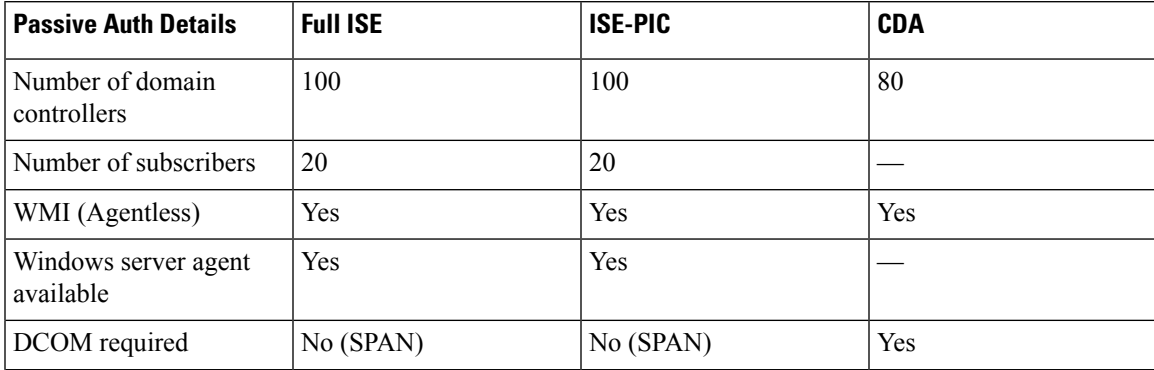

#### **Table 2: Comparing ISE-PIC with Cisco ISE and CDA**

I

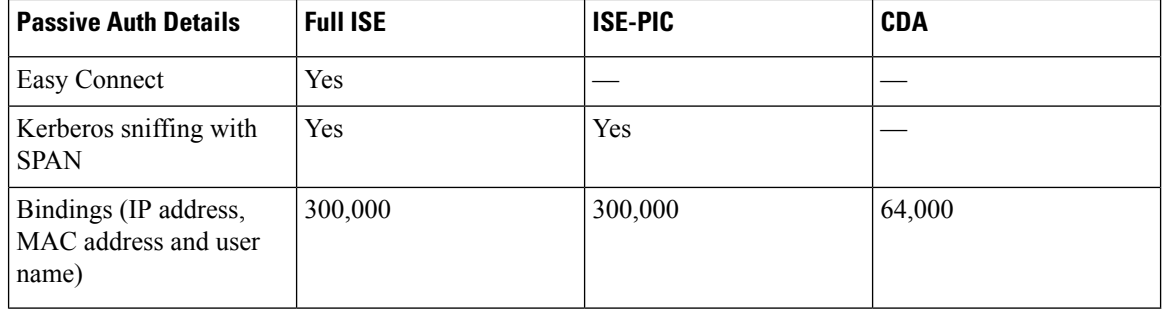

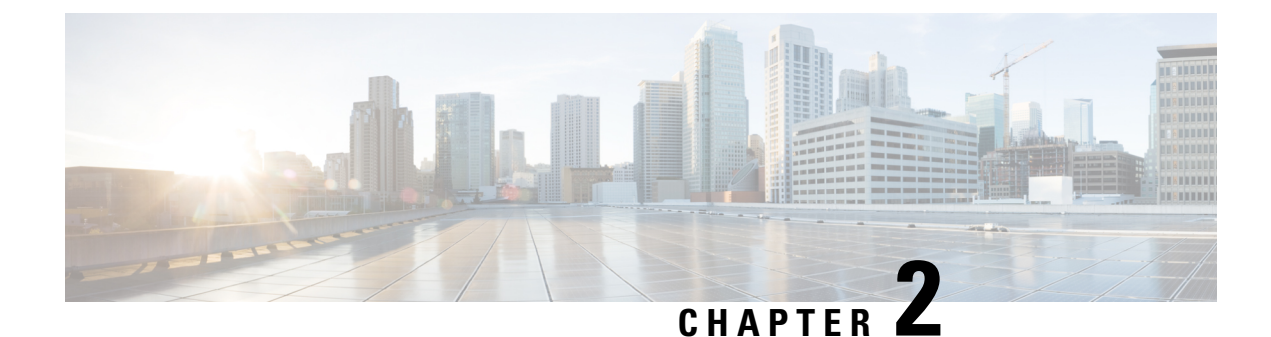

## <span id="page-18-0"></span>**Getting Started with ISE-PIC**

- [Administrator](#page-18-1) Access Console, on page 9
- Initial Setup and [Configuration,](#page-19-1) on page 10
- ISE-PIC Home [Dashboard,](#page-24-0) on page 15

## <span id="page-18-1"></span>**Administrator Access Console**

The following steps describe how to log in to the administrative portal.

### **Before you begin**

Ensure that you have correctly installed (or upgraded) and configured Cisco ISE-PIC. For more information and assistance with installation, upgrade and configuration of Cisco ISE-PIC, see *Identity Services Engine Passive Identity Connector (ISE-PIC) Installation and Upgrade Guide*.

- **Step 1** Enter the Cisco ISE-PIC URL in the address bar of your browser (for example, https://<ise hostname or ip address>/admin/).
- **Step 2** Enter the username and case-sensitive password that were specified and configured during the initial Cisco ISE setup.
- <span id="page-18-2"></span>**Step 3** Click **Login** or press **Enter**.

If your login is unsuccessful, click the **Problem logging in?** link in the log in window and follow the instructions that are displayed.

## **Administrator Login Browser Support**

The Cisco ISE administration portal supports the following HTTPS-enabled browsers:

- Mozilla Firefox 107 and earlier versions from version 82
- Mozilla Firefox ESR 102.4 and earlier versions
- Google Chrome 107 and earlier versions from version 86
- Microsoft Edge, the latest version and one version earlier than the latest version

**ISE [Community](https://communities.cisco.com/community/technology/security/pa/ise) Resource**

ISE Pages Fail to Fully Load When [Adblock](http://www.cisco.com/c/en/us/support/docs/security/identity-services-engine-software/118681-technote-ise-00.html) Plus is Used

### <span id="page-19-0"></span>**Secure SSH Key Exchange Using Diffie-Hellman Algorithm**

Configure Cisco ISE-PIC to only allow Diffie-Hellman-Group14-SHA1 Secure Shell (SSH) key exchanges. Enter the following commands from the Cisco ISE-PIC CLI Configuration Mode:

**service sshd key-exchange-algorithm diffie-hellman-group14-sha1**

Here is an example:

ise/admin#**conf t**

ise/admin (config)#**service sshd key-exchange-algorithm diffie-hellman-group14-sha1**

## <span id="page-19-1"></span>**Initial Setup and Configuration**

To get started using Cisco ISE-PIC quickly, follow this flow:

- **1.** Install and register your licenses. For more information, see ISE-PIC Smart [Licensing,](#page-19-2) on page 10.
- **2.** Ensure you have properly configured the DNS server, including configuring reverse lookup for the client machine from Cisco ISE-PIC. For more information, see DNS [Server,](#page-22-1) on page 13.
- **3.** Synchronize clock settings for the NTP servers.
- **4.** Configure an initial provider with the ISE-PIC Setup. For more information, see [Getting](#page-27-0) Started with the [PassiveID](#page-27-0) Setup, on page 18.
- **5.** Configure a single or multiple subscribers.

After setting up an initial provider and subscriber, you can easily create additional providers (see [Providers,](#page-40-1) on [page](#page-40-1) 31) and manage your passive identification from the different providers in ISE-PIC (see [Monitoring](#page-148-2) and [Troubleshooting](#page-148-2) Service in ISE-PIC, on page 139).

### <span id="page-19-2"></span>**ISE-PIC Smart Licensing**

ISE-PIC 3.1 and above licenses are managed entirely through a centralized database that is called the Cisco SmartSoftware Manager (CSSM). You can register, activate, and manage all your licenses easily and efficiently with single token registration.

ISE-PIC 3.1 and above support only smart licensing and does not support traditional licensing. If you own traditional ISE-PIC licenses, you must convert them to smart licensesto enable license compliance in ISE-PIC 3.1 and above.

The Evaluation license is enabled by default when you first install ISE-PIC. Evaluation licenses are 90-day licenses that give you access to all the ISE-PIC features. During the evaluation period, license compliance status is not reported to the CSSM.

The top-right corner of the ISE-PIC administration portal displays a message with the number of days that are left in the Evaluation mode. You must purchase and activate the required licenses to continue using the ISE-PIC features you need.

When a smart license token is active and registered in the ISE-PIC administration portal, the CSSM monitors the license compliance status of the ISE-PIC node. License compliance status is displayed in the **Licenses** table in ISE-PIC. To view this information, choose **Administration > System > Licensing**.

From the time you register your ISE-PIC with the CSSM, ISE-PIC reports the license compliance status to the CSSM server every six hours. ISE-PIC communicates with the CSSM server by storing a local copy of the CSSM certificate. The CSSM certificate is automatically reauthorized during the daily synchronization, and when you refresh the **Licenses** table. Typically, CSSM certificates are valid for six months.

The registration certificate is automatically refreshed every six months. To manually refresh your Smart Licensing registration certificate, click **Renew Registration** from the top of the **Licensing** window.

If there is a change in the compliance status when ISE-PIC synchronizes with the CSSM server, the **Last Authorization** column of the **Licenses** table is updated accordingly. In addition, when entitlements are no longer compliant, the number of days for which they are out of compliance appears in the **Days Out of Compliance** column.

You should update the General Terms if:

- The evaluation period has ended, and you have not yet registered your license.
- Your license has expired.

An ISE-PIC node can be upgraded to a Cisco ISE node by enabling the Essential license. Before enabling the Essential license, you must purchase and enable both ISE-PIC and ISE-PIC Upgrade licenses on the ISE-PIC node. The Essential license is displayed in the **Licenses** table after you register the license in CSSM. The application services are restarted during the upgrade. For information about Cisco ISE licenses, see the *[Cisco](https://www.cisco.com/c/en/us/support/security/identity-services-engine/products-installation-and-configuration-guides-list.html) Identity Services Engine [Administrator](https://www.cisco.com/c/en/us/support/security/identity-services-engine/products-installation-and-configuration-guides-list.html) Guide*.

ISE-PIC 3.1 and above support the VM Common license. This license replaces the VM Small, VM Medium, and VM Large licenses that were supported in releases earlier than 3.1. This VM License covers the VM nodes in both on-prem and cloud deployments. If you have legacy VM license, you must migrate your VM license to the VM Common license while upgrading to Cisco ISE 3.1 or above. To convert legacy licenses to the new license types, open a case online through the Support Case Manager at <http://cs.co/scmswl>, or use the contact information that is provided at <http://cs.co/TAC-worldwide>.

Alarms regarding the licensing status, such as license registration success or failure, license out of compliance, evaluation license expiry, smart licensing communication failure are displayed in the **Alarms** dashlet.

### <span id="page-20-0"></span>**ISE-PIC Licensing Packages**

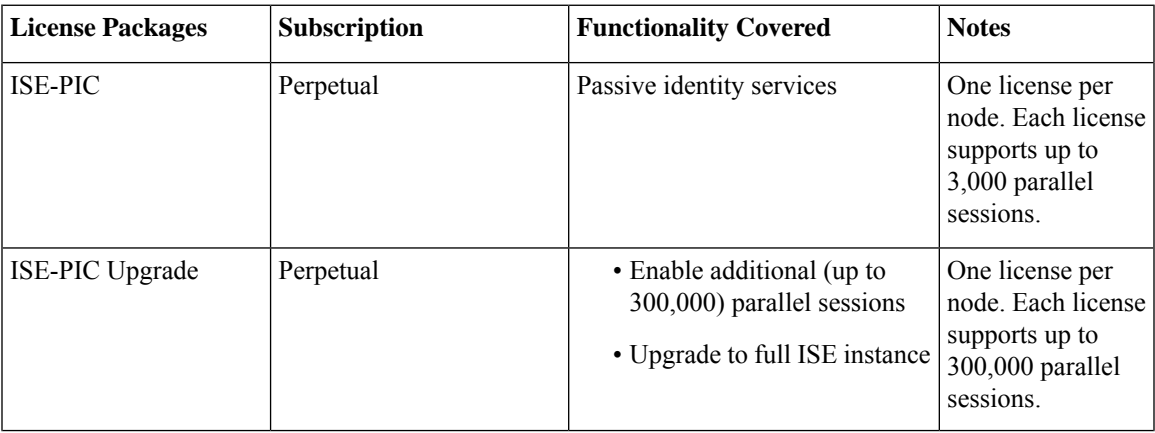

The following license packages are available for ISE-PIC:

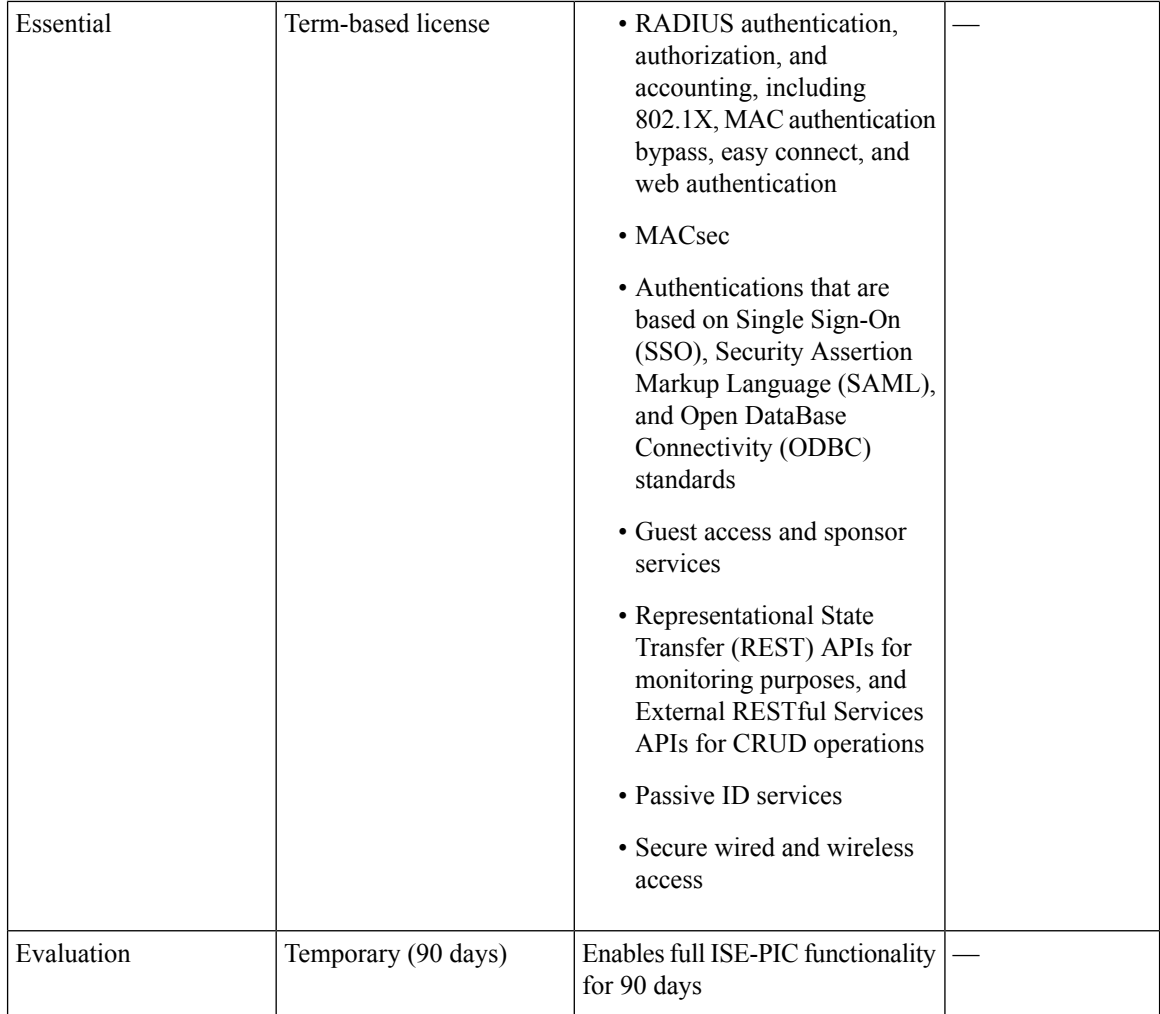

### <span id="page-21-0"></span>**Register and Activate Smart Licenses**

### **Before you begin**

- If you have traditional ISE-PIC licenses, you must convert them to smart licenses.
- Register your new smart license types in CSSM to receive a registration token.
- **Step 1** In the ISE-PIC GUI, click the **Menu** icon  $\equiv$  and choose **Administration** > **System** > **Licensing**.
- **Step 2** Click **Registration Details**.
- **Step 3** In the **Registration Details** area, enter the registration token that you received from CSSM, in the **Registration Token** field.
- **Step 4** Choose a connection method from the **Connection Method** drop-down list:
	- **Direct HTTPS**: Choose this option if you have configured a direct connection to the Internet.
	- **HTTPS Proxy**: Choose this option if you do not have a direct connection to the Internet and need to use a proxy server. If you change your proxy server configuration after you register the smart licenses, you must update your

smart licenses configuration in the **Licensing** window. ISE-PIC establishes a connection with the CSSM using the updated proxy server, avoiding any disruption of ISE-PIC services.

- **Transport Gateway**: This is the recommended option. If you have configured a Transport Gateway, this connection is chosen by default. To choose another connection method, you must remove the Transport Gateway configuration.
- **SSM On-Prem Server**: Choose this option to connect to the configured SSM on-prem server.
- **Step 5** In the **Tier** and **Virtual Appliance** areas, check the check boxes for all the licenses you need to enable. The chosen licenses are activated and their compliance is tracked by CSSM.
- **Step 6** Click **Register**.

After you register your license token, if your CSSM account does not include certain entitlements and you did not disable them during registration, noncompliant notifications will appear in ISE-PIC. Add those entitlements to your CSSM account, and then click **Refresh** in the **Licenses** table to remove noncompliant notifications.

To remove your ISE-PIC registration from your Smart Account, but continue to use smart licensing till the end of the evaluation period, click **Deregister** from the top of the **Cisco Smart Licensing** area. If you still have time remaining in your evaluation period, ISE-PIC remains in smart licensing. If your evaluation period is about to expire, a notification appears when the browser isrefreshed. After you deregister yoursmart license, you can follow the registration process again in order to register with the same or different UDIs.

### <span id="page-22-0"></span>**Specific License Reservation**

Specific License Reservation is a smart licensing method that helps you manage your smart licensing when your organization's security requirements do not allow a persistent connection between ISE-PIC and CSSM. Specific License Reservation allows you to reserve specific licenses entitlements on an ISE-PIC node.

You create a Specific License Reservation by defining the type and number of licenses you need to reserve, and then activate the reservation on an ISE-PIC node. The ISE-PIC node on which you register and enable the reservation then tracks license usage and enforces license consumption compliance.

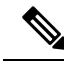

**Note**

You cannot upgrade an ISE-PIC node to a Cisco ISE node when you are using Specific License Reservation. In order to upgrade, you must first return Specific License Reservation, enable Smart Licensing Registration, and then install ISE-PIC Upgrade and Essential licenses.

### <span id="page-22-1"></span>**DNS Server**

While configuring your DNS server, make sure that you take care of the following:

- The DNS servers that you configure in Cisco ISE must be able to resolve all forward and reverse DNS queries for the domains that you want to use.
- The Authoritative DNS server is recommended to resolve Active Directory records, as DNS recursion can cause delays and have significant negative impact on performance.
- All DNS servers must be able to answer SRV queries for DCs, GCs, and KDCs with or without additional Site information.
- Cisco recommends that you add the server IP addresses to SRV responses to improve performance.

• Avoid using DNS servers that query the public Internet. They can leak information about your network when an unknown name has to be resolved.

### <span id="page-23-0"></span>**Specify System Time and Network Time Protocol Server Settings**

Cisco ISE-PIC allows you to configure up to three NTP servers. Use the NTP servers to maintain accurate time and synchronize time across different timezones. You can also specify whether Cisco ISE-PIC must use only authenticated NTP servers and enter one or more authentication keys for that purpose.

We recommend that you set all the Cisco ISE-PIC nodes to the Coordinated Universal Time (UTC) timezone. This procedure ensures that the timestamps of the reports and logs from the various nodes in your deployment are always synchronized.

Cisco ISE supports public key authentication for NTP servers. NTP Version 4 uses symmetric key cryptography and also provides a new Autokey security model that is based on public key cryptography. Public-key cryptography is considered to be more secure than symmetric key cryptography. This is because the security is based on a private value that is generated by each server and never revealed. With the Autokey security model, all the key distribution and management functions involve only public values, which simplify key distribution and storage considerably.

You can configure the Autokey security model for the NTP server from the Cisco ISE CLI in configuration mode. We recommend that you use the identification friend or foe (IFF) system because this system is most widely used.

- **Step 1** In the Cisco ISE GUI, click the **Menu** icon  $\equiv$  and choose **Settings** > **System Time**.
- **Step 2** In the **NTP** Server **Configuration** area, enter the unique IP addresses (IPv4 or IPv6 or fully qualified domain name [FQDN] value) for your NTP servers.
- **Step 3** (Optional) To authenticate the NTP server using private keys, click the **NTP Authentication Keys** tab and specify one or more authentication keys if any of the servers that you specify require authentication through an authentication key. Carry out the following steps:
	- a) Click **Add**.
	- b) Enter the necessary values in the **Key ID** and **Key Value** fields. Choose the required Hashed Message Authentication Code (HMAC) value from the **HMAC** drop-down list.The **Key ID** field supports numeric values between 1 to 65535 and the **Key Value** field supports up to 15 alphanumeric characters.
	- c) Click **OK**.
	- d) Return to the **NTP Server Configuration** tab.
- **Step 4** (Optional) To authenticate the NTP server using public key authentication, configure the Autokey security model on Cisco ISE from the CLI. See the **ntp server** and **crypto** commands in the Cisco Identity Services Engine CLI [Reference](https://www.cisco.com/c/en/us/support/security/identity-services-engine/products-command-reference-list.html) [Guide](https://www.cisco.com/c/en/us/support/security/identity-services-engine/products-command-reference-list.html) for your Cisco ISE release.

**Step 5** Click **Save**.

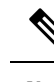

Use three or more NTP servers to ensure accurate time synchronization across your network, even if one of the servers fails or two of the servers are out of sync. See [https://insights.sei.cmu.edu/blog/](https://insights.sei.cmu.edu/blog/best-practices-for-ntp-services) [best-practices-for-ntp-services.](https://insights.sei.cmu.edu/blog/best-practices-for-ntp-services) **Note**

## <span id="page-24-0"></span>**ISE-PIC Home Dashboard**

The Cisco ISE-PIC Home dashboard displays consolidated and correlated summary and statistical data that is essential for effective monitoring and troubleshooting, and is updated in real time. Dashlets show activity over the last 24 hours, unless otherwise noted.

- The **Main** view has a linear Metrics dashboard, chart dashlets, and list dashlets. In ISE-PIC, the dashlets are not configurable. Some dashlets are disabled, and are only available in the full version of ISE. For example, dashlets that display endpoint data. Available dashlets include:
	- **Passive Identity Metrics**: Displays the total number of unique live sessions currently being tracked, the total number of identity providers configured in the system, the total number of agents actively delivering identity data, and the total number of subscribers currently configured.
	- **Providers**: Providers provide user identity information to ISE-PIC. You configure the ISE-PIC probe (mechanisms that collect data from a given source) through which to receive information from the provider sources. For example, an Active Directory (AD) probe and an Agents probe both help ISE-PIC collect data from AD (each with different technology) while a Syslog probe collects data from a parser that reads syslog messages.
	- **Subscribers**: Subscribers connect to ISE-PIC to retrieve user identity information.
	- **OS Types**: The only OS type that can be displayed is Windows. Windows types display by Windows versions. Providers do not report the OS type, but ISE-PIC can query Active Directory to get that information. Up to 1000 entries are displayed in the dashlet. If you have more endpoints than that, or if you wish to display more OS types than Windows, you can upgrade to ISE.
	- **Alarms**: User identity-related alarms.
- The **Additional**view displays Active Sessions on PIC, and a System Summary of the PIC system.

 $\mathbf I$ 

i.

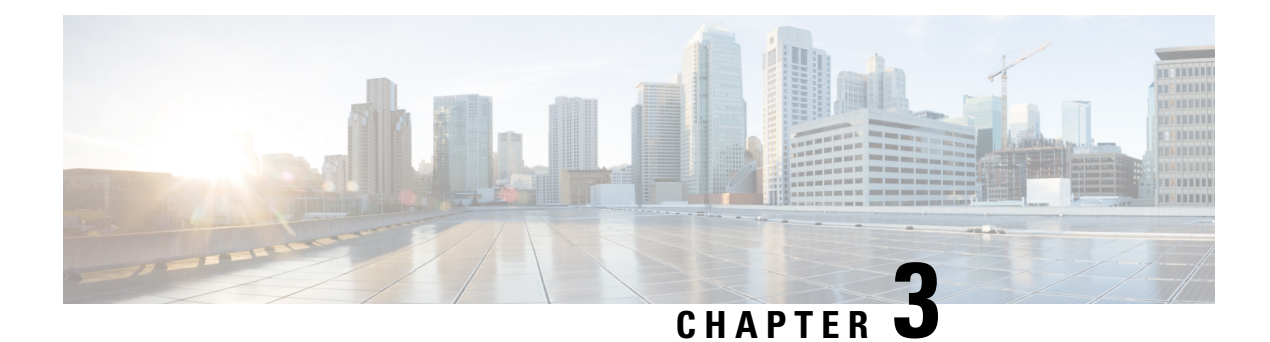

# <span id="page-26-0"></span>**Active Directory as a Probe and a Provider**

Active Directory (AD) is a highly secure and precise source from which to receive user identity information, including user name, IP address, and domain name.

By configuring the Active Directory probe you can also then quickly configure and enable these other probes (which also use Active Directory as their source):

• Active [Directory](#page-43-0) Agents, on page 34

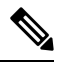

The Active Directory agents are only supported on Windows Server 2008 and higher. **Note**

- [SPAN,](#page-51-0) on page 42
- [Endpoint](#page-74-1) Probe, on page 65

In addition, configure the Active Directory probe in order to use AD user groups when collecting user information. You can use AD user groups for the AD, Agents, SPAN, and Syslog probes. For more information about AD groups, see [Configure](#page-31-1) Active Directory User Groups, on page 22.

- Work with Active [Directory,](#page-26-1) on page 17
- Active [Directory](#page-35-1) Settings, on page 26

## <span id="page-26-1"></span>**Work with Active Directory**

Before you configure the Active Directory probe for Passive Identity services, make sure that:

- The Microsoft Active Directory server does not reside behind a network address translator and does not have a Network Address Translation (NAT) address.
- The Microsoft Active Directory account intended for the join operation is valid and is not configured with the Change Password on Next Login.
- Ensure you have properly configured the DNS server, including configuring reverse lookup for the client machine from ISE-PIC. For more information, see DNS [Server,](#page-22-1) on page 13.
- Synchronize clock settings for the NTP servers. For more information, see [Specify](#page-23-0) System Time and [Network](#page-23-0) Time Protocol Server Settings, on page 14.

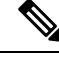

**Note**

If you see operational issues when Cisco ISE-PIC is connected to Active Directory, see the AD Connector Operations Report under **Reports**. For more information, see [Available](#page-151-0) Reports, on page 142.

### <span id="page-27-0"></span>**Getting Started with the PassiveID Setup**

ISE-PIC offers a wizard from which you can easily and quickly configure Active Directory as your first user identity provider, in order to receive user identities from Active Directory. By configuring Active Directory for ISE-PIC, you also simplify the process for configuring other provider types later on. Once you have configured Active Directory, you must then configure a Subscriber (such as Cisco Firepower Management Center (FMC) or Stealthwatch), in order to define the client that is to receive the user data.

### **Before you begin**

- Ensure the Microsoft Active Directory server does not reside behind a network address translator and does not have a Network Address Translation (NAT) address.
- Ensure the Microsoft Active Directory account intended for the join operation is valid and is not configured with the Change Password on Next Login.
- Ensure that ISE-PIC has an entry in the domain name server (DNS). Ensure you have properly configured reverse lookup for the client machine from ISE-PIC. For more information, see DNS [Server,](#page-22-1) on page [13](#page-22-1)
- **Step 1** Choose **Home** > **Introduction**. From the Passive Identity Connector Overview screen, click **Passive Identity Wizard**. The PassiveID Setup opens:

**Figure 2: The PassiveID Setup**

PassivelD Setup

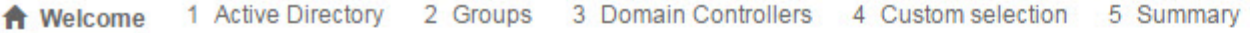

This wizard will setup passive identity using Active Directory. If you prefer to use Syslogs, SPAN or API providers, then exit wizard and Identity Providers of all types may be added at a later date.

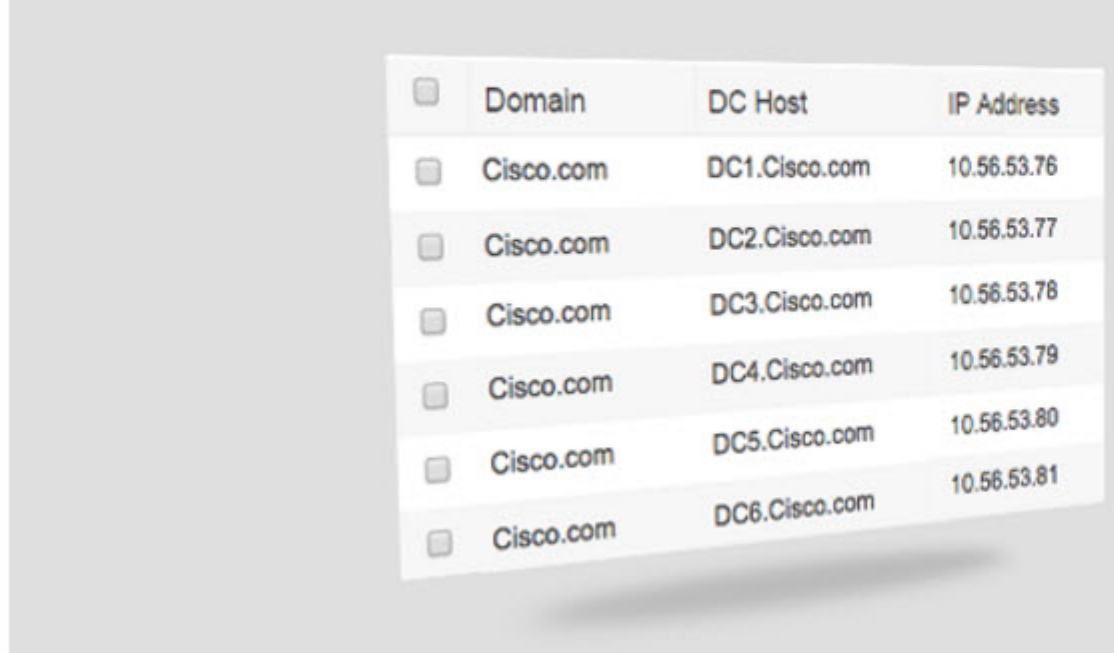

- **Step 2** Click **Next** to begin the wizard.
- **Step 3** Enter a unique name for this Active Directory join point. Enter the domain name for the Active Directory Domain to which this node is connected, and enter your Active Directory administrator user name and password. Your administrator's user name and password will be saved in order to be used for all Domain Controllers (DC) that are configured for monitoring.
- **Step 4** Click **Next** to define Active Directory groups and check any user groups to be included and monitored. The Active Directory user groups automatically appear based on the Active Directory join point you configured in the previous step.
- **Step 5** Click **Next**. Select the DCs to be monitored. If you choose Custom, then from the next screen select the specific DCs for monitoring. When finished, click **Next**.
- **Step 6** Click **Exit** to complete the wizard.

### **What to do next**

When you finish configuring Active Directory as your initial provider, you can easily configure additional provider types as well. For more information, see [Providers,](#page-40-1) on page 31. Furthermore, you can now also configure a subscriber, designated to receive the user identity information that is collected by any of the providers you have defined.

### <span id="page-29-0"></span>**Set Up an Active Directory (WMI) Probe Step-by-Step**

To configure Active Directory and WMI for Passive Identity services, use the Getting Started with the PassiveID [Setup,](#page-27-0) on page 18 or follow the steps in this chapter as follows:

- **1.** Configure the Active Directory probe. See Add an Active [Directory](#page-29-1) Join Point and Join Cisco ISE-PIC Node to the Join [Point,](#page-29-1) on page 20.
- **2.** Create a list of Active Directory Domain Controllers for the WMI-configured node (or nodes) that receives AD login events.
- **3.** Configure the Active Directory in order for it to integrate with ISE-PIC.
- **4.** (Optional) Manage the Active [Directory](#page-32-0) Provider, on page 23.

### <span id="page-29-1"></span>**Add an Active Directory Join Point and Join Cisco ISE-PIC Node to the Join Point**

#### **Before you begin**

Ensure that the Cisco ISE-PIC node can communicate with the networks where the NTP servers, DNS servers, domain controllers, and global catalog servers are located.

Join points must be created in order to work with Active Directory as well as with the Agent, Syslog, SPAN and Endpoint probes .

If you want to use IPv6 when integrating with Active Directory, then you must ensure that you have configured an IPv6 address for the relevant ISE-PIC nodes.

If you use the Google Chrome browser and have ad blocking software enabled, you must disable the ad blocker. This task contains Cisco ISE GUI elements that are affected by ad blockers. Alternatively, you can carry out this task in a Google Chrome Incognito browser.

#### **Step 1** Choose **Providers** > **Active Directory**.

**Step 2** Click **Add** and enter the domain name and identity store name from the **Active Directory Join Point Name** settings.

#### **Step 3** Click **Submit**.

A pop-up appears asking if you want to join the newly created join point to the domain. Click **Yes** if you want to join immediately.

If you clicked **No**, then saving the configuration saves the Active Directory domain configuration globally , but none of the Cisco ISE-PIC nodes are joined to the domain yet.

- **Step 4** Check the check box next to the new Active Directory join point that you created and click **Edit**. The deployment join/leave table is displayed with all the Cisco ISE-PIC nodes, the node roles, and their status.
- **Step 5** In case the join point was not joined to the domain during Step 3, check the check box next to the relevant Cisco ISE-PIC nodes and click **Join** to join the Cisco ISE-PIC node to the Active Directory domain.

You must do this explicitly even though you saved the configuration. To join multiple Cisco ISE-PIC nodes to a domain in a single operation, the username and password of the account to be used must be the same for all join operations. If different username and passwords are required to join each Cisco ISE-PIC node, the join operation should be performed individually for each Cisco ISE-PIC node.

### **Step 6** Enter the Active Directory username and password in the **Join Domain** dialog box.

Your administrator's user name and password will be saved in order to be used for all Domain Controllers (DC) that are configured for monitoring.

The user used for the join operation should exist in the domain itself. If it exists in a different domain or subdomain, the username should be noted in a UPN notation, such as  $jdoe@a$ cme.com.

**Step 7** (Optional) Check the **Specify Organizational Unit** check box.

You should check this check box in case the Cisco ISE-PIC node machine account is to be located in a specific Organizational Unit other than CN=Computers,DC=someDomain,DC=someTLD. Cisco ISE-PIC creates the machine account under the specified organizational unit or moves it to this location if the machine account already exists. If the organizational unit is not specified, Cisco ISE-PIC uses the default location. The value should be specified in full distinguished name (DN) format. The syntax must conform to the Microsoft guidelines. Special reserved characters, such as  $/+$ ; $=\infty$  line feed, space, and carriage return must be escaped by a backslash (\). For example, OU=Cisco ISE\,US,OU=IT Servers,OU=Servers\, and Workstations,DC=someDomain,DC=someTLD. If the machine account is already created, you need not check this check box. You can also change the location of the machine account after you join to the Active Directory domain.

### **Step 8** Click **OK**.

You can select more than one node to join to the Active Directory domain.

If the join operation is not successful, a failure message appears. Click the failure message for each node to view detailed logs for that node.

Note the following points while configuring the join points:

- When using multiple join points, if alternate UPN suffix is configured only for a single join point or domain, identity lookup is performed only in that join point or domain. Authentication might fail in such cases. As a workaround, you can configure the alternate UPN suffix for all the joint points or domains.
- You can only add up to 200 Domain Controllers on ISE. On exceeding the limit, you will receive the error "Error creating <*DC FQDN*> - Number of DCs Exceeds allowed maximum of 200". For more information on the tested scale limit of domain controllers for deployment, see Performance and Scalability Guide for Cisco Identity [Services](https://www.cisco.com/c/en/us/td/docs/security/ise/performance_and_scalability/b_ise_perf_and_scale.html) Engine.
- When the join is complete, Cisco ISE-PIC updates its AD groups and corresponding security identifiers (SIDs). Cisco ISE-PIC automatically starts the SID update process. You must ensure that this process is allowed to complete.
- You might not be able to join Cisco ISE-PIC with an Active Directory domain if the DNS service (SRV) records are missing (the domain controllers do not advertise their SRV records for the domain that you are trying to join to).
- We recommended that you rejoin AD after a designated maintenance window. This ensures that the AD cache is refreshed with the most recent updates.

### <span id="page-31-0"></span>**Add Domain Controllers**

**Step 1** Choose **Providers** > **Active Directory**. **Step 2** Check the check box next to the Active Directory join point that you created and click **Edit**. The deployment join/leave table is displayed with all the Cisco ISE-PIC nodes, the node roles, and their statuses. **Step 3 Note** To add a new Domain Controller (DC) for Passive Identity services, you need the login credentials of that DC. Go to the PassiveID tab and click **Add DCs**. **Step 4** Check the check box next to the domain controllers that you would like to add to the join point for monitoring and click **OK**. The domain controllers appear in the Domain Controllers list of the PassiveID tab. **Step 5** Configure the domain controller: a) Checkmark the domain controller and click **Edit**. The **Edit Item** screen appears. b) Optionally, edit the different domain controller fields.

> The DC failover mechanism is managed based on the DC priority list, which determines the order in which the DCs are selected in case of failover. If a DC is offline or not reachable due to some error, its priority is decreased in the priority list. When the DC comes back online, its priority is adjusted accordingly (increased) in the priority list.

### <span id="page-31-1"></span>**Configure Active Directory User Groups**

Configure Active Directory user groups for them to be available for use when working with different probes that collect user identity information from Active Directory. Internally, Cisco ISE uses security identifiers (SIDs) to help resolve group name ambiguity issues and to enhance group mappings. SID provides accurate group assignment matching.

- **Step 1** Choose **Providers** > **Active Directory**. Click the join point for which you would like to add groups.
- **Step 2** Click the **Groups** tab.
- **Step 3** Do one of the following:
	- a) Choose **Add** > **Select Groups From Directory** to choose an existing group.
	- b) Choose **Add** > **Add Group** to manually add a group. You can either provide both group name and SID or provide only the group name and press **Fetch SID**.

Do not use double quotes (") in the group name for the user interface login.

**Step 4** If you are manually selecting a group, you can search for them using a filter. For example, enter **admin**<sup>\*</sup> as the filter criteria and click **Retrieve Groups**to view user groupsthat begin with admin. You can also enter the asterisk (\*) wildcard character to filter the results. You can retrieve only 500 groups at a time.

### **Step 5** Check the check boxes next to the groups that you want to be available for use in authorization policies and click **OK**.

**Step 6** If you choose to manually add a group, enter a name and SID for the new group.

**Step 7** Click **OK**.

- **Step 8** Click **Save**.
	- If you delete a group and create a new group with the same name as original, you must click **Update SID Values** to assign new SID to the newly created group. After an upgrade, the SIDs are automatically updated after the first join. **Note**

## <span id="page-32-0"></span>**Manage the Active Directory Provider**

Once you have created and configured your Active Directory join points, continue to manage the Active Directory probe with these tasks:

- Test Users for Active [Directory](#page-32-1) Groups, on page 23
- View Active [Directory](#page-33-0) Joins for a Node, on page 24
- Diagnose Active Directory [Problems,](#page-33-1) on page 24
- Leave the Active [Directory](#page-34-0) Domain, on page 25
- Delete Active Directory [Configurations,](#page-34-1) on page 25
- Enable Active [Directory](#page-35-0) Debug Logs, on page 26

### <span id="page-32-1"></span>**Test Users for Active Directory Groups**

The Test User tool can be used to verify user groups from Active Directory. You can run the test for a single join point or for scopes.

- **Step 1** Choose **Providers** > **Active Directory**.
- **Step 2** Choose one of the following options:
	- To run the test on all join points, choose **Advanced Tools** > **Test User for All Join Points**.
	- To run the test for a specific join point, select the joint point and click **Edit**. Select the Cisco ISE-PIC node and click **Test User**.
- **Step 3** Enter the username and password of the user (or host) in Active Directory.
- **Step 4** Choose the authentication type. Password entry in Step 3 is not required if you choose the Lookup option.
- **Step 5** Select the Cisco ISE-PIC node on which you want to run this test, if you are running this test for all join points.
- **Step 6** Check the Retrieve Groups and Attributes check boxes to retrieve the groups from Active Directory.

### **Step 7** Click **Test**.

The result and steps of the test operation are displayed. The steps can help to identify the failure reason and troubleshoot.

You can also view the time taken (in milliseconds) for Active Directory to perform each processing step. Cisco ISE-PIC displays a warning message if the time taken for an operation exceeds the threshold.

### <span id="page-33-0"></span>**View Active Directory Joins for a Node**

You can use the **Node View** button on the **Active Directory** page to view the status of all Active Directory join points for a given Cisco ISE-PIC node or a list of all join points on all Cisco ISE-PIC nodes.

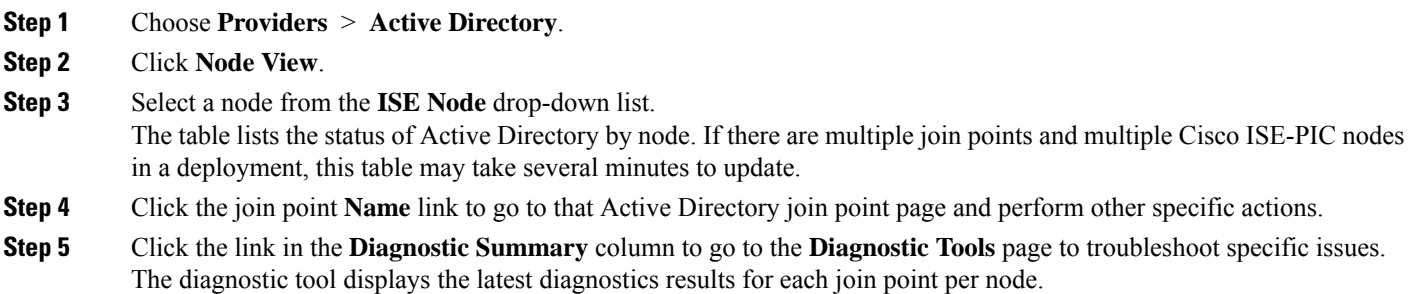

### <span id="page-33-1"></span>**Diagnose Active Directory Problems**

The Diagnostic Tool is a service that runs on every Cisco ISE-PIC node. It allows you to automatically test and diagnose the Active Directory deployment and execute a set of tests to detect issues that may cause functionality or performance failures when Cisco ISE-PIC uses Active Directory.

There are multiple reasons for which Cisco ISE-PIC might be unable to join or authenticate against Active Directory. This tool helps ensure that the prerequisites for connecting Cisco ISE-PIC to Active Directory are configured correctly. It helps detect problems with networking, firewall configurations, clock sync, user authentication, and so on. This tool works as a step-by-step guide and helps you fix problems with every layer in the middle, if needed .

- **Step 1** Choose **Providers** > **Active Directory**.
- **Step 2** Click the **Advanced Tools** drop-down and choose **Diagnostic Tools**.
- **Step 3** Select a Cisco ISE-PIC node to run the diagnosis on.

If you do not select a Cisco ISE-PIC node then the test is run on all the nodes.

**Step 4** Select a specific Active Directory join point.

If you do not select an Active Directory join point then the test is run on all the join points.

- **Step 5** You can run the diagnostic tests either on demand or on a scheduled basis.
	- To run tests immediately, choose **Run Tests Now**.
	- To run the tests at an scheduled interval, check the **Run Scheduled Tests** check box and specify the start time and the interval (in hours, days, or weeks) at which the tests must be run. When this option is enabled, all the diagnostic tests are run on all the nodes and instances and the failures are reported in the **Alarms** dashlet in the **Home** dashboard.
- **Step 6** Click **View Test Details** to view the details for tests with Warning or Failed status. This table allows you to rerun specific tests, stop running tests, and view a report of specific tests.

### <span id="page-34-0"></span>**Leave the Active Directory Domain**

If you no longer need to use this Active Directory domain or this join point to collect user identities, you can leave the Active Directory domain.

When you reset the Cisco ISE-PIC application configuration from the command-line interface or restore configuration after a backup or upgrade, it performs a leave operation, disconnecting the Cisco ISE-PIC node from the Active Directory domain, if it is already joined. However, the Cisco ISE-PIC node account is not removed from the Active Directory domain. We recommend that you perform a leave operation from the Admin portal with the Active Directory credentials because it also removes the node account from the Active Directory domain. This is also recommended when you change the Cisco ISE-PIC hostname.

### **Step 1** Choose **Providers** > **Active Directory**.

- **Step 2** Check the checkbox next to the Active Directory join point that you created and click **Edit**. The deployment join/leave table is displayed with all the Cisco ISE-PIC nodes, the node roles, and their statuses.
- **Step 3** Check the checkbox next to the Cisco ISE-PIC node and click **Leave**.
- **Step 4** Enter the Active Directory username and password, and click **OK** to leave the domain and remove the machine account from the Cisco ISE-PIC database.

If you enter the Active Directory credentials, the Cisco ISE-PIC node leaves the Active Directory domain and deletes the Cisco ISE-PIC machine account from the Active Directory database.

- To delete the Cisco ISE-PIC machine account from the Active Directory database, the Active Directory credentials that you provide here must have the permission to remove machine account from domain. **Note**
- <span id="page-34-1"></span>**Step 5** If you do not have the Active Directory credentials, check the **No Credentials Available** checkbox, and click **OK**.

If you check the **Leave domain without credentials** checkbox, the primary Cisco ISE-PIC node leaves the Active Directory domain. The Active Directory administrator must manually remove the machine account that was created in Active Directory during the time of the join.

### **Delete Active Directory Configurations**

You should delete Active Directory configurations if you are not going to use the specific Active Directory configuration as a probe. Do not delete the configuration if you want to join another Active Directory domain. You can leave the domain to which you are currently joined and join a new domain. Do not delete the configuration if it is the only configuration in ISE-PIC

#### **Before you begin**

Ensure that you have left the Active Directory domain.

- **Step 1** Choose **Providers** > **Active Directory**.
- **Step 2** Check the checkbox next to the configured Active Directory.
- **Step 3** Check and ensure that the Local Node status is listed as Not Joined.
- **Step 4** Click **Delete**.

You have removed the configuration from the Active Directory database. If you want to use Active Directory at a later point in time, you can resubmit a valid Active Directory configuration.

### <span id="page-35-0"></span>**Enable Active Directory Debug Logs**

Active Directory debug logs are not logged by default. Enabling Active Directory debug logs may affect ISE-PIC performance.

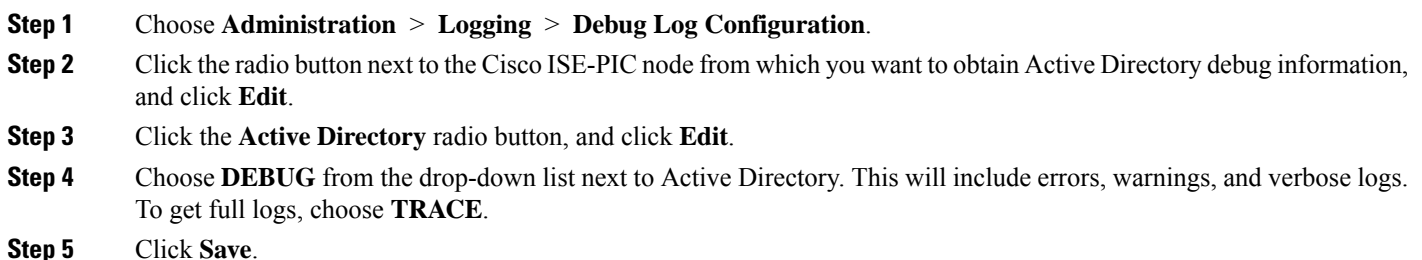

## <span id="page-35-1"></span>**Active Directory Settings**

Active Directory (AD) is a highly secure and precise source from which to receive user information, including user name and IP address.

To create and manage Active Directory probes by creating and editing join points, choose **Providers** > **Active Directory**.

For more information, see Add an Active Directory Join Point and Join Cisco ISE-PIC Node to the Join Point, on [page](#page-29-1) 20.

Choose **Providers** > **Active Directory** and then check the join point you wish to edit and click **Edit**. For the Join Domain screen, choose **Providers** > **Active Directory**, check the join point you wish to edit and click **Join**.

| <b>Field Name</b>                        | <b>Description</b>                                                                                                    |
|------------------------------------------|----------------------------------------------------------------------------------------------------|
| <b>Join Point Name</b>                   | A unique name that distinguishes this configured join point quickly and easily.                                          |
| <b>Active Directory</b><br><b>Domain</b> | The domain name for the Active Directory Domain to which this node is connected.                                         |
| <b>Domain</b><br>Administrator           | This is the user principal name or the user account name for the Active Directory user<br>with administrator priveleges. |
| <b>Password</b>                          | This is the domain administrator's password as configured in Active Directory.                                           |

**Table 3: Active Directory Join Point Name Settings and Join Domain Window**
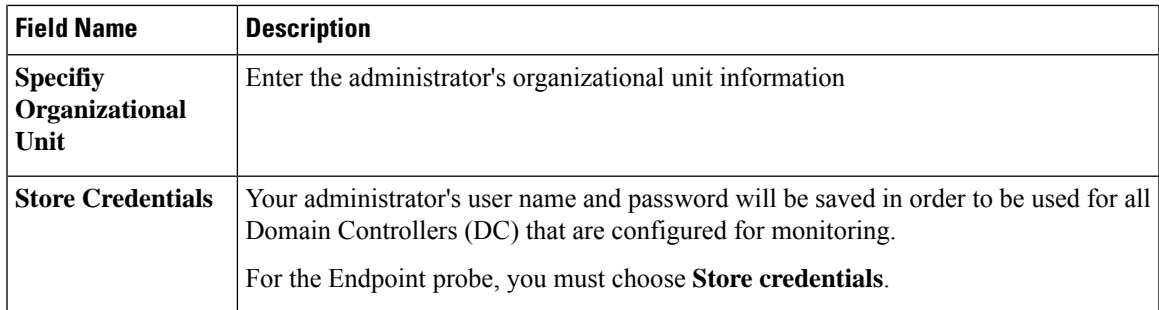

#### Choose **Providers** > **Active Directory**.

#### **Table 4: Active Directory Join/Leave Window**

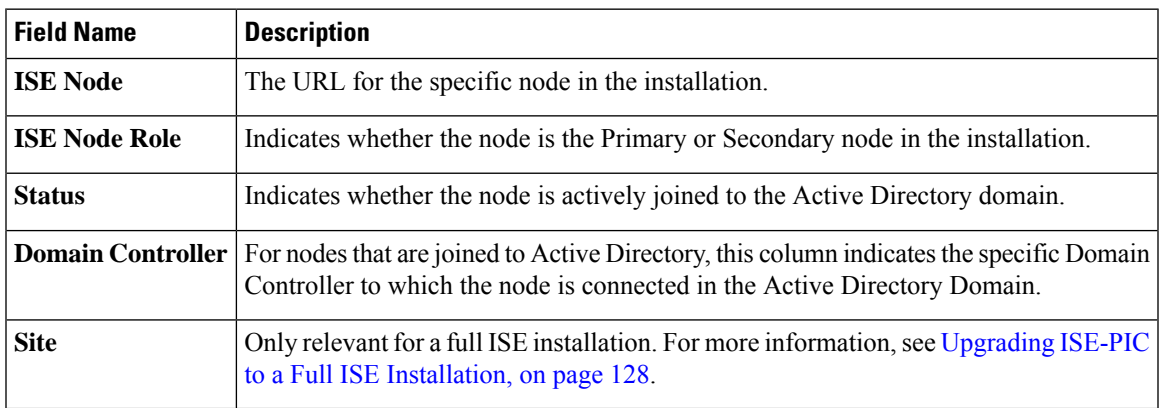

#### **Table 5: Passive ID Domain Controllers (DC) List**

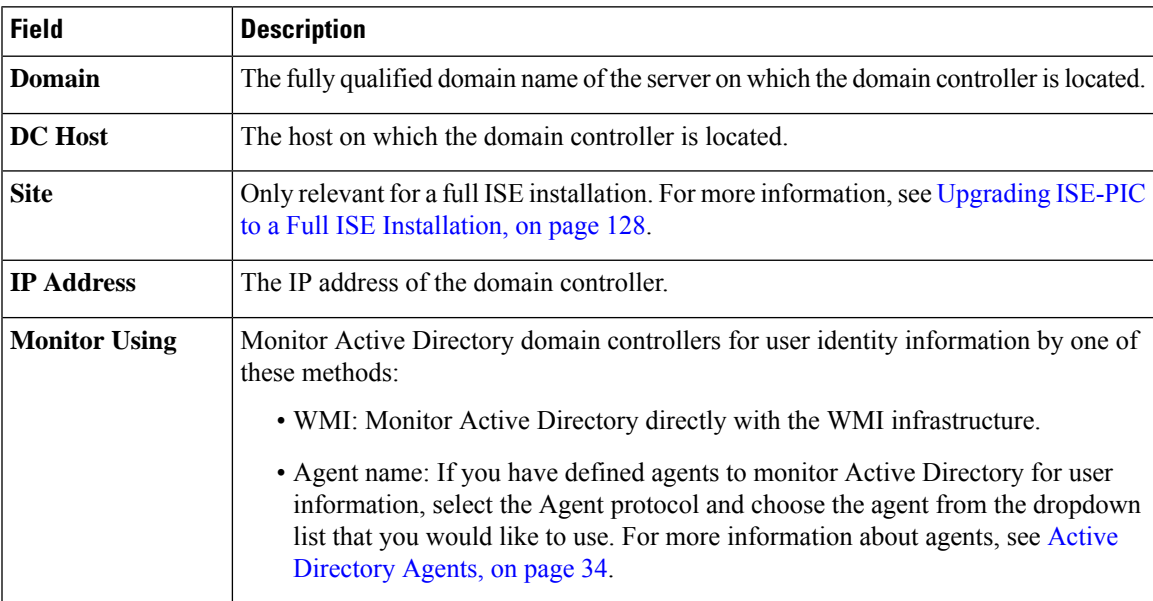

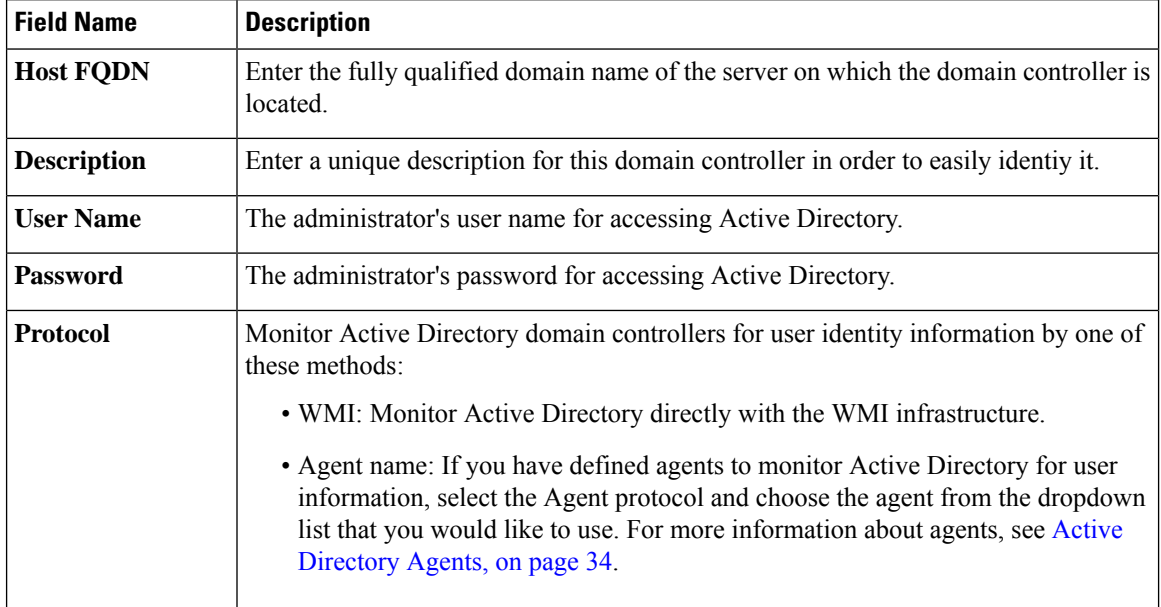

#### **Table 6: Passive ID Domain Controllers (DC) Edit Window**

Active Directory groups are defined and managed from Active Directory and the groups for the Active Directory that isjoined to this node can be viewed from thistab.For more information about Active Directory, see <https://msdn.microsoft.com/en-us/library/bb742437.aspx>.

#### Choose **Providers** > **Active Directory** > **Advanced Settings**.

#### **Table 7: Active Directory Advanced Settings**

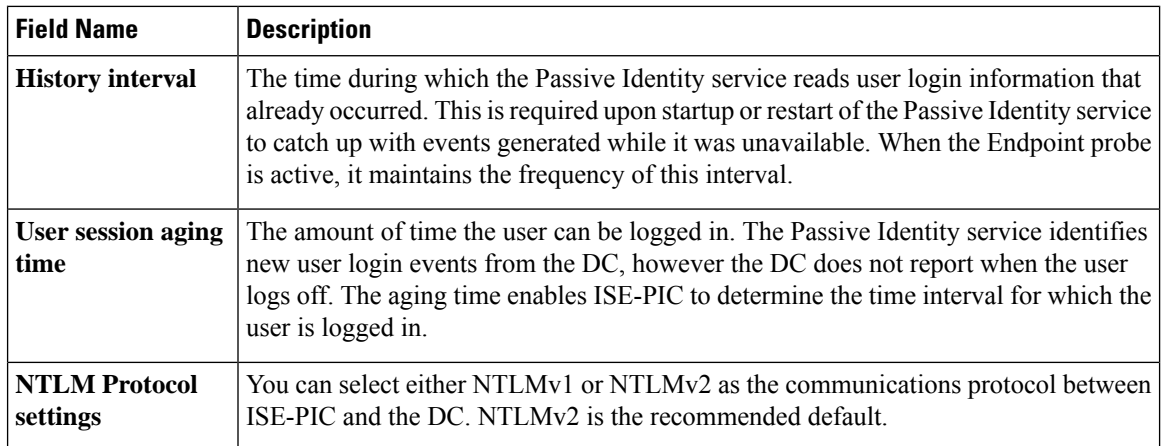

 $\mathbf l$ 

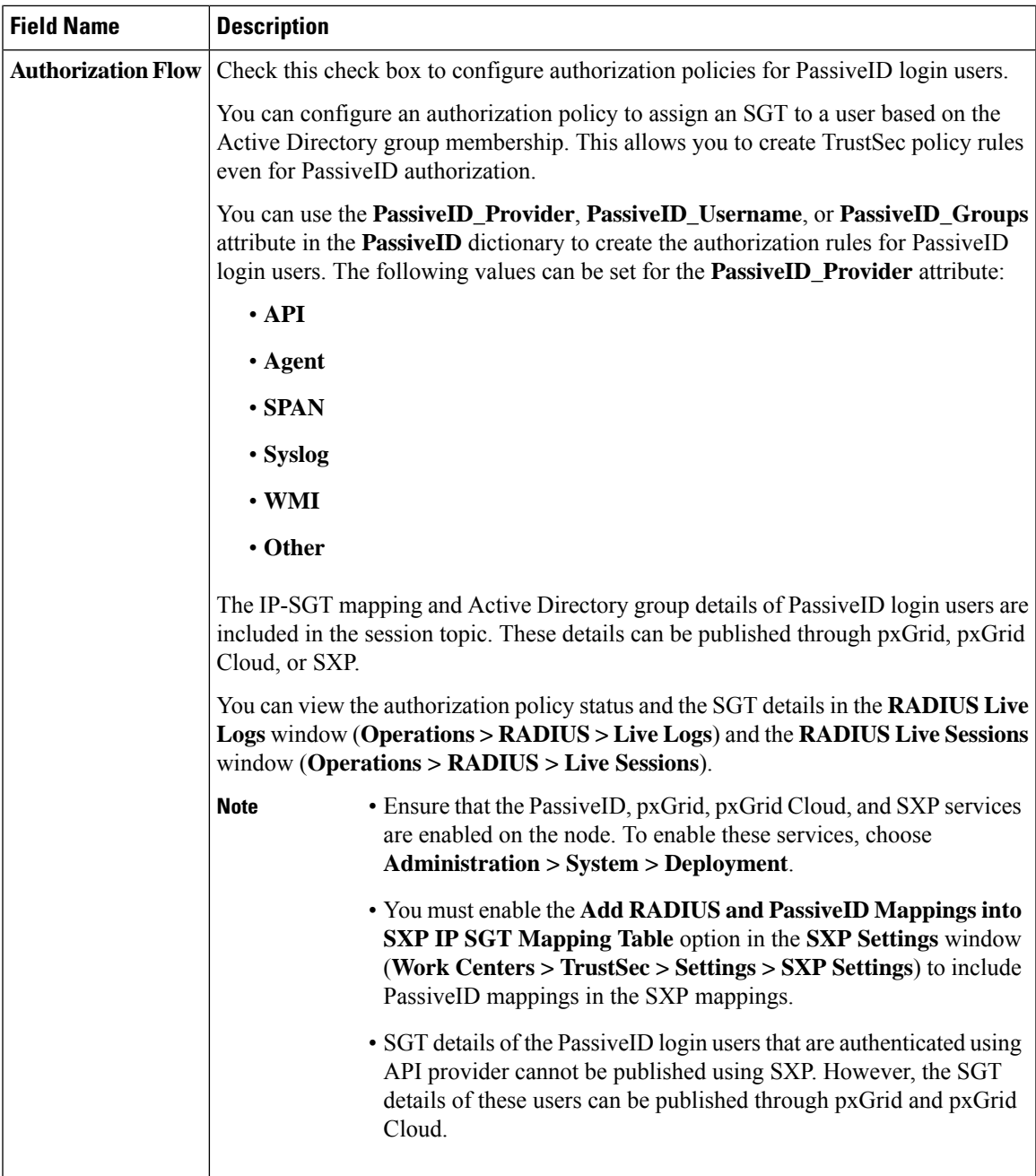

I

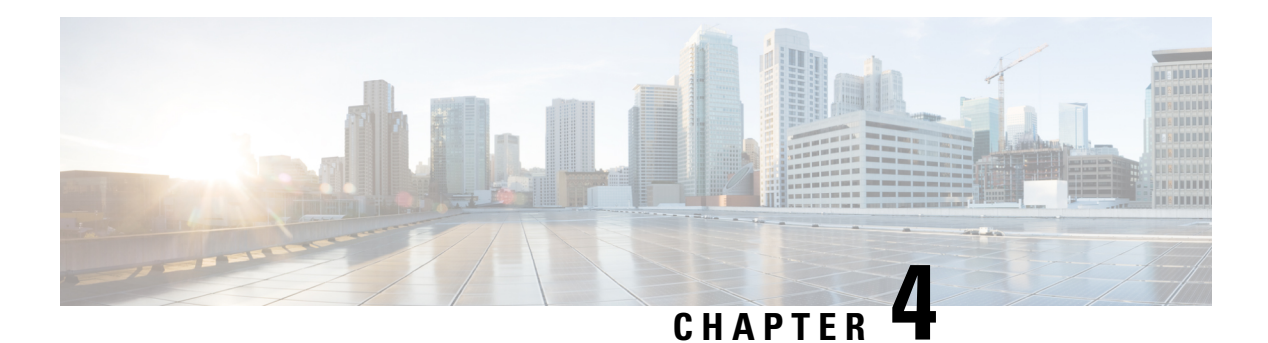

# **Providers**

In order to enable ISE-PIC to provide identity information to consumers that subscribe to the service (subscribers), you must first configure an ISE-PIC probe, which connects to the identity provider.

The table below provides details about all of the provider and probe types available from ISE-PIC. For more information about Active Directory, see Active [Directory](#page-26-0) as a Probe and a Provider, on page 17.

You can define these provider types:

I

**Table 8: Provider Types**

| <b>Provider Type</b><br>(Probe) | <b>Description</b>                                                                                                    | <b>Source System</b><br>(Provider)              | <b>Technology</b>                                                         | <b>User Identity</b><br><b>Information</b><br><b>Collected</b> | <b>Document Link</b>                                               |
|---------------------------------|----------------------------------------------------------------------------------------------------|-------------------------------------------------|---------------------------------------------------------------------------|----------------------------------------------------------------|--------------------------------------------------------------------|
| <b>Active Directory</b><br>(AD) | A highly secure<br>and precise<br>source, as well as<br>the most<br>common, from<br>which to receive<br>user information.<br>As a probe, AD<br>works with WMI<br>technology to<br>deliver<br>authenticated<br>user identities.<br>In addition, AD<br>itself, rather than<br>the probe,<br>functions as a<br>source system (a<br>provider) from<br>which other<br>probes retrieve<br>user data as well. | <b>Active Directory</b><br>Domain<br>Controller | <b>WMI</b>                                                                | • User name<br>• IP address<br>• Domain                        | Active<br>Directory as a<br>Probe and a<br>Provider, on<br>page 17 |
| Agents                          | A native 32-bit<br>application<br>installed on<br><b>Active Directory</b><br>domain<br>controllers or on<br>member servers.<br>The Agent probe<br>is a quick and<br>efficient solution<br>when using<br><b>Active Directory</b><br>for user identity<br>information.                                                                                                    |                                                 | Agents installed<br>on the domain<br>controller or on a<br>member server. | • User name<br>• IP address<br>• Domain                        | Active<br><b>Directory</b><br>Agents, on<br>page 34                |
| Endpoint                        |                                                                                                    |                                                 | <b>WMI</b>                                                                | Whether the user $ $ Endpoint<br>is still connected            | Probe, on page<br>65                                               |

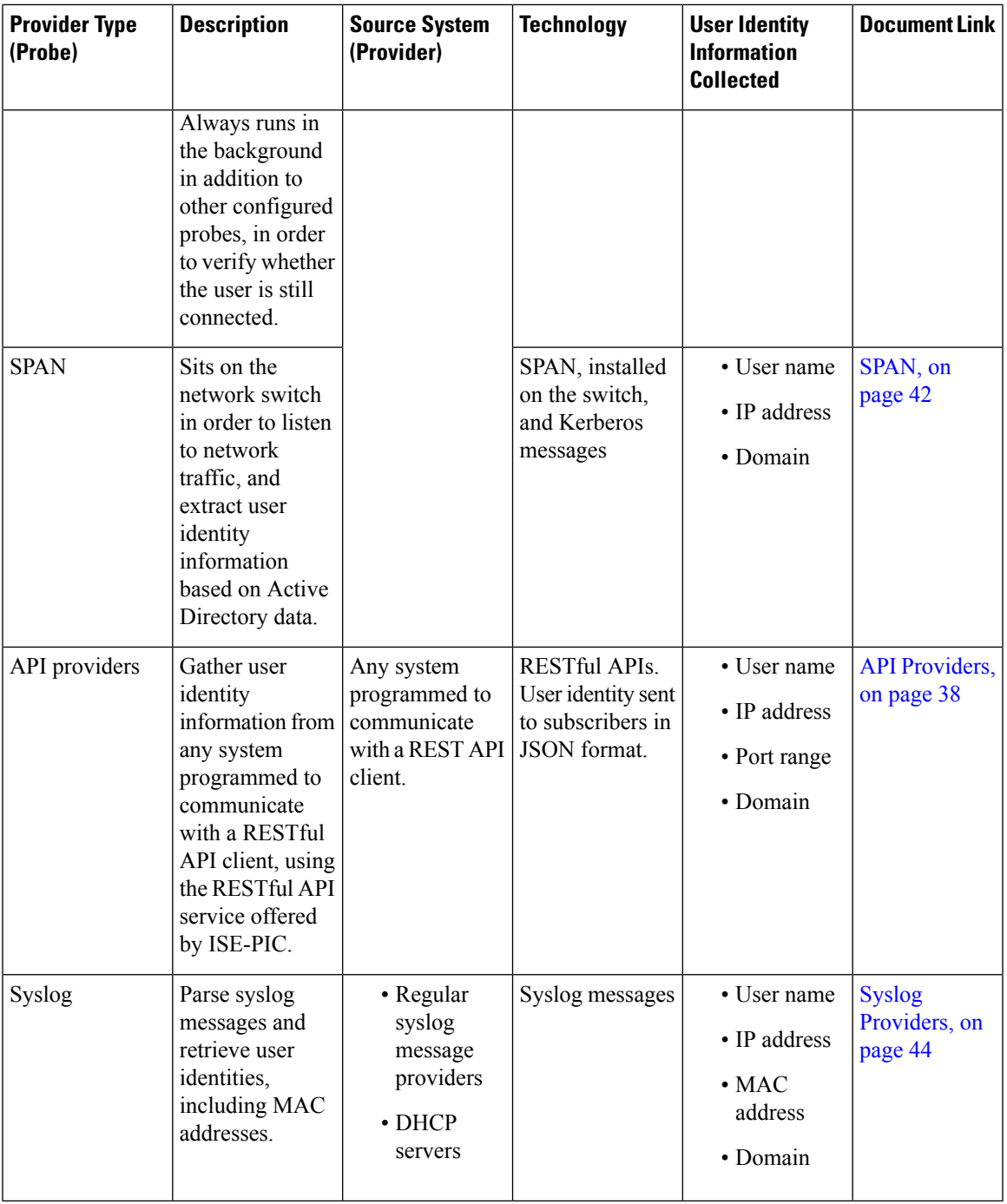

 $\mathscr{O}$ **Note**

pxGrid sends 200 events per second for session topics to avoid overloading the clients. If the publisher sends more than 200 events, the additional events are queued and sent in next batch.

If pxGrid consistently receives more than 200 events per second for a prolonged period of time, it might consume more memory than usual forstoring the backlog events. This might affect the performance of pxGrid.

- Active [Directory](#page-43-0) Agents, on page 34
- API [Providers,](#page-47-0) on page 38
- [SPAN,](#page-51-0) on page 42
- Syslog [Providers,](#page-53-0) on page 44
- Filter Passive Identity [Services,](#page-74-1) on page 65
- [Endpoint](#page-74-0) Probe, on page 65

## <span id="page-43-0"></span>**Active Directory Agents**

From ISE-PIC install the native 32-bit application, Domain Controller (DC) agents, anywhere on the Active Directory (AD) domain controller (DC) or on a member server (based on your configurations) to retrieve user identity information from AD and then send those identities to the subscribers you have configured. The Agent probe is a quick and efficient solution when using Active Directory for user identity information. Agents can be installed on a separate domain, or on the AD domain, and once installed, they provide status updates to ISE-PIC once every minute.

The agents can be either automatically installed and configured by ISE-PIC , or you can manually install them. Upon installation, the following occurs:

- The agent and its associated files are installed at the following path: **Program Files/Cisco/Cisco ISE PassiveID Agent**
- A config file called **PICAgent.** exe. config is installed indicating the logging level for the agent. You can manually change the logging level from within the config file.
- The CiscoISEPICAgent.log file is stored with all logging messages.
- The nodes.txt file contains the list of all nodes in the deployment with which the agent can communicate. The agent contacts the first node in the list. If that node cannot be contacted, the agent continues to attempt communication according to the order of the nodes in the list.For manual installations, you must open the file and enter the node IP addresses. Once installed (manually or automatically), you can only change this file by manually updating it. Open the file and add, change or delete node IP addresses as necessary.
- The Cisco ISE PassiveID Agent service runs on the machine, which you can manage from the Windows Services dialog box.
- The Active Directory agents are only supported on Windows Server 2008 and higher. If you cannot install agents, then use the Active Directory probe for passive identity services. For more information, see Active [Directory](#page-26-0) as a Probe and a Provider, on page 17.

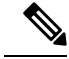

**Note**

Even if you are running the AD agent on a member server, it still queries the Active Directory for the login requests.

## <span id="page-43-1"></span>**Automatically Install and Deploy Active Directory Agents**

When configuring the Agent provider to monitor domain controllers for user identities, the agent must be installed on either a member server or on a domain controller. The agents can be either automatically installed by ISE-PIC , or you can manually install them. After installation, automatic or manual, you must then configure

the installed agent to monitor specified domain controllers rather than the default WMI. This process describes how to enable automatic installation and configure the agent to monitor a domain controller.

#### **Before you begin**

- Configure reverse lookup for the relevant DNS servers from the server side. For more information about the DNS server configuration requirements for ISE-PIC, see DNS [Server,](#page-22-0) on page 13
- Ensure Microsoft .NET Framework is updated for the machine designated for the agents, to a minimum of version 4.0. For more information about the .NET framework, see [https://www.microsoft.com/net/](https://www.microsoft.com/net/framework) [framework.](https://www.microsoft.com/net/framework)
- Create an AD join point and add at least one domain controller. For more information about creating join points, see Active [Directory](#page-26-0) as a Probe and a Provider, on page 17.

Use AD user groups for the AD, Agents, SPAN and Syslog probes. For more information about AD groups, see [Configure](#page-31-0) Active Directory User Groups, on page 22.

#### **Step 1** Choose **Providers** > **Agents**.

- **Step 2** To add a new agent, click **Add** from the top of the table.
- **Step 3** To create the new agent and automatically install it on the host that you indicate in this configuration, select **Deploy New Agent**.
- **Step 4** Complete all mandatory fields in order to configure the client correctly. For more information, see Active [Directory](#page-46-0) Agent [Settings,](#page-46-0) on page 37.

#### **Step 5** Click **Deploy**.

The agent is automatically installed on the host according to the domain that you indicated in the configuration, and the settings are saved. The agent now also appears in the Agents table and can be applied to monitor specified domain controllers, as described in the following steps.

- **Step 6** Choose **Providers** > **Active Directory** to view all currently configured join points.
- **Step 7** Click the link for the join point from which you would like to enable the agent you created.
- **Step 8** Choose the **Passive ID** tab to configure the domain controllers that you added as part of the prerequisites.
- **Step 9** Select the domain controller that you would like to monitor with the agent you created and click **Edit**.
- **Step 10** From the **Protocol** drop-down list, select **Agent**
- **Step 11** Select the agent you created from the **Agent** drop-down list. Enter the user name and password credentials of the agent that you created, and click **Save**.

The user name and password credentials are used to install the agent on the domain controller. Finally, when you click on **Deploy**, the *picagent.exe* is copied from */opt/pbis/bin* to the specified Windows machine.

### **Manually Install and Deploy Active Directory Agents**

When configuring the Agent provider to monitor domain controllers for user identities, the agent must be installed on either a member server or on a domain controller. The agents can be either automatically installed by ISE-PIC , or you can manually install them. After installation, automatic or manual, you must then configure the installed agent to monitor specified domain controllers rather than the default WMI. This process describes how to manually install and configure the agent to monitor a domain controller.

#### **Before you begin**

- Configure reverse lookup for the relevant DNS servers from the server side. For more information about the DNS server configuration requirements for ISE-PIC, see DNS [Server,](#page-22-0) on page 13
- Ensure Microsoft .NET Framework is updated for the machine designated for the agents, to a minimum of version 4.0. For more information about the .NET framework, see [https://www.microsoft.com/net/](https://www.microsoft.com/net/framework) [framework](https://www.microsoft.com/net/framework).
- Create an AD join point and add at least one domain controller. For more information about creating join points, see Active [Directory](#page-26-0) as a Probe and a Provider, on page 17.

Use AD user groups for the AD, Agents, SPAN and Syslog probes. For more information about AD groups, see [Configure](#page-31-0) Active Directory User Groups, on page 22.

**Step 1** Choose **Providers** > **Agents**.

- **Step 2** Click **Download Agent** to download the **picagent-installer.zip** file for manual installation. The file is downloaded to your standard Windows Download folder.
- **Step 3** Place the zip file on the designated host machine and run the installation.
- **Step 4** From the ISE-PIC GUI, again choose **Providers** > **Agents**.
- **Step 5** To configure a new agent, click **Add** from the top of the table.
- **Step 6** To configure the agent that you have already installed on the host machine, select **Register Existing Agent**.
- **Step 7** Complete all mandatory fields in order to configure the client correctly. For more information, see Active [Directory](#page-46-0) Agent [Settings,](#page-46-0) on page 37.
- **Step 8** Click **Save**. The agent settings are saved. The agent now also appears in the Agents table and can be applied to monitor specified domain controllers, as described in the following steps.
- **Step 9** Choose **Providers** > **Active Directory** to view all currently configured join points.
- **Step 10** Click the link for the join point from which you would like to enable the agent you created.
- **Step 11** Choose the **Passive ID** tab to configure the domain controllers that you added as part of the prerequisites.
- **Step 12** Select the domain controller that you would like to monitor with the agent you created and click **Edit**.
- **Step 13** From the **Protocol** drop-down list, select **Agent**.
- **Step 14** Select the agent you created from the **Agent** drop-down list. Enter the user name and password to connect to the agent, and click **Save**

The user account must have the necessary permissions to read security events. A user account for a WMI-based agent must have WMI/DCOM permissions.

## **Uninstall the Agent**

Agents, installed automatically or manually, can be easily (manually) uninstalled directly from Windows.

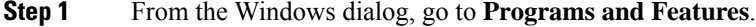

**Step 2** Find and select the Cisco ISE PassiveID Agent in the list of installed programs.

### **Step 3** Click **Uninstall**.

## <span id="page-46-0"></span>**Active Directory Agent Settings**

Allow ISE-PIC to automatically install agents on a specified host in the network in order to retrieve user identity information from different Domain Controllers (DC) and deliver that information to ISE-PIC subscribers.

To create and manage agents, choose **Providers** > **Agents**. See [Automatically](#page-43-1) Install and Deploy Active [Directory](#page-43-1) Agents, on page 34.

#### **Table 9: Agents Window**

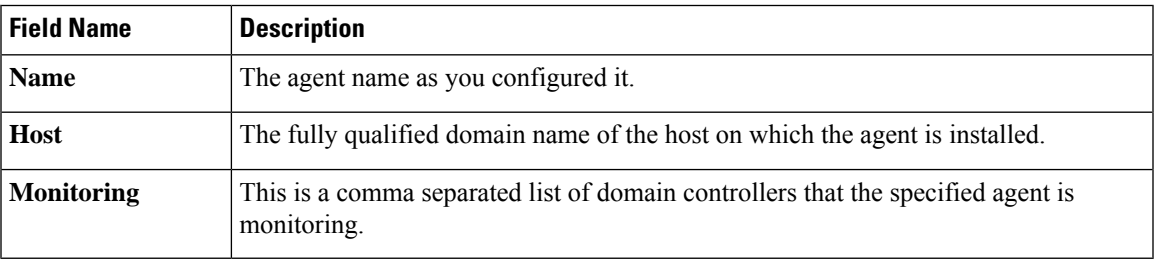

#### **Table 10: Agents New**

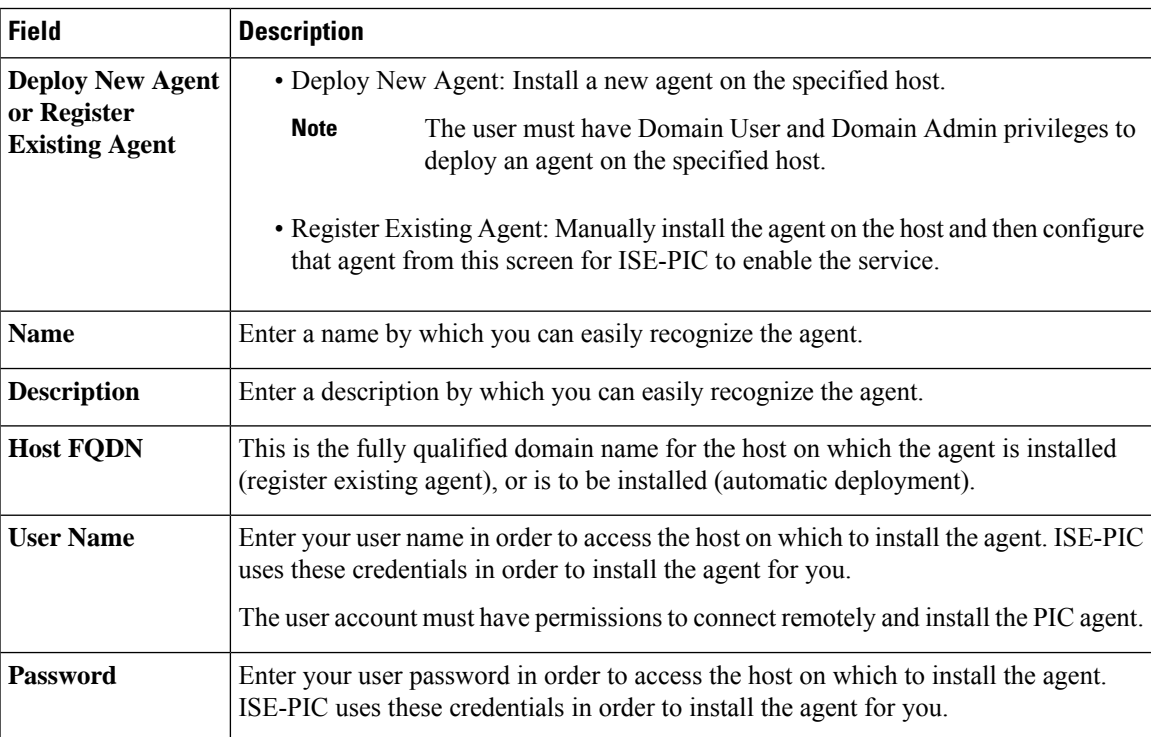

## <span id="page-47-0"></span>**API Providers**

The API Providers feature in Cisco ISE-PIC enables you to push user identity information from your customized program or from the terminal server (TS)-Agent to the built-in ISE-PIC REST API service. In this way, you can customize a programmable client from your network to send user identities that were collected from any network access control (NAC) system to the service. Furthermore, the Cisco ISE-PIC API provider enables you to interface with network applications such as the TS-Agent on a Citrix server, where all users have the same IP address but are assigned unique ports.

For example, an agent running on a Citrix server that provides identity mappings for users authenticated against an Active Directory (AD) server can send REST requests to ISE-PIC to add or delete a user session whenever a new user logs in or off. ISE-PIC then takes the user identity information, including the IP address and assigned ports, delivered from the client and sends it to pre-configured subscribers, such as the Cisco Firepower Management Center (FMC).

The ISE-PIC REST API framework implements the REST service over the HTTPS protocol (no client certificate validation necessary) and the user identity information is delivered in JSON (JavaScript Object Notation) format. For more information about JSON, see <http://www.json.org/> .

The ISE-PIC REST API service parses user identities and in addition, maps that information to port ranges, in order to distinguish between the different users logged in simultaneously to one system. Everytime a port is allocated to a user, the API sends a message to ISE-PIC.

#### **The REST API Provider Flow**

After you have configured a bridge to your customized client from ISE-PIC by declaring that client as a Provider for ISE-PIC and enabling that specific customized program (the client) to send RESTful requests, the ISE-PIC REST service works in the following way:

- **1.** For client authentication, Cisco ISE-PIC requires an authentication token. A customized program on the client machine sends a request for an authentication token when initiating contact and then every time ISE-PIC notifies that the previous token has expired. The token is returned in response to the request, enabling ongoing communication between the client, and the ISE-PIC service.
- **2.** After a user has logged into the network, the client retrieves user identity information and posts that information to the ISE-PIC REST service using the API Add command.
- **3.** Cisco ISE-PIC receives and maps the user identity information.
- **4.** Cisco ISE-PIC sends the mapped user identity information to the subscriber.
- **5.** Whenever necessary, the customized machine can send a request to remove user information by sending a Remove API call and including the user ID received as the response when the Add call was sent.

#### **Work with REST API Providers in ISE-PIC**

Follow these steps to activate the REST service in ISE-PIC:

- **1.** Configure the client side. For more information, see the client user documentation.
- **2.** Ensure you have properly configured the DNS server, including configuring reverse lookup for the client machine from ISE-PIC. For more information about the DNS server configuration requirements for ISE-PIC, see DNS [Server,](#page-22-0) on page 13

**3.** See [Configure](#page-48-0) a Bridge to the ISE-PIC REST Service for Passive Identity Services, on page 39.

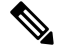

To configure the API Provider to work with a TS-Agent add the TS-Agent information when creating a bridge from ISE-PIC to that agent, and then consult with the TS-Agent documentation for information about sending API calls. **Note**

**4.** Generate an authentication token and send add and remove requests to the API service.

## <span id="page-48-0"></span>**Configure a Bridge to the ISE-PIC REST Service for Passive Identity Services**

In order to enable the ISE-PIC REST API service to receive information from a specific client, you must first define the specific client from Cisco ISE-PIC. You can define multiple REST API clients with different IP addresses.

#### **Before you begin**

- Ensure you have properly configured the DNS server, including configuring reverse lookup for the client machine from Cisco ISE-PIC. For more information about the DNS server configuration requirements for Cisco ISE-PIC, see DNS [Server,](#page-22-0) on page 13
- **Step 1** In the ISE-PIC GUI, click the **Menu** icon  $(\equiv)$  and choose **Providers** > **API Providers** to view all currently configured clients, to edit and delete existing clients, and to configure new clients..

The API Providers table is displayed, including status information for each existing client.

- **Step 2** To add a new client, click **Add** from the top of the table.
- **Step 3** Complete all mandatory fields in order to configure the client correctly. For more information, see API Provider Settings, on [page](#page-49-0) 40.
- **Step 4** Click **Submit**.

The client configuration is saved and the screen displays the updated API Providers table. The client can now send posts to the ISE-PIC REST service.

#### **What to do next**

Set up your customized client to post authentication tokens and user identities to the ISE-PIC REST service. See Send API Calls to the [ISE-PIC](#page-48-1) REST Service, on page 39.

## <span id="page-48-1"></span>**Send API Calls to the ISE-PIC REST Service**

#### **Before you begin**

[Configure](#page-48-0) a Bridge to the ISE-PIC REST Service for Passive Identity Services, on page 39

**Step 1** Enter the Cisco ISE URL in the address bar of your browser (for example, *https://<ise hostname or ip address>/admin/*)

- **Step 2** Enter the username and password that you specified and configured from the **API** Providers window. For more information, see [Configure](#page-48-0) a Bridge to the ISE-PIC REST Service for Passive Identity Services, on page 39.
- **Step 3** Press **Enter**.
- **Step 4** Enter the API call in the URL Address field of the target node.
- **Step 5** Click **Send** to issue the API call.

#### **What to do next**

See API [Calls,](#page-49-1) on page 40 for more information and details about the different API calls, their schemas and their results.

## <span id="page-49-0"></span>**API Provider Settings**

In the ISE-PIC GUI, click the **Menu** icon  $\equiv$  and choose **Providers** > **API Providers** to configure a new REST API client for Passive Identity services.

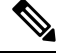

**Note**

The full API definition and object schemas can be retrieved with a request call as follows:

- For the full API specifications (wadl)—https://YOUR\_ISE:9094/application.wadl
- For the API model and object schemas—https://YOUR\_ISE:9094/application.wadl/xsd0.xsd

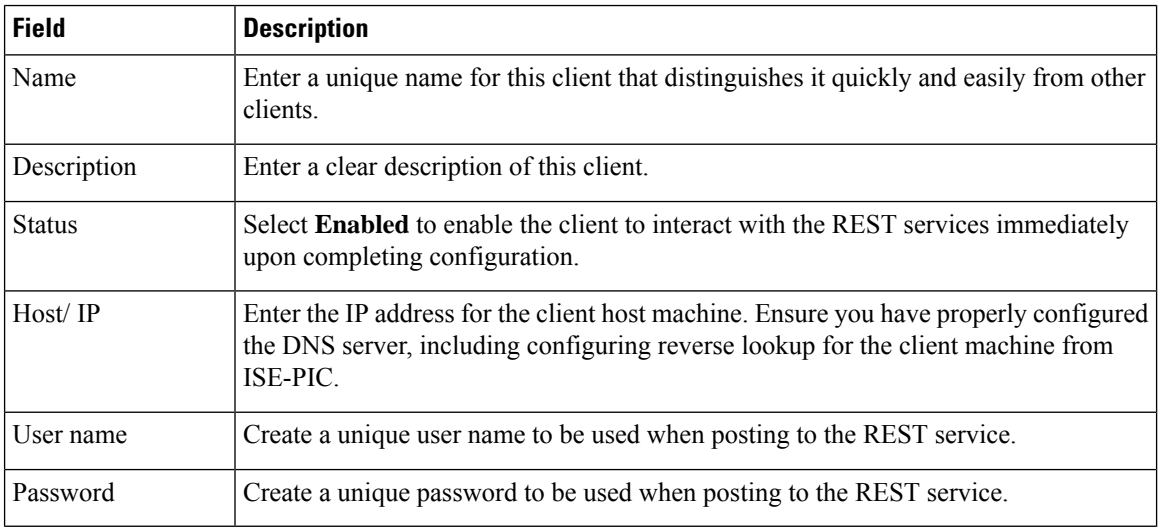

#### **Table 11: API Providers Settings**

## <span id="page-49-1"></span>**API Calls**

Use these API calls to manage user identity events for Passive Identity services with Cisco ISE-PIC.

Ш

#### **Purpose: Generate Authentication Token**

#### • **Request**

POST

https://<PIC IP address>:9094/api/fmi\_platform/v1/identityauth/generatetoken

The request should contain the BasicAuth authorization header. Provide the API provider's credentials as previously created from the ISE-PIC GUI. For more information see API Provider [Settings,](#page-49-0) on page [40.](#page-49-0)

#### • **Response Header**

The header includes the X-auth-access-token. This is the token to be used when posting additional REST requests.

#### • **Response Body**

HTTP 204 No Content

#### **Purpose: Add User**

• **Request**

POST

https://<PIC IP address>:9094/api/identity/v1/identity/useridentity

Add X-auth-access-token in the header of the POST request, for example, Header: X-auth-access-token, Value: f3f25d81-3ac5-43ee-bbfb-20955643f6a7

#### • **Response Header**

201 Created

- **Response Body**
	- {

```
"user": "<username>",
```

```
"srcPatRange": {
```
"userPatStart": <user PAT start value>,

```
"userPatEnd": <user PAT end value>,
```
"patRangeStart": <PAT range start value>

},

"srcIpAddress": "<src IP address>",

"agentInfo": "<Agent name>",

"timestamp": "<ISO\_8601 format i.e. "YYYY-MM-DDTHH:MM:SSZ" >",

```
"domain": "<domain>"
```
}

• **Notes**

- srcPatRange can be removed in above json to create a single IP user binding.
- Response body contains the "ID" which is the unique identifier for the user session binding created. Use this ID when sending a DELETE request to indicate which user should be removed.
- This reponse also contains the self link which is the URL for this newly created user session binding.

#### **Purpose: Remove User**

#### • **Request**

DELETE

https://<PIC IP address>:9094/api/identity/v1/identity/useridentity/<id>

In  $\leq id$  enter the ID as was received from the Add response.

Add the X-auth-access-token in the header of the DELETE request, for example, Header: X-auth-access-token, Value: f3f25d81-3ac5-43ee-bbfb-20955643f6a7

• **Response Header**

200 OK

• **Response Body**

Response body contains the details about the user session binding which got deleted.

## <span id="page-51-0"></span>**SPAN**

SPAN allows you to quickly and easily enable Cisco ISE-PIC to listen to the network and retrieve user information without having to configure Active Directory to work directly with Cisco ISE-PIC. SPAN sniffs network traffic, specifically examining Kerberos messages, extracts user identity information also stored by Active Directory and sends that information to ISE-PIC. ISE-PIC then parses the information, ultimately delivering user name, IP address and domain name to the subscribers that you have also already configured from ISE-PIC.

In order for SPAN to listen to the network and extract Active Directory user information, ISE-PIC and Active Directory must both be connected to the same switch on the network. In this way, SPAN can copy and mirror all user identity data from Active Directory.

With SPAN, user information is retrieved in the following way:

- **1.** The user endpoint logs in to the network.
- **2.** Log in and user data are stored in Kerberos messages.
- **3.** When the user logs in and the user data passes through the switch, SPAN mirrors the network data.
- **4.** Cisco ISE-PIC listens to the network for user information and retrieves the mirrored data from the switch.
- **5.** Cisco ISE-PIC parses the user information and updates passive ID mappings.
- **6.** Cisco ISE-PIC delivers the parsed user information to the subscribers.

## **Working with SPAN**

#### **Before you begin**

In order to enable ISE-PIC to receive SPAN traffic from a network switch, you must first define which nodes and node interfaces are to listen to the switch. You can configure SPAN in order to listen to the different installed ISE-PIC nodes. For each node, only one interface can be configured to listen to the network and the interface used to listen must be dedicated to SPAN only.

In addition, you must:

- Ensure Active Directory is configured on your network.
- Run a CLI on the switch in the network that is also connected to Active Directory in order to ensure the switch can communicate with ISE-PIC.
- Configure the switch to mirror the network from AD.
- Configure a dedicated ISE-PIC network interface card (NIC) for SPAN. This NIC is used only for SPAN traffic.
- Ensure the NIC that you have dedicated to SPAN is activated via the command line interface.
- Create a VACL that sends only Kerberos traffic into the SPAN port.

**Step 1** Choose **Providers** > **SPAN** to configure SPAN.

**Step 2 Note** We recommend that the GigabitEthernet0 network interface card (NIC) remain available and that you select any other available NIC for configuring SPAN. GigabitEthernet0 is used for system management purposes.

Enter a meaningful description (optional), select status **Enabled**, and choose the nodes and the relevant NICs that will be used to listen to the network switch. For more information, see SPAN [Settings,](#page-52-0) on page 43.

<span id="page-52-0"></span>**Step 3** Click **Save**. The SPAN configuration is saved and ISE-PIC is now actively listening to network traffic.

## **SPAN Settings**

From each node that you have deployed, quickly and easily configure ISE-PIC to receive user identities by installing SPAN on a client network.

#### **Table 12: SPAN Settings**

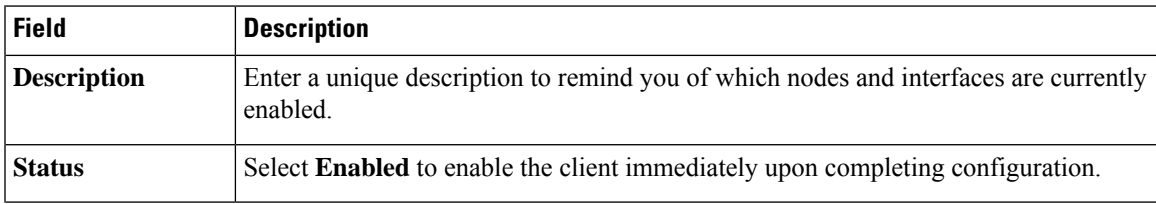

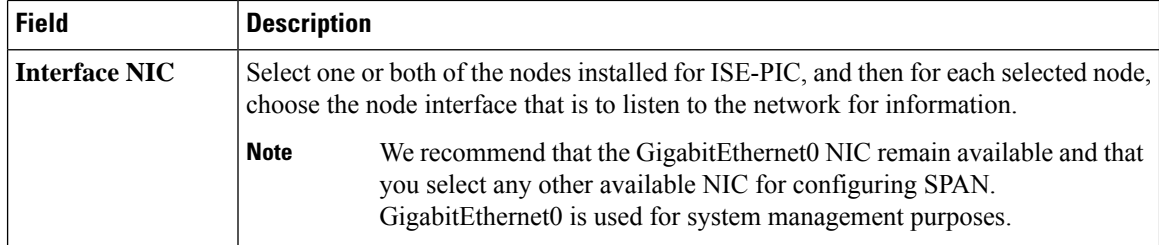

## <span id="page-53-0"></span>**Syslog Providers**

ISE-PIC parses syslog messages from any client (identity data provider) that delivers syslog messages, including regular syslog messages (from providers such as InfoBlox, Blue Coat, BlueCat, and Lucent) as well as DHCPsyslog messages, and sends back user identity information, including MAC addresses. This mapped user identity data is then delivered to subscribers.

You can specify the syslog clients from which to receive the user identity data (see [Configure](#page-54-0) Syslog Clients, on [page](#page-54-0) 45). While configuring the provider, you must specify the connection method (TCP or UDP) and the syslog template to be used for parsing.

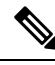

When TCP is the configured connection type, if there is a problem with the message header and the host name cannot be parsed, ISE-PIC attempts to match the IP address received in the packet to the IP address of any of the providers in the list of providers that have already been configured for Syslog messages in ISE-PIC. To view this list, choose **Providers** > **Syslog Providers**. We recommend that you check the message headers and customize if necessary to guarantee parsing succeeds. For more information about customizing headers, see [Customize](#page-58-0) Syslog Headers, on page 49. **Note**

The syslog probe sends syslog messages that are received to the ISE-PIC parser, which maps the user identity information, and publishes that information to ISE-PIC. ISE-PIC then delivers the parsed and mapped user identity information to ISE-PIC subscribers.

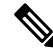

DHCP syslog messages do not contain user names. Therefore, these messages are delivered from the parser with a delay so that ISE-PIC can first check users registered in the local session directory (displayed from Live Sessions) and attempt to match those users by their IP addresses to the IP addresses listed in the DHCP syslog messages received, in order to correctly parse and deliver user identity information. If the data received from a DHCP syslog message cannot be matched to any of the currently logged in users, the message is not parsed and user identity is not delivered. **Note**

To parse syslog messages for user identity from ISE-PIC :

- Configure syslog clients from which to receive user identity data. See [Configure](#page-54-0) Syslog Clients, on page [45](#page-54-0).
- Customize a single message header. See [Customize](#page-58-0) Syslog Headers, on page 49.
- Customize message bodies by creating templates. See [Customize](#page-58-1) the Syslog Message Body, on page [49](#page-58-1).

П

• Use the message templates pre-defined in ISE-PIC when configuring your syslog client as the message template used for parsing, or base your customized header or body templates on these pre-defined templates. See Work with Syslog Predefined Message [Templates,](#page-62-0) on page 53.

## <span id="page-54-0"></span>**Configure Syslog Clients**

In order to enable Cisco ISE-PIC to listen to syslog messages from a specific client, you must first define the specific client from Cisco ISE-PIC. You can define multiple providers with different IP addresses.

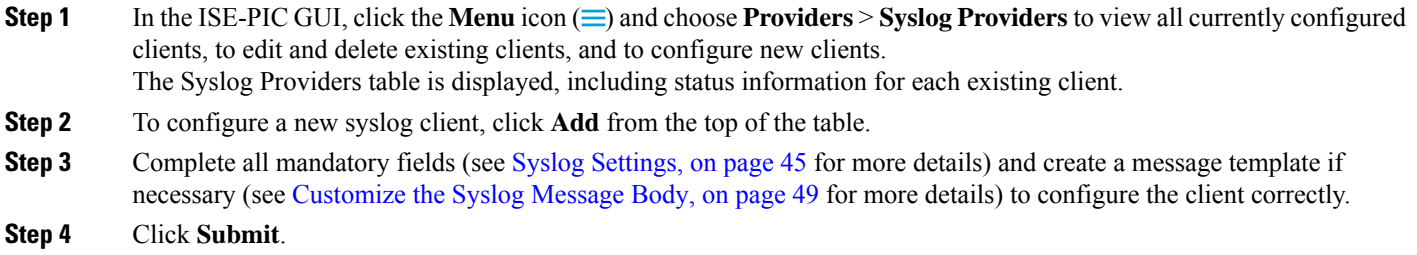

### <span id="page-54-1"></span>**Syslog Settings**

Configure Cisco ISE-PIC to receive user identities, including MAC addresses, by way of syslog messages from a specific client. You can define multiple providers with different IP addresses.

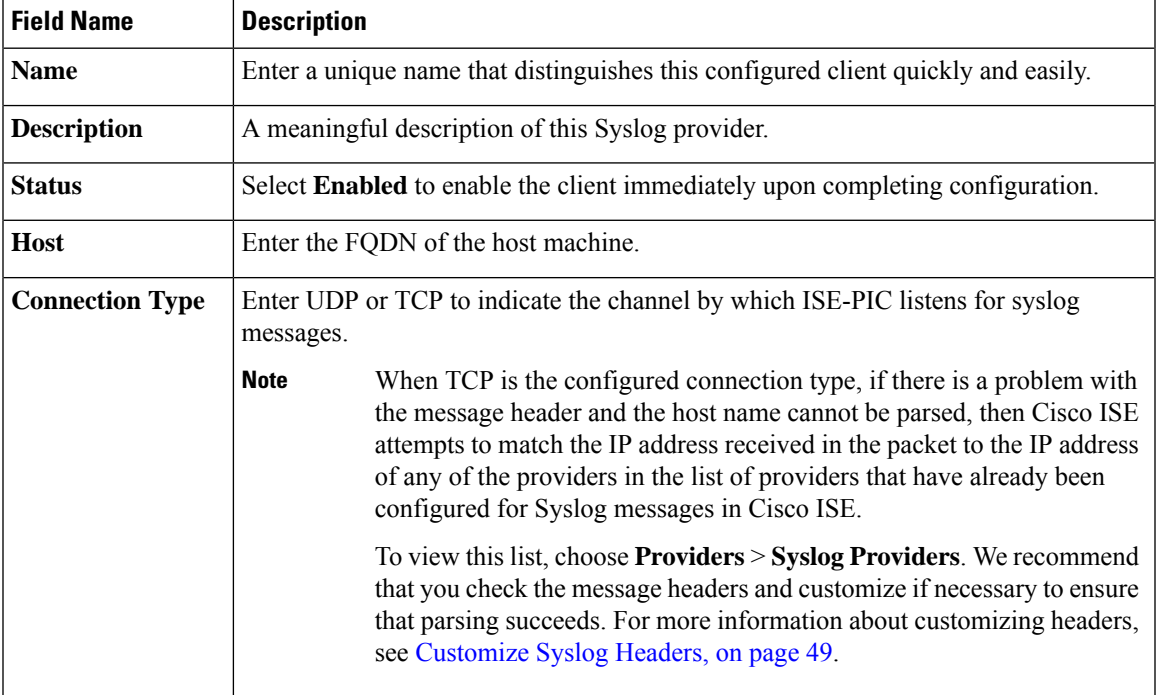

#### **Table 13: Syslog Providers**

 $\mathbf I$ 

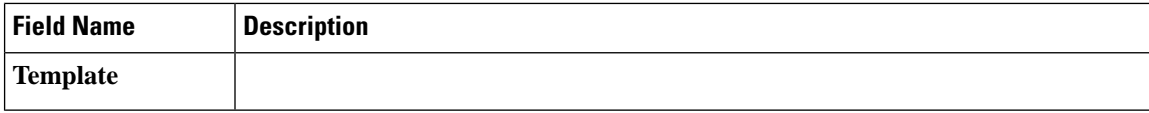

 $\mathbf l$ 

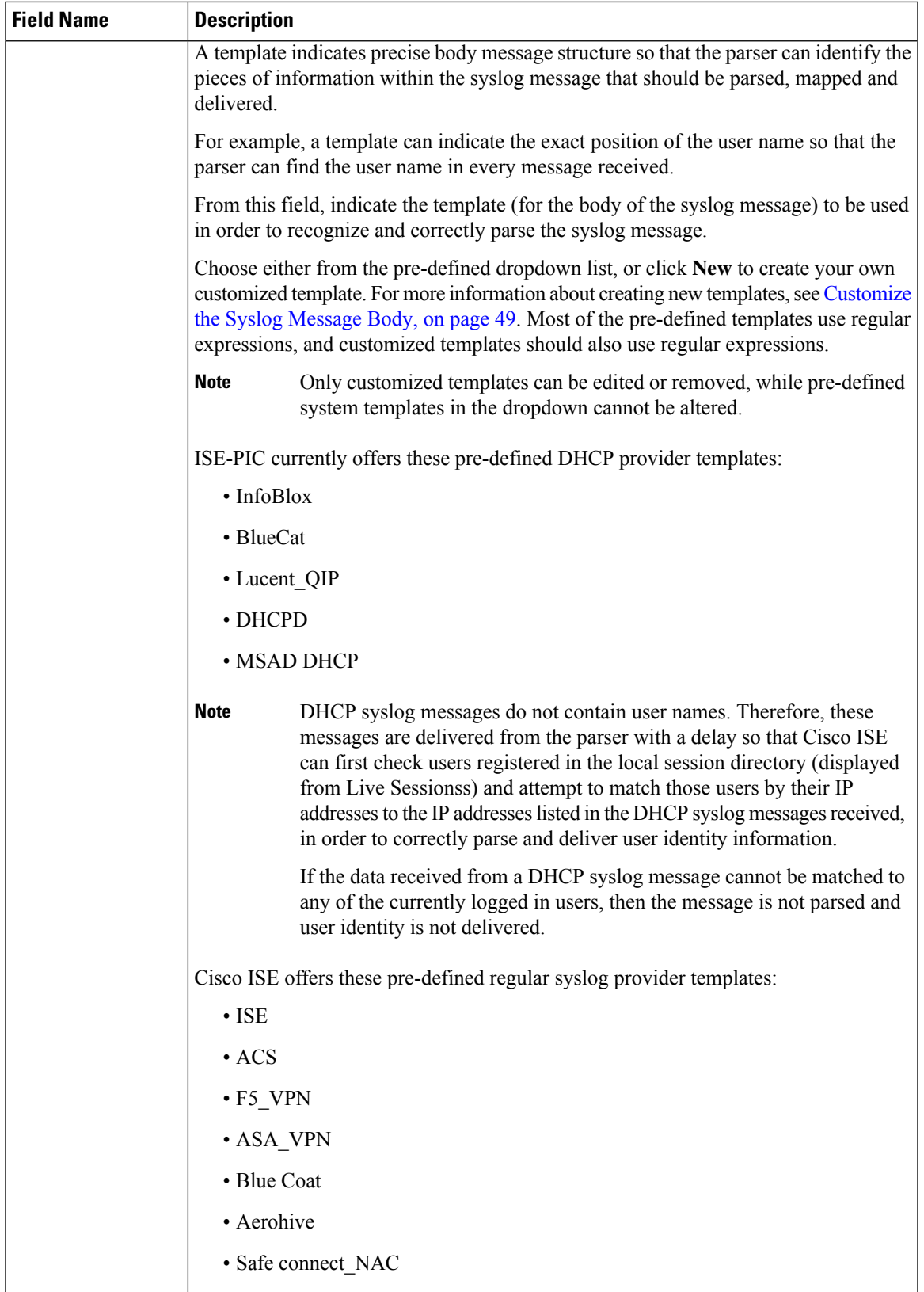

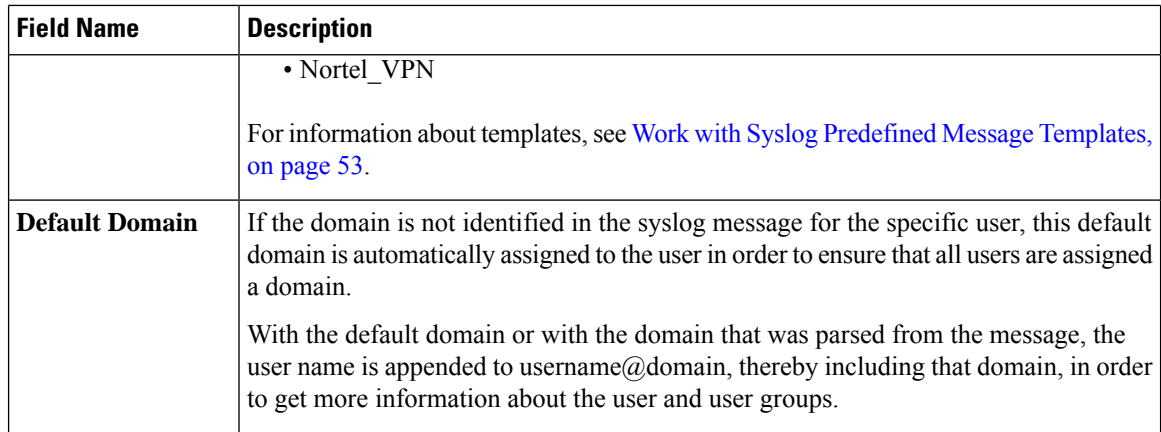

## **Customize Syslog Message Structures (Templates)**

A template indicates precise message structure so that the parser can identify the pieces of information within the syslog message that should be parsed, mapped and delivered. For example, a template can indicate the exact position of the user name so that the parser can find the user name in every message received. Templates determine the supported structures for both new and remove mapping messages.

Cisco ISE-PIC enables you to customize a single message header and multiple body structures, to be used by the ISE-PIC parser.

The templates should include regular expressions to define the structure for user name, IP address, MAC address and domain in order to enable the ISE-PIC parser to correctly identify whether the message is to add or remove user identity mapping and to correctly parse the user details.

When customizing your message templates, you can choose to base your customization on the message templates pre-defined in ISE-PIC by consulting with the regular expressions and message structures used within those pre-defined options. For more information about the pre-defined template regular expressions, message structures, examples and more, see Work with Syslog Predefined Message [Templates,](#page-62-0) on page 53.

You can customize:

- A single message header[—Customize](#page-58-0) Syslog Headers, on page 49
- Multiple message bodies—[Customize](#page-58-1) the Syslog Message Body, on page 49.

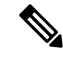

DHCP syslog messages do not contain user names. Therefore, these messages are delivered from the parser with a delay so that Cisco ISE can first check users registered in the local session directory (displayed from Live Sessionss) and attempt to match those users by their IP addresses to the IP addresses listed in the DHCP syslog messages received, in order to correctly parse and deliver user identity information. If the data received from a DHCP syslog message cannot be matched to any of the currently logged in users, then the message is not parsed and user identity is not delivered. **Note**

The delay necessary to properly match, parse and map details from DHCP messages cannot be applied to customized templates, and therefore it is not recommended that DHCP message templates be customized. Instead, use any of the pre-defined DHCP templates.

### <span id="page-58-1"></span>**Customize the Syslog Message Body**

Cisco ISE-PIC enables you to customize your own syslog message templates (by customizing the message body) to be parsed by the ISE-PIC parser. The templates should include regular expressions to define the structure for user name, IP address, MAC address and domain.

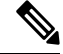

DHCP syslog messages do not contain user names. Therefore, these messages are delivered from the parser with a delay so that Cisco ISE can first check users registered in the local session directory (displayed from Live Sessionss) and attempt to match those users by their IP addresses to the IP addresses listed in the DHCP syslog messages received, to correctly parse and deliver user identity information. If the data received from a DHCP syslog message cannot be matched to any of the currently logged in users, then the message is not parsed and user identity is not delivered. **Note**

The delay necessary to properly match, parse and map details from DHCP messages cannot be applied to customized templates, and therefore it is not recommended that DHCP message templates be customized. Instead, use any of the pre-defined DHCP templates.

Create and edit syslog message body templates from within the syslog client configuration screen.

You can only edit your own customized templates. Pre-defined templates offered by the system cannot be changed. **Note**

- **Step 1** In the ISE-PIC GUI, click the **Menu** icon  $\equiv$  and choose **Providers** > **Syslog Providers** to view all currently configured clients, to edit and delete existing clients, and to configure new clients. The Syslog Providers table is displayed, including status information for each existing client.
- **Step 2** Click **Add** to add a new syslog client or **Edit** to update an already configured client. For more information about configuring and updating syslog clients, see [Configure](#page-54-0) Syslog Clients, on page 45.
- **Step 3** In the **Syslog Providers** window, click **New** to create a new message template. To edit an existing template, select the template from the dropdown list and click **Edit**.
- **Step 4** Complete all mandatory fields.

For information about how to enter the values correctly, see Syslog [Customized](#page-60-0) Template Settings and Examples, on [page](#page-60-0) 51.

- <span id="page-58-0"></span>**Step 5** Click **Test** to ensure the message is correctly parsed based on the strings you have entered.
- **Step 6** Click **Save**.

### **Customize Syslog Headers**

Syslog headers also contain the host name from which the message originated. If your syslog messages are not recognized by the Cisco ISE-PIC message parser, you may need to customize the message header by configuring the delimiter that proceeds the host name, thereby enabling Cisco ISE-PIC to recognize the host name and parse the message correctly. For more details about the fields in this screen, see Syslog [Customized](#page-60-0) Template Settings and [Examples,](#page-60-0) on page 51. The customized header configuration is saved and added to the header types that are used by the parser whenever messages are received.

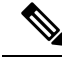

You can only customize a single header. After you customize a header, when you click **Custom Header** and create a template, only the newest configuration is saved. **Note**

- **Step 1** In the ISE-PIC GUI, click the **Menu** icon  $\equiv$  and choose **Providers** > **Syslog Providers** to view all currently configured clients, to edit and delete existing clients, and to configure new clients.
- The Syslog Providers table is displayed, including status information for each existing client.
- **Step 2** Click **Custom Header** to open the Syslog Custom Header screen.
- **Step 3** In the **Paste sample syslog** field, enter an example of the header format in your syslog messages. For example, copy and paste this header from one of your messages: **<181>Oct 10 15:14:08 Cisco.com**.
- **Step 4** In the **Separator** field, indicate whether words are separated by spaces or tabs.
- **Step 5** In the **Position of hostname in header** field, indicate which place in the header is the host name. For example, in the header offered above, the host name is the fourth word in the header. Enter 4 to indicate this.

The **Hostname** field displays the host name based on the details indicated in the first three fields. For example, if the header example in **Paste sample syslog** is as follows:

<181>Oct 10 15:14:08 Cisco.com

The separator is indicated as **Space** and the **Position of hostname in header** is entered as 4.

The **Hostname** will automatically appear as Cisco.com, which is the fourth word in the header phrase pasted in the **Paste sample syslog** field.

If the host name is incorrectly displayed, check the data you have entered in the **Separator** and **Position of hostname in header** fields.

This example is as in the following screen capture:

**Figure 3: Customize Syslog Headers**

### **Syslog Custom Header**

×

If some or all of the syslogs are not being accepted, it may be because they have an uncommon header format. Define a custom header here.

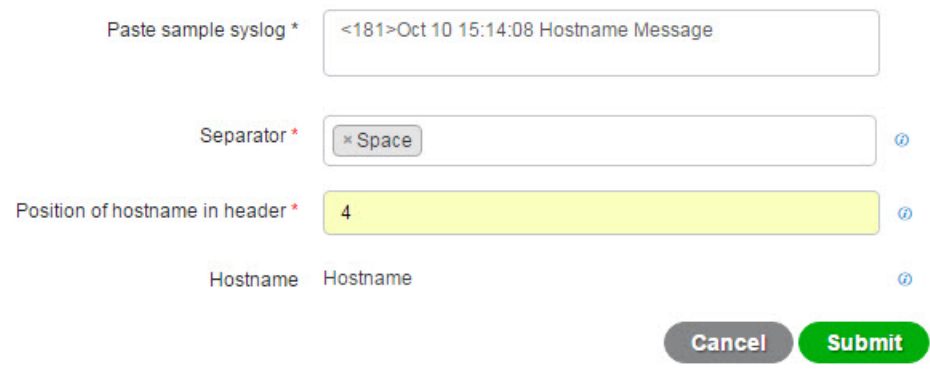

**Step 6** Click **Submit**.

Ш

The customized header configuration issaved and added to the header typesthat are used by the parser whenever messages are received.

### <span id="page-60-0"></span>**Syslog Customized Template Settings and Examples**

Cisco ISE-PIC enables you to customize your own syslog message templates to be parsed by the ISE-PIC parser. Customized templates determine the supported structures for both new and remove mapping messages. The templates should include regular expressions to define the structure for user name, IP address, MAC address and domain in order to enable the ISE-PIC parser to correctly identify whether the message is to add or remove user identity mapping and to correctly parse the user details.

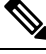

**Note**

Most of the pre-defined templates use regular expressions. Customized templates should also use regular expressions.

#### **Syslog Header Parts**

You can customize a single header that is recognized by the Syslog probe by configuring the delimiter that proceeds the host name.

The following table describes the different parts and fields that can be included in your customized syslog header. For more information about regular expressions, see Table 16: Regular [Expressions](#page-62-1) for Customized [Templates,](#page-62-1) on page 53.

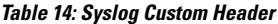

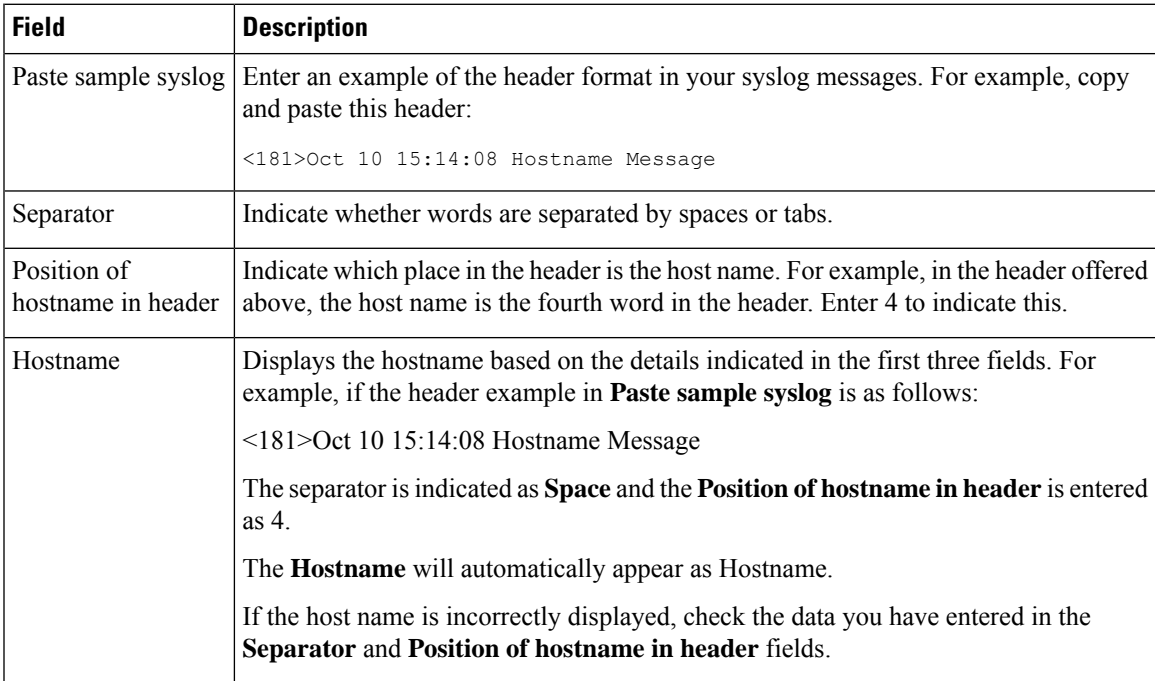

#### **Syslog Template Parts and Descriptions for the Message Body**

The following table describes the different parts and fields that can be included in your customized syslog message templates. For more information about regular expressions, see Table 16: Regular [Expressions](#page-62-1) for [Customized](#page-62-1) Templates, on page 53.

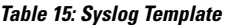

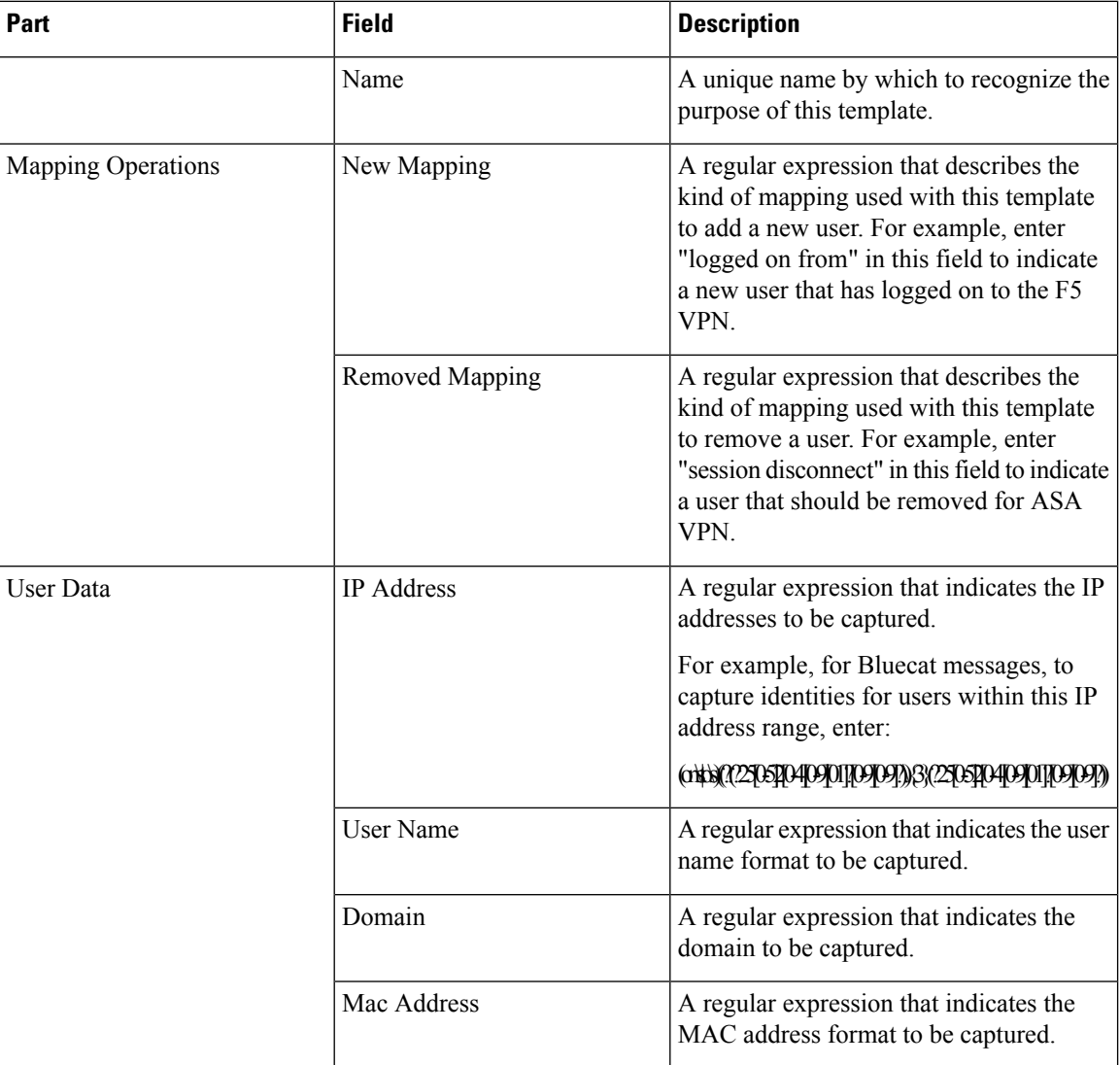

#### **Regular Expression Examples**

In order to parse messages use regular expressions. This sections offers regular expression examples in order to parse IP address, user name and add mapping messages.

For example, use regular expressions to parse the following messages:

<174>192.168.0.1 %ASA-4-722051: Group <DfltGrpPolicy> User <user1> IP <192.168.0.10> IPv4 Address  $\leq$ 192.168.0.6> IPv6 address  $\leq$ :> assigned to session

<174>192.168.0.1 %ASA-6-713228: Group = xyz, Username = user1, IP = 192.168.0.12, Assigned private IP address 192.168.0.8 to remote user

<span id="page-62-1"></span>The regular expressions are as defined in the following table.

**Table 16: Regular Expressions for Customized Templates**

| Part                   | <b>Regular Expression</b>                                                                 |
|------------------------|-------------------------------------------------------------------------------------------|
| IP address             | Address $\langle (\ulcorner \& \rbrack + \urcorner)$ address $(\ulcorner \& \rbrack +)$   |
| User name              | User < $(\lceil \sqrt{s} \rceil + \rceil)$ Username = $(\lceil \sqrt{s} \rceil + \rceil)$ |
| Add mapping<br>message | $(*68A-4-722051 %ASA-6-713228)$                                                           |

## <span id="page-62-0"></span>**Work with Syslog Predefined Message Templates**

Syslog messages have a standard structure which include a header and the message body.

The predefined templates offered by Cisco ISE-PIC are described in this section, including content details for the headers that are supported, as well as the supported body structure, based on the origin of the messages.

In addition, you can create your own templates with customized body content forsourcesthat are not predefined in the system. The supported structure for customized templates is also described in this section. You can configure a single customized header to be used in addition to the headers predefined in the system, when parsing messages, and you can configure multiple customized templates for the message body. For more information about customizing the header, see [Customize](#page-58-0) Syslog Headers, on page 49. For more information about customizing the body, see [Customize](#page-58-1) the Syslog Message Body, on page 49.

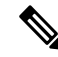

Most of the predefined templates use regular expressions, and customized templates should also use regular expressions. **Note**

#### **Message Headers**

There are two header types recognized by the parser, for all message types (new and remove), for all client machines. These headers are as follows:

- <171>Host message
- <171>Oct 10 15:14:08 Host message

Once received, the header is parsed for host name, which can be IP address, hostname, or full FQDN.

Headers can also be customized. To customize your headers, see [Customize](#page-58-0) Syslog Headers, on page 49.

### **Syslog ASA VPN Pre-Defined Template**

The supported syslog message format and types for ASA VPN are as described below.

#### **Headers**

Headers supported by the parser are identical for all clients, as described in Work with Syslog [Predefined](#page-62-0) Message [Templates,](#page-62-0) on page 53.

### **New Mapping Body Messages**

There are different ASA VPN body messages that are recognized by the parser as described in the following table.

 $\mathbf{l}$ 

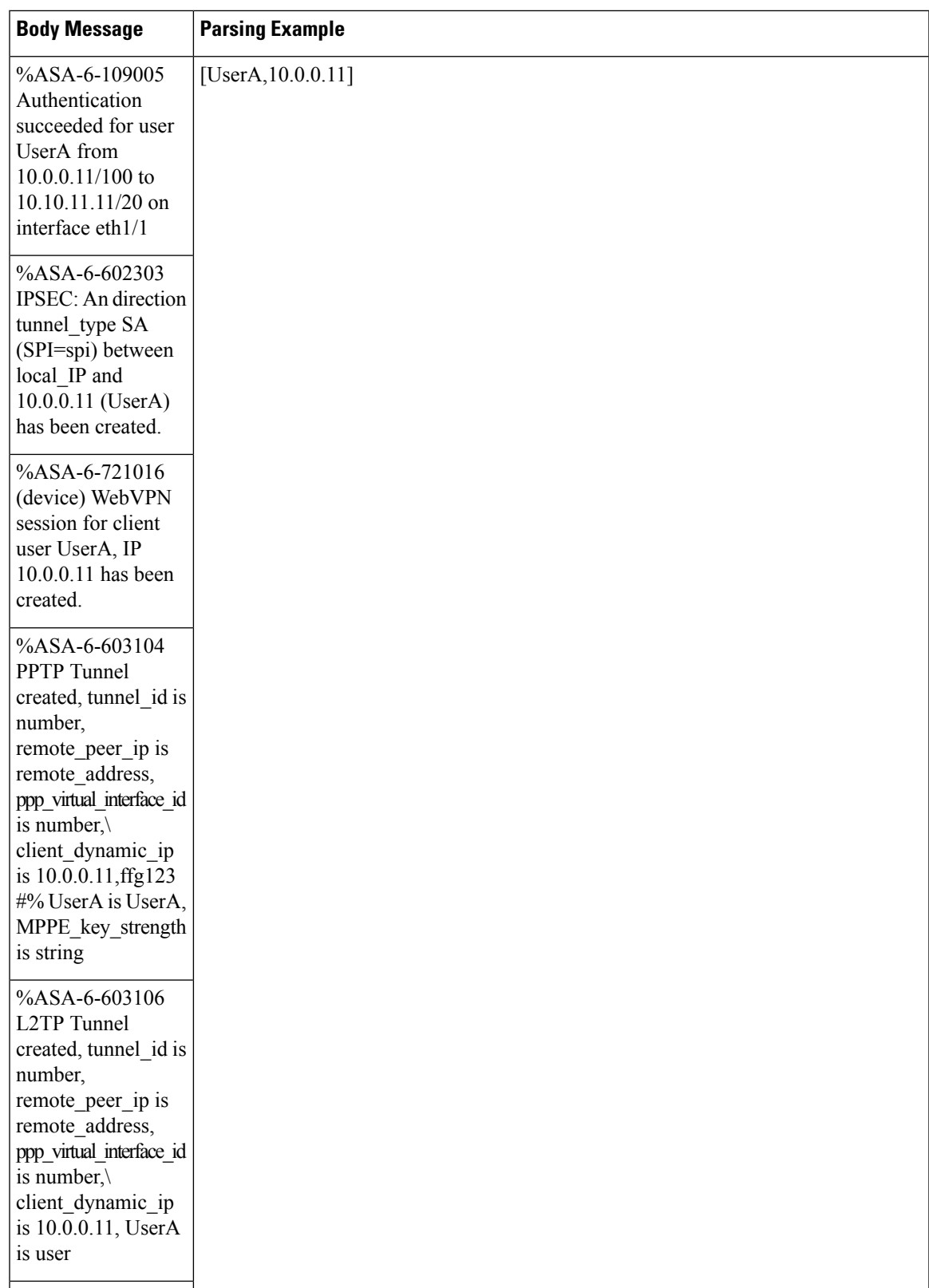

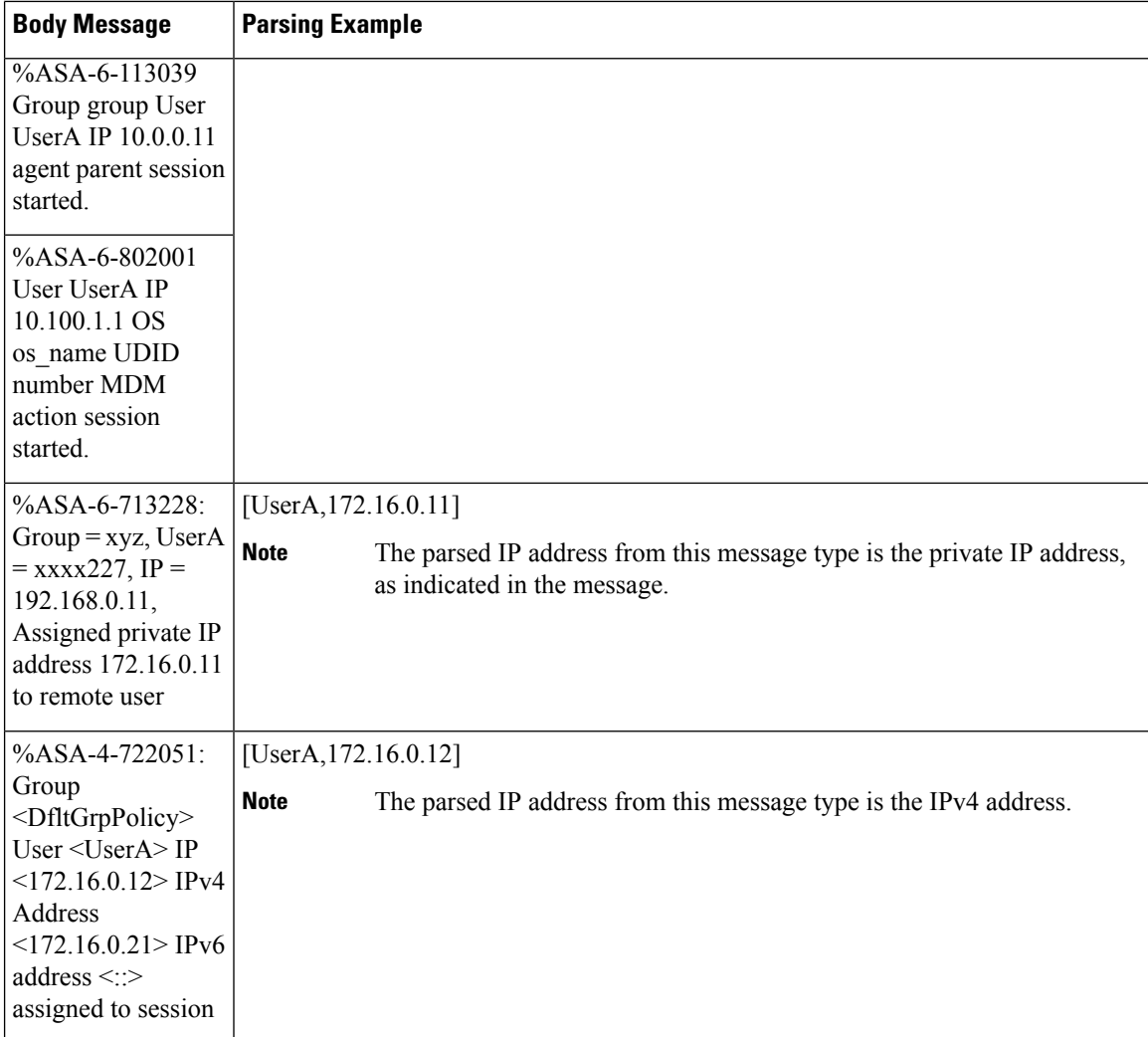

#### **Remove Mapping Body Messages**

The Remove Mapping messages supported for ASA VPN by the parser are as described in this section.

Once received, the body is parsed for user details as follows:

#### **[UserA,10.1.1.1]**

#### **Body Message**

%ASA-4-113019 Group = group, UserA = UserA, IP = 10.1.1.1, Session disconnected. Session Type: type, Duration:\ duration, Bytes xmt: count,Bytes rcv: count, Reason: reason

%ASA-4-717052 Group group name User UserA IP 10.1.1.1 Session disconnected due to periodic certificate authentication failure. Subject Name id subject name Issuer Name id issuer name\ Serial Number id serial number

%ASA-6-602304 IPSEC: An direction tunnel\_type SA (SPI=spi) between local\_IP and 10.1.1.1 (UserA) has been deleted.

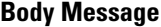

%ASA-6-721018 WebVPN session for client user UserA, IP 10.1.1.1 has been deleted.

%ASA-4-722049 Group group User UserA IP 10.1.1.1 Session terminated: SVC not enabled or invalid image on the ASA

%ASA-4-722050 Group group User UserA IP 10.1.1.1 Session terminated: SVC not enabled for the user.

%ASA-6-802002 User UserA IP 10.1.1.1 OS os\_name UDID number MDM action session terminated.

%ASA-3-716057 Group group User UserA IP 10.1.1.1 Session terminated, no type license available.

%ASA-3-722046 Group group User UserA IP 10.1.1.1 Session terminated: unable to establish tunnel.

%ASA-4-113035 Group group User UserA IP 10.1.1.1 Session terminated: Agent not enabled or invalid agent image on the ASA.

%ASA-4-716052 Group group-name User UserA IP 10.1.1.1 Pending session terminated.

%ASA-6-721018 WebVPN session for client user UserA, IP 10.1.1.1 has been deleted.

### **Syslog Bluecat Pre-Defined Template**

The supported syslog message format and types for Bluecat are as described below.

#### **Headers**

Headers supported by the parser are identical for all clients, as described in Work with Syslog [Predefined](#page-62-0) Message [Templates,](#page-62-0) on page 53.

#### **New Mapping Body Messages**

The messages supported for New Mapping for Bluecat syslog are as described in this section.

Once received, the body is parsed for user details as follows:

```
[macAddress=nn:xx:nn:ca:xx:nn,ip=172.16.0.12]
```
**Body**

```
Nov 7 23:37:32 xx-campus1 dhcpd: DHCPACK on 172.16.0.13 to nn:xx:nn:ca:xx:nn via 172.16.0.17
```
#### **Remove Mapping Messages**

There are no remove mapping messages known for Bluecat.

### **Syslog F5 VPN Pre-Defined Template**

The supported syslog message format and types for F5 VPN are as described below.

#### **Headers**

Headers supported by the parser are identical for all clients, as described in Work with Syslog [Predefined](#page-62-0) Message [Templates,](#page-62-0) on page 53.

#### **New Mapping Body Messages**

There are different F5 VPN body messages that are recognized by the parser as described in the following table.

Once received, the body is parsed for user details as follows:

**[user=UserA,ip=172.16.0.12]**

#### **Body**

Apr 10 09:33:58 Oct 2 08:28:32 abc.xyz.org security[nnnnn]: [UserA@vendor-abcr] User UserA logged on from 172.16.0.21 to \ 172.16.0.12 Sid = xyz\

#### **Remove Mapping Messages**

Currently there are no remove messages for F5 VPN that are supported.

### **Syslog Infoblox Pre-Defined Template**

The supported syslog message format and types for Infoblox are as described below.

#### **Headers**

Headers supported by the parser are identical for all clients, as described in Work with Syslog [Predefined](#page-62-0) Message [Templates,](#page-62-0) on page 53.

#### **New Mapping Body Messages**

There are different ASA VPN body messages that are recognized by the parser as described in the following table.

Once received, the body is parsed for user details as follows:

**[macAddress= nn:xx:xx:xx:nn:nn,ip=10.0.10.100]**

#### **Body Message**

Nov 15 11:37:26 user1-lnx dhcpd[3179]: DHCPACK on 10.0.0.14 to nn:xx:xx:nx:nn:nn (android-df67ddcbb1271593) via eth2 relay 10.0.0.24 lease-duration 3600

Nov 15 11:38:11 user1-lnx dhcpd[3179]: DHCPACK on 172.16.0.18 to nn:xx:xx:xn:nn:nn (DESKTOP-HUDGAAQ) via eth2 relay 172.16.0.13 lease-duration 691200 (RENEW)

Nov 15 11:38:11 192.168.0.12 dhcpd[25595]: DHCPACK to 10.0.0.11 (nn:xx:xx:xn:nn:nx) via eth1

#### **Remove Mapping Messages**

Once received, the body is parsed for user details as follows:

• If MAC address is included:

**[00:0c:29:a2:18:34,10.0.10.100]**

• If MAC address is not included:

**[10.0.10.100]**

#### **Body Message**

07-11-2016 23:37:32 Daemon.Info 10.0.10.2 Jul 12 10:42:26 10.0.10.2 dhcpd[26083]: DHCPEXPIRE 10.0.10.100 has expired

07-11-2016 23:37:32 Daemon.Info 10.0.10.2 Jul 12 10:42:26 10.0.10.2 dhcpd[26083]: DHCPRELEASE of 10.0.10.100 from 00:0c:29:a2:18:34 \ (win10) via eth1 uid 01:00:0c:29:a2:18:34

07-11-2016 23:37:32 Daemon.Info 10.0.10.2 Jul 12 10:42:26 10.0.10.2 dhcpd[25595]: RELEASE on 10.20.31.172 to c0:ce:cd:44:4f:bd

### **Syslog Linux DHCPd3 Pre-Defined Template**

The supported syslog message format and types for Linux DHCPd3 are as described below.

#### **Headers**

Headers supported by the parser are identical for all clients, as described in Work with Syslog [Predefined](#page-62-0) Message [Templates,](#page-62-0) on page 53.

#### **New Mapping Messages**

There are different Linux DHCPd3 body messages that are recognized by the parser as described in the following table.

Once received, the body is parsed for user details as follows:

```
[macAddress=24:ab:81:ca:f2:72,ip=172.16.0.21]
```
#### **Body Message**

Nov 11 23:37:32 dhcpsrv dhcpd: DHCPACK on 10.0.10.100 to 00:0c:29:a2:18:34 (win10) via eth1

Nov 11 23:37:32 dhcpsrv dhcpd: DHCPACK on 10.0.10.100 (00:0c:29:a2:18:34) via eth1

#### **Remove Mapping Body Messages**

The Remove Mapping messages supported for Linux DHCPd3 by the parser are as described in this section.

Once received, the body is parsed for user details as follows:

#### **[00:0c:29:a2:18:34 ,10.0.10.100]**

#### **Body Message**

Nov 11 23:37:32 dhcpsrv dhcpd: DHCPEXPIRE 10.0.10.100 has expired

Nov 11 23:37:32 dhcpsrv dhcpd: DHCPRELEASE of 10.0.10.100 from 00:0c:29:a2:18:34 (win10) via eth1

### **Syslog MS DHCP Pre-Defined Template**

The supported syslog message format and types for MS DHCP are as described below.

#### **Headers**

Headers supported by the parser are identical for all clients, as described in Work with Syslog [Predefined](#page-62-0) Message [Templates,](#page-62-0) on page 53.

#### **New Mapping Body Messages**

There are different MS DHCP body messages that are recognized by the parser as described in the following table.

Once received, the parser divides data by searching for the comma (,) and then messages of these formats are parsed as in the following example:

```
[macAddress=000C29912E5D,ip=10.0.10.123]
```
#### **Body Message**

```
Nov 11 23:37:32
10,07/21/16,16:55:22,Assign,10.0.10.123,win10.IDCSPAN.Local,000C29912E5D,,724476048,0,,,,0x4D53465420352E30,MSFT,5.0
```
#### **Remove Mapping Body Messages**

The Remove Mapping messages supported for MS DHCP by the parser are as described in this section.

Once received, the parser divides data by searching for the comma (,) and then messages of these formats are parsed as in the following example:

```
[macAddress=000C29912E5D,ip=10.0.10.123]
```
#### **Body Message**

Nov 11 23:37:32

12,07/21/16,16:55:18,Release,10.0.10.123,win10.IDCSPAN.Local,000C29912E5D,,3128563632,\ 0,,,,,,,,,0

### **Syslog SafeConnect NAC Pre-Defined Template**

The supported syslog message format and types for SafeConnect NAC are as described below.

#### **Headers**

Headers supported by the parser are identical for all clients, as described in Work with Syslog [Predefined](#page-62-0) Message [Templates,](#page-62-0) on page 53.

#### **New Mapping Body Messages**

There are different SafeConnect NAC body messages that are recognized by the parser as described in the following table.

Once received, the body is parsed for user details as follows:

#### **[user=galindk1i,p=xxxx.xx.xxx.xxd,domain=Resnet-Macs]**

#### **Body Message**

Apr 10 09:33:58 nac Safe\*Connect:

authenticationResult|xxx.xx.xxx.xxx|xxx.xx.xxx.xxx|UserA|true|Resnet-Macs|TCNJ-Chain|001b63b79018|MAC

Ш

#### **Remove Mapping Messages**

Currently there are no remove messages for Safe Connect that are supported.

### **Syslog Aerohive Pre-Defined Templates**

The supported syslog message format and types for Aerohive are as described below.

#### **Headers**

Headers supported by the parser are identical for all clients, as described in Work with Syslog [Predefined](#page-62-0) Message [Templates,](#page-62-0) on page 53.

#### **New Mapping Body Messages**

There are different Aerohive body messages that are recognized by the parser as described in the following table.

Details parsed from the body include user name and IP address. The regular expression used for parsing is as in the following examples:

- New mapping—auth\:
- IP—ip ([A-F0-9a-f:.]+)
- User name—UserA ([a-zA-Z0-9\\_]+)

Once received, the body is parsed for user details as follows:

#### **[UserA,10.5.50.52]**

**Body Message**

2013-04-01 14:06:05 info ah auth: Station 1cab:a7e6:cf7f ip 10.5.50.52 UserA UserA

#### **Remove Mapping Messages**

Currently the system does not support remove mapping messages from Aerohive.

### **Syslog Blue Coat Pre-Defined Templates—Main Proxy, Proxy SG, Squid Web Proxy**

The system supports the following message types for Blue Coat:

- BlueCoat Main Proxy
- BlueCoat Proxy SG
- BlueCoat Squid Web Proxy

The supported syslog message format and types for Bluecoat messages are as described below.

#### **Headers**

Headers supported by the parser are identical for all clients, as described in Work with Syslog [Predefined](#page-62-0) Message [Templates,](#page-62-0) on page 53.

#### **New Mapping Body Messages**

There are different Blue Coat body messages that are recognized by the parser as described in the following table.

Once received, the body is parsed for user details as follows:

**[UserA,192.168.10.24]**

#### **Body Message (this example is taken from a BlueCoat Proxy SG message)**

2016-09-21 23:05:33 58 10.0.0.1 UserA - - PROXIED "none" http://www.example.com/ 200 TCP\_MISS GET application/json;charset=UTF-8 http site.api.example.com 80 /apis/v2/scoreboard/header ?rand=1474499133503 - "Mozilla/5.0 (Windows NT 10.0; Win64; x64) AppleWebKit/537.36 (KHTML, like Gecko) Chrome/46.0.2486.0 Safari/537.36 Edge/13.10586" 192.168.10.24 7186 708 - "unavailable

The following table describes the different regular expression structures used per client for new mapping messages.

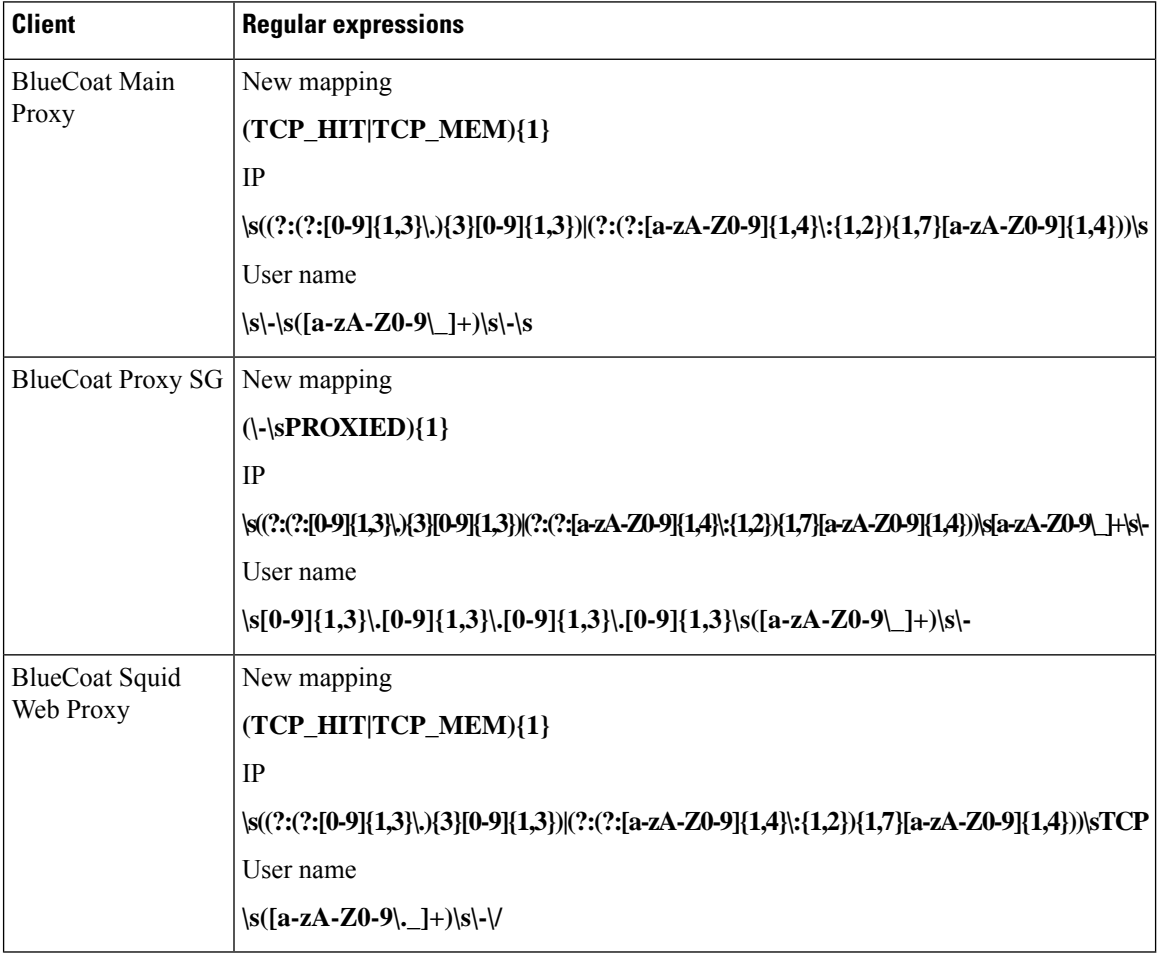

#### **Remove Mapping Messages**

Remove mapping messages are supported for Blue Coat clients, though no examples are currently available.
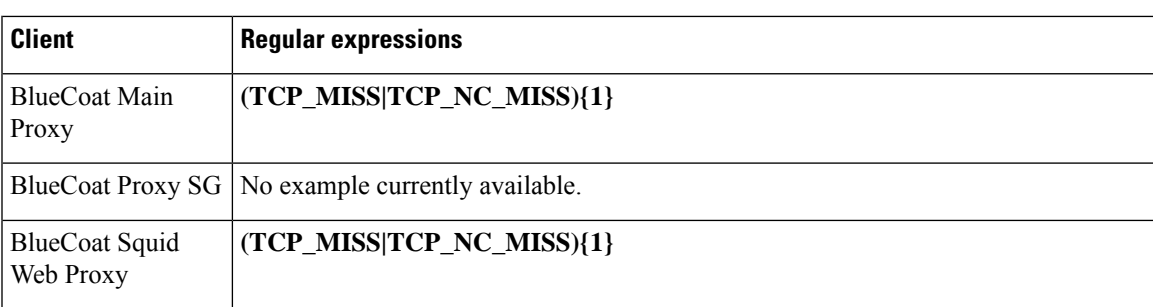

The following table describes the different known regular expression structure examples used per client for remove mapping messages.

## **Syslog ISE and ACS Pre-Defined Templates**

When listening to ISE or ACS clients, the parser receives the following message types:

- Pass authentication: When the user is authenticated by ISE or ACS, the pass authentication message is issued notifying that authentication succeeded, and including user details. The message is parsed and the user details and session ID are saved from this message.
- Accounting start and accounting update messages (new mapping): The accounting start or accounting update message is parsed with the user details and session ID that were saved from the Pass Authentication message and then the user is mapped.
- Accounting stop (remove mapping): The user mapping is deleted from the system.

The supported syslog message format and types for ISE and ACS are as described below.

### **Pass Authentication Messages**

The following messages are supported for Pass Authentication.

• **Header**

<181>Sep 13 10:51:41 Server logTag messageId totalFragments currentFragments message

For example: <181>Sep 13 10:51:41 Positron CISE\_PassiveID 0000005255 1 0 message

• **Body**

Passed-Authentication 000011 1 0 2016-05-09 12:48:11.011 +03:00 0000012435 5200 NOTICE Passed-Authentication: Authentication succeeded, ConfigVersionId=104, Device IP Address=10.0.0.12, DestinationIPAddress=10.0.0.18, DestinationPort=1812, UserA=UserA, Protocol=Radius, RequestLatency=45, NetworkDeviceName=DefaultNetworkDevice, User-Name=UserA, NAS-IP-Address=10.0.0.1, Session-Timeout=90, Calling-Station-ID=, cisco-av-pair=audit-session-id=5

• **Parsing Example**

User name and session ID only are parsed.

**[UserA,5]**

#### **Accounting Start/Update (New Mapping) Messages**

The following messages are supported for New Mapping.

#### • **Header**

<181>Sep 13 10:51:41 Server logTag messageId totalFragments currentFragments message

For example: <181>Sep 13 10:51:41 Positron CISE\_PassiveID 0000005255 1 0 message

#### • **Body**

CISE\_RADIUS\_Accounting 000011 1 0 2016-05-09 12:53:52.823 +03:00 0000012451 3000 NOTICE Radius-Accounting: RADIUS Accounting start request, ConfigVersionId=104, Device IP Address=10.0.0.12, RequestLatency=12, NetworkDeviceName=DefaultNetworkDevice, User-Name=UserA, NAS-IP-Address=10.0.0.1, Framed-IP-Address=10.0.0.16, Session-Timeout=90, Calling-Station-ID=, Acct-Status-Type=Start, Acct-Session-Id=6, cisco-av-pair=audit-session-id=5

• **Parsing Example**

Parsed details include user name, and framed IP address, as well as the MAC address if it is included in the message.

[UserA,10.0.0.16]

#### **Remove Mapping Messages**

The following messages are supported for Remove Mapping.

### • **Header**

<181>Sep 13 10:51:41 Server logTag messageId totalFragments currentFragments message

For example: <181>Sep 13 10:51:41 Positron CISE\_PassiveID 0000005255 1 0 message

• **Body**

2016-05-09 12:56:27.274 +03:00 0000012482 3001 NOTICE Radius-Accounting: RADIUS Accounting stop request, ConfigVersionId=104, Device IP Address=10.0.0.17, RequestLatency=13, NetworkDeviceName=DefaultNetworkDevice, User-Name=UserA, NAS-IP-Address=10.0.0.1, Framed-IP-Address=10.0.0.16, Session-Timeout=90, Calling-Station-ID=, Acct-Status-Type=Stop, Acct-Session-Id=104, cisco-av-pair=audit-session-id=5

• **Parsing Example**

Parsed details include user name, and framed IP address, as well as the MAC address if it is included in the message.

**[UserA,10.0.0.16]**

## **Syslog Lucent QIP Pre-Defined Template**

The supported syslog message format and types for Lucent QIP are as described below.

### **Headers**

Headers supported by the parser are identical for all clients, as described in Work with Syslog [Predefined](#page-62-0) Message [Templates,](#page-62-0) on page 53.

#### **New Mapping Body Messages**

There are different Lucent QIP body messages that are recognized by the parser as described in the following table.

The regular expression structure for these messages is as follows:

#### **DHCP\_GrantLease|:DHCP\_RenewLease**

Once received, the body is parsed for user details as follows:

#### **[00:0C:29:91:2E:5D,10.0.0.11]**

#### **Body Message**

DHCP:subtype=0:Single:\$IGNORE\_N\$ DHCP\_GrantLease: Host=\$HOSTNAME\$ P=10.0.0.11 MAC= 00:0C:29:91:2E:5D

DHCP:subtype=0:Single:\$IGNORE\_N\$ DHCP\_RenewLease: Host=\$HOSTNAME\$ P=10.0.0.11 MAC= 00:0C:29:91:2E:5D

#### **Remove Mapping Body Messages**

The regular expression structure for these messages is as follows:

#### **Delete Lease:|DHCP Auto Release:**

Once received, the body is parsed for user details as follows:

## **[10.0.0.11]**

## **Body Message**

DHCP:subtype=0:Single:\$IGNORE\_N\$ Delete Lease: IP=10.0.0.11 \$IGNORE\_N\$

DHCP:subtype=0:Single:\$IGNORE\_N\$ DHCP Auto Release: IP=10.0.0.11 \$IGNORE\_N\$

# **Filter Passive Identity Services**

You can filter certain users, based on their name or IP address. For example, if you have an administrator from IT services who logs in to an endpoint in order to assist the regular user with that endpoint, you can filter out the administrator activity so it does not appear in Live Sessions, but rather only the regular user of that endpoint will appear. The Live Session shows Passive Identity service components that are not filtered out by the Mapping Filters. You can add as many filters as needed. The "OR" logic operator applies between filters. If both the fields are specified in a single filter, the "AND" logic operator applies between these fields.

#### **Step 1** Choose **Providers** > **Mapping Filters**.

**Step 2** Click **Add**, enter the Username and or IP address of the user you want to filter and click **Submit**.

# **Endpoint Probe**

In addition to the customized providers that you can configure the Endpoint probe is enabled in ISE-PIC by default upon installation and always runs in the background. The Endpoint probe periodically checks whether each specific user is still logged in to the system.

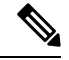

In order to ensure Endpoint runs in the background, you must first configure an initial Active Directory join point and ensure you choose to **Store Credentials**. For more information about configuring the Endpoint probe, see Work with the [Endpoint](#page-76-0) Probe, on page 67. **Note**

To manually check for endpoint status go to **Live Sessions** , from the **Actions** column, click **Show Actions** and choose **Check current user**, as in the following figure.

#### **Figure 4: Check Current User**

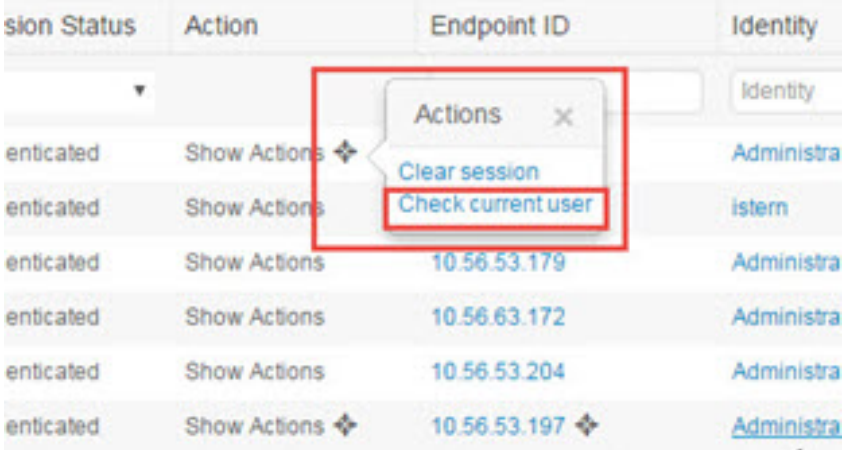

For more information about endpoint user status, and manually running the check, see Live Sessions, on page [139.](#page-148-0)

When the Endpoint probe recognizes that a user has connected, if 4 hours have passed since the last time the session was updated for the specific endpoint, it checks whether that user is still logged in and collects the following data:

- MAC address
- Operating system version

Based on the this check, the probe does the following:

- When the user is still logged in, the probe updates Cisco ISE-PIC with the status Active User.
- When the user has logged out, the session state is updated as Terminated and fifteen minutes later, the user is removed from the Session Directory.
- When the user cannot be contacted, for example, when a firewall prevents contact or the endpoint has shut down, the status is updated as Unreachable and the Subscriber policy will determine how to handle the user session. The endpoint will remain in the Session Directory.

Ш

## <span id="page-76-0"></span>**Work with the Endpoint Probe**

### **Before you begin**

The Endpoint Probe is enabled by default when ISE-PIC is installed. To enable and disable the probe, first ensure you have configured the following:

- Endpoints must have network connectivity to port 445.
- From ISE-PIC, configure an initial Active Directory join point. For more information about join points, see Active [Directory](#page-26-0) as a Probe and a Provider, on page 17.

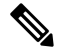

In order to ensure Endpoint runs in the background, you must first configure an initial Active Directory join point, which enables the Endpoint probe to run even when the Active Directory probe is not fully configured. **Note**

## **Step 1** Choose **Providers** > **Endpoint Probes**.

## **Step 2** Choose **Enabled** or **Disabled**.

The screen does not change. However, the probe is enabled or disabled based on your selection, and if enabled, is now running in the background and collecting data.

**Work with the Endpoint Probe**

 $\mathbf I$ 

i.

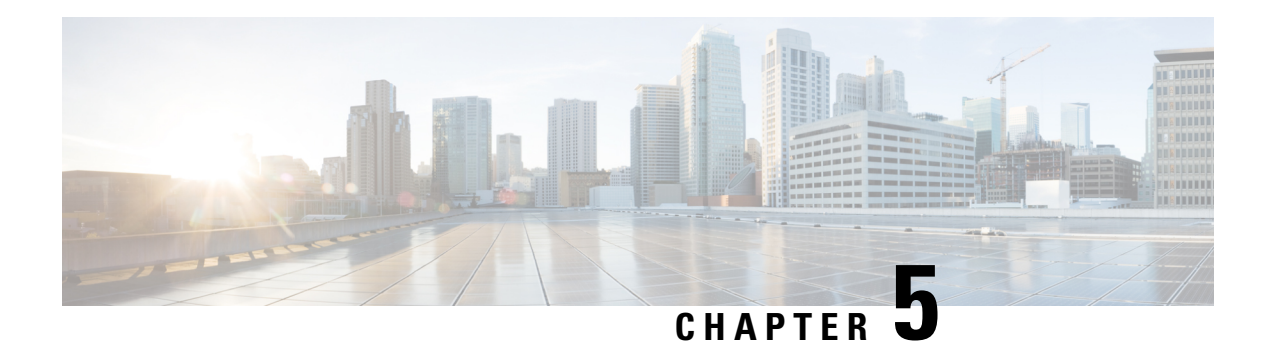

# **Subscribers**

ISE-PIC uses Cisco pxGrid services to deliver authenticated user identities that are collected from various providers and stored by the Cisco ISE-PIC session directory, to other network systems such as Cisco Stealthwatch or Cisco Firepower Management Center (FMC).

In the following figure, the pxGrid node collects user identities from external providers. Those identities are parsed, mapped and formatted. pxGrid takes those formatted user identities and sends them to ISE-PIC subscribers.

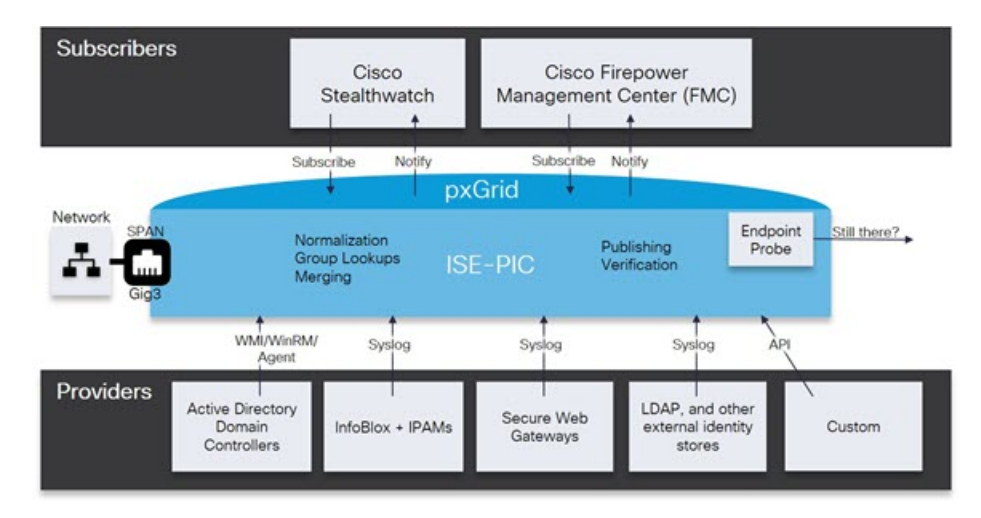

**Figure 5: ISE-PIC Flow**

Subscribers connected to Cisco ISE-PIC must register to use the pxGrid services. A subscriber can log in to pxGrid using a unique name and certificate-based mutual authentication. Once they have sent a valid certificate, Cisco pxGrid subscribers are automatically approved by ISE-PIC.

Subscribers can connect to either a configured pxGrid server hostname or an IP Address. We recommend that you use hostname to avoid unnecessary errors, particularly to ensure the DNS queries work properly. Capabilities are information topics or channels that are created on pxGrid for subscribers to publish and subscribe. In Cisco ISE-PIC, only SessionDirectory and IdentityGroup are supported. You can view capability information that is available from the publisher through publish, directed query, or bulk download query, by navigating to **Subscribers** in the **Capabilities** tab.

To enable subscribers to receive information from ISE-PIC, you must:

**1.** Optionally, generate a certificate from the subscriber's side.

- **2.** Generate pxGrid Certificates for [Subscribers,](#page-79-0) on page 70 from ISE-PIC.
- **3.** Enable [Subscribers,](#page-81-0) on page 72. Either perform this step, or automatically enable approvals, in order to allow subscribers to receive user identities from ISE-PIC. See Configure [Subscriber](#page-81-1) Settings, on page [72.](#page-81-1)

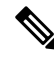

You might see the following message in the **Subscribers > Summary** window: **Note**

**PxGrid disabled. In order to navigate to the pxGrid Service pages, pxGrid persona must be enabled** on at least one node in the ISE deployment. Please click on this link to be redirected to the Deployment **page.**

Clicking this link might show the following message:

**Page not accessible. The page you are trying to load is not accessible due to insufficient privileges.**

However, all other windows such as **Client Management**, **Diagnostics**, **Settings** can be accessed. For more information, see [CSCvz72069](https://bst.cloudapps.cisco.com/bugsearch/bug/CSCvz72069).

- Generate pxGrid Certificates for [Subscribers,](#page-79-0) on page 70
- Enable [Subscribers,](#page-81-0) on page 72
- View [Subscriber](#page-81-2) Events from Live Logs, on page 72
- Configure [Subscriber](#page-81-1) Settings, on page 72

# <span id="page-79-0"></span>**Generate pxGrid Certificates for Subscribers**

#### **Before you begin**

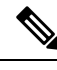

**Note**

From Cisco ISE Release 3.1, all pxGrid connections must be based on pxGrid 2.0. pxGrid 1.0-based (XMPP-based) integrations will cease to work on Cisco ISE from Release 3.1 onwards.

pxGrid Version 2.0, which is based on WebSockets, was introduced in Cisco ISE Release 2.4. We recommend that you plan and upgrade your other systems to pxGrid 2.0-compliant versions in order to prevent potential disruptions, if any, to integrations.

At installation, ISE-PIC automatically generates self-signed certificates for the pxGrid services that are digitally signed by the primary ISE-PIC node. Thereafter, you can generate certificates for pxGrid subscribers in order to guarantee mutual trust between pxGrid and the subscribers, thereby ultimately enabling user identities to be passed from ISE-PIC to the subscribers.

- **Step 1** Choose **Subscribers** and go to the **Certificates** tab.
- **Step 2** Select one of the following options from the **I want to** drop-down list:
	- **Generate a single certificate without a certificate signing request**: You must enter the Common Name (CN) if you select this option. In the Common Name field, enter the pxGrid FQDN which includes pxGrid as the prefix. For example, www.pxgrid-ise.ise.net. Or, alternatively, use wildcards. For example, \*.ise.net
- **Generate a single certificate with a certificate signing request**: You must enter the Certificate Signing Request details if you select this option.
- **Generate bulk certificates**: You can upload a CSV file that contains the required details.
- **Download Root Certificate Chain**: Download the ISE public root certificates in order to add them to the pxGrid client's trusted certificate store. The ISE pxGrid node only trusts the newly signed pxGrid client certificate and vice-versa, eliminating the need for outside certificate authorities.
- **Step 3** (optional) You can enter a description for this certificate.
- **Step 4** View or edit the pxGrid Certificate template on which this certificate is based. Certificate templates contain properties that are common to all certificatesissued by the Certificate Authority (CA) based on that template. The certificate template defines the Subject, Subject Alternative Name (SAN), key type, key size, SCEP RA profile that must be used, validity period of the certificate, and the extended key usage (EKU) that specifies whether the certificate has to be used for client orserver authentication or both. The internal Cisco ISE CA (ISE CA) uses a certificate template to issue certificates based on that template. For pxGrid, only the pxGrid certificate template can be used when working with Passive Identity services and only the Subject information can be edited for this template. To edit this template, choose **Certificates** > **Certificate TemplatesAdministration** > **Certificates** > **Certificate Authority** > **Certificate Templates**.
- **Step 5** Specify the Subject Alternative Name (SAN). You can add multiple SANs. The following options are available:
	- **FQDN**: Enter the fully qualified domain name of the ISE node. For example www.isepic.ise.net. Or, alternatively, use wildcards for the FQDN. For example, \*.ise.net

An additional line can be added for FQDN in which the pxGrid FQDN can also be entered. This should be identical to the FQDN you used in the Common Name field.

- **IP address**: Enter the IP address of the ISE node to be associated with the certificate. This information must be entered if the subscriber uses IP addresses instead of an FQDN.
- **Note** This field is not displayed if you have selected the Generate Bulk Certificate option.
- **Step 6** Select one of the following options from the **Certificate Download Format** drop-down list:
	- **Certificate in Private Enhanced Electronic Mail (PEM) format, key in PKCS8 PEM format (including certificate chain)**: The root certificate, the intermediate CA certificates, and the end entity certificate are represented in the PEM format. PEM formatted certificate are BASE64-encoded ASCII files. Each certificate starts with the "--------BEGIN CERTIFICATE-----" tag and ends with the "-------END CERTIFICATE----" tag. The end entity's private key is stored using PKCS\* PEM. It starts with the "-----BEGIN ENCRYPTED PRIVATE KEY----" tag and ends with the "-----END ENCRYPTED PRIVATE KEY----" tag.
	- **PKCS12 format (including certificate chain; one file for both the certificate chain and key)**: A binary format to store the root CA certificate, the intermediate CA certificate, and the end entity 's certificate and private key in one encrypted file.
- **Step 7** Enter a certificate password.
- **Step 8** Click **Create**.

# <span id="page-81-0"></span>**Enable Subscribers**

You must perform this task, or alternatively automatically enable approvals, in order to allow subscribers to receive user identities from Cisco ISEISE-PIC. See Configure [Subscriber](#page-81-1) Settings, on page 72.

- **Step 1** Choose **Subscribers** and ensure you are viewing the **Clients** tab.
- **Step 2** Check the checkbox next to the subscriber and click **Approve**.
- **Step 3** Click **Refresh** to view the latest status.

# <span id="page-81-2"></span>**View Subscriber Events from Live Logs**

The Live Logs page displays all the Subscriber events. Event information includes the subscriber and capability names along with the event type and timestamp.

Navigate to **Subscribers** and select the **Live Log** tab to view the list of events. You can also clear the logs and resynchronize or refresh the list.

# <span id="page-81-1"></span>**Configure Subscriber Settings**

**Step 1** Choose **Subscribers** and go to the **Settings** tab.

**Step 2** Select the following options based on your requirements:

- **Automatically Approve New Accounts**: Check this checkbox to automatically approve the connection requests from new pxGrid clients.
- **Allow Password Based Account Creation**: Check this checkbox to enable username/password based authentication for pxGrid clients. If this option is enabled, the pxGrid clients cannot be automatically approved.

A pxGrid client can register itself with the pxGrid controller by sending the username via REST API. The pxGrid controller generates a password for the pxGrid client during client registration. The administrator can approve or deny the connection request.

**Step 3** Click **Save**.

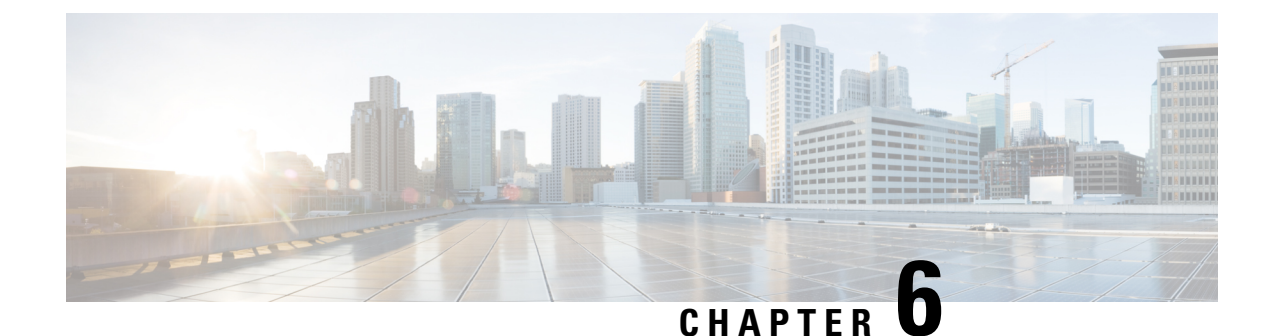

# **Certificate Management in Cisco ISE-PIC**

A certificate is an electronic document that identifies an individual, a server, a company, or other entity and associates that entity with a public key. Public Key Infrastructure (PKI) is a cryptographic technique that enables secure communication and verifies the identity of a user using digital signatures. Certificates are used in a network to provide secure access. Certificates can be self-signed or they can be digitally signed by an external Certificate Authority (CA). A self-signed certificate is signed by its own creator. A CA-signed digital certificate is considered industry standard and more secure. ISE-PIC can act as an external CA for pxGrid, digitally signing pxGrid certificates for the pxGrid subscribers.

Cisco ISE-PIC uses certificates for internode communication (each node presents its certificate to the other node in order to communicate with each other), and for communicating with pxGrid (ISE-PIC and pxGrid present certificates to each other). One certificate can be generated per node for each of these two purposes. Certificates identify a Cisco ISE node to pxGrid and secure the communication between pxGrid and the Cisco ISE node.

At installation, ISE-PIC automatically generates self-signed certificates for each ISE-PIC node (during installation, the administrator is prompted to accept the certificate that has been created for the secondary node automatically from the primary node) and certificates for the pxGrid services that are digitally signed by the primary ISE-PIC node. Thereafter, you can generate certificates for pxGrid subscribers in order to guarantee mutual trust between pxGrid and the subscribers, thereby ultimately enabling user identities to be passed from ISE-PIC to the subscribers. The **Certificate** menus in ISE-PIC are available in order to enable you to view the certificates, to generate additional ISE-PIC certificates and to perform some advanced tasks.

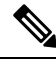

**Note**

While an administrator has the ability to use an enterprise certificate, ISE-PIC has been designed by default to use the internal authority for issuance of pxGrid certificates for subscribers.

- [Certificate](#page-83-0) Matching in Cisco ISE-PIC, on page 74
- Wildcard [Certificates,](#page-83-1) on page 74
- [Certificate](#page-86-0) Hierarchy in ISE-PIC, on page 77
- System [Certificates,](#page-86-1) on page 77
- Trusted [Certificates](#page-90-0) Store, on page 81
- [Certificate-Signing](#page-96-0) Requests, on page 87
- Cisco ISE CA [Service,](#page-103-0) on page 94
- OCSP [Services,](#page-110-0) on page 101

# <span id="page-83-0"></span>**Certificate Matching in Cisco ISE-PIC**

When you set up Cisco ISE-PIC nodes in a deployment, the nodes communicate with each other. The system checks the FQDN of each Cisco ISE-PIC node to ensure that they match (for example ise1.cisco.com and ise2.cisco.com or if you use wildcard certificates then \*.cisco.com). In addition, when an external machine presents a certificate to a Cisco ISE-PIC server, the external certificate that is presented for authentication is checked (or matched) against the certificate in the Cisco ISE-PIC server. If the two certificates match, the authentication succeeds.

Cisco ISE-PIC checks for a matching subject name as follows:

- **1.** Cisco ISE-PIC looks at the subject alternative name extension of the certificate. If the subject alternative name contains one or more DNS names, then one of the DNS names must match the FQDN of the Cisco ISE node. If a wildcard certificate is used, then the wildcard domain name must match the domain in the Cisco ISE node's FQDN.
- **2.** If there are no DNS names in the subject alternative name, or if the subject alternative name is missing entirely, then the common name in the **Subject** field of the certificate or the wildcard domain in the **Subject** field of the certificate must match the FQDN of the node.
- **3.** If no match is found, the certificate is rejected.

# <span id="page-83-1"></span>**Wildcard Certificates**

A wildcard certificate uses a wildcard notation (an asterisk and period before the domain name) and the certificate can be shared across multiple hostsin an organization.For example, the **CN** value for the certificate subject would be a generic hostname such as aaa.ise.local and the SAN field would include the same generic hostname and a wildcard notation such as DNS.1=aaa.ise.local and DNS.2=\*.ise.local.

If you configure a wildcard certificate to use \*.ise.local, you can use the same certificate to secure any other host whose DNS name ends with ".ise.local," such as psn.ise.local.

Wildcard certificates secure communication in the same way as a regular certificate, and requests are processed using the same validation methods.

The following figure is an example of a wildcard certificate that is used to secure a website.

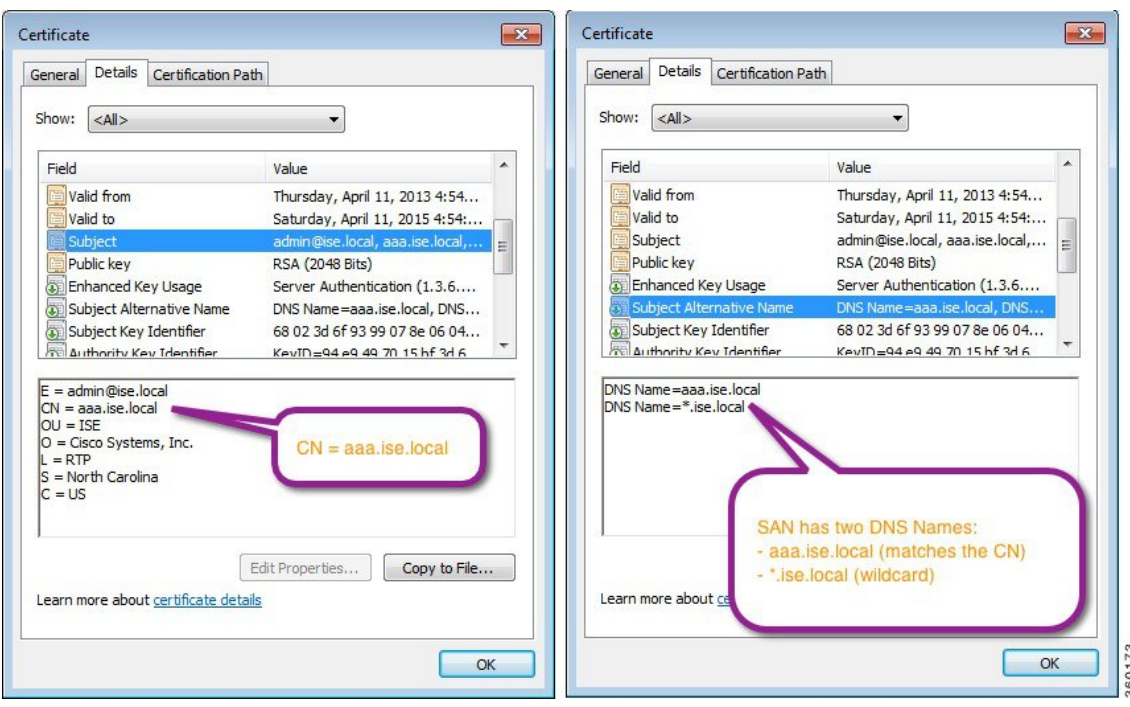

#### **Figure 6: Example of Wildcard Certificate**

Using an asterisk (\*) in the SAN field allows you to share a single certificate with all of your nodes (if you have installed more than one node) and helps prevent certificate name mismatch warnings. However, the use of wildcard certificates is considered less secure than assigning a unique server certificate for each Cisco ISE node separately.

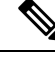

**Note**

Some of the examples for FQDN are taken from a full Cisco ISE installation and therefore may be different than addresses relevant to the ISE-PIC installation.

## **Advantages of Using Wildcard Certificates**

- Cost savings: Certificates that are signed by third-party CAs are expensive, especially as the number of servers increases. Wildcard certificates can be used on multiple nodes in the Cisco ISE deployment.
- Operational efficiency: Wildcard certificates allow all PSNs to share the same certificate for EAP and web services. In addition to significant cost savings, certificate administration is also simplified by creating the certificate once and applying it on all the PSNs.
- Reduced authentication errors: Wildcard certificates address issues seen with Apple iOS devices when the client stores trusted certificates within the profile and does not follow the iOS keychain where the signing root is trusted. When an iOS client first communicates with a PSN, it does not explicitly trust the PSN certificate, although a trusted CA has signed the certificate. Using a wildcard certificate, the certificate is the same across all PSNs, so the user only has to accept the certificate once and successive authentications to different PSNs proceed without errors or prompts.
- Simplified supplicant configuration: For example, a Microsoft Windows supplicant with PEAP-MSCHAPv2 and a trusted server certificate requires that you specify each of the server certificate to trust, or the user may be prompted to trust each PSN certificate when the client connects using a different PSN. With wildcard certificates, a single server certificate can be trusted rather than individual certificates from each PSN.
- Wildcard certificates result in an improved user experience with less prompting and more seamless connectivity.

## **Disadvantages of Using Wildcard Certificates**

The following are some of the security considerations that are related to the use of wildcard certificates:

- Loss of auditability and nonrepudiation.
- Increased exposure of the private key.
- Not common or understood by administrators.

Wildcard certificates are considered less secure than using a unique server certificate in each Cisco ISE node. But cost and other operational factors outweigh the security risk.

Security devices such as Cisco Adaptive Security Appliance also support wildcard certificates.

You must be careful when deploying wildcard certificates. For example, if you create a certificate with \*.company.local and an attacker is able to recover the private key, that attacker can spoof any server in the company.local domain. Therefore, it is considered a best practice to partition the domain space to avoid this type of compromise.

To address this possible issue and to limit the scope of use, wildcard certificates may also be used to secure a specific subdomain of your organization. Add an asterisk (\*) in the subdomain area of the common name where you want to specify the wildcard.

For example, if you configure a wildcard certificate for \*.ise.company.local, that certificate may be used to secure any host whose DNS name ends in ".ise.company.local", such as:

- psn.ise.company.local
- mydevices.ise.company.local
- sponsor.ise.company.local

## **Wildcard Certificate Compatibility**

Wildcard certificates are usually created with the wildcard listed asthe common name of the certificate subject. Cisco ISE supports this type of construction. However, not all endpoint supplicants support the wildcard character in the certificate subject.

All the Microsoft native supplicants that were tested (including Windows Mobile which is now discontinued) do not support wildcard character in the certificate subject.

You can use another supplicant, such as Network Access Manager that might allow the use of wildcard characters in the Subject field.

You can also use special wildcard certificates such as DigiCert's Wildcard Plus that is designed to work with incompatible devices by including specific subdomains in the Subject Alternative Name of the certificate.

Although the Microsoft supplicant limitation appears to be a deterrent to using wildcard certificates, there are alternative ways to create the wildcard certificate that allow it to work with all the devices tested for secure access, including the Microsoft native supplicants.

To do this, instead of using the wildcard character in the Subject, you must use the wildcard character in the Subject Alternative Name field instead. The Subject Alternative Name field maintains an extension that is designed for checking the domain name (DNS name). See RFC 6125 and RFC 2128 for more information.

# <span id="page-86-0"></span>**Certificate Hierarchy in ISE-PIC**

In ISE-PIC, view the certificate hierarchy or the certificate trust chain of all certificates. The certificate hierarchy includes the certificate, all the intermediate CA certificates, and the root certificate. For example, when you choose to view a system certificate from the ISE-PIC, the details of the corresponding system certificate are displayed. The certificate hierarchy is displayed at the top of the certificate. Click a certificate in the hierarchy to view its details. The self-signed certificate does not have any hierarchy or trust chain.

In the certificate listing windows, you will see one of the following icons in the **Status** column:

- Green icon: Indicates a valid certificate (valid trust chain).
- Red icon: Indicates an error (for example, trust certificate missing or expired).
- Yellow icon: Warns that a certificate is about to expire and prompts renewal.

# <span id="page-86-1"></span>**System Certificates**

Cisco ISE-PIC system certificates are server certificates that identify a Cisco ISE-PIC node to other nodes in the deployment and to client applications. To access system certificates, choose **Administration** > **System** > **Certificates** > **System Certificates**. System certificates are:

- Used for inter-node communication in a Cisco ISE-PIC deployment. Check the **Admin** check box in the **Usage** area of these certificates.
- Used to communicate with the pxGrid controller. Check the**pxGrid**check box in the **Usage** area of these certificates.

Install valid system certificates on each node in your Cisco ISE-PIC deployment. By default, two self-signed certificates and one signed by the internal Cisco ISE CA are created on a Cisco ISE-PIC node during installation time:

- A self-signed server certificate designated for Admin and pxGrid use (it has a key size of 2048 and is valid for one year).
- A self-signed SAML server certificate that can be used to secure communication with a SAML identity provider (it has a key size of 2048 and is valid for one year).
- An internal Cisco ISE CA-signed server certificate that can be used to secure communication with pxGrid clients (it has a key size of 4096 and is valid for one year).

When you set up a deployment and register a secondary node, the certificate that is designated for pxGrid controller is automatically replaced with a certificate that issigned by the primary node's CA. Thus, all pxGrid certificates become part of the same PKI trust hierarchy.

For supported key and cipher information for your release, see the appropriate version of the Cisco [Identity](https://www.cisco.com/c/en/us/support/security/identity-services-engine/products-device-support-tables-list.html) Services Engine Network Component [Compatibility](https://www.cisco.com/c/en/us/support/security/identity-services-engine/products-device-support-tables-list.html) guide.

We recommend that you replace the self-signed certificate with a CA-signed certificate for greater security. To obtain a CA-signed certificate, you must:

- **1.** Create a [Certificate-Signing](#page-96-1) Request and Submit it to a Certificate Authority, on page 87
- **2.** Import a Root [Certificate](#page-94-0) into the Trusted Certificate Store, on page 85
- **3.** Bind a [CA-Signed](#page-97-0) Certificate to a Certificate Signing Request, on page 88

## **View System Certificates**

The **System Certificate** window lists all the system certificates added to Cisco ISE-PIC.

**Step 1** In the ISE-PIC GUI, click the **Menu** icon  $(\equiv)$  and choose **Certificates** > **System Certificates**.

**Step 2** The following columns are displayed in the **System Certificates** window:

- **Friendly Name**: Name of the certificate.
- **Usage**: The services for which this certificate is used.
- **Portal group tag**: Applicable only for certificates that are designated for portal use. This field specifies which certificate has to be used for portals.
- **Issued To**: Common Name of the certificate subject.
- **Issued By**: Common Name of the certificate issuer
- **Valid From**: Date on which the certificate was created, also known as the "Not Before" certificate attribute.
- **Valid To (Expiration)**: Expiration date of the certificate, also known as the "Not After" certificate attribute. The following icons are displayed next to the expiration date:
	- Green icon: Expiring in more than 90 days.
	- Blue icon: Expiring in 90 days or less.
	- Yellow icon: Expiring in 60 days or less.
	- Orange icon: Expiring in 30 days or less.
	- Red icon: Expired.

## **Import a System Certificate**

You can import a system certificate for any Cisco ISE-PIC node from the administration portal.

Changing the certificate of the admin role certificate on a primary PAN node restarts services on all other nodes. The system restarts one node at a time, after the primary PAN restart is complete. **Note**

#### **Before you begin**

- Ensure that you have the system certificate and the private key file on the system that is running on the client browser.
- If the system certificate that you import is signed by an external CA, import the relevant root CA and intermediate CA certificates into the Trusted Certificates store (**Certificates > Trusted Certificates**).
- If the system certificate that you import contains basic constraints extension with the CA flag set to true, ensure that the key usage extension is present, and the keyEncipherment bit or the keyAgreement bit or both are set.

**Step 1** Choose **Certificates** > **System Certificates**. **Step 2** Click **Import**. The **Import Server Certificate** window is displayed. **Step 3** Enter the values for the certificate that you are going to import.

**Step 4** Click **Submit**.

## **Generate a Self-Signed Certificate**

Add a new local certificate by generating a self-signed certificate. Cisco recommends that you only employ self-signed certificates for your internal testing and evaluation needs. If you plan to deploy Cisco ISE-PIC in a production environment, use CA-signed certificates whenever possible to ensure more uniform acceptance around a production network.

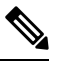

If you use a self-signed certificate and you want to change the hostname of your Cisco ISE-PIC node, log in to the Cisco ISE-PIC node, delete the self-signed certificate that has the old hostname, and generate a new self-signed certificate. Otherwise, Cisco ISE-PIC continues to use the self-signed certificate with the old hostname. **Note**

- **Step 1** In the ISE-PIC GUI, click the **Menu** icon  $(\equiv)$  and choose **Certificates** > **System Certificates**.
- **Step 2** Click **Generate Self Signed Certificate** and enter the details in the window displayed.
- **Step 3** Check the **Allow Wildcard Certificates** check box to generate a self-signed wildcard certificate (a certificate that contains an asterisk (\*) in any Common Name in the Subject or the DNS name in the Subject Alternative Name. For example, the DNS name that is assigned to the SAN can be \*.amer.cisco.com.
- **Step 4** Check the check boxes in the **Usage** area based on the service for which you want to use this certificate.
- **Step 5** Click **Submit** to generate the certificate.

To restart the secondary nodes, from the CLI, enter the following commands in the following order:

- a) **application stop ise**
- b) **application start ise**

## **Edit a System Certificate**

Use this window to edit a system certificate and to renew a self-signed certificate. When you edit a wildcard certificate, the changes are replicated to all the nodes in the deployment. If you delete a wildcard certificate, that wildcard certificate is removed from all the nodes in the deployment.

- **Step 1** Choose **Certificates** > **System Certificates**.
- **Step 2** Check the check box next to the certificate that you want to edit, and click **Edit**.
- **Step 3** To renew a self-signed certificate, check the **Renewal Period** check box and enter the expiration Time to Live (TTL) in days, weeks, months, or years. Choose the required value from the drop-down lists.

**Step 4** Click **Save**.

If the **Admin** check box is checked, then the application server on the Cisco ISE-PIC node restarts.

## **Delete a System Certificate**

Although you can delete multiple certificates from the System Certificates store at a time, you must have at least one certificate to use for Admin authentication. Also, you cannot delete any certificate that is in use for Admin or pxGrid controller. However, you can delete the pxGrid certificate when the service is disabled.

If you choose to delete a wildcard certificate, the certificate is removed from all the Cisco ISE nodes in the deployment.

- **Step 1** In the ISE-PIC GUI, click the **Menu** icon  $\equiv$  and choose **Certificates** > **System Certificates**.
- **Step 2** Check the check boxes next to the certificates that you want to delete, and click **Delete**.

A warning message is displayed.

**Step 3** Click **Yes** to delete the certificate.

## **Export a System Certificate**

You can export a system certificate or a certificate and its associated private key. If you export a certificate and its private key for backup purposes, you can reimport them later if needed.

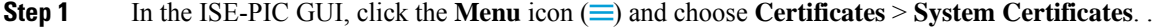

**Step 2** Check the check box next to the certificate that you want to export and click **Export**.

- **Step 3** Choose whether to export only the certificate, or the certificate and its associated private key.
	- We do not recommend exporting the private key that is associated with a certificate because its value may be exposed. If you must export a private key (for example, when you export a wildcard system certificate to be imported into the other Cisco ISE nodes for inter-node communication), specify an encryption password for the private key. You mustspecify this password while importing this certificate into another Cisco ISE-PIC node to decrypt the private key. **Tip**
- **Step 4** Enter the password if you have chosen to export the private key. The password should be at least eight characters long.
- **Step 5** Click **Export** to save the certificate to the file system that is running your client browser.

If you export only the certificate, the certificate is stored in the PEM format. If you export both the certificate and private key, the certificate is exported as a .zip file that contains the certificate in the PEM format and the encrypted private key file.

# <span id="page-90-0"></span>**Trusted Certificates Store**

The Trusted Certificates store contains X.509 certificates that are used for trust and for Simple Certificate Enrollment Protocol (SCEP).

X.509 certificates imported to Cisco ISE must be in PEM or Distinguished Encoding Rule format. Files containing a certificate chain, a system certificate along with the sequence of trust certificates that sign it, are imported, subject to certain restrictions.

When assigning public wildcard certificates to the guest portal and importing sub-CA with root-CA certificates, the certificate chain is not sent until the Cisco ISE services restart.

X.509 certificates are only valid until a specific date. When a trusted certificate expires, the Cisco ISE functionality that depends on the certificate is impacted. Cisco ISE notifies you about the pending expiration of a system certificate when the expiration date is within 90 days. This notification appears in several ways:

- Colored expiration status icons are displayed in the **System Certificates** window.
- Expiration messages appear in the Cisco ISE System Diagnostic report (**Operations** > **Reports** > **Reports** > **Diagnostics** > **System Diagnostic**.
- Expiration alarms are generated 90 days, 60 days, and 30 days before expiration, and every day in the final 30 days before expiration.

If the expiring certificate is a self-signed certificate, you can extend its expiration date by editing the certificate. For a CA-signed certificate, allow sufficient time to acquire the replacement certificate from your CA.

Cisco ISE uses the trusted certificates for the following purposes:

- To verify client certificates used for authentication by endpoints, and by Cisco ISE administrators accessing ISE-PICusing certificate-based administrator authentication.
- To enable secure communication between Cisco ISE-PIC nodesin a deployment. The Trusted Certificates store must contain the chain of CA certificates needed to establish trust with the system certificate on each node in a deployment.
	- If a self-signed certificate is used for the system certificate, the self-signed certificate from each node must be placed in the Trusted Certificates store of the PAN.

• If a CA-signed certificate is used for the system certificate, the CA root certificate, and any intermediate certificates in the trust chain, must be placed in the Trusted Certificates store of the PAN.

At installation, the Trusted Certificate store is populated with automatically generated trusted certificates. The Root certificate (Cisco Root CA) signs the Manufacturing (Cisco CA Manufacturing) certificate.

## **Trusted Certificate Naming Constraints**

A trusted certificate in CTL may contain a name constraint extension. This extension defines a namespace for values of all subject name and subject alternative name fields of subsequent certificates in a certificate chain. Cisco ISE does not check constraints that are specified in a root certificate.

Cisco ISE supports the following name constraints:

• Directory name

The directory name constraintshould be a prefix of the directory name in the subject orsubject alternative name field. For example:

• Correct subject prefix:

CA certificate name constraint: Permitted: O=Cisco

Client certificate subject: O=Cisco,CN=Salomon

• Incorrect subject prefix:

CA certificate name constraint: Permitted: O=Cisco

Client certificate subject: CN=Salomon,O=Cisco

- DNS
- Email
- URI (The URI constraint must start with a URI prefix such as http://, https://, ftp://, or ldap://).

Cisco ISE does not support the following name constraints:

- IP Address
- OtherName

When a trusted certificate contains a constraint that is not supported and the certificate that is being verified does not contain the appropriate field, Cisco ISE rejects the certificate because it cannot verify unsupported constraints.

The following is an example of the name constraints definition within the trusted certificate:

```
X509v3 Name Constraints: critical
                Permitted:
                  othername:<unsupported>
                  email:.abcde.at
                  email:.abcde.be
                  email:.abcde.bg
                  email:.abcde.by
                  DNS:.dir
```
DirName: DC = dir, DC = emea DirName:  $C = AT$ ,  $ST = EMEA$ ,  $L = AT$ ,  $O = ABCDE$  Group,  $OU = Domestic$ DirName:  $C = BG$ ,  $ST = EMEA$ ,  $L = BG$ ,  $O = ABCDE$  Group,  $OU = Domestic$ DirName:  $C = BE$ ,  $ST = EMEA$ ,  $L = BN$ ,  $O = ABCDE$  Group,  $OU = Domestic$ DirName: C = CH, ST = EMEA, L = CH, O = ABCDE Group, OU = Service Z100 URI:.dir IP:172.23.0.171/255.255.255.255 Excluded: DNS:.dir URI:.dir

An acceptable client certificate subject that matches the above definition is as follows:

```
Subject: DC=dir, DC=emea, OU=+DE, OU=OU-Administration, OU=Users, OU=X1,
CN=cwinwell
```
## **View Trusted Certificates**

The **Trusted Certificates** window lists all the trusted certificates that are available in Cisco ISE-PIC.

**Step 1** To view all the certificates, choose Choose **Certificates** > **Trusted Certificates**. The Trusted Certificates window displayed, listing all the trusted certificates. **Step 2** Check the check box of the trusted certificate and click **Edit**, **View**, **Export**, or **Delete** to perform the required task.

## **Change the Status of a Certificate in Trusted Certificates Store**

The status of a certificate must be enabled so that Cisco ISE-PIC can use the certificate for establishing trust. When a certificate is imported into the Trusted Certificates store, it is automatically enabled.

- **Step 1** In the ISE-PIC GUI, click the **Menu** icon  $\equiv$  and choose **Certificates** > **Trusted Certificates**.
- **Step 2** Check the check box next to the certificate you want to enable or disable, and click **Edit**.
- **Step 3** Choose the status from the **Status** drop-down list.
- **Step 4** Click **Save**.

## **Add a Certificate to Trusted Certificates Store**

The **Trusted Certificate** store window allows you to add CA certificates to Cisco ISE-PIC.

#### **Before you begin**

- The certificate that you want to add must be in the file system of the computer where your browser is running. The certificate must be in PEM or DER format.
- To use the certificate for Admin or EAP authentication, define the basic constraints in the certificate and set the CA flag to true.
- **Step 1** In the ISE-PIC GUI, click the **Menu** icon  $\equiv$  and choose **Certificates** > **Trusted Certificates**.
- **Step 2** Click **Import**.
- **Step 3** Configure the field values as necessary.

To use any sub-CA certificate in the certificate chain for EAP authentication or certificate-based administrator authentication, check the **Trust for client authentication and Syslog** check box while importing all the certificates in the certificate chain up until the root CA. You can import more than one CA certificate with the same subject name. For certificate-based administrator authentication, check the **Trust for certificate based admin authentication** check box when adding a trusted certificate. You cannot check the **Trust for certificate based admin authentication** check box for a certificate in the trusted certificate store if there is another certificate in the store with the same subject, and has the **Trust for certificate based admin authentication** check box enabled.

When you change the authentication type from password-based authentication to certificate-based authentication, Cisco ISE-PIC restarts the application server on each node in your deployment, starting with the application server on the PAN.

## <span id="page-93-0"></span>**Edit a Trusted Certificate**

After you add a certificate to the Trusted Certificates store, you can further edit it by using the **Edit** options.

- **Step 1** In the ISE-PIC GUI, click the **Menu** icon  $\equiv$  and choose **Certificates** > **Trusted Certificates**.
- **Step 2** Check the check box next to the certificate that you want to edit, and click **Edit**.
- **Step 3** (Optional) Enter a name for the certificate in the **Friendly Name** field. If you do not specify a friendly name, a default name is generated in the following format:

*common-name#issuer#nnnnn*

- **Step 4** Define the usage of the certificate by checking the necessary check boxes in the **Trusted For** area.
- **Step 5** (Optional) Enter a description for the certificate in the **Description** field.
- **Step 6** Click **Save**.

## **Delete a Trusted Certificate**

You can delete trusted certificates that you no longer need. However, you must not delete Cisco ISE-PIC internal CA certificates. Cisco ISE-PIC internal CA certificates can be deleted only when you replace the Cisco ISE-PIC root certificate chain for the entire deployment.

- **Step 1** In the ISE-PIC GUI, click the **Menu** icon  $\equiv$  and choose **Certificates** > **Trusted Certificates**.
- **Step 2** Check the check boxes next to the certificates that you want to delete, and click **Delete**.

A warning message is displayed. To delete the Cisco ISE-PIC Internal CA certificates, click one of the following options:

• **Delete**: To delete the Cisco ISE-PIC internal CA certificates. All endpoint certificates that are signed by the Cisco ISE-PIC internal CA become invalid and the endpoints cannot join the network. To allow the endpoints on the network again, import the same Cisco ISE-PIC internal CA certificates into the Trusted Certificates store.

• **Delete & Revoke**: Deletes and revokes the Cisco ISE-PIC internal CA certificates. All endpoint certificates that are signed by the Cisco ISE-PIC internal CA become invalid and the endpoints cannot get on to the network. This operation cannot be undone. You must replace the Cisco ISE-PIC root certificate chain for the entire deployment.

**Step 3** Click **Yes** to delete the certificate.

## **Export a Certificate from Trusted Certificates Store**

#### **Before you begin**

To perform the following task, you must be a Super Admin or System Admin.

If you export certificates from the internal CA and plan to use the exported certificates to restore from backup, use the CLI command **application configure ise**. See Export Cisco ISE CA [Certificates](#page-108-0) and Keys, on page [99.](#page-108-0) **Note**

**Step 1** Check the check box next to the certificate that you want to export, and click **Export**. You can export only one certificate at a time.

<span id="page-94-0"></span>**Step 2** The chosen certificate downloads in the PEM format into the file system that is running your client browser.

## **Import a Root Certificate into the Trusted Certificate Store**

When you import the root CA and intermediate CA certificates, specify the services for which the trusted CA certificates are to be used.

When you import an external root CA certificate, enable the **Trust for certificatebasedadminauthentication** usage option in Step 5 of the following task.

#### **Before you begin**

You must have the root certificate and other intermediate certificates from the CA that signed your certificate signing requests and returned the digitally signed CA certificates.

**Step 1** Click **Import**.

- **Step 2** In the **Import a new Certificate into the Certificate Store** window, click **Choose File** to select the root CA certificate that is signed and returned by your CA.
- **Step 3** Enter a **Friendly Name**.

If you do not enter a **Friendly Name**, Cisco ISE-PIC autopopulates this field with a name of the format *common-name*#*issuer*#*nnnnn*, where *nnnnn* is a unique number. You can also edit the certificate later to change the **Friendly Name**.

- **Step 4** Check the check boxes next to the services for which you want to use this trusted certificate.
- **Step 5** (Optional) In the **Description** field, enter a description for your certificate.

#### **Step 6** Click **Submit**.

#### **What to do next**

Import the intermediate CA certificates into the Trusted Certificates store (if applicable).

# <span id="page-95-0"></span>**Certificate Chain Import**

You can import multiple certificates from a single file that contains a certificate chain received from a Certificate store. All certificates in the file must be in the PEM format, and the certificates must be arranged in the following order:

- The last certificate in the file must be the client or server certificate issued by the CA.
- All preceding certificates must be the root CA certificate plus any intermediate CA certificates in the signing chain for the issued certificate.

Importing a certificate chain is a two-step process:

- **1.** Import the certificate chain file into the Trusted Certificate store in the Cisco ISE administration portal. This operation imports all certificates from the file except the last one into the Trusted Certificates store.
- **2.** Import the certificate chain file using the Bind a CA-Signed Certificate operation. This operation imports the last certificate from the file as a local certificate.

## <span id="page-95-1"></span>**Trusted Certificate Import Settings**

The following table describes the fields in the Trusted Certificate Import window, which you can use to add CA certificates to Cisco ISE-PIC. To view this window, click the **Menu** icon  $(\equiv)$  and choose **Certificates** > **Trusted Certificates** > **Import**.

| <b>Field Name</b>                                              | <b>Description</b>                                                                                                    |
|----------------------------------------------------------------|----------------------------------------------------------------------------------------------------|
| <b>Certificate File</b>                                        | Click <b>Browse</b> to choose the certificate file from the computer that is running the<br>browser.                                                                                                    |
| <b>Friendly Name</b>                                           | Enter a friendly name for the certificate. If you do not specify a name, Cisco ISE-PIC<br>automatically creates a name in the format <common name="">#<issuer>#<nnnnn>,<br/>where <math>\leq</math>nnnn<math>\geq</math> is a unique five-digit number.</nnnnn></issuer></common> |
| <b>Trust for</b><br><b>authentication</b><br>within ISE        | Check the check box if you want this certificate to be used to verify server certificates<br>(from other ISE-PIC nodes or LDAP servers).                                                                                                    |
| <b>Trust for client</b><br>authentication and<br><b>Syslog</b> | (Applicable only if you check the Trust for authentication within ISE-PIC check box)<br>Check the check box if you want this certificate to be used to:<br>• Authenticate endpoints that connect to ISE-PIC using the EAP protocol                                                |
|                                                                | • Trust a Syslog server                                                                                                    |

**Table 17: Trusted Certificate Import Settings**

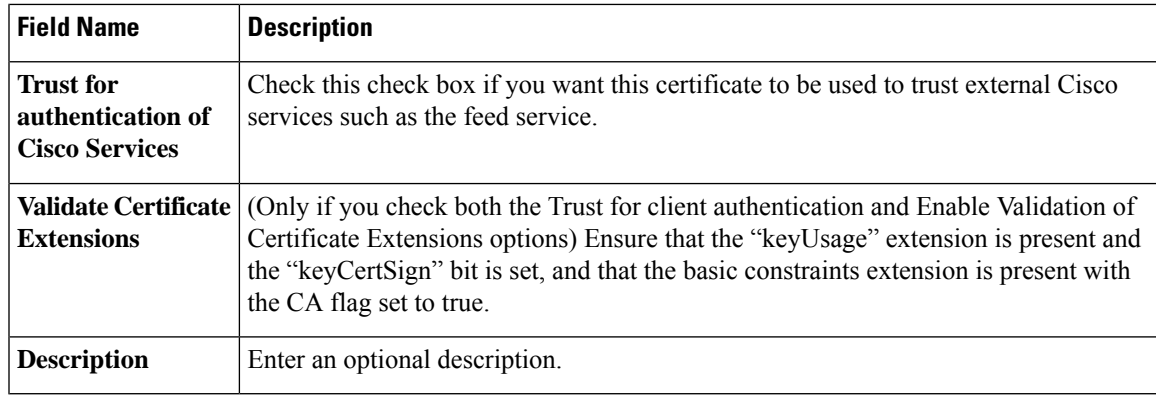

#### **Related Topics**

Trusted [Certificates](#page-90-0) Store, on page 81

[Certificate](#page-95-0) Chain Import, on page 86

Import a Root [Certificate](#page-94-0) into the Trusted Certificate Store, on page 85

# <span id="page-96-0"></span>**Certificate-Signing Requests**

For a CA to issue a signed certificate, you must create a certificate signing request and submit it to the CA.

The list of certificate-signing requests that you have created is available in the **Certificate-Signing Requests** window. To view this window, click the **Menu** icon  $\equiv$  and choose**Administration** > **System** > **Certificates** > **Certificate-Signing Requests**. To obtain signatures from a CA, you must export the certificate-signing request and then send the certificates to the CA. The CA signs and returns your certificates.

You can manage the certificates centrally from the Cisco ISE administration portal. You can create certificate-signing requests for all the nodes in your deployment and export them. Then, you should submit the certificate-signing requests to a CA, obtain the signed certificates from the CA, import the root and intermediary CA certificates given by the CA into the Trusted Certificates store, and bind the CA-signed certificates to the certificate-signing requests.

## <span id="page-96-1"></span>**Create a Certificate-Signing Request and Submit it to a Certificate Authority**

You can generate a certificate-signing request to obtain a CA-signed certificate for the nodes in your deployment. You can generate the certificate-signing request for a specific node in the deployment or for all the nodes in your deployment.

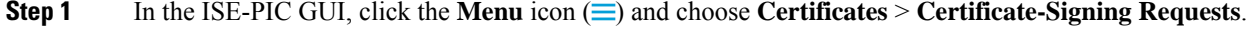

- **Step 2** Click **Generate Certificate-Signing Requests (CSR)** to generate the certificate-signing request.
- **Step 3** Enter the values for generating a certificate-signing request. See Trusted [Certificate](#page-105-0) Settings, on page 96 for information on each of the fields in the window displayed.
- **Step 4** (Optional) Check the check box of the signing request that you want to download and and click **Export** to download the request.
- **Step 5** Copy all the text from "**-----BEGIN CERTIFICATE REQUEST-----**" through "**-----END CERTIFICATE REQUEST-----.**" and paste the contents of the request in the certificate request of the chosen CA.
- **Step 6** Download the signed certificate.

Some CAs might email the signed certificate to you. The signed certificate is in the form of a .zip file that contains the newly issued certificate and the public signing certificates of the CA that you must add to the Cisco ISE-PIC trusted certificates store. The digitally-signed CA certificate, root CA certificate, and other intermediate CA certificate (if applicable) can be downloaded to the local system running your client browser.

## <span id="page-97-0"></span>**Bind a CA-Signed Certificate to a Certificate Signing Request**

After the CA returns the digitally signed certificate, you must bind it to the certificate-signing request. You can perform the bind operation for all the nodesin your deployment, from the Cisco ISE administration portal.

#### **Before you begin**

- You must have the digitally signed certificate, and the relevant root intermediate CA certificates sent by the CA.
- Import the relevant root and intermediate CA certificates to the Trusted Certificates store (**Certificates** > **Trusted Certificates**. ).
- **Step 1** In the ISE-PIC GUI, click the **Menu** icon  $(\equiv)$  and choose **Certificates** > **Certificate-Signing Requests**.
- **Step 2** Check the check box next to the certificate signing request you must bind with the CA-signed certificate.
- **Step 3** Click **Bind Certificate**.
- **Step 4** In the **Bind CA Signed Certificate** window displayed, click **Choose File** to choose the CA-signed certificate.
- **Step 5** Enter a value in the **Friendly Name** field.
- **Step 6** Check the **Validate Certificate Extensions** check box if you want Cisco ISE-PIC to validate certificate extensions.

If you enable the **Validate Certificate Extensions** option, and the certificate that you import contains a basic constraints extension with the CA flag set to True, ensure that the key usage extension is present, and that the keyEncipherment bit or the keyAgreement bit, or both, are also set.

**Note** Cisco ISE requires EAP-TLS client certificates to have digital signature key usage extension.

**Step 7** (Optional) Check the services for which this certificate will be used in the **Usage** area.

This information is autopopulated if you have enabled the **Usage** option while generating the certificate signing request. You can also choose to edit the certificate at a later time to specify the usage.

Changing the **Admin** usage certificate on a primary PAN restarts the services on all the other nodes. The system restarts one node at a time, after the primary PAN restarts.

**Step 8** Click **Submit** to bind the certificate-signing request with the CA-signed certificate.

If this certificate is marked for Cisco ISE-PIC internode communication usage, the application server on the Cisco ISE-PIC node restarts.

Repeat this process to bind the certificate-signing request with the CA-signed certificate on the other nodes in the deployment.

#### **What to do next**

Import a Root [Certificate](#page-94-0) into the Trusted Certificate Store, on page 85

## **Export a Certificate-Signing Request**

- **Step 1** In the ISE-PIC GUI, click the **Menu** icon  $\equiv$  and choose **Certificates** > **Certificate-Signing Requests**.
- **Step 2** Check the check box next to the certificates that you want to export, and click **Export**.

**Step 3** The certificate-signing request is downloaded to your local file system.

## **Certificate-Signing Request Settings**

Cisco ISE-PIC allows you to generate certificate-signing requests for the nodes in your deployment from the administration portal in a single request. Also, you can choose to generate the certificate signing request for a single node or nodes in the deployment. If you choose to generate a certificate signing request for a single node, ISE automatically substitutes the Fully Qualified Domain Name (FQDN) of that particular node in the CN field of the certificate subject. If you enter a domain name other than the FQDN of that node in the CN field, Cisco ISE rejects authentication with that certificate. If you choose to include an entry in the Subject Alternative Name (SAN) field of the certificate, you must enter the FQDN of the ISE-PIC node in addition to other SAN attributes. If necessary, you can also add additional FQDNs in the SAN field. If you choose to generate certificate signing requests for both nodes in your deployment, check the Allow Wildcard Certificates check box and enter the wildcard FQDN notation in the SAN field (DNS name), for example, \*.amer.example.com. If you plan to use the certificate for EAP Authentication, do not enter the wildcard value in the CN= field.

With the use of wildcard certificates, you no longer have to generate a unique certificate for each Cisco ISE-PIC node. Also, you no longer have to populate the SAN field with multiple FQDN values to prevent certificate warnings. Using an asterisk (\*) in the SAN field allows you to share a single certificate across nodes in a deployment and helps prevent certificate name mismatch warnings. However, use of wildcard certificates is considered less secure than assigning a unique server certificate for each Cisco ISE-PIC node.

The following table describes the fields in the certificate-signing request window, which you can use to generate a certificate-signing request that can be signed by a Certificate Authority (CA). To view this window, click the **Menu** icon  $\equiv$  and choose **Certificates** > **Certificate Management** > **Certificate Signing Request**.

## **Table 18: Certificate-Signing Request Settings**

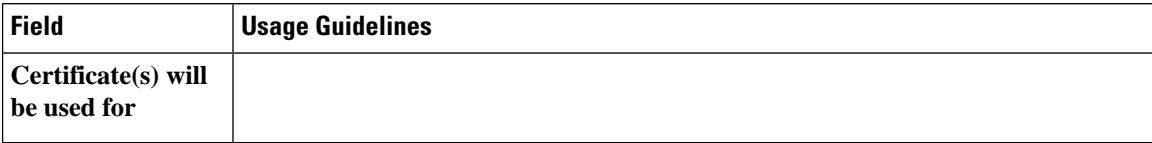

 $\mathbf l$ 

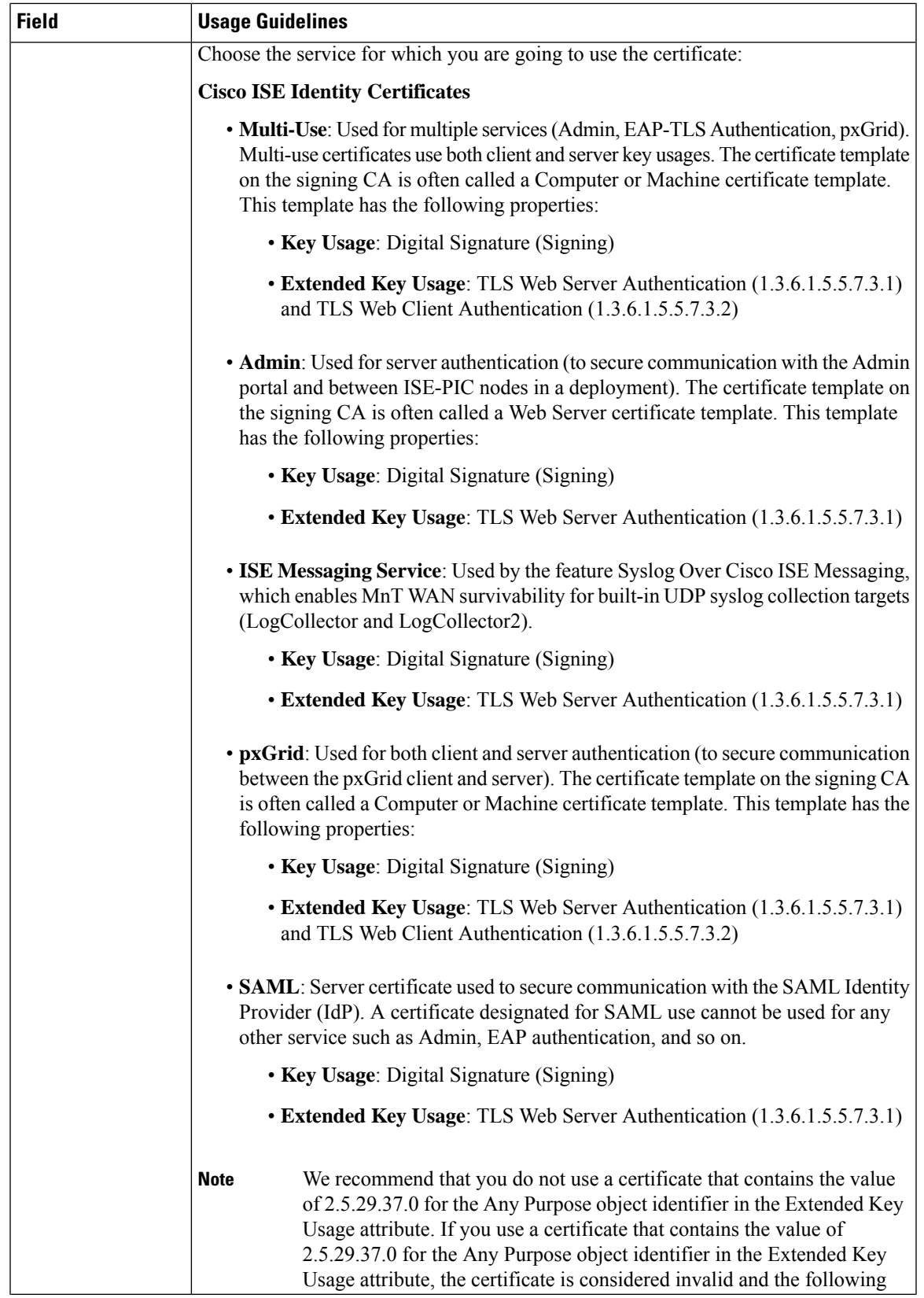

 $\mathbf I$ 

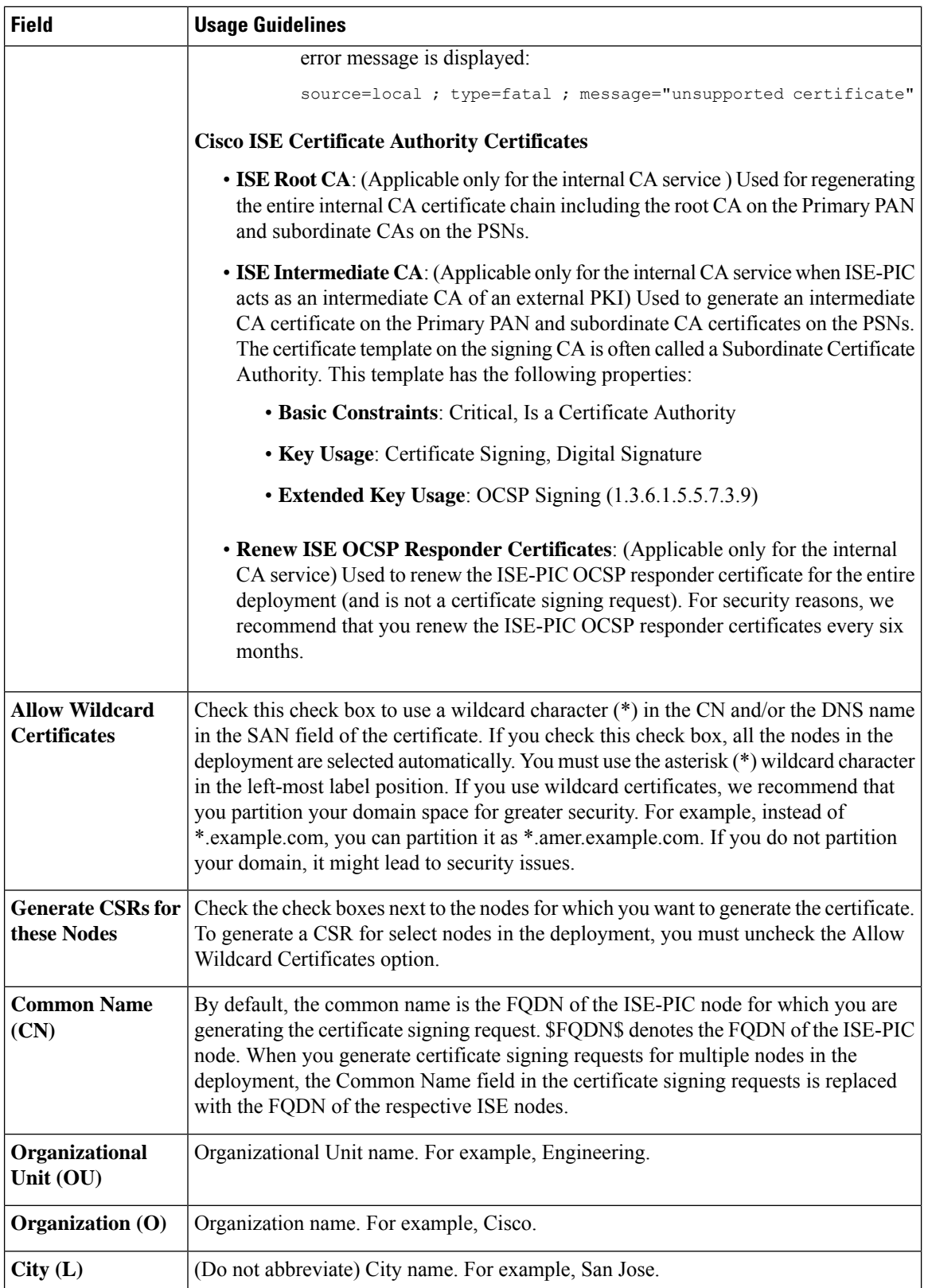

 $\mathbf l$ 

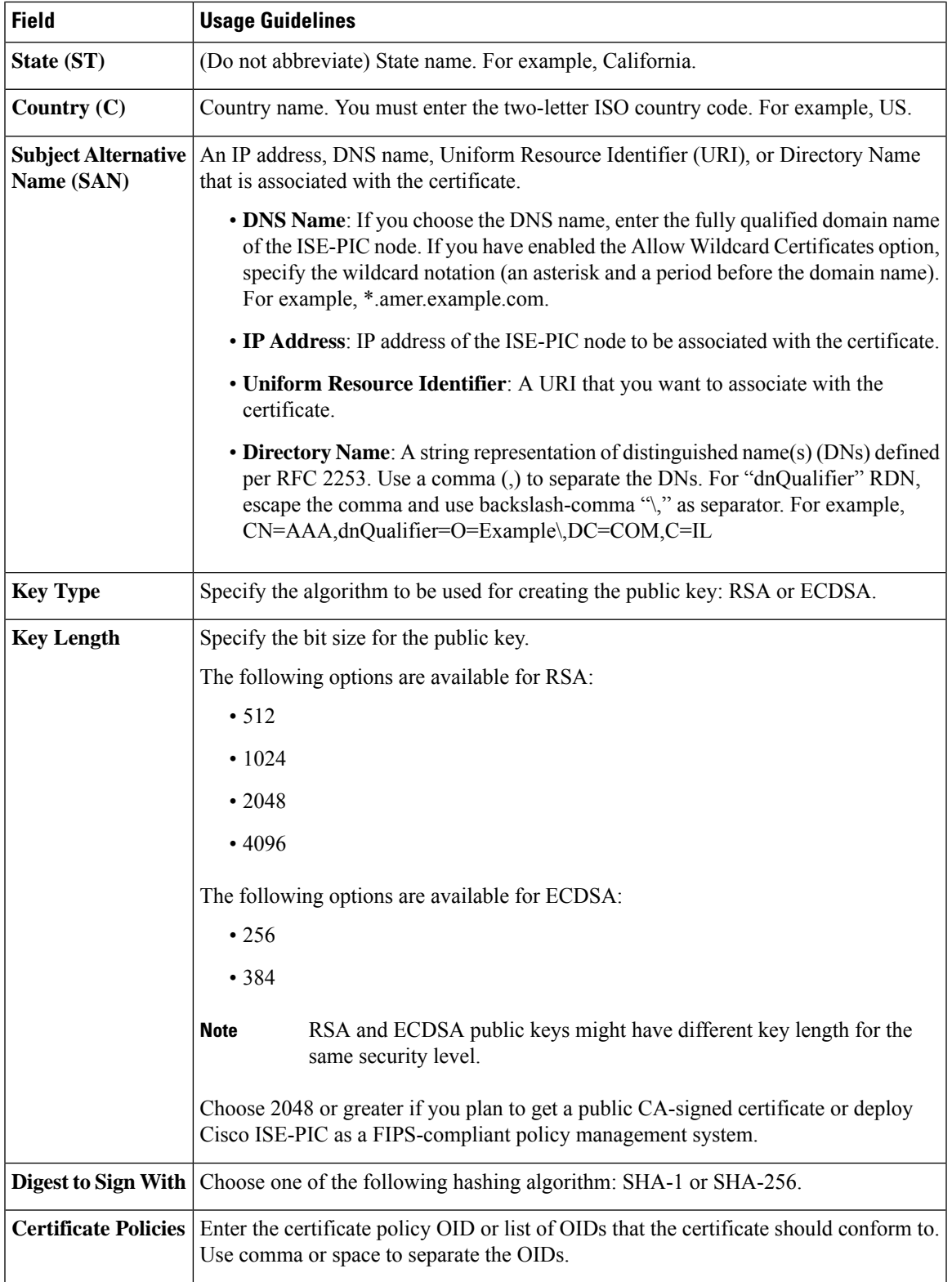

# <span id="page-103-0"></span>**Cisco ISE CA Service**

Certificates can be self-signed or digitally signed by an external Certificate Authority (CA). ISE-PIC can act as an external Certificate Authority (CA) for pxGrid, digitally signing the pxGrid certificate. A CA-signed digital certificate is considered industry standard and more secure. The ISE-PIC CA offers the following functionalities:

- Certificate Issuance: Validates and signs Certificate Signing Requests (CSRs) for endpoints that connect to your network.
- Key Management: Generates and securely stores keys and certificates.
- Certificate Storage: Stores certificates issued to users and devices.
- Online Certificate Status Protocol (OCSP) Support: Provides an OCSP responder to check for the validity of certificates.

When a CA Service is disabled on the primary administrative node, the CA service is still seen as running on the secondary administration node's CLI. Ideally, the CA service should be seen as disabled. This is a known Cisco ISE issue.

## **Elliptical Curve Cryptography Certificates Support**

Cisco ISE-PIC CA service supports certificates that are based on Elliptical Curve Cryptography (ECC) algorithms. ECC offers more security and better performance than other cryptographic algorithms even when using a much smaller key size.

The following table compares the key sizes of ECC and RSA and security strength.

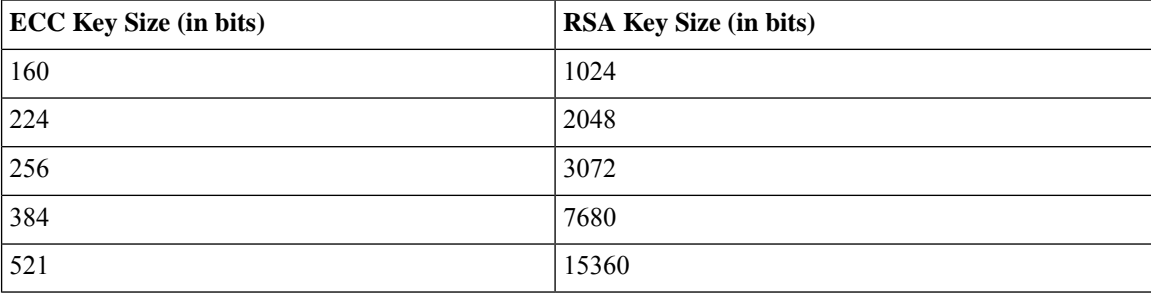

Because of the smaller key size, encryption is quicker.

Cisco ISE-PIC supports the following ECC curve types. The higher the curve type or key size, the greater is the security.

- P-192
- P-256
- P-384
- P-521

ISE-PIC does not support explicit parameters in the EC part of a certificate. If you try to import a certificate with explicit parameters, you get the error: Validation of certificate failed: Only named ECParameters supported. You can generate ECC certificates from the Certificate Provisioning Portal.

## **Cisco ISE-PIC Certificate Authority Certificates**

The Certificate Authority (CA) Certificates page lists all the certificates related to the internal Cisco ISE-PIC CA. These certificates are listed node wise in this page. You can expand a node to view all the ISE-PIC CA certificates of that particular node. The Primary and Secondary Administration nodes have the root CA, node CA, subordinate CA, and OCSP responder certificates. The other nodes in the deployment have the endpoint subordinate CA and OCSP certificates.

When you enable the Cisco ISE-PIC CA service, these certificates are generated and installed on all the nodes automatically. Also, when you replace the entire ISE-PIC Root CA Chain, these certificates are regenerated and installed on all the nodes automatically. There is no manual intervention required.

The Cisco ISE-PIC CA certificates follow the following naming convention: **Certificate Services** <*Endpoint Sub CA/Node CA/Root CA/OCSP Responder*>**-**<*node\_hostname*>**#***certificate\_number*.

From the CA Certificates page, you can edit, import, export, delete, and view the Cisco ISE-PIC CA certificates.

## **Edit a Cisco ISE-PIC CA Certificate**

After you add a certificate to the Cisco ISE-PIC CA Certificates Store, you can further edit it by using the edit settings.

- **Step 1** In the ISE-PIC GUI, click the **Menu** icon  $\equiv$  and choose **Certificates** > **Certificate Authority** > **Certificate Authority Certificates**.
- **Step 2** Check the check box next to the certificate that you want to edit, and click **Edit**.
- **Step 3** Modify the editable fields as required. See Trusted [Certificate](#page-105-0) Settings, on page 96 for a description of the fields.
- **Step 4** Click **Save** to save the changes you have made to the certificate store.

## **Export a Cisco ISE CA Certificate**

To export the Cisco ISE root CA and node CA certificates:

#### **Before you begin**

To perform the following task, you must be a Super Admin or System Admin.

**Step 1** In the ISE-PIC GUI, click the **Menu** icon  $\equiv$  and choose **Certificates** > **Certificate Authority** > **Certificate Authority Certificates**.

- **Step 2** Check the check box next to the certificate that you want to export, and click **Export**. You can export only one certificate at a time.
- **Step 3** Save the privacy-enhanced mail file to the file system that is running your client browser.

## **Import a Cisco ISE-PIC CA Certificate**

If a client tries to authenticate to your network using a certificate issued by Cisco ISE-PIC CA from another deployment, you must import the Cisco ISE-PIC root CA, node CA, and endpoint sub CA certificates from that deployment in to the Cisco ISE-PIC Trusted Certificates store.

### **Before you begin**

- Export the ISE-PIC root CA, node CA, and endpoint sub CA certificates from the deployment where the endpoint certificate is signed and store it on the file system of the computer where your browser is running.
- **Step 1** Choose **Certificates** > **Trusted Certificates**.
- **Step 2** Click **Import**.
- **Step 3** Configure the field values as necessary. See Trusted [Certificate](#page-95-1) Import Settings, on page 86 for more information.

If client certificate-based authentication is enabled, then Cisco ISE-PIC will restart the application server on each node in your deployment, starting with the application server on the PAN.

## <span id="page-105-0"></span>**Trusted Certificate Settings**

The following table describes the fields in the **Edit** window of a Trusted Certificate. Edit the CA certificate attributes in this window. To view this window, click the **Menu** icon  $\equiv$  and choose **Administration** > **System** > **Certificates** > **Trusted Certificates**. Check the check box for the Trusted Certificate you want to edit, and click **Edit**.

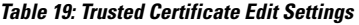

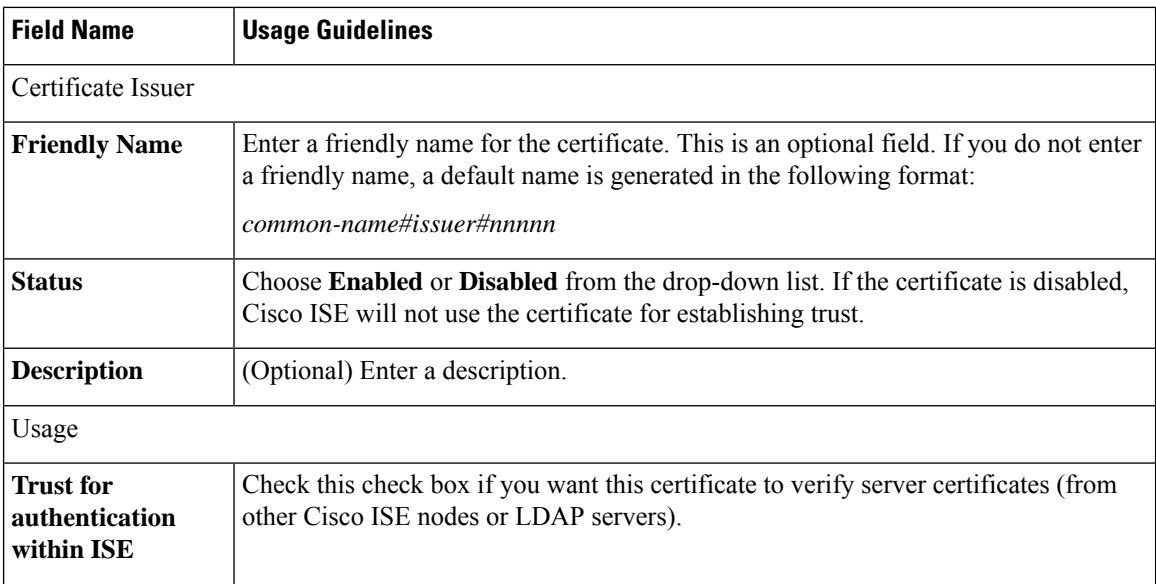

 $\mathbf l$ 

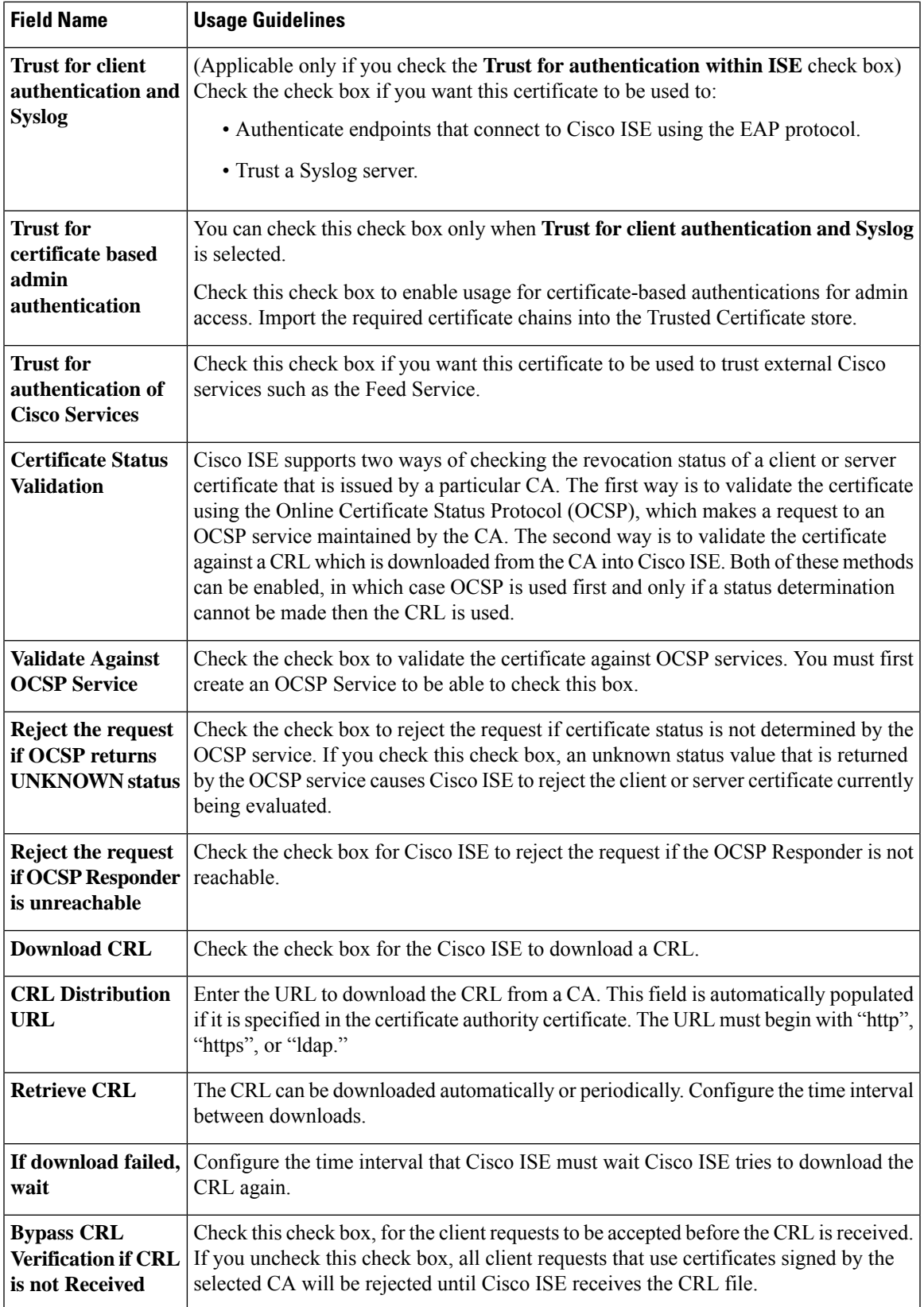

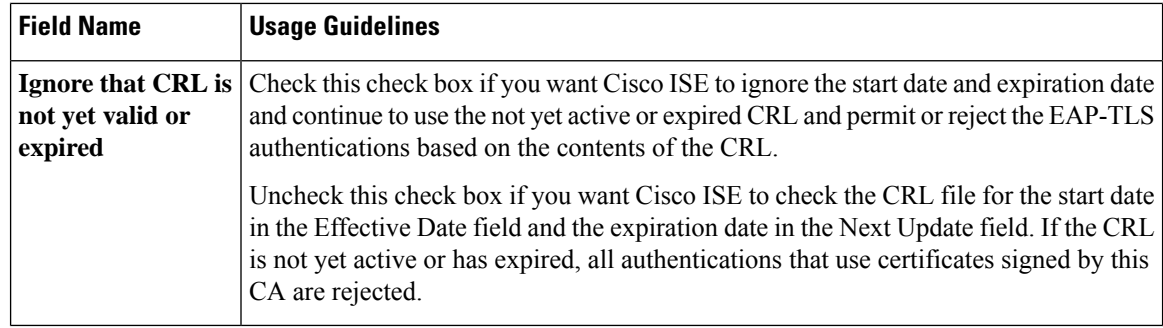

#### **Related Topics**

Trusted [Certificates](#page-90-0) Store, on page 81 Edit a Trusted [Certificate](#page-93-0), on page 84

## **Backup and Restoration of Cisco ISE-PIC CA Certificates and Keys**

You must back up the Cisco ISE-PIC CA certificates and keys securely to be able to restore them back on a Secondary Administration Node in case of a PAN failure and you want to promote the Secondary Administration Node to function as the root CA or intermediate CA of an external PKI. The Cisco ISE-PIC configuration backup does not include the CA certificates and keys. Instead, you should use the Command Line Interface (CLI) to export the CA certificates and keys to a repository and to import them. The **application configure ise** command now includes export and import options to backup and restore CA certificates and keys.

The following certificates from the Trusted Certificates Store are restored on the Secondary Administration Node:

- Cisco ISE Root CA certificate
- Cisco ISE Sub CA certificate
- Cisco ISE Endpoint RA certificate
- Cisco ISE OCSP Responder certificate

You must back up and restore Cisco ISE CA certificates and keys when you:

- Have a Secondary Administration Node in the deployment
- Replace the entire Cisco ISE-PIC CA root chain
- Configure Cisco ISE-PIC root CA to act as a subordinate CA of an external PKI
- Restore data from a configuration backup. In this case, you must first regenerate the Cisco ISE-PIC CA root chain and then back up and restore the ISE CA certificates and keys.

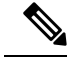

Whenever the Cisco ISE internal CA is replaced in a deployment, then the ISE messaging service must also be refreshed that time to retrieve the complete certificate chain. **Note**
### **Export Cisco ISE CA Certificates and Keys**

You must export the CA certificates and keys from the PAN to import them on the Secondary Administration Node. This option enables the Secondary Administration Node to issue and manage certificates for endpoints when the PAN is down and you promote the Secondary Administration Node to be the PAN.

#### **Before you begin**

Ensure that you have created a repository to store the CA certificates and keys.

- **Step 1** Enter **application configure ise** command from the Cisco ISE CLI.
- **Step 2** Enter 7 to export the certificates and keys.
- **Step 3** Enter the repository name.
- **Step 4** Enter an encryption key.

A success message appears with the list of certificates that were exported, along with the subject, issuer, and serial number.

#### **Example:**

```
The following 4 CA key pairs were exported to repository 'sftp' at 'ise ca key pairs of ise-vm1':
        Subject:CN=Cisco ISE Self-Signed CA of ise-vm1
        Issuer:CN=Cisco ISE Self-Signed CA of ise-vm1
        Serial#:0x621867df-568341cd-944cc77f-c9820765
        Subject:CN=Cisco ISE Endpoint CA of ise-vm1
        Issuer:CN=Cisco ISE Self-Signed CA of ise-vm1
        Serial#:0x7027269d-d80a406d-831d5c26-f5e105fa
        Subject:CN=Cisco ISE Endpoint RA of ise-vm1
        Issuer:CN=Cisco ISE Endpoint CA of ise-vm1
        Serial#:0x1a65ec14-4f284da7-9532f0a0-8ae0e5c2
        Subject:CN=Cisco ISE OCSP Responder Certificate of ise-vm1
        Issuer:CN=Cisco ISE Self-Signed CA of ise-vm1
        Serial#:0x6f6d4097-21f74c4d-8832ba95-4c320fb1
ISE CA keys export completed successfully
```
### **Import Cisco ISE-PIC CA Certificates and Keys**

After you register the Secondary Administration Node, you must export the CA certificates and keys from the PAN and import them in to the Secondary Administration Node.

- **Step 1** Enter **application configure ise** command from the Cisco ISE-PIC CLI.
- **Step 2** Enter 8 to import the CA certificates and keys.
- **Step 3** Enter the repository name.
- **Step 4** Enter the name of the file that you want to import. The file name should be in the format **ise** ca key pairs of  $\leq v$ m **hostname>**.
- **Step 5** Enter the encryption key to decrypt the file.

A success message appears.

**Example:**

```
The following 4 CA key pairs were imported:
        Subject:CN=Cisco ISE Self-Signed CA of ise-vm1
        Issuer:CN=Cisco ISE Self-Signed CA of ise-vm1
        Serial#:0x21ce1000-8008472c-a6bc4fd9-272c8da4
        Subject:CN=Cisco ISE Endpoint CA of ise-vm1
        Issuer:CN=Cisco ISE Self-Signed CA of ise-vm1
        Serial#:0x05fa86d0-092542b4-8ff68ed4-f1964a56
        Subject:CN=Cisco ISE Endpoint RA of ise-vm1
        Issuer:CN=Cisco ISE Endpoint CA of ise-vm1
        Serial#:0x77932e02-e8c84b3d-b27e2f1c-e9f246ca
        Subject:CN=Cisco ISE OCSP Responder Certificate of ise-vm1
        Issuer:CN=Cisco ISE Self-Signed CA of ise-vm1
        Serial#:0x5082017f-330e412f-8d63305d-e13fd2a5
Stopping ISE Certificate Authority Service...
Starting ISE Certificate Authority Service...
ISE CA keys import completed successfully
```
Encryption of exported keys file was introduced in Cisco ISE Release 2.6. The export of keys from Cisco ISE Release 2.4 and earlier versions and import of keys in Cisco ISE Release 2.6 and later versions will not be successful. **Note**

## **Generate Root CA and Subordinate CAs**

When you set up the deployment, Cisco ISE-PIC generates a root CA on the node. However, when you change the domain name or the hostname of the node, you must regenerate root CA on the primary PAN and sub CAs on the PSNs respectively.

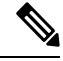

PXgrid and IMS certificates will not be replaced by Internal CA while regenerating root CA if the respective certificate is externally signed. **Note**

If you want to change the signing by Internal CA forPXgrid certificate, generate a self-signedPxgrid certificate and regenerate the root CA.

If you want to change the signing by Internal CA for Cisco ISE Messaging Services certificate, regenerate the Cisco ISE Messaging Services certificate from the CSR page.

- **Step 1** In the ISE-PIC GUI, click the **Menu** icon  $(\equiv)$  and choose **Certificates** > **Certificate Signing Requests**.
- **Step 2** Click **Generate Certificate Signing Requests (CSR)**.
- **Step 3** Choose ISE Root CA from the **Certificate(s) will be used for** drop-down list.
- **Step 4** Click **Replace ISE Root CA Certificate chain**.

The root CA and subordinate CA certificates get generated for all the nodes in your deployment.

## **Configure Cisco ISE-PIC Root CA as Subordinate CA of an External PKI**

If you want the root CA on the primary PAN to act as a subordinate CA of an external PKI, generate an ISE-PIC intermediate CA certificate signing request, send it to the external CA, obtain the root and CA-signed certificates, import the root CA certificate in to the Trusted Certificates Store, and bind the CA-signed certificate to the CSR. In this case, the external CA is the root CA, the node is a subordinate CA of the external CA, and the PSNs are subordinate CAs of the node.

- **Step 1** Choose **Certificates** > **Certificate Signing Requests**.
- **Step 2** Click **Generate Certificate Signing Requests (CSR)**.
- **Step 3** Choose ISE Intermediate CA from the **Certificate(s) will be used for** drop-down list.
- **Step 4** Click **Generate**.
- **Step 5** Export the CSR, send it to the external CA, and obtain the CA-signed certificate.
- **Step 6** Import the root CA certificate from the external CA in to the Trusted Certificates store.
- **Step 7** Bind the CA-signed certificate with the CSR.

# **OCSP Services**

The Online Certificate Status Protocol (OCSP) is a protocol that is used for checking the status of x.509 digital certificates. This protocol is an alternative to the Certificate Revocation List (CRL) and addresses issues that result in handling CRLs.

Cisco ISE has the capability to communicate with OCSP servers over HTTP to validate the status of certificates in authentications. The OCSP configuration is configured in a reusable configuration object that can be referenced from any certificate authority (CA) certificate that is configured in Cisco ISE.

You can configure CRL and/or OCSP verification per CA. If both are selected, then Cisco ISE first performs verification over OCSP. If a communication problem is detected with both the primary and secondary OCSP servers, or if an unknown status is returned for a given certificate, Cisco ISE switches to checking the CRL.

## **Cisco ISE CA Service Online Certificate Status Protocol Responder**

The Cisco ISE CA OCSP responder is a server that communicates with OCSP clients. The OCSP clients for the Cisco ISE CA include the internal Cisco ISE OCSP client and OCSP clients on the Adaptive Security Appliance (ASA). The OCSP clients should communicate with the OCSP responder using the OCSP request/response structure defined in RFC 2560, 5019.

The Cisco ISE CA issues a certificate to the OCSP responder. The OCSP responder listens on port 2560 for any incoming requests. This port is configured to allow only OCSP traffic.

The OCSPresponder accepts a request that follows the structure defined in RFC 2560, 5019. Nonce extension is supported in the OCSP request. The OCSP responder obtains the status of the certificate and creates an OCSP response and signs it. The OCSP response is not cached on the OCSP responder, although you can cache the OCSP response on the client for a maximum period of 24 hours. The OCSP client should validate the signature in the OCSP response.

The self-signed CA certificate (or the intermediate CA certificate if ISE acts as an intermediate CA of an external CA) on the PAN issues the OCSP responder certificate. This CA certificate on the PAN issues the OCSP certificates on the PAN and PSNs. This self-signed CA certificate is also the root certificate for the entire deployment. All the OCSP certificates across the deployment are placed in the Trusted Certificates Store for ISE to validate any response signed using these certificates.

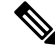

Cisco ISE receives from OCSP responder servers a thisUpdate value, which indicates the time since the last certificate revocation. If the thisUpdate value is greater than 7 days, the OCSP certificate verification fails in Cisco ISE. **Note**

## **OCSP Certificate Status Values**

OCSP services return the following values for a given certificate request:

- Good—Indicates a positive response to the status inquiry. It means that the certificate is not revoked, and the state is good only until the next time interval (time to live) value.
- Revoked—The certificate was revoked.
- Unknown—The certificate status is unknown. OCSP service returns this value if the certificate was not issued by the CA of this OCSP responder.
- Error—No response was received for the OCSP request.

## **OCSP High Availability**

Cisco ISE has the capability to configure up to two OCSP servers per CA, and they are called primary and secondary OCSP servers. Each OCSP server configuration contains the following parameters:

- URL—The OCSP server URL.
- Nonce—A random number that is sent in the request. This option ensures that old communications cannot be reused in replay attacks.
- Validate response—Cisco ISE validates the response signature that is received from the OCSP server.

In case of timeout (which is 5 seconds), when Cisco ISE communicates with the primary OCSP server, it switches to the secondary OCSP server.

Cisco ISE uses the secondary OCSP server for a configurable amount of time before attempting to use the primary server again.

### **OCSP Failures**

The three general OCSP failure scenarios are as follows:

- Failed OCSP cache or OCSP client side (Cisco ISE) failures.
- Failed OCSP responder scenarios, for example:

The first primary OCSP responder not responding, and the secondary OCSP responder responding to the Cisco ISE OCSP request.

Errors or responses not received from Cisco ISE OCSP requests.

An OCSP responder may not provide a response to the Cisco ISE OCSP request or it may return an OCSP Response Status as not successful. OCSP Response Status values can be as follows:

- tryLater
- signRequired
- unauthorized
- internalError
- malformedRequest

There are many date-time checks, signature validity checks and so on, in the OCSP request. For more details, refer to *RFC 2560 X.509 Internet Public Key Infrastructure Online Certificate Status Protocol - OCSP* which describes all the possible states, including the error states.

• Failed OCSP reports

## **Add OCSP Client Profiles**

You can use the OCSP Client Profile page to add new OCSP client profiles to Cisco ISE.

#### **Before you begin**

If the Certificate Authority (CA) is running the OCSP service on a nonstandard port (other than 80 or 443), you must configure ACLs on the switch to allow for communication between Cisco ISE and the CA on that port. For example:

**permit tcp** *<source ip> <destination ip>* **eq** *<OCSP port number>*

- **Step 1** In the ISE-PIC GUI, click the **Menu** icon  $\equiv$  and choose **Certificates** > **OCSP Client Profile**.
- **Step 2** Enter the values to add an OCSP Client Profile.
- **Step 3** Click **Submit**.

## **OCSP Statistics Counters**

Cisco ISE uses OCSP counters to log and monitor the data and health of the OCSP servers. Logging occurs every five minutes. Cisco ISE sends a syslog message to the Monitoring node and it is preserved in the local store. The local store contains data from the previous five minutes. After Cisco ISE sends the syslog message, the counters are recalculated for the next interval. This means, after five minutes, a new five-minute window interval starts again.

The following table lists the OCSP syslog messages and their descriptions.

I

#### **Table 20: OCSP Syslog Messages**

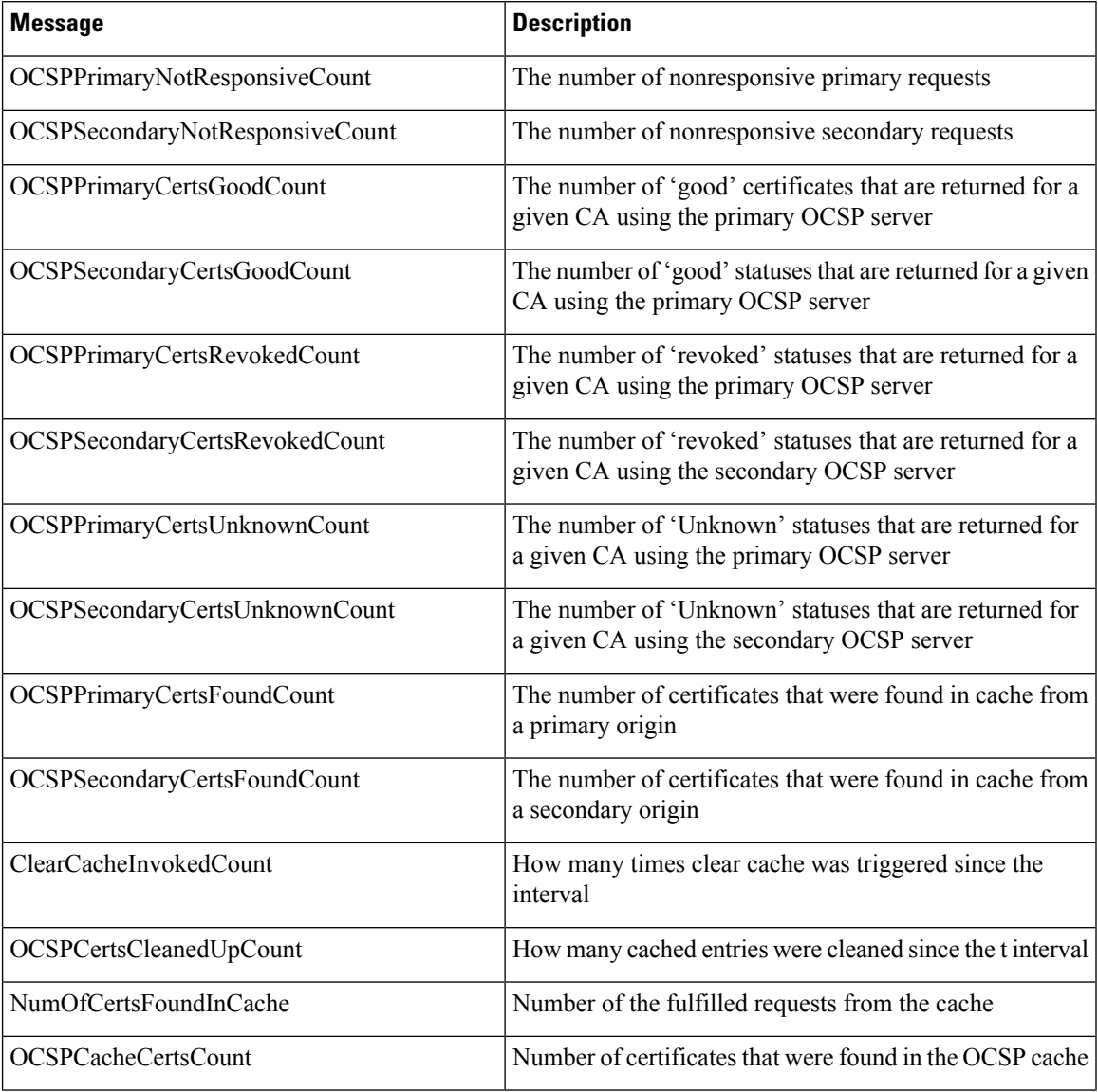

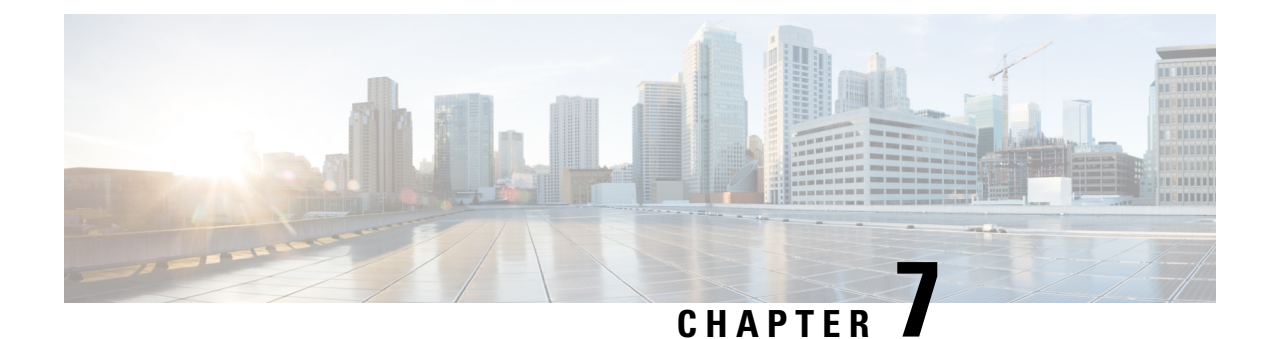

# **Administer ISE-PIC**

- Manage [ISE-PIC](#page-114-0) Nodes, on page 105
- Manage the ISE-PIC [Installation,](#page-119-0) on page 110
- Manage Settings in [ISE-PIC,](#page-138-0) on page 129

# <span id="page-114-0"></span>**Manage ISE-PIC Nodes**

Add or remove the secondary node, synchronize data between nodes, promote the secondary node to be the primary node, and more.

## **Cisco ISE-PIC Deployment Setup**

After you install Cisco ISE-PIC on all your nodes, as described in the *Cisco Identity Services Engine Hardware Installation Guide*, the nodes come up in a standalone state. You must then define one node as your Primary Administration Node (PAN) and register the secondary node to the PAN.

All Cisco ISE-PIC system and functionality-related configurations should be done only on the PAN. The configuration changes that you perform on the PAN are replicated to the secondary node in your deployment. From the secondary node, the only action you can perform is to promote that secondary node to become the PAN.

After you have registered the secondary node to the PAN, while logging in to the Admin portal of that secondary node, you must use the login credentials of the PAN.

## **Data Replication from Primary to Secondary ISE-PIC Nodes**

When you register an Cisco ISE node as a secondary node, Cisco ISE-PIC immediately creates a data replication channel from the primary to the secondary node and begins the process of replication. Replication is the process of sharing Cisco ISE-PIC configuration data from the primary to the secondary nodes. Replication ensures consistency among the configuration data present in the two Cisco ISE-PIC nodes that are part of your deployment.

A full replication typically occurs when you first register an ISE-PIC node as a secondary node. Incremental replication occurs after a full replication and ensures that any new changes such as additions, modifications, or deletions to the configuration data in the PAN are reflected in the secondary nodes. The process of replication ensures that the Cisco ISE-PIC nodes in a deployment are in sync. You can view the status of replication in the Node Status column from the deployment pages of the Cisco ISE-PIC admin portal. When you register a Cisco ISE-PIC node as a secondary node or perform a manual synchronization with the PAN, the node status shows an orange icon indicating that the requested action is in progress. Once it is complete, the node status turns green indicating that the secondary node is synchronized with the PAN.

## **Effects of Modifying Nodes in Cisco ISE-PIC**

When you make any of the following changes to a node in a Cisco ISE-PIC, that node restarts, which causes a delay:

- Register a node (Standalone to Secondary)
- Deregister a node (Secondary to Standalone)
- Change a primary node to Standalone (if no other nodes are registered with it; Primary to Standalone)
- Promote an node (Secondary to Primary)
- Restore a backup on the primary and a sync up operation is triggered to replicate data from primary to secondary nodes

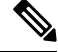

**Note**

When you promote the secondary Administration node to the primary PAN position, the primary node will assume a secondary role. This causes both the primary and secondary nodes to restart, causing a delay.

### **Guidelines for Setting Up Two Nodes in a Deployment**

Read the following statements carefully before you set up Cisco ISE-PIC with two nodes.

- Choose the same Network Time Protocol (NTP) server for both the nodes. To avoid timezone issues among the nodes, you must provide the same NTP server name during the setup of each node. This setting ensures that the reports and logs from the various nodes in your deployment are always synchronized with timestamps.
- Configure the Cisco ISE-PIC Admin password when you install Cisco ISE-PIC. The previous Cisco ISE-PIC Admin default login credentials (admin/cisco) are no longer valid. Use the username and password that was created during the initial setup or the current password if it was changed later.
- Configure the Domain Name System (DNS) server. Enter the IP addresses and fully qualified domain names (FQDNs) of both the Cisco ISE-PIC nodes that are part of your deployment in the DNS server. Otherwise, node registration will fail.
- Configure the forward and reverse DNS lookup for both Cisco ISE-PIC nodes in your high-availability deployment from the DNS server. Otherwise, you may run into deployment related issues when registering and restarting Cisco ISE-PIC nodes. Performance might be degraded if reverse DNS lookup is not configured for both of the nodes.
- (Optional) Deregister a secondary Cisco ISE-PIC node from the PAN to uninstall Cisco ISE-PIC from it.
- Ensure that the PAN and the standalone node that you are about to register as a secondary node are running the same version of Cisco ISE-PIC.

## **View Nodes in a Deployment**

In the **Deployment Nodes** window, you can view the ISE-PIC nodes, primary and secondary, that are a part of your deployment.

**Step 1** Log in to the primary Cisco ISE-PIC Admin portal.

**Step 2** Choose **Administration** > **Deployment**.

All the Cisco ISE nodes that are part of your deployment are listed.

## **Register a Secondary Cisco ISE-PIC Node**

After you register the secondary node, the configuration of the secondary node is added to the database of the primary node and the application server on the secondary node is restarted. After the restart is complete, you can view all the configuration changes that you make from the Deployment page of the PAN. However, expect a delay of 5 minutes for your changes to take effect and appear on the Deployment page.

#### **Step 1** Log in to the PAN.

**Step 2** Choose **Administration** > **Deployment**.

If no secondary node is registered in the deployment then the **Add Secondary Node** section appears at the bottom of the page.

**Step 3** From the **Add Secondary Node** section, enter the DNS-resolvable hostname of the secondary Cisco ISE node.

If you are using the hostname while registering the Cisco ISE-PIC node, the fully qualified domain name (FQDN) of the standalone node that you are going to register, for example, *abc.xyz.com,* must be DNS-resolvable from the PAN. Otherwise, node registration fails. You must have previously defined the IPaddress and theFQDN of the secondary node in the DNS server.

- **Step 4** Enter a UI-based administrator credential for the standalone node in the Username and Password fields.
- **Step 5** Click **Save**.

Cisco ISE-PIC contacts the secondary node, obtains some basic information such as the hostname, default gateway, and so on, and displays it.

When the secondary node is registered to the deployment, the node is restarted, which may take up to 5 minutes before the secondary node information is displayed from the Deployment page.

Once the secondary node is registered successfully, the Deployment page displays the details for that node in the **Secondary Node** section.

After a secondary node is registered successfully, you will receive an alarm on your PAN that confirms a successful node registration. If the secondary node fails to register with the PAN, the alarm is not generated. When a node is registered, the application server on that node is restarted. After successful registration and database synchronization, enter the credentials of the primary administrative node to log in to the user interface of the secondary node.

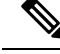

**Note**

In addition to the existing Primary node in the deployment, when you successfully register a new node, no alarm corresponding to the newly registered node is displayed. The Configuration Changed alarms reflect information corresponding to the newly registered nodes. You can use this information to ascertain the successful registration of the new node.

## **Synchronize Primary and Secondary Cisco ISE-PIC Nodes**

You can make configuration changes to Cisco ISE-PIC only through the primary PAN. The configuration changes get replicated to all the secondary nodes. If, for some reason, this replication does not occur properly, you can manually synchronize the secondary PAN with the primary PAN.

- **Step 1** Log in to the primary PAN.
- **Step 2** Choose **Administration** > **Deployment**.
- **Step 3** Check the check box next to the node that you want to synchronize with the primary PAN, and click **Syncup** to force a full database replication.

## **Manually Promote Secondary PAN to Primary**

If the Primary PAN fails you must manually promote the Secondary PAN to become the new Primary PAN.

#### **Before you begin**

Ensure that you have a second Cisco ISE-PIC node configured to promote as your Primary PAN.

- **Step 1** Log in to the Secondary PAN GUI.
- **Step 2** Choose **Administration** > **Deployment**.
- **Step 3** lick **Promote to Primary**.

If the node that was originally the Primary PAN, comes back up, it will be demoted automatically and become the Secondary PAN. You must perform a manual synchronization on this node (that was originally the Primary PAN) to bring it back into the deployment.

**Step 4** Click **Save**.

### **Remove a Node from Deployment**

To remove a node from a deployment, you must deregister it. The deregistered node becomes a standalone Cisco ISE-PIC node.

When a node is deregistered, the endpoint data is lost. If you want the node to retain the endpoint data after it becomes a standalone node, you can obtain a backup from the primary PAN and restore this data backup on it.

You can view these changes in the **Deployment** window of the primary PAN. However, expect a delay of five minutes for the changes to take effect and appear in the **Deployment** window.

#### **Before you begin**

To remove a node from a deployment, you must deregister it. When you deregister a secondary node from the PAN, the status of the deregistered node changes to standalone and the connection between the primary and the secondary node will be lost. Replication updates are no longer sent to the deregistered standalone node.

Before you remove a secondary node from a deployment, perform a backup of Cisco ISE-PIC configuration, which you can then restore later, if needed.

- **Step 1** Choose **Administration** > **Deployment**.
- **Step 2** Click **Deregister**, located next to the secondary node details.
- **Step 3** Click **OK**.
- **Step 4** Verify the receipt of an alarm on your primary PAN to confirm that the secondary node is deregistered successfully. If the secondary node fails to deregister from the primary PAN, it means the alarm is not generated.

## **Change the Hostname or IP Address of a Cisco ISE-PIC Node**

You can change the hostname, IP address, or domain name of standalone Cisco ISE-PIC nodes. However, you cannot use **localhost** as the hostname for a node.

#### **Before you begin**

If a Cisco ISE-PIC node is a part of a two-node deployment, you must first remove it from the deployment and ensure that it is a standalone node.

- **Step 1** Change the hostname or IP address of the Cisco ISE-PIC node using the **hostname**, **ip address,** or **ip domain-name** command from the Cisco ISE CLI.
- **Step 2** Reset the Cisco ISE-PIC application configuration using the **application stop ise** command from the Cisco ISE CLI to restart all the services.
- **Step 3** Register the Cisco ISE-PIC node to the primary PAN if it is a part of a two-node deployment.
	- If you are using the hostname while registering the Cisco ISE-PIC node, the fully qualified domain name (FQDN) of the standalone node that you are going to register, for example, *abc.xyz.com*, must be DNS-resolvable from the primary PAN. Otherwise, node registration fails. You must enter the IP addresses and FQDNs of the Cisco ISE-PIC nodes that are a part of your deployment in the DNS server. **Note**

After you register the Cisco ISE-PIC node as a secondary node, the primary PAN replicates the change in the IP address, hostname, or domain name to the other Cisco ISE-PIC nodes in your deployment.

## **Replace the Cisco ISE-PIC Appliance Hardware**

You should replace the Cisco ISE-PIC appliance hardware only if there is an issue with the hardware. For any software issues, you can reimage the appliance and reinstall the Cisco ISE-PIC software.

- **Step 1** Re-image or re-install the Cisco ISE-PIC software on the new nodes.
- **Step 2** Obtain a license with the UDI for the Primary and Secondary PANs and install it on the Primary PAN.
- **Step 3** Restore the backup on the replaced Primary PAN. The restore script will try to sync the data on the Secondary PAN, but the Secondary PAN is now a standalone node and the sync will fail. Data is set to the time the backup was taken on the Primary PAN.
- <span id="page-119-0"></span>**Step 4** Register the new node as a secondary server with the Primary PAN.

# **Manage the ISE-PIC Installation**

Install patches, run backups or implement a system restoration.

### **Install a Software Patch**

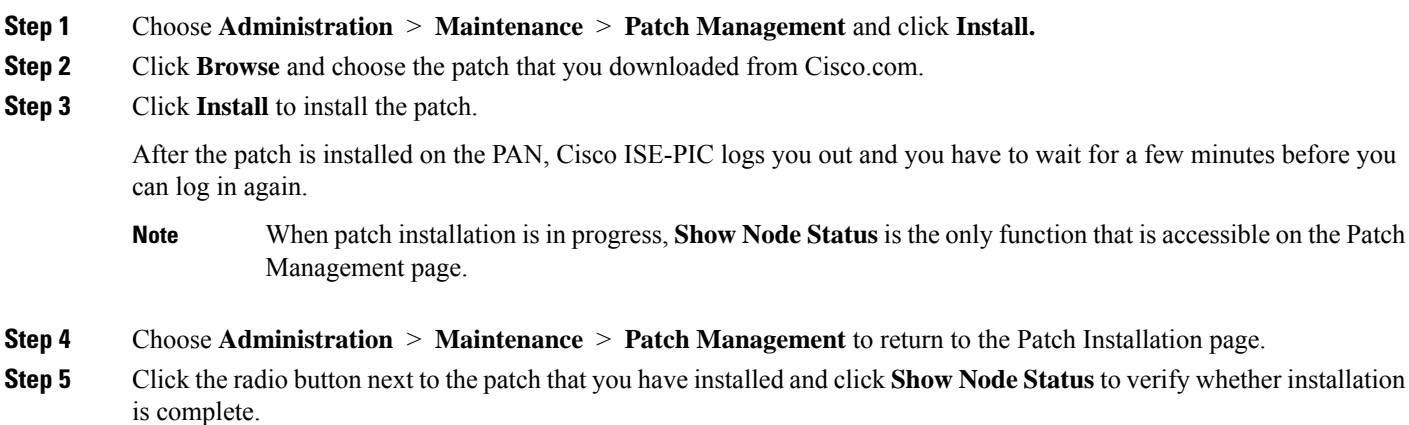

### **Cisco ISE-PIC Software Patches**

Cisco ISE-PIC software patches are always cumulative. Cisco ISE-PIC allows you to perform patch installation and rollback from CLI or GUI.

You can install patches on Cisco ISE-PIC servers in your deployment from the Primary PAN. To install a patch from thePrimaryPAN, you must download the patch from Cisco.com to the system that runs your client browser.

If you are installing the patch from the GUI, the patch is automatically installed on the Primary PAN first. The system then installs the patch on the other nodes in the deployment in the order listed in the GUI. You cannot control the order in which the nodes are updated. You can also manually install, roll back, and view patch version. In the Cisco ISE GUI, click the **Menu** icon  $\equiv$  and choose **Administrator**  $>$  **System**  $>$ **Maintenance > Patch management**.

If you are installing the patch from the CLI, you can control the order in which the nodes are updated. However, we recommend that you install the patch on the Primary PAN first. The order of installation on the rest of the nodes is irrelevant. You can install the patch on multiple nodes simultaneously, to speed up the process.

If you want to validate the patch on some of the nodes before upgrading the entire deployment, you can use the CLI to install the patch on selected nodes. Use the following CLI command to install the patch:

patch install *<patch\_bundle> <repository\_that\_stores\_patch\_file>*

For more information, see the "install Patch" section in the "Cisco ISE CLI Commands in EXEC Mode" chapter in Cisco Identity Services Engine CLI [Reference](https://www.cisco.com/c/en/us/support/security/identity-services-engine/products-command-reference-list.html) Guide.

You can install the required patch version directly. For example, if you are currently using Cisco ISE 2.x and would like to install Cisco ISE 2.x patch 5, you can directly install Cisco ISE 2.x patch 5, without installing the previous patches (in this example, Cisco ISE 2.x patches  $1 - 4$ ). To view the patch version in the CLI, use the following CLI command:

show version

### **Software Patch Installation Guidelines**

When you install a patch on an ISE node, the node is rebooted after the installation is complete. You might have to wait for a few minutes before you can log in again. You can schedule patch installations during a maintenance window to avoid temporary outage.

Ensure that you install patches that are applicable for the Cisco ISE-PIC version that is deployed in your network. Cisco ISE-PIC reports any mismatch in versions as well as any errors in the patch file.

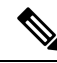

**Note** Cisco ISE patches can be installed on ISE-PIC as well.

You cannot install a patch with a version that is lower than the patch that is currently installed on Cisco ISE-PIC. Similarly, you cannot roll back changes of a lower-version patch if a higher version is currently installed on Cisco ISE-PIC. For example, if patch 3 is installed on your Cisco ISE-PIC servers, you cannot install or roll back patch 1 or 2.

When you install a patch from the Primary PAN that is part of a two-node deployment, Cisco ISE-PIC installs the patch on the primary node and then on the secondary node. If the patch installation is successful on the Primary PAN, Cisco ISE-PIC then continues patch installation on the secondary node. If it fails on the Primary PAN, the installation does not proceed to the secondary node.

### **Roll Back Software Patches**

When you roll back a patch from the PAN that is part of a deployment with multiple nodes, Cisco ISE-PIC rolls back the patch on the primary node and then the secondary node in the deployment.

**Step 1** In the ISE-PIC GUI, click the **Menu** icon  $(\equiv)$  and choose **Administration** > **Maintenance** > **Patch Management**.

**Step 2** Click the radio button for the patch version whose changes you want to roll back and click **Rollback**.

When a patch rollback is in progress, **Show Node Status** is the only function that is accessible on the Patch Management page. **Note**

> After the patch is rolled back from the PAN, Cisco ISE logs you out and you have to wait a few minutes before you can log in again.

- **Step 3** After you log in, click the **Alarms** link at the bottom of the page to view the status of the rollback operation.
- **Step 4** To view the progress of the patch rollback, choose the patch in the Patch Management page and click **Show Node Status**.
- **Step 5** Click the radio button for the patch and click **Show Node Status** on a secondary node to ensure that the patch is rolled back from all the nodes in your deployment.

If the patch is not rolled back from any of the secondary nodes, ensure that the node is up and repeat the process to roll back the changes from the remaining nodes. Cisco ISE-PIC only rolls back the patch from the nodes that still have this version of the patch installed.

### **Software Patch Rollback Guidelines**

To roll back a patch from Cisco ISE-PIC nodes in a deployment, you must first roll back the change from the PAN. If this is successful, the patch is then rolled back from the secondary node. If the rollback process fails on the PAN, the patches are not rolled back from the secondary node.

While Cisco ISE-PIC rolls back the patch from the secondary node, you can continue to perform other tasks from the PAN GUI. The secondary node will be restarted after the rollback.

### **Backup and Restore Data**

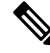

Cisco ISE-PIC functions in many cases identically to the Cisco ISE backup and restore procedures, and therefore, the term Cisco ISE may occassionally be used interchangeably to indicate operations and features relevant for Cisco ISE-PIC. **Note**

Cisco ISE-PIC allows you to back up data from the primary or standalone node. Backup can be done from the CLI or user interface.

Cisco ISE-PIC allows you to back up the following type of data:

- Configuration data—Contains both application-specific and Cisco ADE operating system configuration data.
- Operational Data—Contains monitoring and troubleshooting data.

### **Backup and Restore Repositories**

Cisco ISE-PIC allows you to create and delete repositories. You can create the following types of repositories:

- DISK
- FTP
- SFTP
- NFS
- CD-ROM
- HTTP
- HTTPS

You can create the repository type as CD-ROM for the virtual CD-ROM created using the KVM.

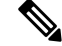

**Note** Repositories are local to each device.

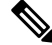

We recommend that you have a repository size of 10 GB for small deployments (100 endpoints or less), 100 GB for medium deployments, and 200 GB for large deployments. **Note**

### <span id="page-122-0"></span>**Create Repositories**

You can use the CLI and GUI to create repositories. We recommend that you use the GUI due to the following reasons:

- Repositories that are created through the CLI are saved locally and do not get replicated to the other deployment nodes. These repositories do not get listed in the GUI's repository page.
- Repositories that are created on the primary PAN get replicated to the other deployment nodes.

The keys are generated only at the primary PAN on GUI, and so during upgrade you need to generate the keys again at GUI of new primary admin and export it to the SFTP server. If you remove the nodes from your deployment, you need to generate the keys on GUI of non-admin nodes and export it to the SFTP server.

You can configure an SFTP repository in Cisco ISE-PIC with RSA public key authentication. Instead of using an administrator-created password to encrypt the database and logs, you can choose the RSA public key authentication that uses secure keys. In case of SFTP repository created with RSA public key, the repositories created through the GUI do not get replicated in the CLI and the repositories created through the CLI do not get replicated in the GUI. To configure same repository on the CLI and GUI, generate RSA public keys on both CLI and GUI and export both the keys to the SFTP server.

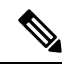

Cisco ISE initiates outbound SSH or SFTP connections in FIPS mode even if FIPS mode is not enabled on ISE. Ensure that the remote SSH or SFTP servers that communicate with ISE allow FIPS 140 approved cryptographic algorithms. **Note**

Cisco ISE uses embedded FIPS 140 validated cryptographic modules. For details of the FIPS compliance claims, see the FIPS [Compliance](http://www.cisco.com/web/strategy/government/security_certification/net_business_benefit_seccert_fips140.html) Letter.

#### **Before you begin**

• If you want to create an SFTP repository with RSA public key authentication, perform the following steps:

- Enable RSA public key authentication in the SFTP repository.
- You must log in as the Admin CLI user. Enter the host key of the SFTP server from the Cisco ISE CLI using the **crypto host\_key add** command. The host key string should match the hostname that you enter in the **Path** field of the repository configuration page.
- Generate the key pairs and export the public key to your local system from the GUI. From the Cisco ISE CLI, generate the key pairs using the **crypto key generate rsa passphrase** *test123* command, where, passphrase must be greater than 13 letters, and export the keys to any repository (local disk or any other configured repository).
- Copy the exported RSA public key to the PKI-enabled SFTP server and add it to the "authorized\_keys" file.

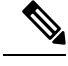

When primary PAN and primary MnT are separate nodes, you can use the **Generate Key Pairs** option in the **Repository List** window to generate RSA keys for both primary PAN and primary MnT nodes. You can use the **Export Public Key** option in the **Repository List** window to export the generated RSA keys from both primary PAN and primary MnT nodes. **Note**

#### **Step 1** Choose **Administration** > **Maintenance** > **Repository**.

- **Step 2** Click **Add** to add a new repository.
- **Step 3** Enter the values as required to set up new repository. See [Repository](#page-124-0) Settings, on page 115 for a description of the fields.
- **Step 4** Click **Submit** to create the repository.
- **Step 5** Verify that the repository is created successfully by clicking **Repository** from the **Operations** navigation pane on the left or click the **Repository List** link at the top of **Repository** window to go to the repository listing page.

#### **What to do next**

• Ensure that the repository that you have created is valid. You can do so from the **Repository Listing** window. Select the corresponding repository and click **Validate**. Alternatively, you can execute the following command from the Cisco ISE command-line interface:

```
show repository repository_name
```
where *repository\_name* is the name of the repository that you have created.

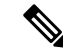

If the path that you provided while creating the repository does not exist, then you will get the following error: **Note**

%Invalid Directory

• Run an on-demand backup or schedule a backup.

### <span id="page-124-0"></span>**Repository Settings**

The following table describes the fields on the **Repository List** window, which you can use to create repositories to store your backup files. To view this window, click the **Menu** icon  $\equiv$  and choose **Administration** > **Maintenance** > **Repository**.

#### **Table 21: Repository Settings**

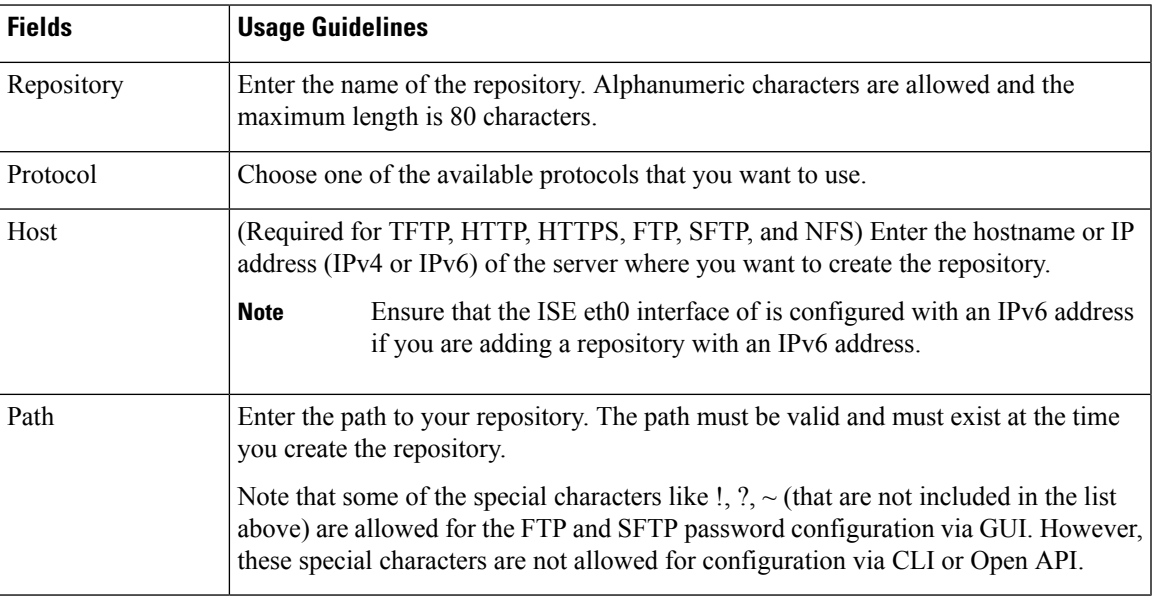

#### **Related Topics**

Backup and Restore Repositories Create [Repositories](#page-122-0), on page 113

### **Enable RSA Public Key Authentication in SFTP Repository**

In the SFTP server, each node must have two RSA public keys, one each for CLI and for GUI. To enable RSA public key authentication in SFTP repository, perform the following steps:

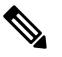

After you enable RSA public key authentication in SFTP repository, you will not be able to log in using SFTP credentials. You can either use PKI-based authentication or credential-based authentication. If you want to use credential-based authentication again, you must remove the public key pair from the SFTP server. **Note**

**Step 1** Log in to SFTP server with an account that has permission to edit the */etc/ssh/sshd\_config.file*.

**Note** The location of the *sshd\_config* file might vary based on the operating system installation.

**Step 2** Enter the **vi /etc/ssh/sshd\_config** command.

The contents of the sshd\_config file is listed.

**Step 3** Remove the "#" symbol from the following lines to enable RSA public key authentication:

- RSAAuthentication yes
- PubkeyAuthentication yes
- **Note** If Public Auth Key is no, change it to yes.
- AuthorizedKeysFile ~/.ssh/authorized\_keys

### **On-Demand and Scheduled Backups**

You can configure on-demand backups of the primary PAN. Perform an on-demand backup when you want to back up data immediately.

You can schedule system-level backups to run once, daily, weekly, or monthly. Because backup operations can be lengthy, you can schedule them so they are not a disruption. You can schedule a backup from the Admin portal.

```
Note
```
If you are using the internal CA, you should use the CLI to export certificates and keys. Backup using in the administration portal does not back up the CA chain.

For more information, see the "Export Cisco ISE CA Certificates and Keys" section in the "Basic Setup" chapter *Cisco Identity Services Engine Administrator Guide* .

Configurational and operational backups on Cisco ISE can overload yoursystem for a short time. This expected behaviour of temporary system overload will depend on the configuration and monitoring database size of your system.

#### **Perform an On-Demand Backup**

You can perform an On-demand backup to instantly back up the configuration or monitoring (operational) data. The restore operation restores Cisco ISE-PIC to the configuration state that existed at the time of obtaining the backup.

Ú

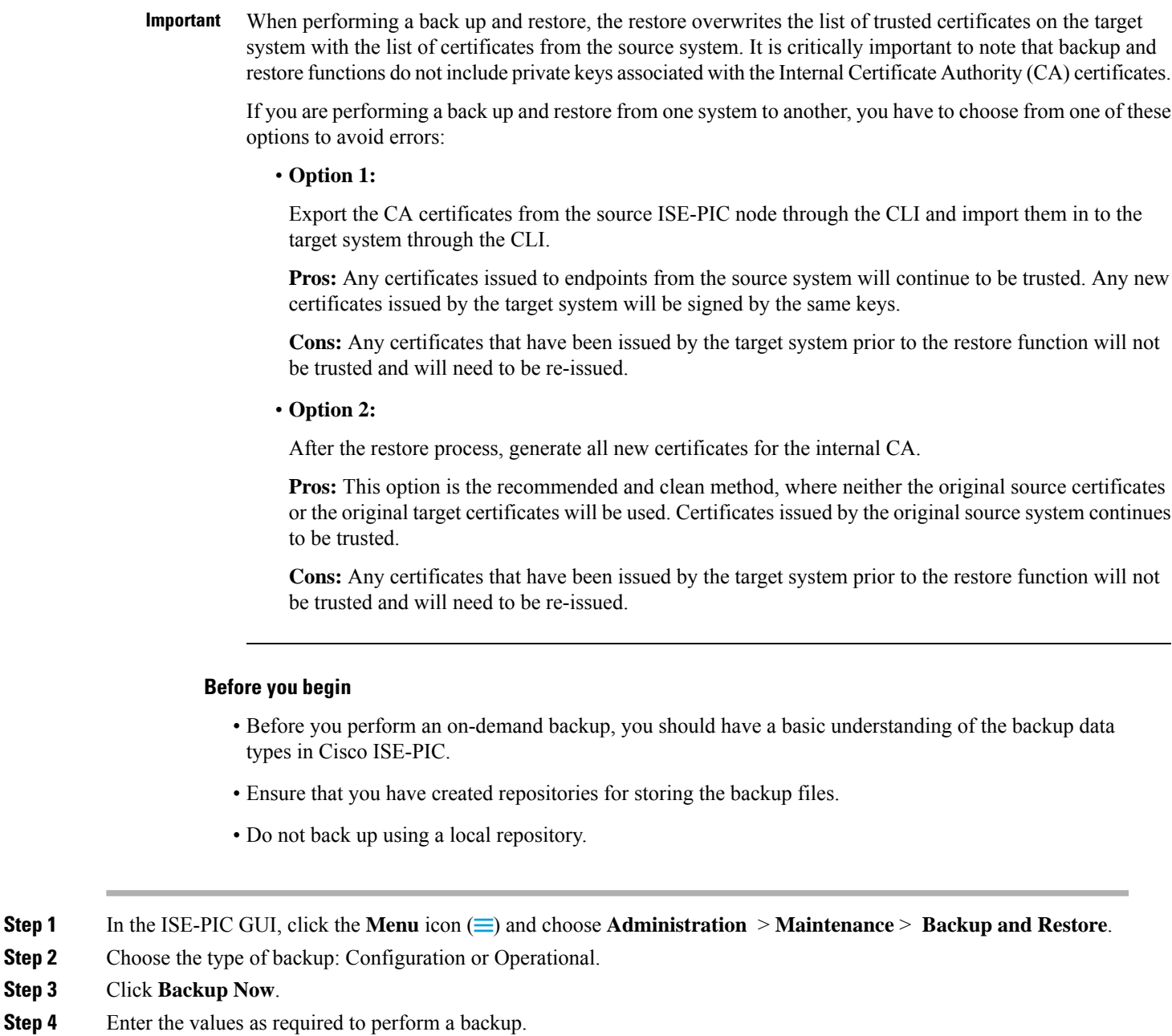

- **Step 5** Click **Backup**.
- **Step 6** Verify that the backup completed successfully.

Cisco ISE-PIC appends the backup filename with a timestamp and stores the file in the specified repository. In addition to the timestamp, Cisco ISE-PIC adds a CFG tag for configuration backups and OPS tag for operational backups. Ensure that the backup file exists in the specified repository.

Do not promote a node when the backup is running. This will shut down all the processes and might cause some inconsistency in data if a backup is running concurrently. Wait for the backup to complete before you make any node changes.

High CPU usage might be observed and High Load Average alarm might be seen when the backup is running. CPU usage will be back to normal when the backup is complete. **Note**

#### **Schedule a Backup**

You can perform an On-demand backup to instantly back up the configuration or monitoring (operational) data. The restore operation restores Cisco ISE-PIC to the configuration state that existed at the time of obtaining the backup.

```
Ú
```
#### **Important**

When performing a back up and restore, the restore overwrites the list of trusted certificates on the target system with the list of certificates from the source system. It is critically important to note that backup and restore functions do not include private keys associated with the Internal Certificate Authority (CA) certificates.

If you are performing a back up and restore from one system to another, you will have to choose from one of these options to avoid errors:

• **Option 1:**

Export the CA certificates from the source ISE-PIC node through the CLI and import them in to the target system through the CLI.

**Pros:** Any certificates issued to endpoints from the source system will continue to be trusted. Any new certificates issued by the target system will be signed by the same keys.

**Cons:** Any certificates that have been issued by the target system prior to the restore function will not be trusted and will need to be re-issued.

• **Option 2:**

After the restore process, generate all new certificates for the internal CA.

**Pros:** This option is the recommended and clean method, where the original source certificates or the original target certificates will be used. Certificates issued by the original source system will continue to be trusted.

**Cons:** Any certificates that have been issued by the target system prior to the restore function will not be trusted and will need to be re-issued.

#### **Before you begin**

- Before you schedule a backup, you should have a basic understanding of the backup data types in Cisco ISE-PIC.
- Ensure that you have configured repositories.
- Do not back up using a local repository.

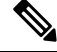

For backup and restore operations, the following repository types are notsupported: CD-ROM, HTTP, HTTPS, or TFTP. This is because, either these repository types are read-only or the protocol does not support file listing. **Note**

### **Backup Using the CLI** Although you can schedule backups both from the CLI as well as the GUI, it is recommended to use GUI. However, you can perform operational backup on the secondary monitoring node only from the CLI. **Backup History** Backup history provides basic information about scheduled and on-demand backups. It lists the name of the backup, backup file size, repository where the backup isstored, and time stamp that indicates when the backup was obtained. This information is available in the Operations Audit report and on the Backup and Restore page in the History table. For failed backups, Cisco ISE-PIC triggers an alarm. The backup history page provides the failure reason. The failure reason is also cited in the Operations Audit report. If the failure reason is missing or is not clear, you can run the**backup-logs** command from the Cisco ISE CLI and look at the ADE.log for more information. While the backup operation is in progress, you can use the **show backup status** CLI command to check the progress of the backup operation. Backup history is stored along with the Cisco ADE operating system configuration data. It remains there even after an application upgrade and are only removed when you reimage the PAN. **Backup Failures** If backup fails, check the following: • Check if there is any NTP sync or service failure issue. When the NTP service on Cisco ISE is not working, Cisco ISE raises the NTP Service Failure alarm. When Cisco ISE cannot sync with all the configured NTP servers, Cisco ISE raises the NTP Sync Failure alarm. Cisco ISE backup might fail if the NTP services are down or if there is any sync issue. Check the Alarms dashlet and fix the NTP sync or service issue before you retry the backup operation. • Make sure that no other backup is running at the same time. • Check the available disk space for the configured repository. • Monitoring (operational) backup failsif the monitoring data takes up more than 75% of the allocated monitoring database size. For example, if your node is allocated 600 GB, and the monitoring data takes up more than 450 GB of storage, then monitoring backup fails. • If the database disk usage is greater than 90%, a purge occurs to bring the database size to less than or equal to 75% of its allocated size. • Verify if a purge is in progress. Backup and restore operations will not work while a purge is in progress. • Verify if the repository is configured correctly.

### **Cisco ISE Restore Operation**

You can restore configuration data on a primary or standalone node. After you restore data on the Primary PAN, you must manually synchronize the secondary nodes with the Primary PAN.

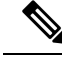

The new backup/restore user interface in Cisco ISE-PIC makes use of meta-data in the backup filename. Therefore, after a backup completes, you should not modify the backup filename manually. If you manually modify the backup filename, the Cisco ISE-PIC backup/restore user interface will not be able to recognize the backup file. If you have to modify the backup filename, you should use the Cisco ISE CLI to restore the backup. **Note**

#### **Guidelines for Data Restoration**

**Note**

• From Cisco ISE Release 3.2 and above, Root CA regeneration happens automatically in the restore flow. Thus, Root CA regeneration post config-backup is not required.

Following are guidelines to follow when you restore Cisco ISE-PIC backup data.

- Cisco ISE allows you to obtain a backup from an ISE node (A) and restore it on another ISE node (B), both having the same host names (but different IP addresses). However, after you restore the backup on node B, do not change the hostname of node B because it might cause issues with certificates and portal group tags.
- If you obtain a backup from the Primary PAN in one timezone and try to restore it on another Cisco ISE-PIC node in another timezone, the restore process might fail. This failure happens if the timestamp in the backup file islater than the system time on the Cisco ISE-PIC node on which the backup isrestored. If you restore the same backup a day after it was obtained, then the timestamp in the backup file is in the past and the restore process succeeds.
- When you restore a backup on the Primary PAN with a different hostname than the one from which the backup was obtained, the Primary PAN becomes a standalone node. The deployment is broken and the secondary nodes become nonfunctional. You must make the standalone node the primary node, reset the configuration on the secondary nodes, and reregister them with the primary node. To reset the configuration on Cisco ISE-PIC nodes, enter the following command from the Cisco ISE CLI:
	- **application reset-config ise**
- We recommend that you do not change the system timezone after the initial Cisco ISE-PIC installation and setup.
- If you changed the certificate configuration on one or more nodes in your deployment, you must obtain another backup to restore the data from the standalone Cisco ISE-PIC node or Primary PAN. Otherwise, if you try to restore data using an older backup, the communication between the nodes might fail.
- After you restore the configuration backup on the Primary PAN, you can import the Cisco ISE CA certificates and keys that you exported earlier.

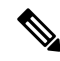

If you did not export the Cisco ISE CA certificates and keys, then after you restore the configuration backup on the Primary PAN, generate the root CA and subordinate CAs on the Primary PAN. **Note**

- If you are trying to restore a platinum database without using the correct FQDN (FQDN of a platinum database), you need to regenerate the CA certificates. (To view this window, click the **Menu** icon  $\equiv$ and choose **Administration** > **Certificates** > **Certificate Signing Requests** > **Replace ISE Root CA certificate chain**).However, If you restore the platinum database with the correct FQDN, note that the CA certificates regenerated automatically.
- You need a data repository, which is the location where Cisco ISE-PIC saves your backup file. You must create a repository before you can run an on-demand or scheduled backup.
- If you have a standalone node that fails, you must run the configuration backup to restore it. If the Primary PAN fails, you can promote your Secondary Administration Node to become the primary. You can then restore data on the Primary PAN after it comes up.

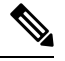

**Note**

Cisco ISE-PIC also provides the **backup-logs** CLI command that you can use to collect log and configuration files for troubleshooting purposes.

#### **Restoration of Configuration or Monitoring (Operational) Backup from the CLI**

To restore configuration data through the Cisco ISE CLI, use the **restore** command in the EXEC mode. Use the following command to restore data from a configuration or operational backup:

#### **restore** *filename* **repository** *repository-name* **encryption-keyhash|plain***encryption-key name* **include-adeos**

Syntax Description

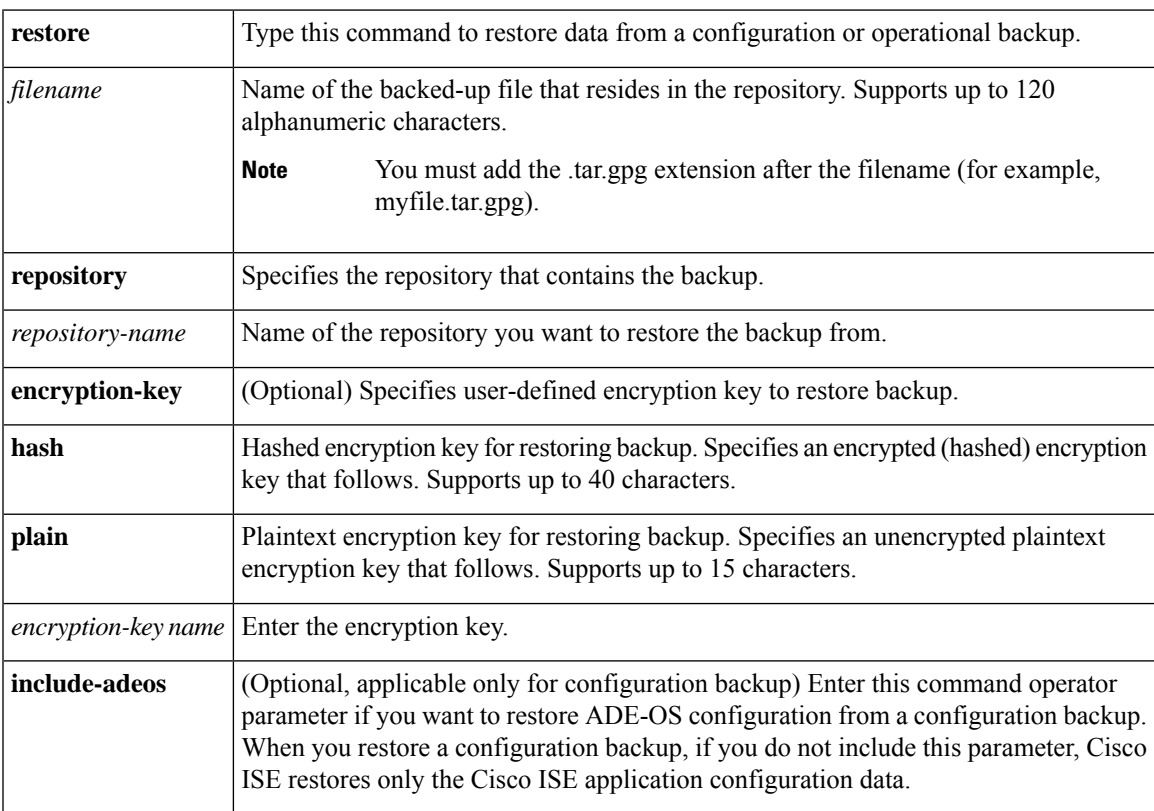

#### **Defaults**

No default behavior or values.

#### **Command Modes**

EXEC

#### **Usage Guidelines**

When you use restore commands in Cisco ISE-PIC, the Cisco ISE-PIC server restarts automatically.

The encryption key is optional while restoring data. To support restoring earlier backups where you have not provided encryption keys, you can use the **restore** command without the encryption key.

#### **Examples**

```
ise/admin# restore mybackup-100818-1502.tar.gpg repository myrepository encryption-key plain
Lab12345
Restore may require a restart of application services. Continue? (yes/no) [yes] ? yes
Initiating restore. Please wait...
ISE application restore is in progress.
This process could take several minutes. Please wait...
Stopping ISE Application Server...
Stopping ISE Monitoring & Troubleshooting Log Processor...
Stopping ISE Monitoring & Troubleshooting Log Collector...
Stopping ISE Monitoring & Troubleshooting Alert Process...
Stopping ISE Monitoring & Troubleshooting Session Database...
Stopping ISE Database processes...
Starting ISE Database processes...
Starting ISE Monitoring & Troubleshooting Session Database...
Starting ISE Application Server...
Starting ISE Monitoring & Troubleshooting Alert Process...
Starting ISE Monitoring & Troubleshooting Log Collector...
Starting ISE Monitoring & Troubleshooting Log Processor...
Note: ISE Processes are initializing. Use 'show application status ise'
      CLI to verify all processes are in running state.
ise/admin#
```
#### **Related Commands**

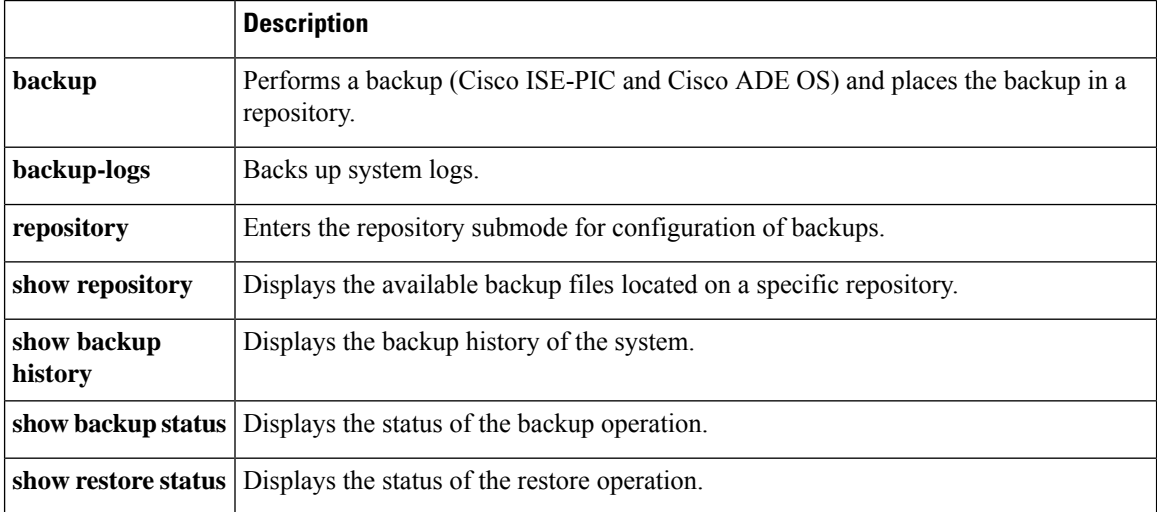

If the sync status and replication status after application restore for any secondary node is *Out of Sync*, you have to reimport the certificate of that secondary node to the Primary PAN and perform a manual synchronization.

#### **Restore Configuration Backups from the GUI**

You can restore a configuration backup from the Admin portal.

- **Step 1** Choose **Administration** > **Maintenance** > **Backup and Restore**.
- **Step 2** Select the name of the backup from the list of Configurational backup and click **Restore**.
- **Step 3** Enter the Encryption Key used during the backup.
- **Step 4** Click **Restore**.

#### **What to do next**

If you are using the Cisco ISE CA service, you must:

- **1.** Regenerate the entire Cisco ISE CA root chain.
- **2.** Obtain a backup of the Cisco ISE CA certificates and keys from the primary PAN and restore it on the secondary PAN. This ensures that the secondary PAN can function as the root CA or subordinate CA of an external PKI in case of a Primary PAN failure and you promote the secondary PAN to be the primary PAN.

#### **Restore History**

You can obtain information about all restore operations, log events, and statuses from the **Operations Audit Report** window.

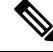

However, the **Operations Audit Report** window does not provide information about the start times corresponding to the previous restore operations. **Note**

For troubleshooting information, you have to run the **backup-logs** command from the Cisco ISE CLI and look at the ADE.log file.

While the restore operation is in progress, all Cisco ISE-PIC services are stopped. You can use the **show restore status** CLI command to check the progress of the restore operation.

### **Synchronize Primary and Secondary Nodes**

the Cisco ISE-PIC database in the primary and secondary nodes are not synchronized automatically after restoring a backup file on the PAN. If this happens, you can manually force a full replication from the PAN to the secondary ISE-PIC nodes. You can force a synchronization only from the PAN to the secondary nodes. During the sync-up operation, you cannot make any configuration changes. Cisco ISE-PIC allows you to navigate to other Cisco ISE-PIC Admin portal pages and make any configuration changes only after the synchronization is complete.

#### **Step 1** Choose **Administration** > **Deployment**.

- **Step 2** Check the check box next to the secondary node if it has an Out of Sync replication status.
- **Step 3** Click **Syncup** and wait until the nodes are synchronized with the PAN. You will have to wait until this process is complete before you can access the Cisco ISE-PIC Admin portal again.

### **Recovery of Lost Nodes in Standalone and Two-Node Deployments**

This section provides troubleshooting information that you can use to recover lost nodes in standalone and two-node deployments. Some of the following use cases use the backup and restore functionality and others use the replication feature to recover lost data.

#### **Recovery of Lost Nodes Using Existing IP Addresses and Hostnames in a Two-Node Deployment**

#### **Scenario**

In a two-node deployment, a natural disaster leads to a loss of all the nodes. After recovery, you want to use the existing IP addresses and hostnames.

For example, you have two nodes: N1 (Primary Policy Administration Node or Primary PAN) and N2 (Secondary Policy Administration Node or Secondary PAN.) A backup of the N1 node, which was taken at time T1, is available. Later, both N1 and N2 nodes fail because of a natural disaster.

#### **Assumption**

All Cisco ISE-PIC nodes in the deployment were destroyed. The new hardware was imaged using the same hostnames and IP addresses.

#### **Resolution Steps**

- **1.** You have to replace both the N1 and N2 nodes. N1 and N2 nodes will now have a standalone configuration.
- **2.** Obtain a license with the UDI of the N1 and N2 nodes and install it on the N1 node.
- **3.** You must then restore the backup on the replaced N1 node. The restore script will try to sync the data on N2, but N2 is now a standalone node and the synchronization fails. Data on N1 will be reset to time T1.
- **4.** You must log in to the N1 Admin portal to delete and reregister the N2 node. Both the N1 and N2 nodes will have data reset to time T1.

#### **Recovery of Lost Nodes Using New IP Addresses and Hostnames in a Two-Node Deployment**

#### **Scenario**

In a two-node deployment, a natural disaster leads to loss of all the nodes. The new hardware is reimaged at a new location and requires new IP addresses and hostnames.

For example, you have two ISE-PIC nodes: N1 (primary Policy Administration Node or primary PAN) and N2 (secondary Node.) A backup of the N1 node which was taken at time T1, is available. Later, both N1 and N2 nodes fail because of a natural disaster. The Cisco ISE-PIC nodes are replaced at a new location and the new hostnames are N1A (primary PAN) and N2A (secondary Node). N1A and N2A are standalone nodes at this point in time.

#### **Assumptions**

All Cisco ISE-PIC nodes in the deployment were destroyed. The new hardware was imaged at a different location using different hostnames and IP addresses.

#### **Resolution Steps**

- **1.** Obtain the N1 backup and restore it on N1A. The restore script will identify the hostname change and domain name change, and will update the hostname and domain name in the deployment configuration based on the current hostname.
- **2.** You must generate a new self-signed certificate.
- **3.** Delete the old N2 node.

Register the new N2A node as a secondary node. Data from the N1A node will be replicated to the N2A node.

#### **Recovery of a Node Using Existing IP Address and Hostname in a Standalone Deployment**

#### **Scenario**

A standalone administration node is down.

For example, you have a standalone administration node, N1. A backup of the N1 database was taken at time T1. The N1 node goes down because of a physical failure and must be reimaged or a new hardware isrequired. The N1 node must be brought back up with the same IP address and hostname.

#### **Assumptions**

This deployment is a standalone deployment and the new or reimaged hardware has the same IP address and hostname.

#### **Resolution Steps**

Once the N1 node is up after a reimage or you have introduced a new Cisco ISE-PIC node with the same IP address and hostname, you must restore the backup taken from the old N1 node. You do not have to make any role changes.

#### **Recovery of a Node Using New IP Address and Hostname in a Standalone Deployment**

#### **Scenario**

A standalone administration node is down.

For example, you have a standalone administration node, N1. A backup of the N1 database taken at time T1 is available. The N1 node is down because of a physical failure and will be replaced by a new hardware at a different location with a different IP address and hostname.

#### **Assumptions**

This is a standalone deployment and the replaced hardware has a different IP address and hostname.

#### **Resolution Steps**

- **1.** Replace the N1 node with a new hardware. This node will be in a standalone state and the hostname is N1B.
- **2.** You can restore the backup on the N1B node. No role changes are required.

#### **Configuration Rollback**

#### **Problem**

There may be instances where you inadvertently make configuration changes that you later determine were incorrect. In this case, you can revert to the original configuration by restoring a backup that was taken before you made the changes.

#### **Possible Causes**

There are two nodes: N1 (primary Policy Administration Node or primary PAN) and N2 (secondary Policy Administration Node or secondary PAN) and a backup of the N1 node is available. You made some incorrect configuration changes on N1 and want to remove the changes.

#### **Solution**

Obtain a backup of the N1 node that was taken before the incorrect configuration changes were made. Restore this backup on the N1 node. The restore script will synchronize the data from N1 to N2.

#### **Recovery of Primary Node in Case of Failure in a Two-Node Deployment**

#### **Scenario**

In a multinode deployment, the PAN fails.

For example, you have two Cisco ISE-PIC nodes, N1 (PAN) and N2 (Secondary Administration Node). N1 fails because of hardware issues.

#### **Assumptions**

Only the primary node in a two-node deployment has failed.

#### **Resolution Steps**

**1.** Log in to the N2 administrator portal. In the Cisco ISE GUI, click the **Menu** icon  $\equiv$  and choose and configure N2 as your primary node.

The N1 node is replaced with a new hardware, reimaged, and is in the standalone state.

**2.** From the N2 administrator portal, register the new N1 node as a secondary node.

Now, the N2 node becomes your primary node and the N1 node becomes your secondary node.

If you wish to make the N1 node the primary node again, log in to the N1 administrator portal and make it the primary node. N2 automatically becomes a secondary server. There is no data loss.

#### **Recovery of Secondary Node in Case of Failure in a Two-Node Deployment**

#### **Scenario**

In a multinode deployment, a single secondary node has failed. No restore is required.

#### **Resolution Steps**

- **1.** Reimage the secondary node to the default standalone state.
- **2.** Log in to the Admin portal from the primary node and delete the secondary node.
- **3.** Reregister the secondary node.

Data is replicated from the primary to the secondary node. No restore is required.

### **Database Purge**

The purging process allows you to manage the size of the database by specifying the number of months to retain the data during a purge. The default is three months. This value is utilized when the disk space usage threshold for purging (80 percentage of the total disk space) is met. For this option, each month consists of 30 days. A default of three months equals 90 days.

#### **Guidelines for Purging the Database**

Follow these guidelines for optimal Monitoring database disk usage:

- If the database disk usage is greater than 80 percent of the threshold setting, that is 60 percent of total disk space, a critical alarm is generated, indicating that the database size is about to exceed the maximum amount of allocated disk size. If the disk usage is greater than 90 percent of the threshold setting, that is 70 percent of total disk space, another alarm is generated, indicating that the database size has exceeded the maximum amount of allocated disk size.
- Purging is also based on the percentage of consumed disk space for the database. When the consumed disk space for the database is equal to or exceeds the threshold (the default is 80 percentage of the total disk space), the purge process starts. This process deletes only the oldest seven days' monitoring data, irrespective of what is configured in the Admin portal. It continues this process in a loop until the disk space is below 80 percent. Purging always checks the database disk space limit before proceeding.

#### **Operational Data Purging**

Cisco ISE Monitoring Operational database containsinformation that is generated as Cisco ISE reports. Recent Cisco ISE (Cisco ISE Release 2.4 and above) releases have options to purge the monitoring operational data and reset the monitoring database when the **application configure ise** command is run.

The purge option is used to clean up the data and prompts you to enter the number of days for which to retain the data. The reset option is used to reset the database to the factory default, so that all the data that is backed up is permanently deleted. Specify the database if the files are consuming too much file system space.

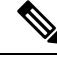

**Note** The reset option causes Cisco ISE services to be temporarily unavailable.

#### **Related Topics**

Purge Older [Operational](#page-137-0) Data, on page 128

#### <span id="page-137-0"></span>**Purge Older Operational Data**

The operational data is collected in the server over a period of time. It can be purged either instantly or periodically.

#### **Step 1** Choose **Administration** > **Maintenance** > **Operational Data Purging**.

- **Step 2** Do one of the following:
	- In the **Data Retention Period** area:
		- **a.** Specify the time period, in days, for which RADIUS and TACACS data should be retained. All the data prior to the specified time period is exported to a repository. While ISE-PIC does not offer RADIUS or TACACS functionality, some of the infrastructure is shared with Cisco ISE and therefore, it may be necessary to purge such information from the database periodically.
	- **b.** In the **Repository** area, check the **Enable Export Repository** check box to choose the repository to save data.
	- **c.** In the **Encryption Key** field, enter the required password.
	- **d.** Click **Save**.
		- If the configured retention period is less than the existing retention thresholds corresponding to the diagnostics data, the configured value overrides the existing threshold values. For example, if you configure the retention period as three day,s and this value is less than the existing thresholds in the diagnostics tables (for example, a default of five days), the data is purged according to the value that you configure (three days) in this window. **Note**
	- In the **Purge Data Now** area:
	- **a.** Choose to purge all the data or to purge the data that is older than the specified number of days. Data is not saved in any repository.
	- **b.** Click **Purge**.

## **Upgrading ISE-PIC to a Full ISE Installation**

Cisco ISE-PIC is displayed in a simple user-intuitive GUI, based on the full Cisco ISE GUI. As a result, the installation of ISE-PIC enables you to easily upgrade to ISE quickly and efficiently. When upgrading from ISE-PIC to the Essential license for ISE, ISE continues to offer all features that were available to you in ISE-PIC prior to upgrade and you will not need to reconfigure any settings that you had already configured if you use the upgraded ISE-PIC node as your primary PAN.

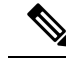

**Note**

If you do not use the existing upgraded ISE-PIC node as your primary PAN, then the data on that node will be erased when you upgrade and you will be able to access the data from your existing full ISE deployment from the newly added node.

For more information about the benefits of upgrading to ISE, see [Comparing](#page-14-0) ISE-PIC with Cisco ISE and Cisco Context [Directory](#page-14-0) Agent, on page 5.

Ш

## **Upgrade to ISE by Registering Licenses**

#### **Before you begin**

An ISE-PIC node can be upgraded to a Cisco ISE node by enabling the Essential license. Before enabling the Essential license, you must purchase and enable both ISE-PIC and ISE-PIC Upgrade licenses on the ISE-PIC node. The Essential license is displayed in the Licenses table after you register the license in CSSM. The application services are restarted during the upgrade.

For more information about the licensing model, see ISE-PIC Smart [Licensing,](#page-19-0) on page 10

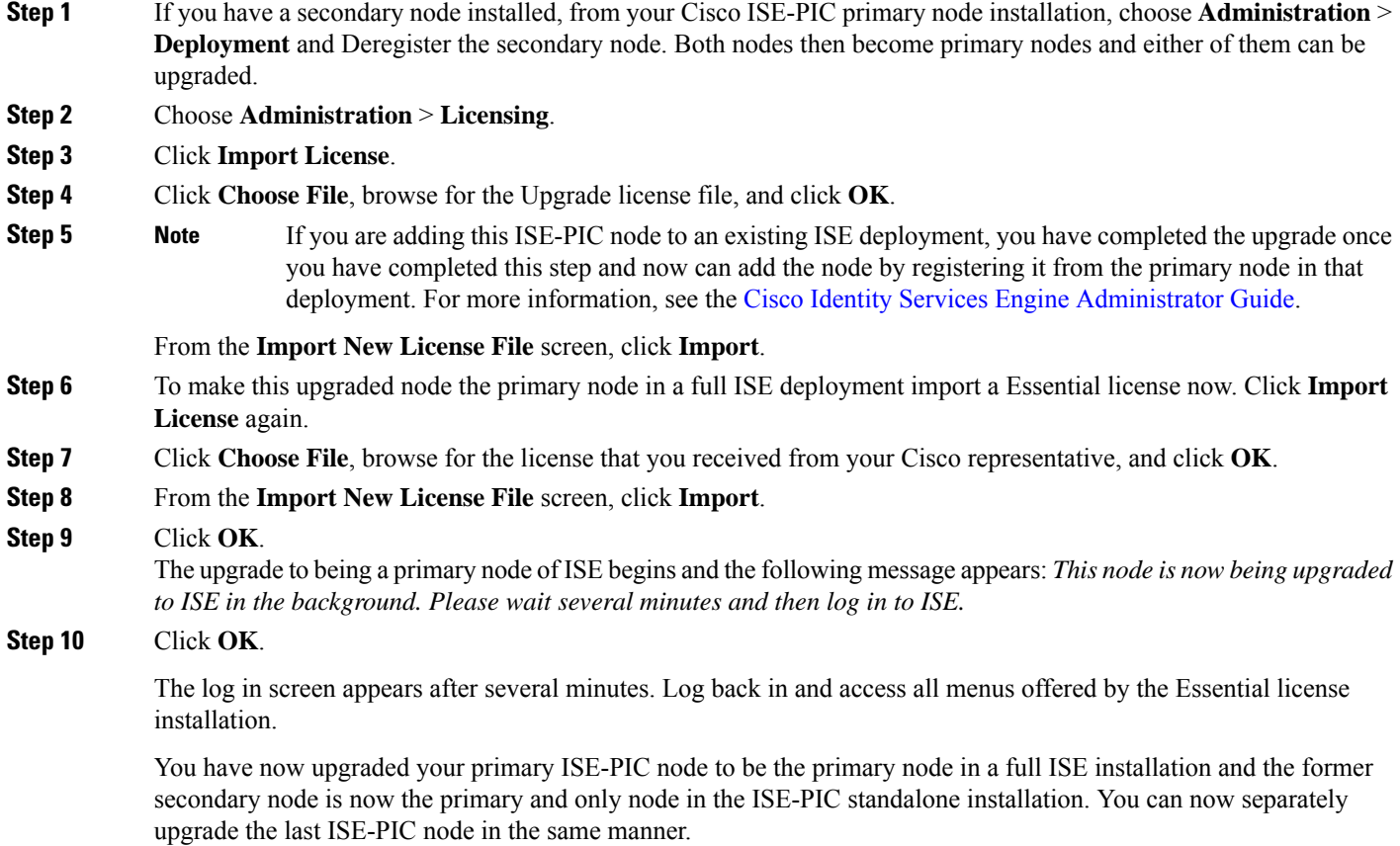

# <span id="page-138-0"></span>**Manage Settings in ISE-PIC**

## **Role-Based Access Control**

Cisco ISE-PIC allows you to define role-based access control (RBAC) policies that allow or deny certain system-operation permissions to an administrator. These RBAC policies are defined based on the identity of individual administrators or the admin group to which they belong.

To further enhance security and control who has access to the Admin portal, you can:

- Configure administrative access settings based on the IP address of remote clients.
- Define strong password policies for administrative accounts.
- Configure session timeouts for administrative GUI sessions.

## **Cisco ISE-PIC Administrators**

Administrators can use the admin portal to:

- Manage deployments node monitoring and troubleshooting.
- Manage Cisco ISE-PIC servicesadministrator accounts, and system configuration and operations.
- Change administrator and user passwords.

A CLI administrator can start and stop the Cisco ISE application, apply software patches and upgrades, reload or shut down the Cisco ISE appliance, and view all the system and application logs. Because of the special privileges that are granted to a CLI administrator, we recommend that you protect the CLI administrator credentials and create web-based administrators for configuring and managing Cisco ISE deployments.

The username and password that you configure during setup is intended only for administrative access to the CLI. This role is considered to be the CLI admin user, also known as CLI administrator. By default, the username for a CLI admin user is admin, and the password is defined during setup. There is no default password. This CLI admin user is the default admin user, and this user account cannot be deleted. However, other administrators can edit it, including options to enable, disable, or change password for the corresponding account.

You can either create an administrator, or promote an existing user to an administrator role. Administrators can also be demoted to simple network user status by disabling the corresponding administrative privileges.

Administrators are users who have local privileges to configure and operate the Cisco ISE-PIC system.

Administrators are assigned to one or more admin groups. These admin groups are predefined in the system for your convenience, as described in the following section.

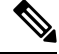

**Note** From Cisco ISE Release 2.7, use alphanumeric values while creating user accounts in Cisco ISE.

#### **Related Topics**

Cisco ISE-PIC [Administrator](#page-139-0) Groups, on page 130

### <span id="page-139-0"></span>**Cisco ISE-PIC Administrator Groups**

Administrator groups are role-based access control (RBAC) groups in Cisco ISE-PIC. All the administrators who belong to the same group share a common identity and have the same privileges. An administrator's identity as a member of a specific administrative group can be used as a condition in authorization policies. An administrator can belong to more than one administrator group.

Cisco ISE supports multiple external identity stores for enhanced user access management by admins.

An administrator account with any level of access can be used to modify or delete the objects for which it has permission, on any window it has access to.

The following table lists the admin groups that are predefined in Cisco ISE-PIC, and the tasks that members from these groups can perform. Only these pre-defined groups are available for defining administrator users in the system.

**Table 22: Cisco ISE Admin Groups, Access Levels, Permissions, and Restrictions**

| <b>Admin Group Role</b>                  | <b>Access Level</b>                                                                                              | <b>Permissions</b>                                                                                        | <b>Restrictions</b>                                                                                                |
|------------------------------------------|----------------------------------------------------------------------------------------------------|----------------------------------------------------------------------------------------------------|----------------------------------------------------------------------------------------------------|
| Super Admin                              | All Cisco ISE-PIC<br>administrative functions.<br>The default administrator<br>account belongs to this<br>group. | Create, read, update,<br>delete, and eXecute<br>(CRUDX) permissions on<br>all Cisco ISE-PIC<br>resources. |                                                                                                    |
| External RESTful<br>Services (ERS) Admin | Full access to all ERS API<br>requests such as GET,<br>POST, DELETE, PUT                                         | • Create, Read,<br>Update, and Delete<br><b>ERS API</b> requests                                          | The role is meant only for<br>ERS authorization<br>supporting Internal Users,<br>Identity Groups, and<br>Endpoints |

### **Privileges of a CLI Administrator Versus a Web-Based Administrator**

A CLI administrator can start and stop the Cisco ISE-PIC application, apply software patches and upgrades, reload or shut down the Cisco ISE-PIC appliance, and view all the system and application logs. Because of the special privileges granted to a CLI administrator, we recommend that you protect the CLI administrator credentials and create web-based administrators for configuring and managing Cisco ISE-PIC deployments.

### **Create a New Administrator**

Cisco ISE-PIC administrators need accounts with specific roles assigned to them in order to perform specific administrative tasks. You can create multiple administrator accounts and assign one or more roles to these admins based on the administrative tasks that these admins have to perform.

Use the **Admin Users** window to view, create, modify, delete, change the status, duplicate, or search for attributes of Cisco ISE-PIC administrators.

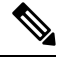

We recommend that you configure Active Directory access in the CLI before you join it in the GUI if the admin user's domain is the same in both the CLI and the GUI. Else, you must rejoin the domain from the GUI to avoid authentication failures to that domain. **Note**

- **Step 1** Choose **Administration** > **Admin Access** > **Admin Users** > **Add** > **Create an Admin User**.
- **Step 2** Enter values in the fields. The characters supported for the **Name** field are #  $\frac{6}{5}$  ' ( ) \* + . /  $\frac{a}{2}$ .

The admin user name must be unique. If you have entered an existing user name, an error pop-up window displays the following message:

User can't be created. A User with that name already exists.

#### **Step 3** Click **Submit** to create a new administrator in the Cisco ISE-PIC internal database.

#### **Related Topics**

Read-Only Admin Policy Customize Menu Access for the Read-Only Administrator

## **Administrative Access to Cisco ISE-PIC**

Cisco ISE-PIC administrators can perform various administrative tasks based on the administrative group to which they belong. These administrative tasks are critical. Grant administrative access only to users who are authorized to administer Cisco ISE-PIC in your network.

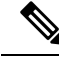

**Note**

When a Cisco ISE server is added to a network, it is marked to be in Running state after its web interface comes up. However, it might take some more time for all the services to be fully operational because some advanced services, such as posture services, might take longer to be available.

#### **Administrative Access Methods**

You can connect to the Cisco ISE servers in several ways. The policy administration node (PAN) runs the Administrators portal. An admin password is required to log in. Other ISE persona servers are accessible through SSH or the console, from where you run the CLI. This section describes the process and password options available for each connection type:

• **Admin password**: The Cisco ISE Admin user that you created during installation, times out in 45 days by default. You can prevent that by turning off **Password Lifetime** from **Administration** > **System** > **Admin Settings**. Click the **Password Policy** tab, and uncheck the**Administrative passwords expire** check box under **Password Lifetime**.

If you do not do this, and the password expires, you can reset the admin password in the CLI by running the **application reset-passwd** command. You can reset the admin password by connecting to the console to access the CLI, or by rebooting the ISE image file to access the boot options menu.

• **CLI password**: You must enter a CLI password during installation. If you have a problem logging in to the CLI because of an invalid password, you can reset the CLI password. Connect to the console and run the **password** CLI command to rest the password. See the Cisco Identity Services Engine CLI Reference [Guide](https://www.cisco.com/c/en/us/support/security/identity-services-engine/products-command-reference-list.html) for more information.

### **Administrator Access Settings**

•

Cisco ISE-PIC allows you to define some rules for administrator accounts to enhance security. You can restrict access to the management interfaces, force administrators to use strong passwords, regularly change their passwords, and so on. The password policy that you define in the Administrator Account Settings in Cisco ISE-PIC applies to all administrator accounts.

Cisco ISE-PIC supports administrator passwords with UTF-8 characters.

#### **Configure Maximum Number of Concurrent Administrative Sessions and Login Banners**

You can configure the maximum number of concurrent administrative GUI or CLI (SSH) sessions and login banners that help and guide administrators who access your administrative web or CLI interface. You can configure login banners that appear before and after an administrator logs in. By default, these login banners

are disabled. However, you cannot configure the maximum number of concurrent sessions for individual administrator accounts.

#### **Step 1** Choose **Administration** > **Admin Access** > **Access Settings** > **Session**.

- **Step 2** Enter the maximum number of concurrent administrative sessions that you want to allow through the GUI and CLI interfaces. The valid range for concurrent administrative GUI sessions is from 1 to 20. The valid range for concurrent administrative CLI sessions is 1 to 10.
- **Step 3** If you want Cisco ISE-PIC to display a message before an administrator logs in, check the **Pre-login banner** check box and enter your message in the text box.
- **Step 4** If you want Cisco ISE-PIC to display a message after an administrator logs in, check the **Post-login banner** check box and enter your message in the text box.

**Step 5** Click **Save**.

The character limit is set at 1500 for the Pre-login banner and 3000 for the Post-login banner. All characters except **%** and **<** are supported. For login banner installation through CLI, the maximum length of the file name used is 256 characters. **Note**

#### **Allow Administrative Access to Cisco ISE-PIC from Select IP Addresses**

Cisco ISE-PIC allows you to configure a list of IP addresses from which administrators can access the Cisco ISE-PIC management interfaces.

- **Step 1** Choose **Administration** > **Admin Access** > **Access Settings** > **IP Access**.
- **Step 2** Choose the service for which you want to configure access restriction by clicking the corresponding service tab. You can configure access restriction for the following services:
	- **Admin GUI and CLI**
	- **Admin Services** (ERS API, OpenAPI)
	- **User Services** (Guest, BYOD, and Posture)
- **Step 3** Click the **Allow only Listed IP addresses to Connect** radio button.
	- Connection on Port 161 (SNMP) is used for administrative access. However, when IP access restrictions are configured, the **snmpwalk**fails if the node from which it was performed is not configured for administrative access. **Note**

#### **Step 4** In the **Configure IP List for Access Restriction** area, click **Add**.

- **Step 5** In the **Add IP CIDR** dialog box, enter the IP addresses in the classless interdomain routing (CIDR) format in the **IP Address** field.
	- This IP address can be an IPv4 or an IPv6 address. You can configure multiple IPv6 addresses for a Cisco ISE node. **Note**
- **Step 6** Enter the subnet mask in the **Netmask in CIDR format** field.

**Step 7** Click **OK**.

Repeat steps 4 to 7 to add more IP address ranges to this list.

- **Step 8** Click **Save** to save the changes.
- **Step 9** Click **Reset** to refresh the **IP Access** window.

#### **Configure a Password Policy for Administrator Accounts**

Cisco ISE-PIC also allows you to create a password policy for administrator accounts to enhance security. The password policy that you define here is applied to all the administrator accounts in Cisco ISE-PIC.

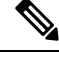

### **Note**

• Email notifications for internal admin users are sent to root $\omega$  host. You cannot configure the email address, and many SMTP servers reject this email.

Follow open defect CSCui5583, which is an enhancement to allow you to change the email address.

• Cisco ISE-PIC supports administrator passwords with UTF-8 characters.

#### **Step 1** Choose **Administration** > **Admin Access** > **Authentication**.

**Step 2** Click the **Password Policy** tab and enter the required values to configure the Cisco ISE GUI and CLI password requirements.

**Step 3** Click **Save** to save the administrator password policy.

If you use an external identity store to authenticate administrators at login, note that even if this setting is configured for the password policy applied to the administrator profile, the external identity store will still validate the administrator's username and password. **Note**

#### **Configure Account Disable Policy for Administrator Accounts**

Cisco ISE-PIC allows you to disable an administrator account if the administrator account is not authenticated for the configured consecutive number of days.

#### **Step 1** Choose **Administration** > **Admin Access** > **Authentication** > **Account Disable Policy**.

**Step 2** Check the **Disable account after** *n* **days of inactivity** check box, and enter the number of days in the corresponding field.

This option allows you to disable the administrator account if the administrator account was inactive for the specified number of days.

When an administrator account is disabled and enabled later, it does not remain active for more than 24 hours. If you want an administrator account to remain active even when disabled, keep the **Disable account after** *n* **days of inactivity** checkbox unchecked.

Cisco ISE does not support the **Disable account after** *n* **days of inactivity** option even if it is enabled, for administrator accounts that have **Collection Filters** (**Work Centers** > **Network Access** > **Settings** > **Collection Filters** > **Filter All**) configured. **Attention**
**Step 3** Click **Save** to configure the global account disable policy for administrators.

## **Configure Session Timeout for Administrators**

Cisco ISE-PIC allows you to determine the length of time an administration GUI session can be inactive and still remain connected. You can specify a time in minutes after which Cisco ISE-PIC logs out the administrator. After a session timeout, the administrator must log in again to access the Cisco ISE-PIC Admin portal.

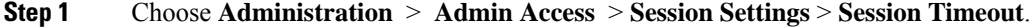

- **Step 2** Enter the time in minutes that you want Cisco ISE-PIC to wait before it logs out the administrator if there is no activity. The default value is 60 minutes. The valid range is from 6 to 100 minutes.
- **Step 3** Click **Save**.

### **Terminate an Active Administrative Session**

Cisco ISE-PIC displays all active administrative sessionsfrom which you can select any session and terminate at any point of time, if a need to do so arises. The maximum number of concurrent administrative GUIsessions is 20. If the maximum number of GUI sessions is reached, an administrator who belongs to the super admin group can log in and terminate some of the sessions.

### **Step 1** Choose **Administration** > **Admin Access** > **Session Settings** > **Session Info**.

**Step 2** Check the check box next to the session ID that you want to terminate and click **Invalidate**.

## **Ports Used by the Administration Portal**

The administration portal uses HTTP port 80 and HTTPS port 443 and you cannot change these settings. You cannot configure any of the end user portals to use these ports, to reduce the risk to the administration portal.

## **Configure SMTP Server to Support Notifications**

Configure a Simple Mail Transfer Protocol (SMTP) server to send email notifications for alarms.

Which ISE Nodes Send Email

The following list shows which node in a distributed ISE environment sends email.

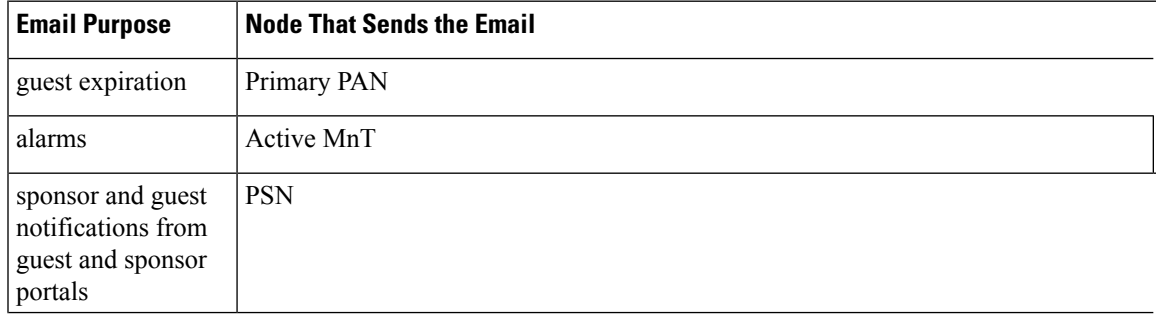

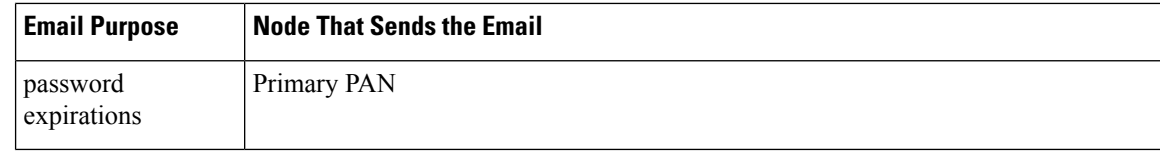

## **Step 1** Choose **Settings** > **SMTP Server**.

**Step 2** Enter the hostname of the outbound SMTP server in the **SMTP server** field. This SMTP host server must be accessible from the Cisco ISE-PIC server. The maximum length for this field is 60 characters.

**Step 3** Click **Save**.

The recipient of alarm notifications can be any internal admin users with the **Include system alarmsinemails** option enabled. The sender's email address for sending alarm notifications is hardcoded as ise $@$  shostname>.

## **Enabling External RESTful Services APIs from the GUI—ERS Settings**

### **Before you begin**

You must enable the Cisco ISE REST API in order for applications developed for a Cisco ISE REST API to be able to access Cisco ISE. The Cisco REST APIs uses HTTPS port 9060, which is closed by default. If the Cisco ISE REST APIs are not enabled on the Cisco ISE admin server, the client application will receive a time-out error from the server for any Guest REST API request.

External RESTful Service requests of all types are valid only for the primary ISE node. Secondary nodes have read-access (GET requests).

- **Step 1** Choose **Settings** > **ERS Settings**.
- **Step 2** Choose **Enable ERS for Read/Write** and click **Save**.

#### **What to do next**

See the ISE API [reference](http://www.cisco.com/c/en/us/td/docs/security/ise/2-1/api_ref_guide/api_ref_book.html) guide for more information and details about API calls and ISE-PIC.

## **Configure Security Settings**

To configure the security settings:

- **Step 1** Choose **Settings > Security Settings**.
- **Step 2** In the **Security Settings** window, choose the required options:
	- **a. Allow TLS 1.0**: Allows TLS 1.0 for communication with legacy peers for the following workflows:
		- Cisco ISE is configured as an EAP server
		- Cisco ISE downloads CRL from HTTPS or a secure LDAP server

Ш

- Cisco ISE is configured as a secure TCP syslog client
- Cisco ISE is configured as a secure LDAP client
- Cisco ISE is configured as an ERS server

Also allows TLS 1.0 for communication with the following ISE components:

- All portals
- Certificate Authority
- MDM Client
- pxGrid
- PassiveID Agent

**Note** It is recommended that clients and servers negotiate to use a higher version of TLS for enhanced security.

- **b. Allow TLS 1.1**: Allows TLS 1.1 for communication with legacy peers for the following workflows:
	- Cisco ISE is configured as an EAP server
	- Cisco ISE downloads CRL from HTTPS or a secure LDAP server
	- Cisco ISE is configured as a secure TCP syslog client
	- Cisco ISE is configured as a secure LDAP client
	- Cisco ISE is configured as an ERS server

Also allows TLS 1.1 for communication with the following ISE components:

- Admin UI
- All portals
- Certificate Authority
- External RESTful Services (ERS)
- MDM Client
- pxGrid

**Note** It is recommended that clients and servers negotiate to use a higher version of TLS for enhanced security.

**Step 3** Click **Save**.

 $\mathbf I$ 

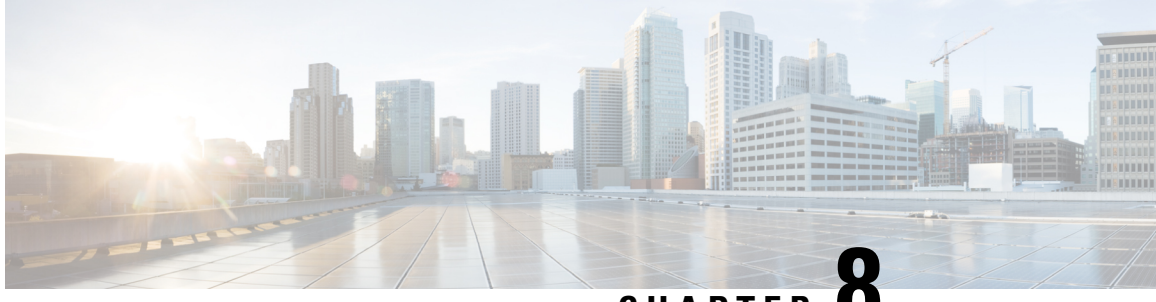

# **CHAPTER 8**

# **Monitoring and Troubleshooting Service in ISE-PIC**

The Monitoring and troubleshooting service is a comprehensive identity solution for all Cisco ISE-PIC run-time services and uses the following components:

- Monitoring—Provides a real-time presentation of meaningful data representing the state of access activities on a network. This insight allows you to easily interpret and affect operational conditions.
- Troubleshooting—Provides contextual guidance for resolving access issues on networks. You can then address user concerns and provide a resolution in a timely manner.
- Reporting—Provides a catalog of standard reports that you can use to analyze trends and monitor system performance and network activities. You can customize reports in various ways and save them for future use. You can search records using wild cards and multiple values for the Identity, Endpoint ID, and Node fields.

Learn more in thissection about how you can manage ISE-PIC with monitoring, troubleshooting and reporting tools.

- Live [Sessions,](#page-148-0) on page 139
- [Available](#page-151-0) Reports, on page 142
- Cisco [ISE-PIC](#page-153-0) Alarms, on page 144
- TCP Dump Utility to Validate [Incoming](#page-162-0) Traffic, on page 153
- Logging [Mechanism,](#page-165-0) on page 156
- Active Directory [Troubleshooting](#page-166-0) , on page 157
- Obtaining Additional [Troubleshooting](#page-178-0) Information, on page 169
- Additional [References,](#page-183-0) on page 174
- [Communications,](#page-183-1) Services, and Additional Information, on page 174

# <span id="page-148-0"></span>**Live Sessions**

The following table describes the fields in the **Live Sessions** window, which displays live sessions. From the main menu bar, choose **Live Sessions**.

## **Table 23: Live Sessions**

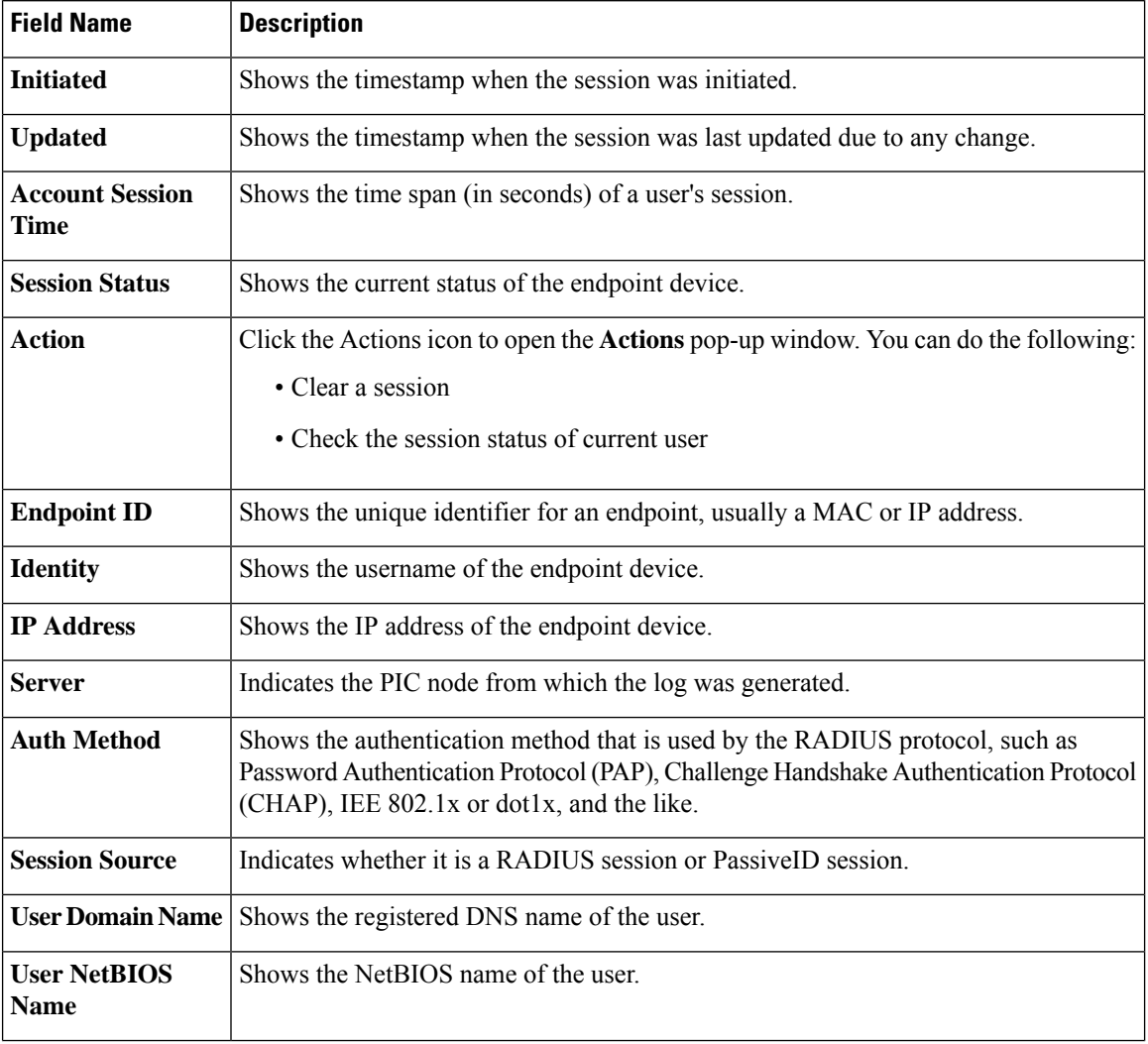

 $\mathbf l$ 

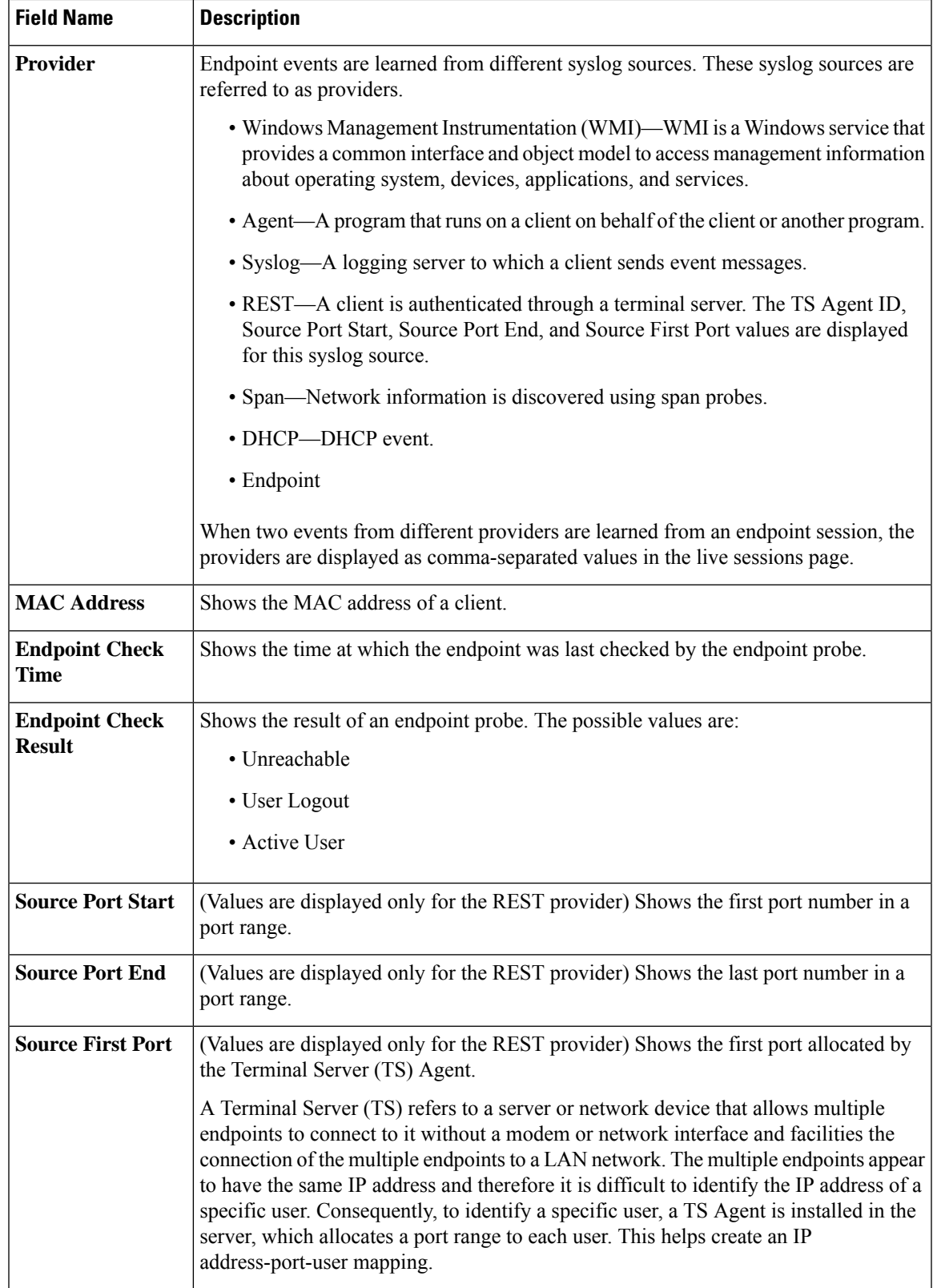

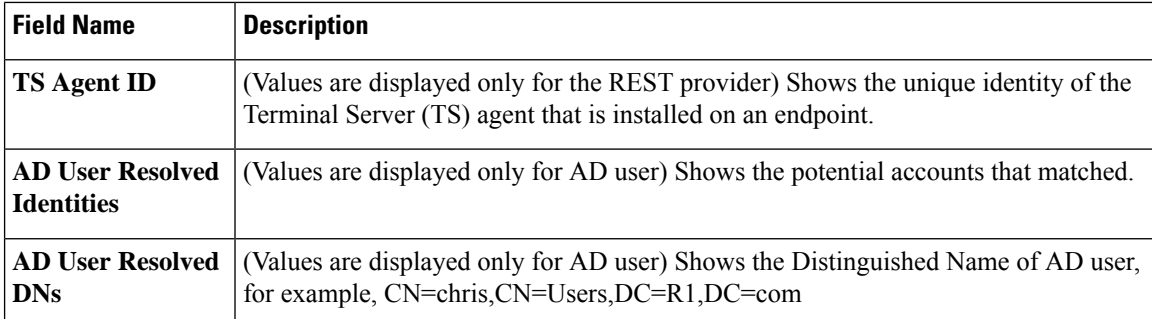

# <span id="page-151-0"></span>**Available Reports**

The following table lists the preconfigured reports, grouped according to their category. Descriptions of the report functionality and logging category are also provided.

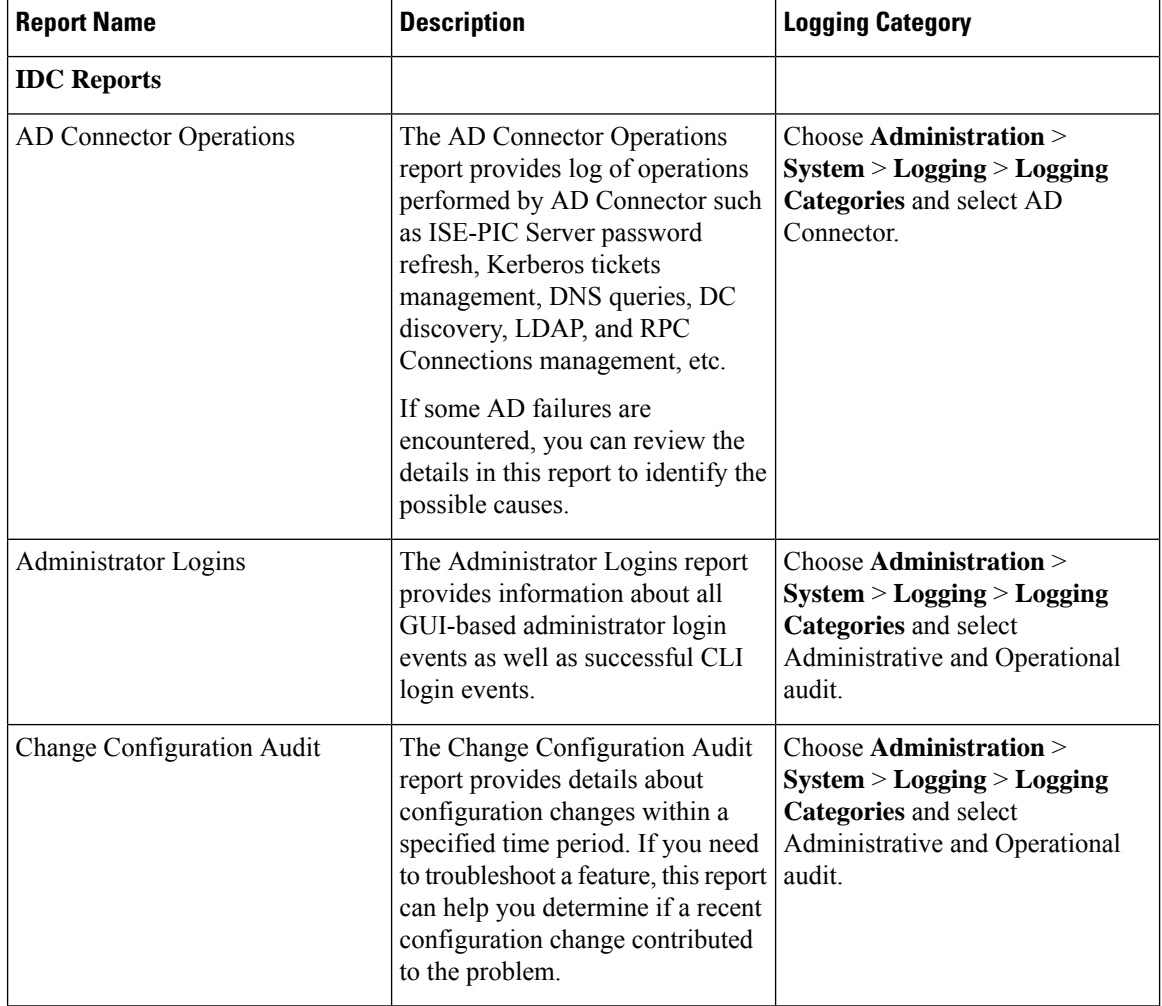

 $\mathbf l$ 

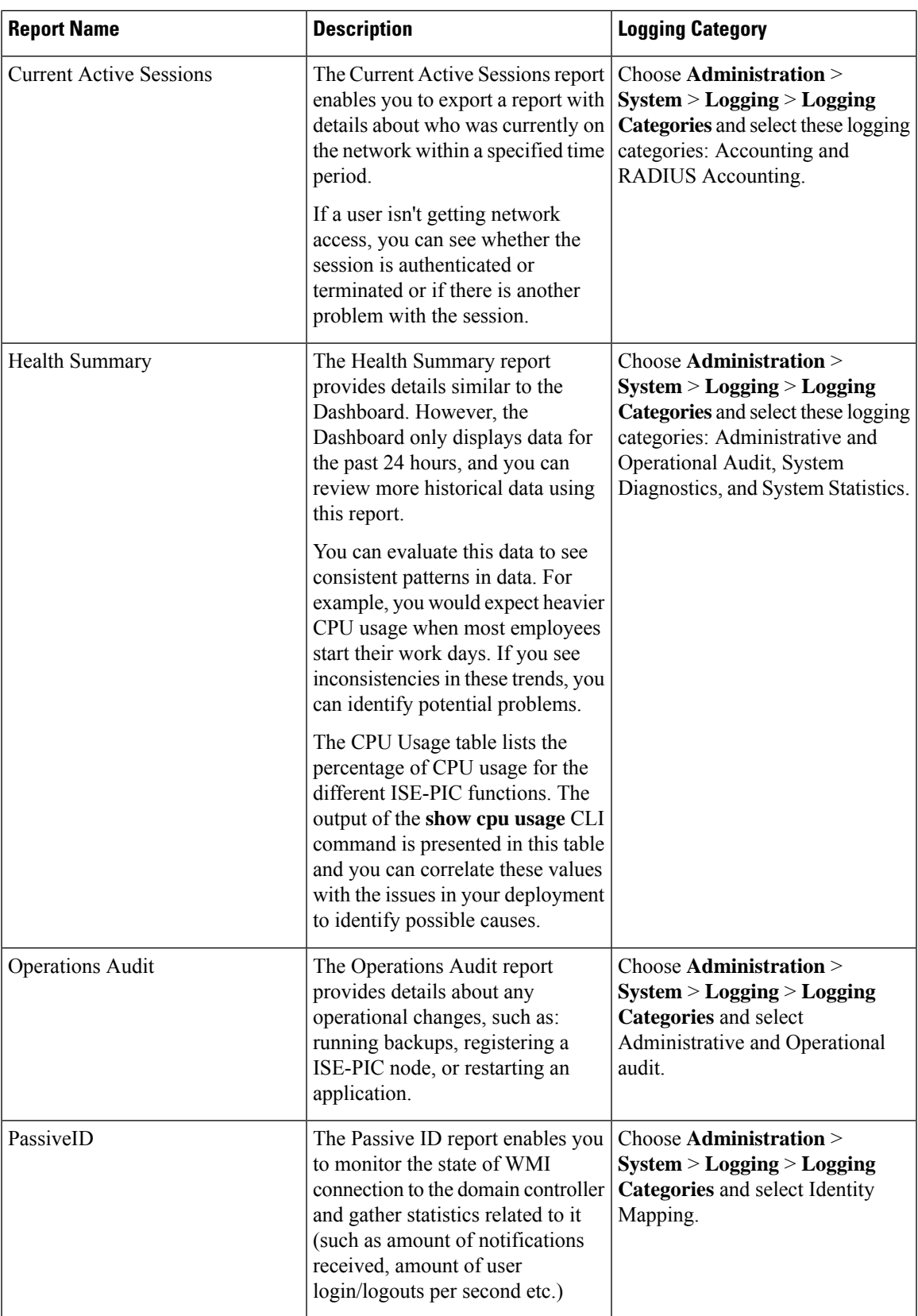

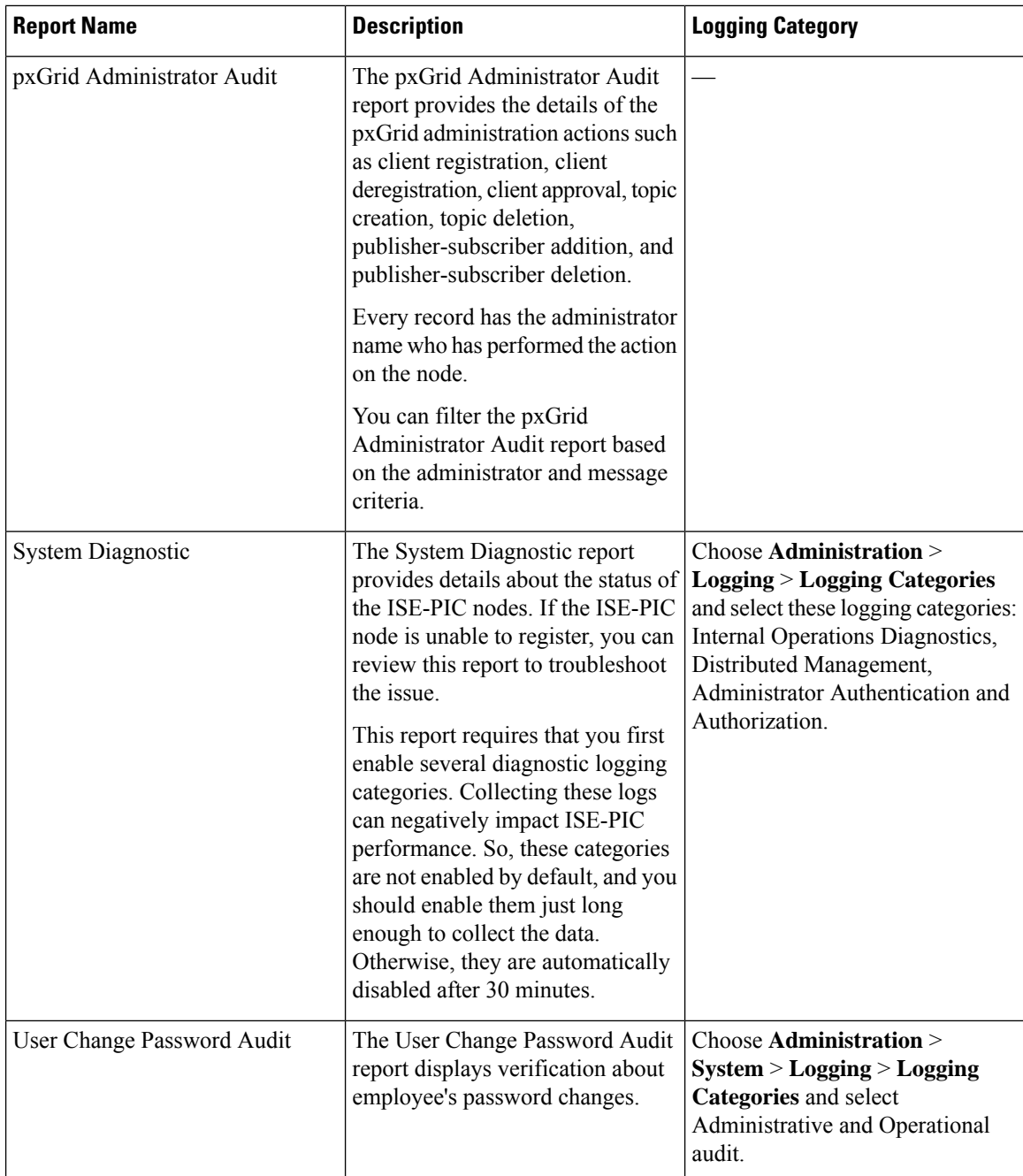

# <span id="page-153-0"></span>**Cisco ISE-PIC Alarms**

Alarms notify you of conditions on a network and are displayed in the Alarms dashlet. There are three alarm severities: critical, warning and information. They also provide information on system activities, such as data purge events. You can configure how you want to be notified about system activities, or disable them entirely. You can also configure the threshold for certain alarms.

Most alarms do not have an associated schedule and are sent immediately after an event occurs. At any given point in time, only the latest 15,000 alarms are retained.

If the event re-occurs, then the same alarms are suppressed for about an hour. During the time that the event re-occurs, depending up on the trigger, it may take about an hour for the alarms to re-appear.

The following table lists all the Cisco ISE-PIC alarms, descriptions and their resolution.

**Table 24: Cisco ISE-PIC Alarms**

| <b>Alarm Name</b>                                                              | <b>Alarm Description</b>                                                            | <b>Alarm Resolution</b>                                                                                                    |
|--------------------------------------------------------------------------------|-------------------------------------------------------------------------------------|----------------------------------------------------------------------------------------------------|
| Administrative and Operational Audit Management                                |                                                                                     |                                                                                                    |
| Deployment Upgrade<br>Failure                                                  | An upgrade has failed on an ISE PIC<br>node.                                        | Check the ADE.log on the failed node<br>for upgrade failure reason and<br>corrective actions.                                                                                                    |
| <b>Upgrade Bundle</b><br>Download failure                                      | An upgrade bundle download has failed<br>on an ISE-PIC node.                        | Check the ADE.log on the failed node<br>for upgrade failure reason and<br>corrective actions.                                                                                                    |
| Secure LDAP connection<br>reconnect due to CRL<br>found revoked certificate    | CRL check result is that the certificate<br>used for LDAP connection is revoked.    | Check the CRL configuration and<br>verify that it is valid. Check that the<br>LDAP server certificate and its issuer<br>certificates are not revoked. If revoked<br>issue new certificate and install it on<br>LDAP server.      |
| Secure LDAP connection<br>reconnect due to OCSP<br>found revoked certificate   | OCSP check result is that the certificate<br>used for LDAP connection is revoked.   | Check the OCSP configuration and<br>verify that it is valid. Check that the<br>LDAP server certificate and its issuer<br>certificates are not revoked. If revoked<br>issue new certificate and install it on<br>LDAP server.     |
| Secure syslog connection<br>reconnect due to CRL<br>found revoked certificate  | CRL check result is that the certificate<br>used for syslog connection is revoked.  | Check the CRL configuration and<br>verify that it is valid. Check that the<br>syslog server certificate and its issuer<br>certificates are not revoked. If revoked<br>issue new certificate and install it on<br>syslog server.  |
| Secure syslog connection<br>reconnect due to OCSP<br>found revoked certificate | OCSP check result is that the certificate<br>used for syslog connection is revoked. | Check the OCSP configuration and<br>verify that it is valid. Check that the<br>syslog server certificate and its issuer<br>certificates are not revoked. If revoked<br>issue new certificate and install it on<br>syslog server. |

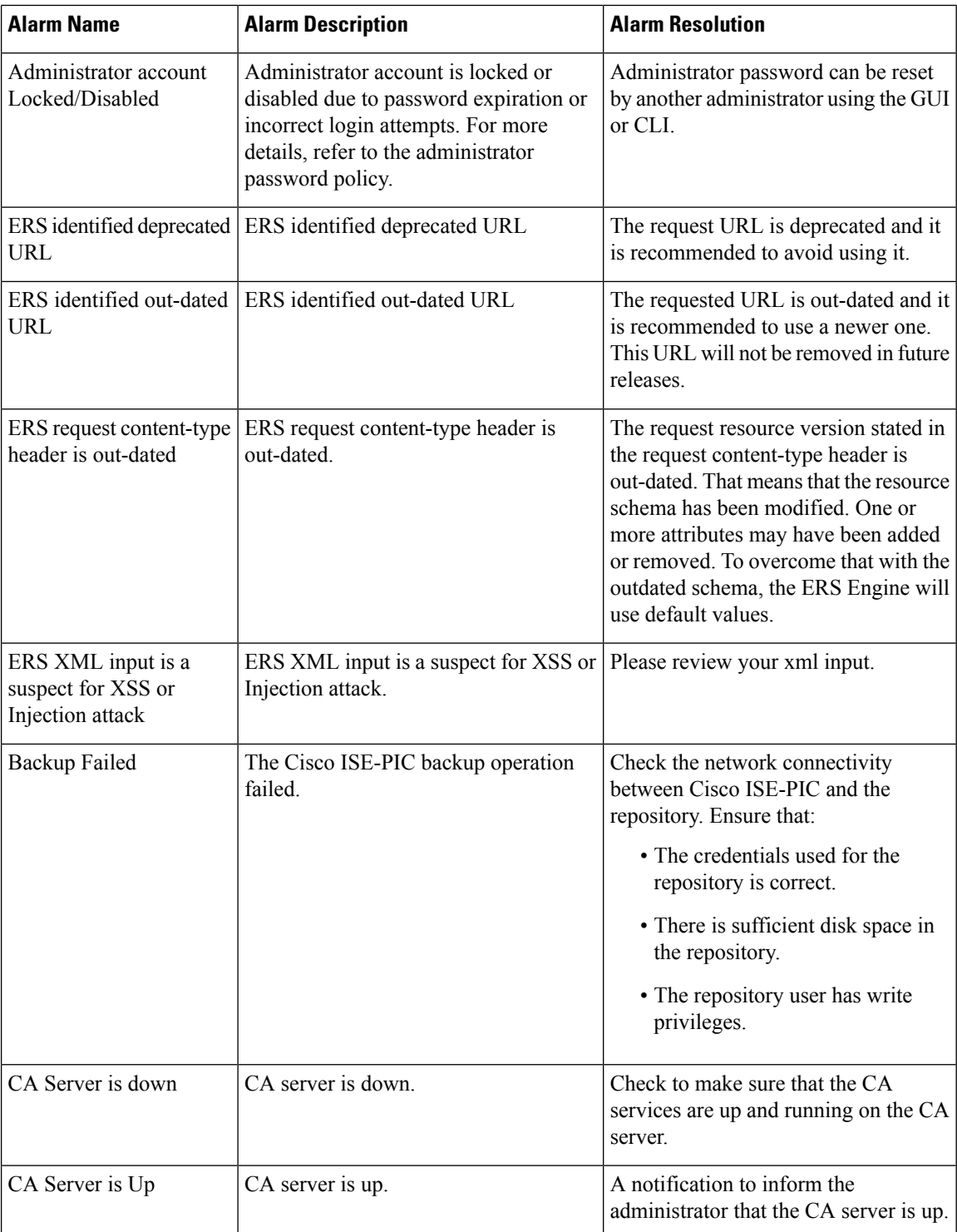

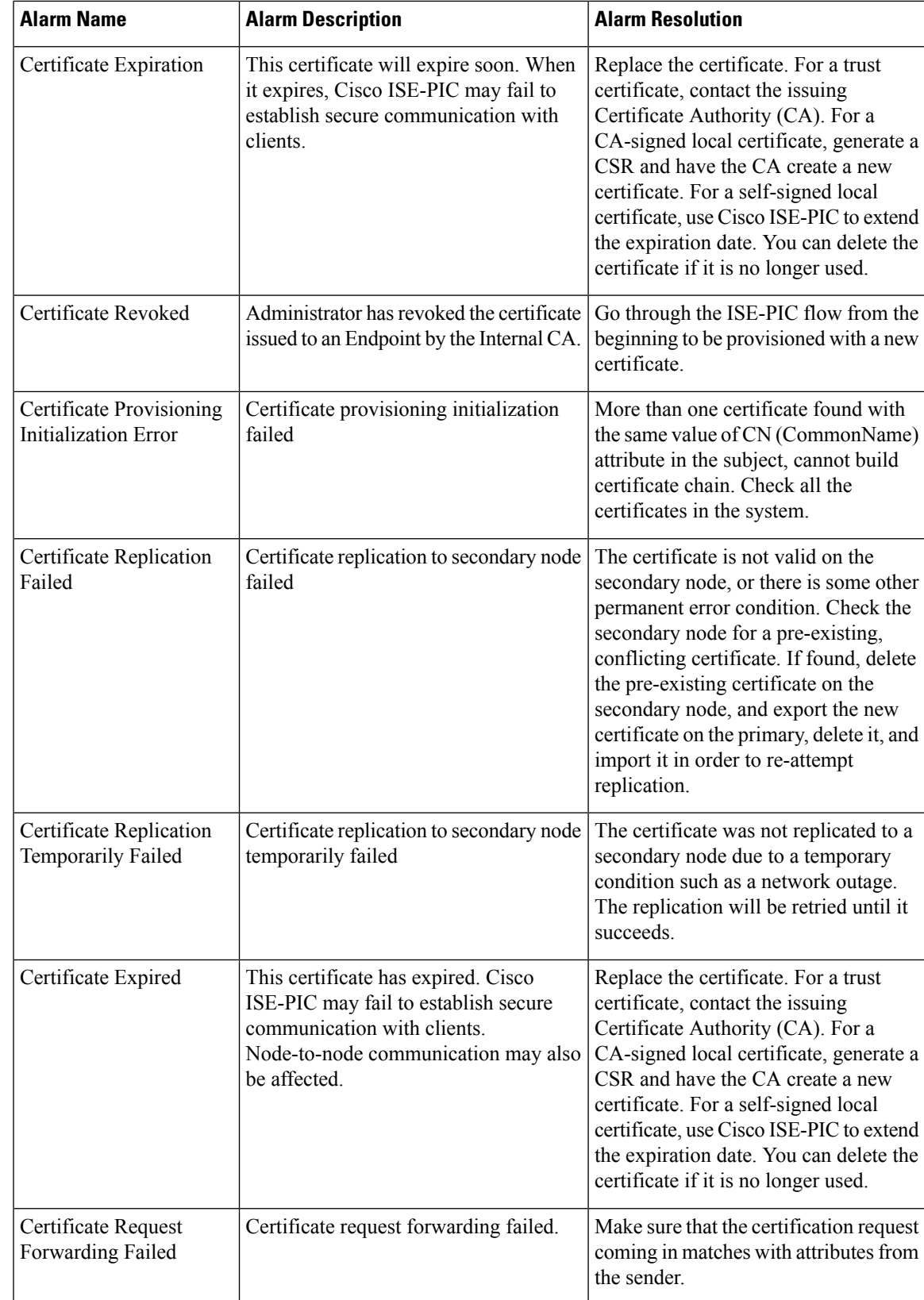

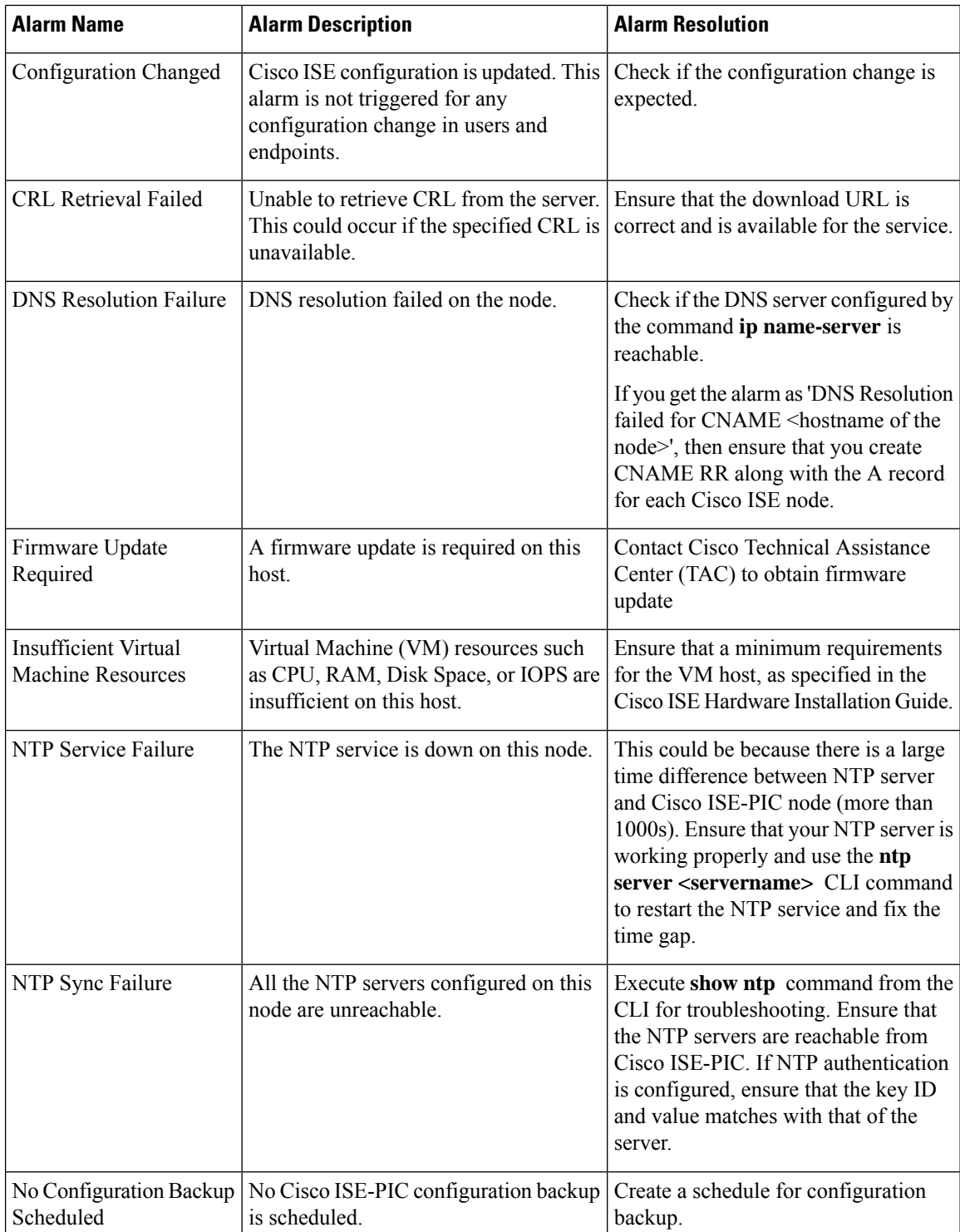

 $\mathsf{l}$ 

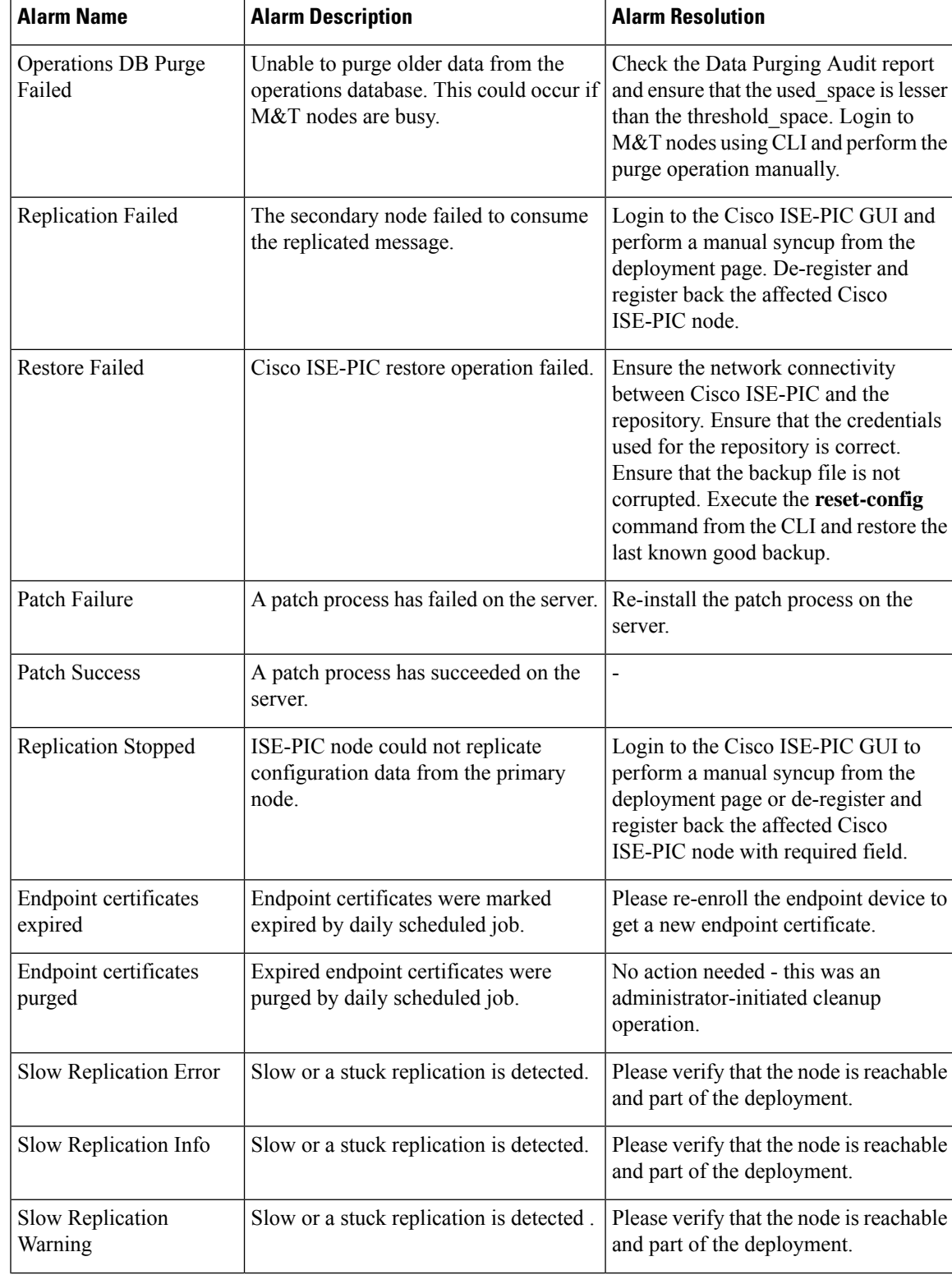

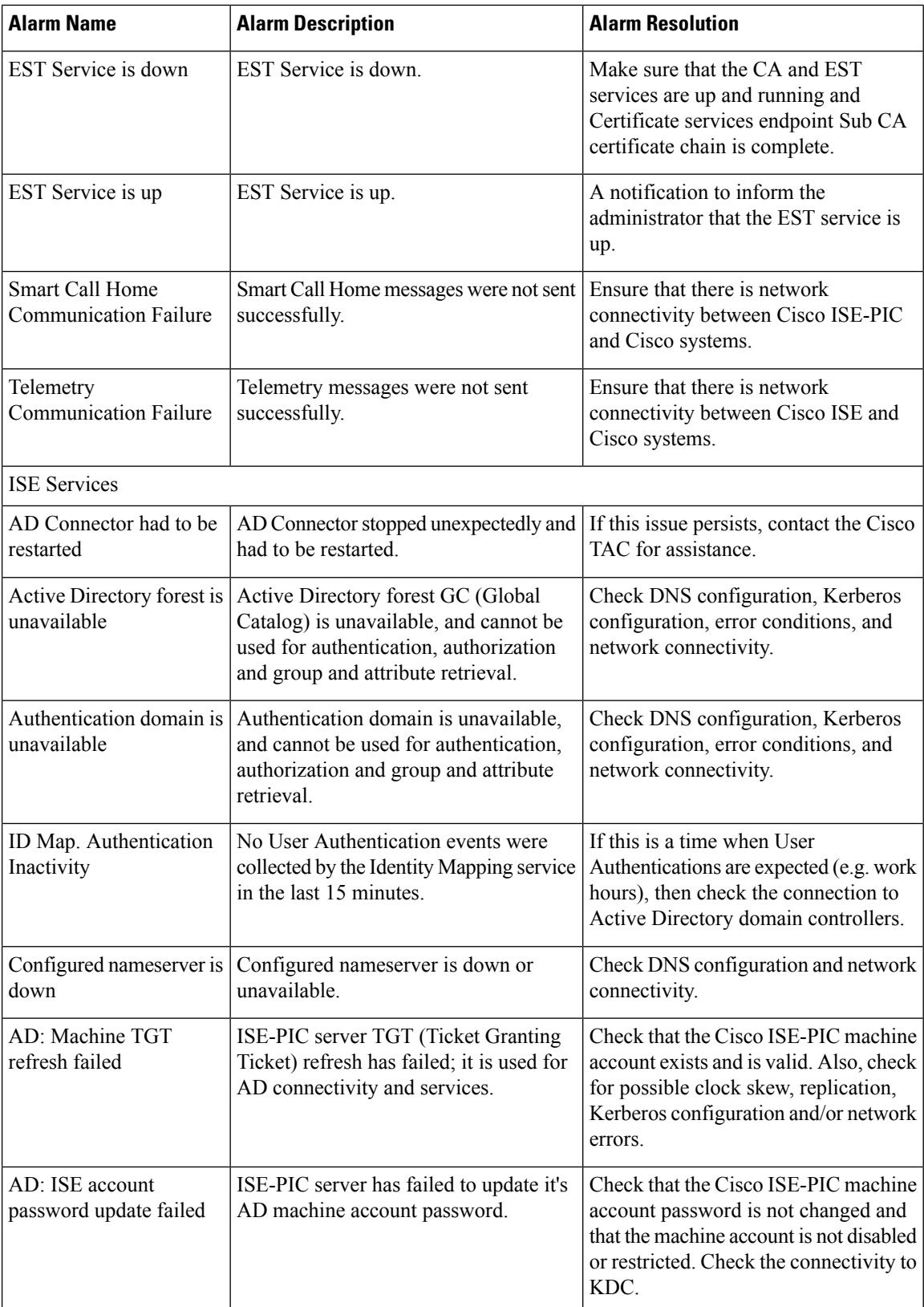

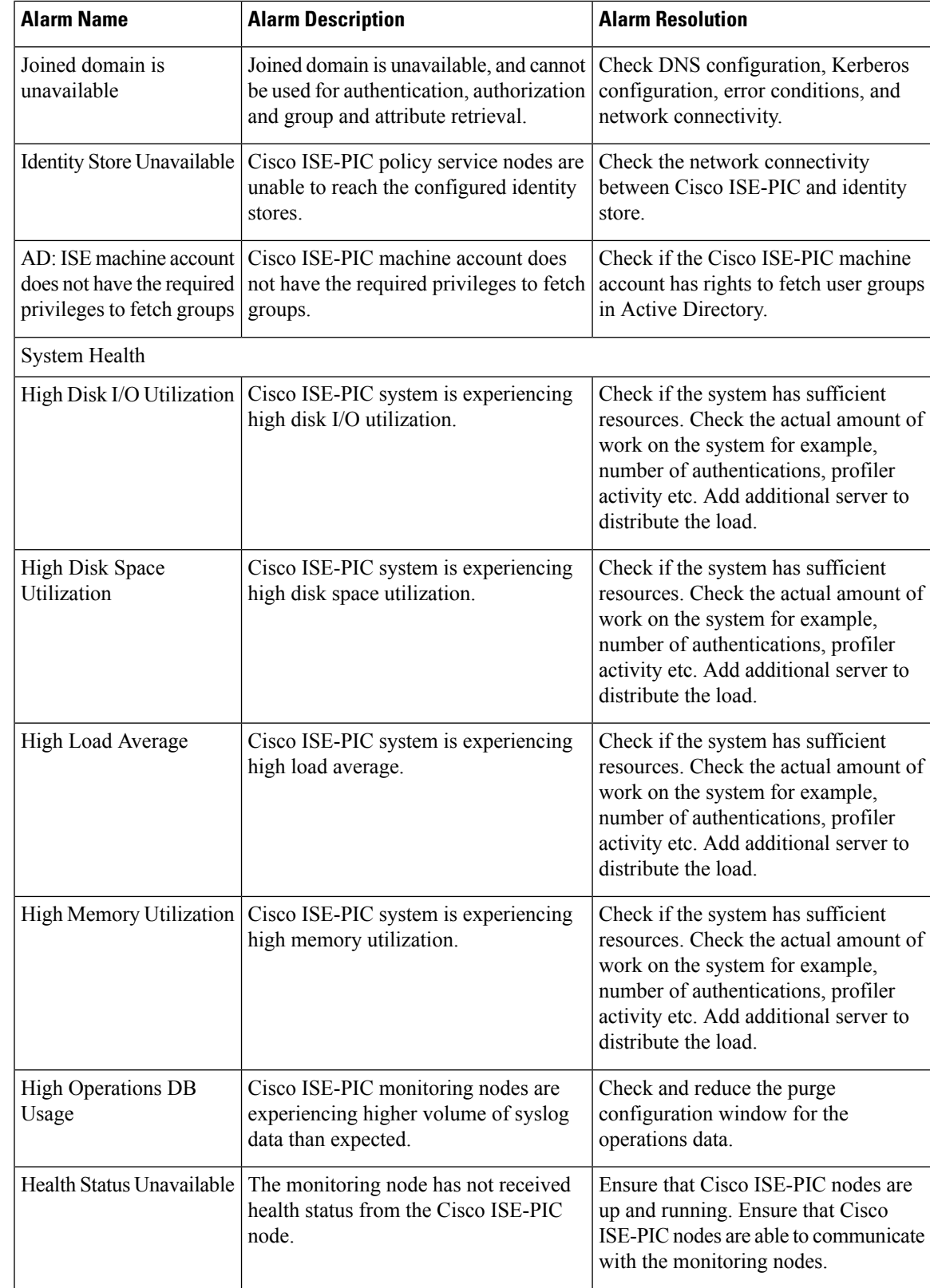

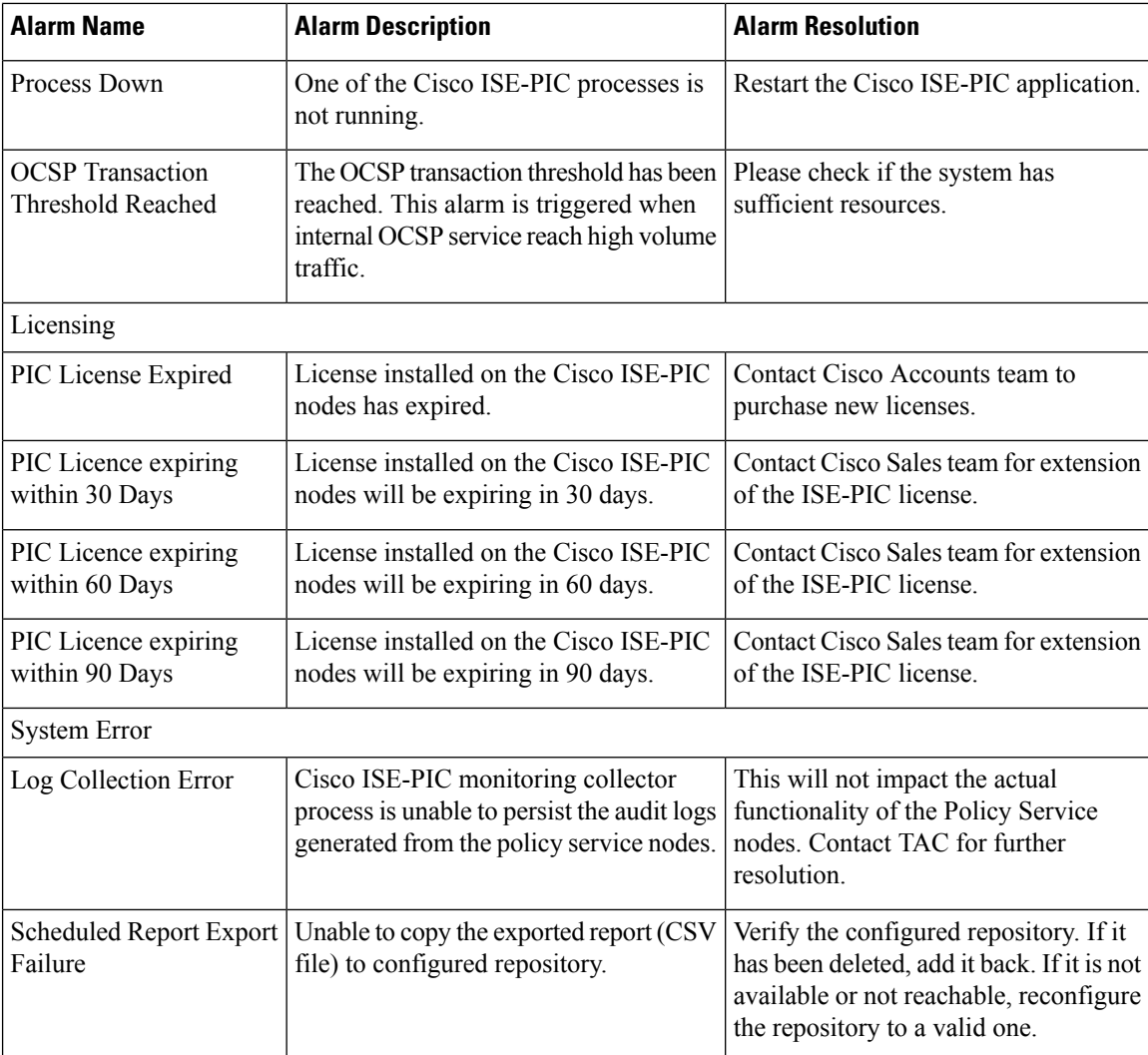

Alarms are not triggered when you add users or endpoints to Cisco ISE-PIC.

## <span id="page-161-0"></span>**Alarm Settings**

The following table describes the fields in the **Alarm Settings** window(**Settings** > **Alarm Settings**).

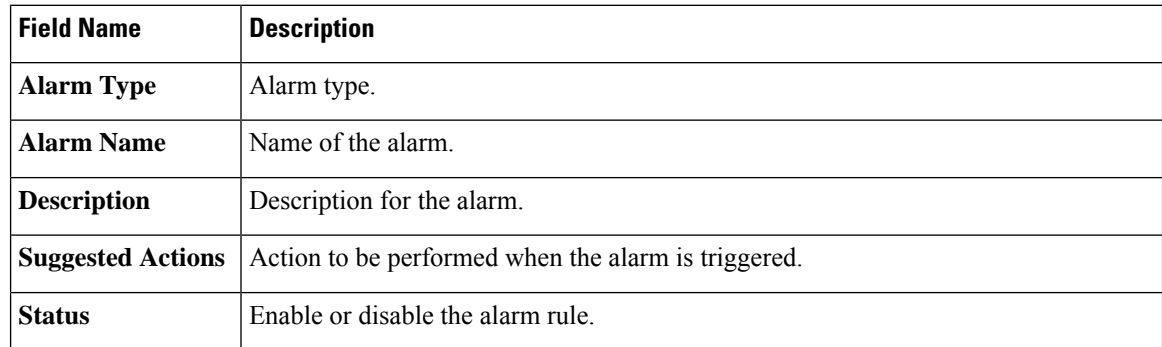

П

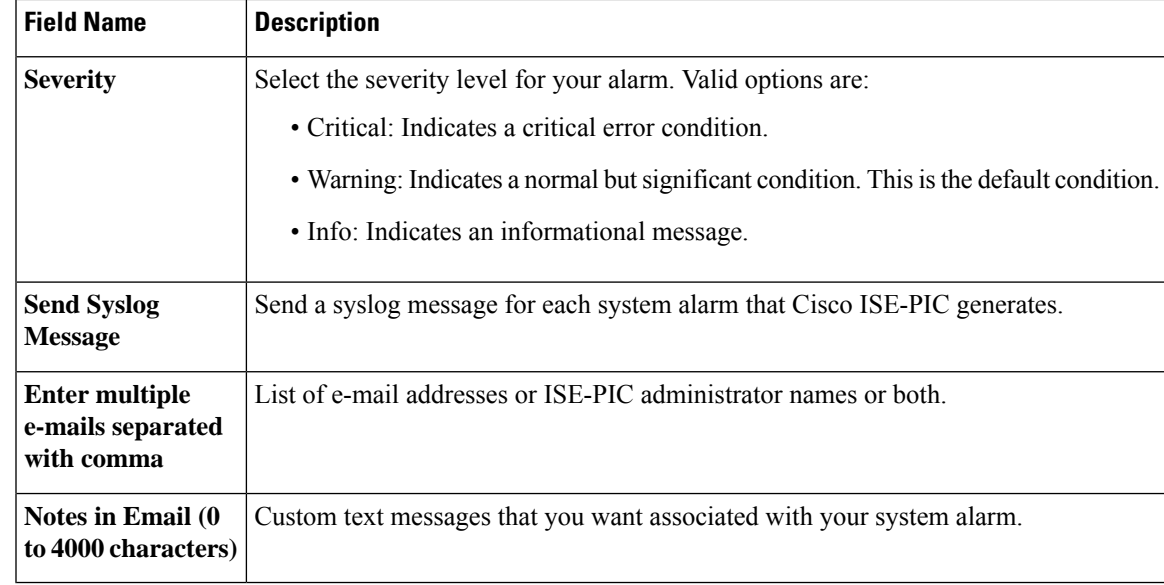

## **Add Custom Alarms**

Cisco ISE-PIC contains 5 default alarm types, such as Configuration Changed, High Disk I/O Utilization, High Disk Space Utilization, High Memory Utilization and ISE Authentication Inactivity. Cisco-defined system alarms are listed in the Alarms Settings page (Settings > Alarms Settings). You can only edit the system alarms.

In addition to the existing system alarms, you can add, edit, or delete custom alarms under the existing alarm types.

For each alarm type, you can create a maximum of 5 alarms and the total number of alarms is limited to 200.

To add an alarm:

- **Step 1** Choose **Settings > Alarm Settings**.
- **Step 2** In the **Alarm Configuration** tab, click **Add**.
- **Step 3** Enter the required details. Refer to the Alarm [Settings](#page-161-0) section for more information.

Based on the alarm type, additional attributes are displayed in the Alarm Configuration page.For example, Object Name, Object Type, and Admin Name fields are displayed for Configuration Changed alarms. You can add multiple instances of same alarm with different criteria.

<span id="page-162-0"></span>**Step 4** Click **Submit**.

# **TCP Dump Utility to Validate Incoming Traffic**

The TCP Dump Utility sniffs packets that you can use to verify if the expected packet has reached a node. For example, when there is no incoming authentication or log indicated in the report, you may suspect that there is no incoming traffic, or that the incoming traffic cannot reach Cisco ISE. In such cases, you can run this tool to validate.

You can configure the TCP dump options and then collect data from the network traffic to help you troubleshoot a network issue.

## **Use TCP Dump to Monitor Network Traffic**

The TCP Dump window lists TCP dump process files that you create. You can create different files for different purposes, run them as needed, and delete them when you don't need them.

You can control the data that is collected by specifying size, number of files, and how long the process runs. If the process finishes before the time limit, and the file is less than the maximum size, and you enabled more than one file, then the process continues and creates another dump file.

You can run TCP dump on more interfaces, including bonded interfaces.

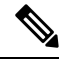

**Note** Human-readable format is no longer an option; the dump file is always in raw format.

We support IPv6 connections to the repository.

### **Before you begin**

The **Network Interface** drop-down list in the **TCP Dump** window displays only the network interface cards (NICs) that have an IPv4 or IPv6 address configured. By default in VMware, all the NICs are connected, which means that all the NICs have an IPv6 address and are displayed in the **Network Interface** drop-down list.

- **Step 1** From the **Host Name** drop-down list, choose the source for the TCP Dump utility.
- **Step 2** From the **Network Interface** drop-down list, choose an interface to monitor.
- **Step 3** In the **Filter** field, enter a boolean expression on which to filter.

The following are supported standard TCP dump filter expressions:

- ip host 10.77.122.123
- ip host ISE123
- ip host 10.77.122.123 and not 10.77.122.119
- **Step 4** Enter a **File Name** for this TCP dump process.
- **Step 5** From the **Repository** drop-down list, choose a repository to store TCP dump log files in.
- **Step 6** From the **File Size** drop-down list—Select a maximum file size.

If the dump exceeds this file size, a new file opens to continue the dump. The number of times the dump can continue to a new file is limited by the **Limit to** setting.

- **Step 7** The **Limit to** option can be used to limit the number of files that the dump can expand into.
- **Step 8** The **Time Limit** option can be used to configure how long a dump runs before ending.
- **Step 9** Set **Promiscuous Mode** by clicking **On** or **Off**. The default is **On**.

Ш

Promiscuous mode is the default packet sniffing mode in which the network interface passes all traffic to the system's CPU. We recommend that you leave it set to On.

## **Save a TCP Dump File**

### **Before you begin**

You should have successfully completed the task, as described in Using TCP Dump to [Monitor](https://www.cisco.com/c/en/us/td/docs/security/ise/3-1/admin_guide/b_ise_admin_3_1/b_ISE_admin_31_troubleshooting.html#ID778) network [Traffic](https://www.cisco.com/c/en/us/td/docs/security/ise/3-1/admin_guide/b_ise_admin_3_1/b_ISE_admin_31_troubleshooting.html#ID778) section.

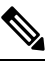

You can also access TCP Dump through the Cisco ISE CLI. For more information, see the *Cisco Identity Services Engine CLI Reference Guide*. **Note**

- **Step 1** Click **Download**, corresponding to the desired location, and then click **Save**.
- **Step 2** (Optional) To get rid of the previous dump file without saving it, click **Delete**.

## **TCP Dump Settings**

The following table describes the fields on the **tcpdump** utility page, which you use to monitor the contents of packets on a network interface and troubleshoot problems on the network as they appear. The navigation path for this page is: **Troubleshoot**.

### **Table 25: TCP Dump Settings**

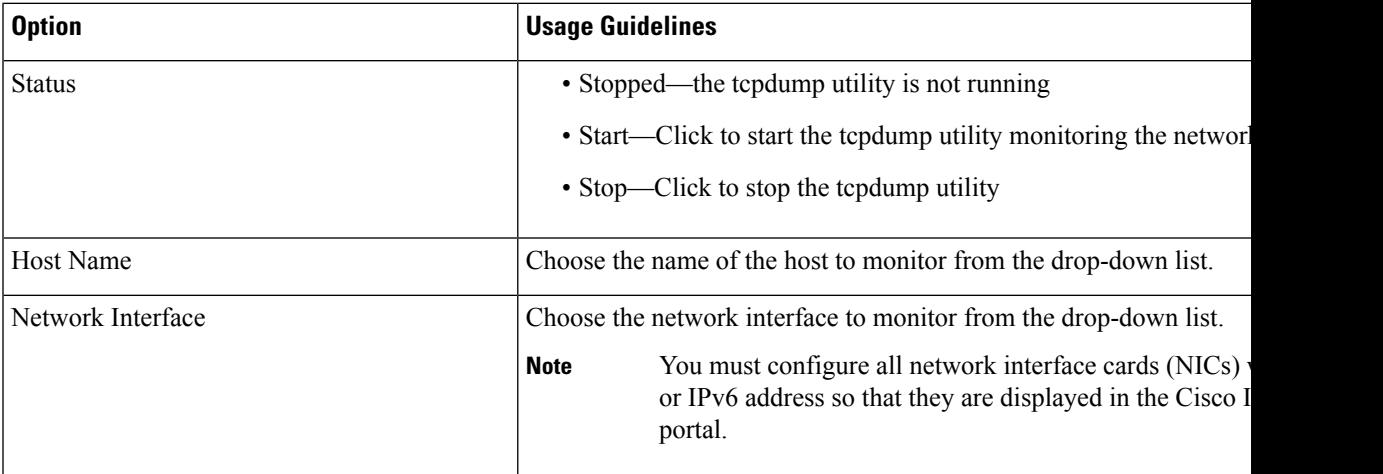

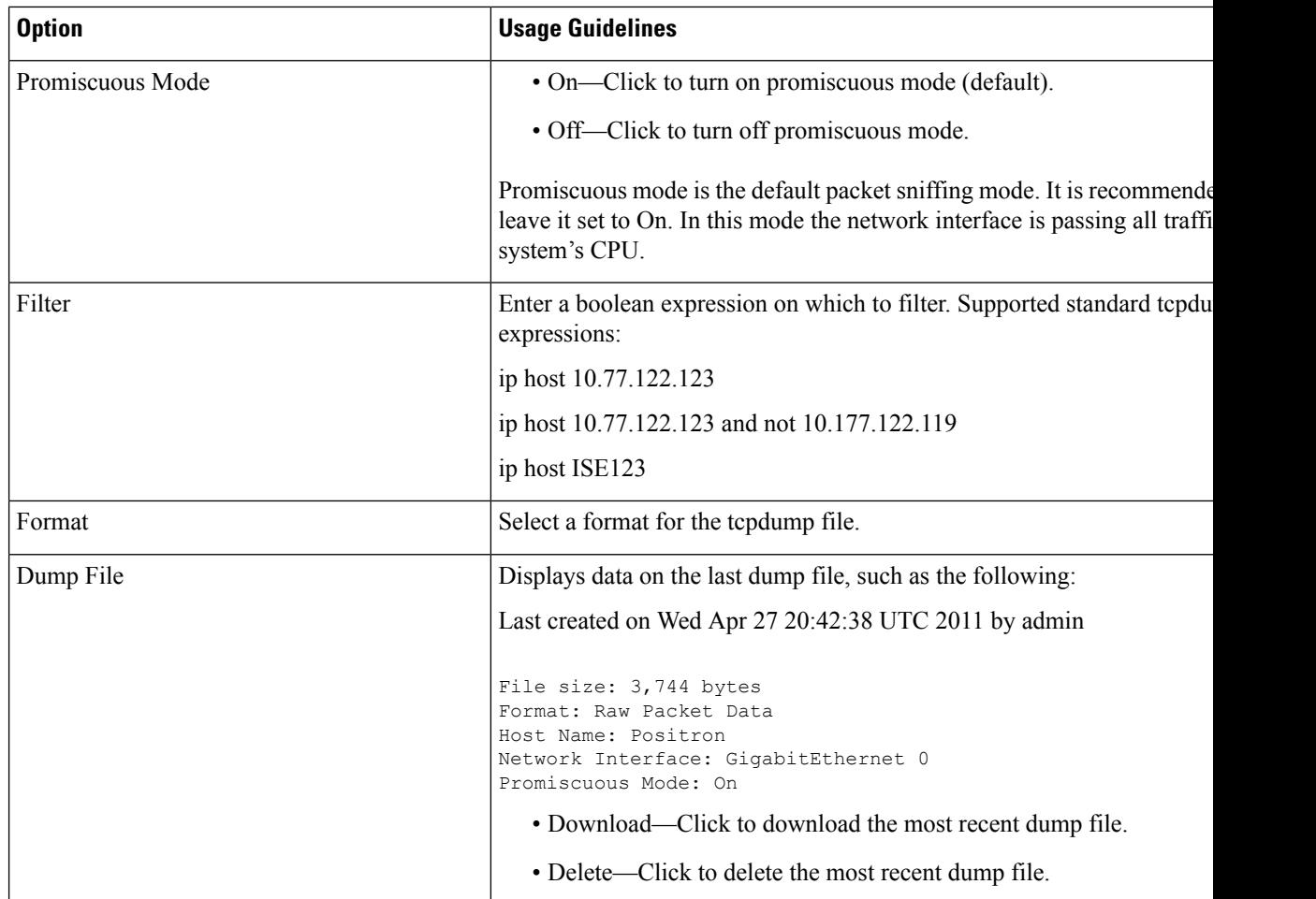

# <span id="page-165-0"></span>**Logging Mechanism**

## **Cisco ISE-PIC Logging Mechanism**

## **Configure Syslog Purge Settings**

Use this process to set local log-storage periods and to delete local logs after a certain period of time.

Ш

# <span id="page-166-0"></span>**Active Directory Troubleshooting**

## **Prerequisites for Integrating Active Directory and Cisco ISE-PIC**

This section describes the manual steps required to configure Active Directory for integration with Cisco ISE-PIC. However, in most cases, you can enable Cisco ISE-PIC to automatically configure Active Directory. The following are the prerequisites to integrate Active Directory with Cisco ISE-PIC.

- Ensure you have Active Directory Domain Admin credentials, required to make changes to any of the AD domain configurations.
- Use the Network Time Protocol (NTP) server settings to synchronize the time between the Cisco ISE-PIC server and Active Directory. You can configure NTP settings from Cisco ISE-PIC CLI.
- You must have at least one global catalog server operational and accessible by Cisco ISE-PIC, in the domain to which you are joining Cisco ISE-PIC.

## **Active Directory Account Permissions Required to Perform Various Operations**

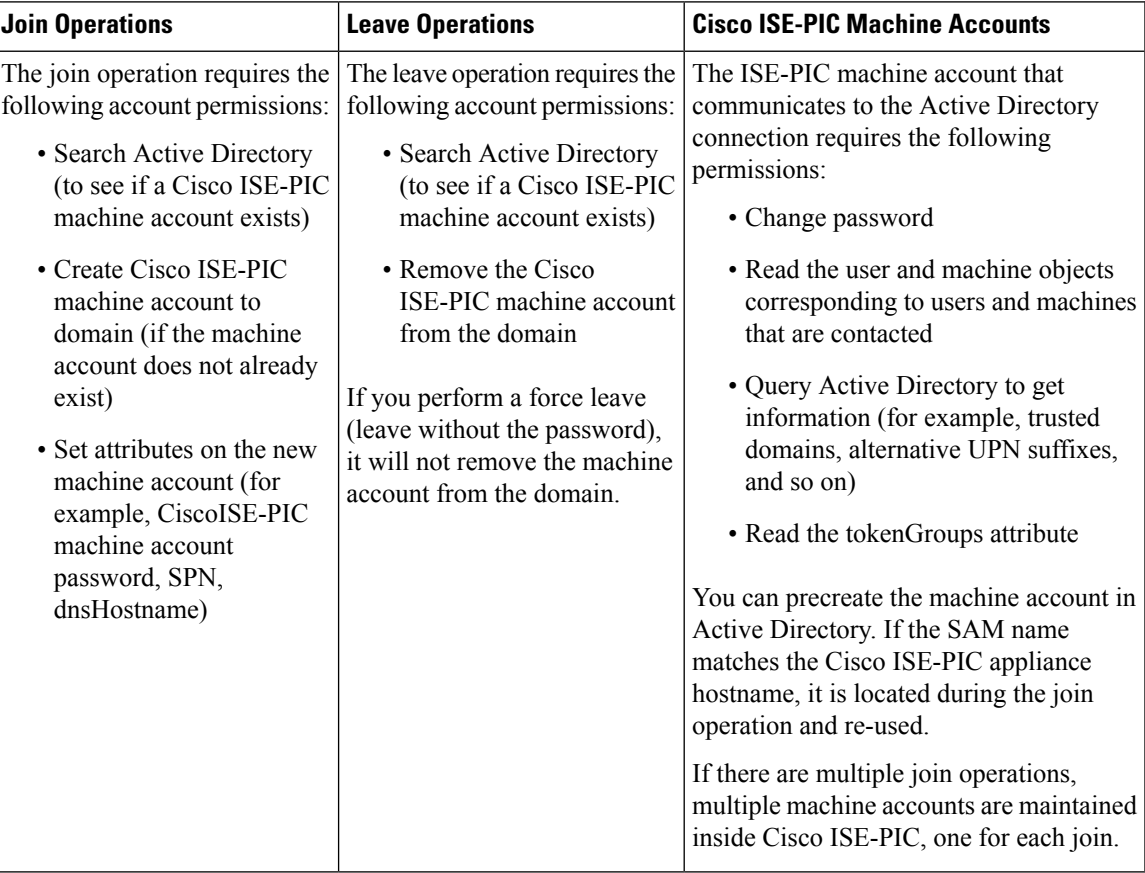

**Note**

The credentials that are used for the join or leave operation are not stored in Cisco ISE-PIC. Only the newly created Cisco ISE-PIC machine account credentials are stored.

The **Network access: Restrict clients allowed to make remote calls to SAM** security policy in Microsoft Active Directory has been revised. Hence, Cisco ISE might not able to update its machine account password every 15 days. If the machine account password is not updated, Cisco ISE will no longer authenticate users through Microsoft Active Directory. You will receive the **AD: ISE password update failed** alarm on your Cisco ISE dashboard to notify you of this event.

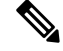

This issue happens in Windows Server 2016 Active Directory or later and Windows 10 version 1607 due to the restriction in them. To overcome this restriction, when you are integrating Windows Server 2016 Active Directory or later or Windows 10 version 1607 with Cisco ISE, you much set the registry value in the following registry from non-zero to blank to give access to all: **Note**

Registry:HKEY\_LOCAL\_MACHINE\SYSTEM\CurrentControlSet\Control\Lsa\restrictremotesam This allows Cisco ISE to update its machine account password.

The security policy allows users to enumerate users and groups in the local Security Accounts Manager (SAM) database and in Microsoft Active Directory. To ensure Cisco ISE can update its machine account password, check that your configurations in Microsoft Active Directory are accurate. For more information on the Windows operating systems and Windows Server versions affected, what this means for your network, and what changes may be needed, see:

[https://docs.microsoft.com/en-us/windows/security/threat-protection/security-policy-settings/](https://docs.microsoft.com/en-us/windows/security/threat-protection/security-policy-settings/network-access-restrict-clients-allowed-to-make-remote-sam-calls) [network-access-restrict-clients-allowed-to-make-remote-sam-calls](https://docs.microsoft.com/en-us/windows/security/threat-protection/security-policy-settings/network-access-restrict-clients-allowed-to-make-remote-sam-calls)

## **Network Ports that Must Be Open for Communication**

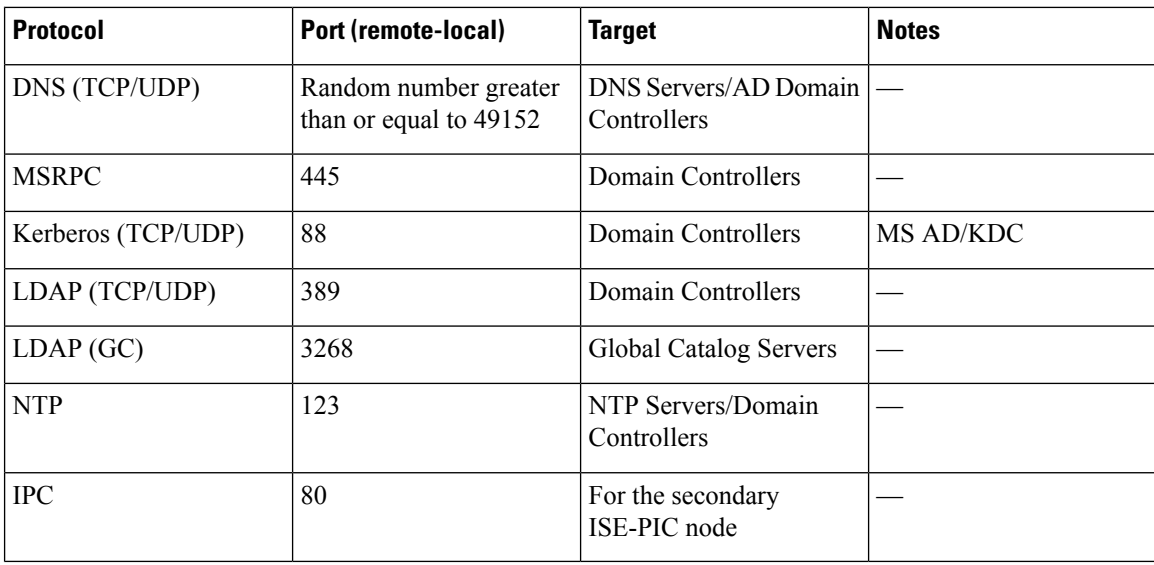

## **Active Directory Requirements to Support ISE-PIC**

ISE-PIC uses Active Directory login audit events generated by the Active Directory domain controller to gather user login information. The Active Directory server must be configured properly so the ISE user can connect and fetch the user login information. The following sections show how to configure the Active Directory domain controller (configurations from the Active Directory side) to support ISE-PIC.

To configure Active Directory domain controllers (configurations from the Active Directory side) to support , follow these steps:

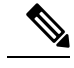

**Note** You must configure all the domain controllers in all the domains.

- **1.** Set up Active Directory join points and domain controllers from ISE-PIC (see Add an Active [Directory](#page-29-0) Join Point and Join Cisco [ISE-PIC](#page-29-0) Node to the Join Point, on page 20).
- **2.** Perform the following steps from Active Directory:
	- [Configure](#page-168-0) Active Directory for Passive Identity service, on page 159
- **3.** (Optional) Troubleshoot automatic configurations performed by ISE on Active Directory with these steps:
	- Set [Permissions](#page-171-0) when Microsoft Active Directory Users are in Domain Admin Group, on page 162
	- [Permissions](#page-172-0) for Microsoft Active Directory Users Not in Domain Admin Group, on page 163
	- [Permissions](#page-173-0) to Use DCOM on the Domain Controller, on page 164

### <span id="page-168-0"></span>**Configure Active Directory for Passive Identity service**

ISE-PIC Active Directory login audit events generated by the Active Directory domain controller to gather user login information. ISE-PIC connects to Active Directory and fetches the user login information.

The following steps should be performed from the Active Directory domain controller:

- **Step 1** Make sure relevant Microsoft patches are installed on the Active Directory domain controllers.
- **Step 2** Make sure the Active Directory logs the user login events in the Windows Security Log.

Verify that the Audit Policy settings (part of the Group Policy Management settings) allows successful logons to generate the necessary events in the Windows Security Log (this is the default Windows setting, but you must explicitly ensure that this setting is correct).

- **Step 3** You must have an Active Directory user with sufficient permissions for ISE-PIC to connect to the Active Directory. The following instructions show how to define permissions either for admin domain group user or none admin domain group user:
	- Permissions Required when an Active Directory User is a Member of the Domain Admin Group
	- Permissions Required when an Active Directory User is Not a Member of the Domain Admin Group
- **Step 4** The Active Directory user used by ISE-PIC can be authenticated either by NT Lan Manager (NTLM) v1 or v2. You need to verify that the Active Directory NTLM settings are aligned with ISE-PIC NTLM settings to ensure successful authenticated connection between ISE-PIC and the Active Directory Domain Controller. The following table shows all

Microsoft NTLM options, and which ISE-PIC NTLM actions are supported. If ISE-PIC is set to NTLMv2, all six options described in are supported. If ISE-PIC is set to support NTLMv1, only the first five options are supported.

### **Table 26: Supported Authentication Types Based on ISE-PIC and AD NTLM Version Settings**

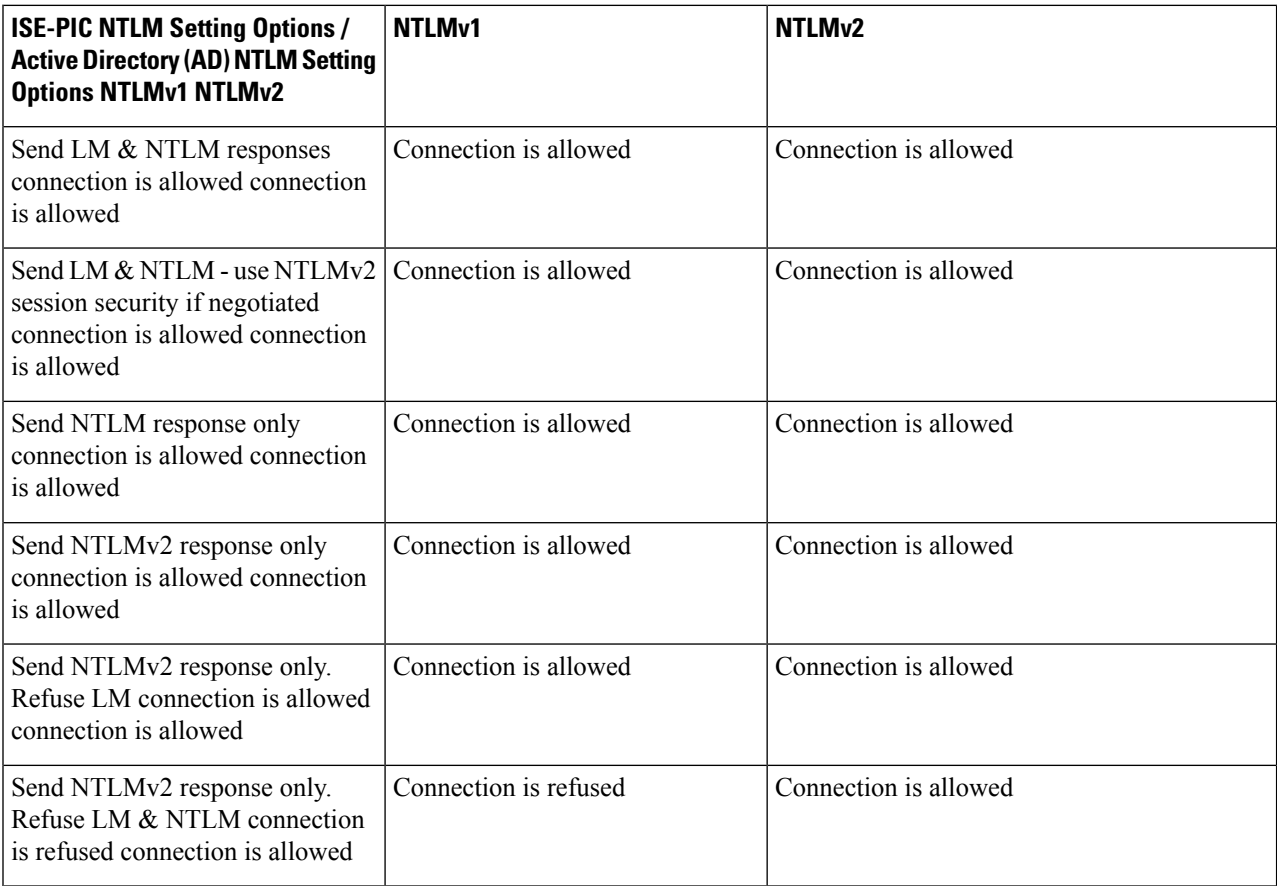

Ш

#### **Figure 7: MS NTLM Authentication Type Options**

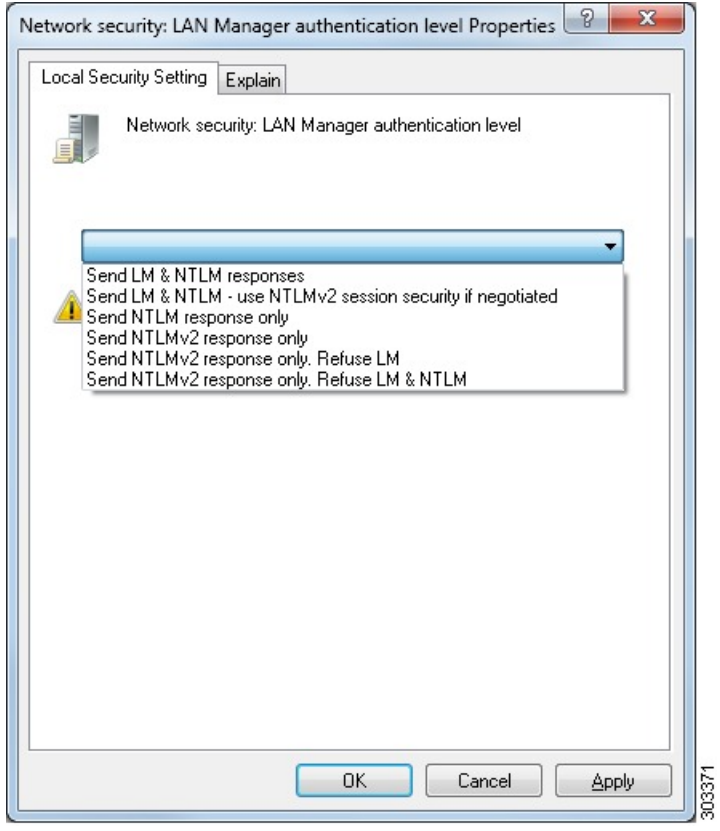

- **Step 5** Make sure that you have created a firewall rule to allow traffic to dllhost.exe on Active Directory domain controllers. You can either turn the firewall off, or allow access on a specific IP (ISE-PIC IP address) to the following ports:
	- TCP 135: General RPC Port. When doing asynchronous RPC calls, the service listening on this port tells the client which port the component servicing this request is using.
	- UDP 137: Netbios Name Resolution
	- UDP 138: Netbios Datagram Service
	- TCP 139: Netbios Session Service
	- TCP 445: SMB

Higher ports are assigned dynamically or you can configure them manually. We recommend that you add %SystemRoot%\System32\dllhost.exe as a target. This program manages ports dynamically.

All firewall rules can be assigned to specific IP (ISE-PIC IP).

### **Set the Windows Audit Policy**

Ensure that the **Audit Policy** (part of the **Group Policy Management** settings) allows successful logons. This is required to generate the necessary events in the Windows Security Log of the AD domain controller machine. This is the default Windows setting, but you must verify that this setting is correct.

- **Step 1** Choose **Start** > **Programs** > **Administrative Tools** > **Group Policy Management**.
- **Step 2** Navigate under Domains to the relevant domain and expand the navigation tree.
- **Step 3** Choose **Default Domain Controller Policy**, right click and choose **Edit**.

The Group Policy Management Editor appears.

- **Step 4** Choose **Default Domain Controllers Policy** > **Computer Configuration** > **Policies** > **Windows Settings** > **Security Settings**.
	- For Windows Server 2003 or Windows Server 2008 (non-R2), choose **Local Policies** > **Audit Policy**. For the two Policy items, **Audit Account Logon Events** and **Audit Logon Events**, ensure that the corresponding **Policy Setting** either directly or indirectly includes the **Success** condition. To include the Success condition indirectly, the **Policy Setting** must be set to **Not Defined**, indicating that the effective value will be inherited from a higher level domain, and the **Policy Setting** for that higher level domain must be configured to explicitly include the **Success** condition.
	- For WindowsServer 2008 R2 and Windows 2012, choose **Advanced Audit Policy Configuration** > **Audit Policies** > **Account Logon**. For the two Policy items, **Audit Kerberos Authentication Service** and **Audit Kerberos Service Ticket Operations**, ensure that the corresponding Policy Setting either directly or indirectly includes the Success condition, as described above.
		- Cisco ISE uses RC4 cipher in Kerberos protocol while communicating with Active Directory, unless this encryption type is disabled in Active Directory Domain Controller configuration. You can use the **Network Security: Configure Encryption Types Allowed for Kerberos** option in Active Directory to configure the allowed encrytion types for Kerberos protocol. **Note**
- <span id="page-171-0"></span>**Step 5** If any Audit Policy item settings have been changed, you should then run gpupdate /force to force the new settings to take effect.

### **Set Permissions when Microsoft Active Directory Users are in Domain Admin Group**

For Windows Server 2008 R2, Windows Server 2012, and Windows Server 2012 R2, the Domain Admin group does not have full control of certain registry keys in the Windows operating system by default. The Microsoft Active Directory administrator must give the Microsoft Active Directory user full control permissions on the following registry keys:

- **HKEY\_CLASSES\_ROOT\CLSID\{76A64158-CB41-11D1-8B02-00600806D9B6}**
- **HKLM\Software\Classes\Wow6432Node\CLSID\{76A64158-CB41-11D1-8B02-00600806D9B6}**

The following Microsoft Active Directory versions require no registry changes:

- Windows 2003
- Windows 2003R2
- Windows 2008

To grant full control, the Microsoft Active Directory admin must first take ownership of the key:

- **Step 1** Right-click the key icon and choose the **Owner** tab.
- **Step 2** Click **Permissions**.
- **Step 3** Click **Advanced**.

### <span id="page-172-0"></span>**Permissions for Microsoft Active Directory Users Not in Domain Admin Group**

For Windows Server 2012 R2, give the Microsoft AD user full control permissions on the following registry keys:

- HKEY\_CLASSES\_ROOT\CLSID\{76A64158-CB41-11D1-8B02-00600806D9B6}
- HKLM\Software\Classes\Wow6432Node\CLSID\{76A64158-CB41-11D1-8B02-00600806D9B6}

Use the following commands in Windows PowerShell to check if full permission is given to the registry keys:

- get-acl -path "Microsoft.PowerShell.Core\Registry::HKEY\_CLASSES\_ROOT\CLSID\{76A64158-CB41-11D1-8B02-00600806D9B6}" | format-list
- get-acl -path "hklm:\Software\Classes\Wow6432Node\CLSID\{76A64158-CB41-11D1-8B02-00600806D9B6}" | format-list

The following permissions are required when a Microsoft AD user is not in the Domain Admin group, but is in the Domain Users group:

- Add registry keys to allow ISE-PIC to connect to the domain controller.
- [Permissions](#page-173-0) to Use DCOM on the Domain Controller, on page 164
- Set Permissions for Access to WMI Root and CIMv2 [Namespace,](#page-175-0) on page 166

These permissions are only required for the following Microsoft AD versions:

- Windows 2003
- Windows 2003R2
- Windows 2008
- Windows 2008 R2
- Windows 2012
- Windows 2012 R2
- Windows 2016

### **Add Registry Keys to Allow ISE-PIC to Connect to the Domain Controller**

You must manually add some registry keys to the domain controller to allow ISE-PIC to connect as a domain user, and retrieve login authentication events. An agent is not required on the domain controllers or on any machines in the domain.

The following registry script shows the keys to add. You can copy and paste this into a text file, save the file with a reg extension, and double click the file to make the registry changes. To add registry keys, the user must be an owner of the root key.

```
Windows Registry Editor Version 5.00
[HKEY_CLASSES_ROOT\CLSID\{76A64158-CB41-11D1-8B02-00600806D9B6}]
"AppID"="{76A64158-CB41-11D1-8B02-00600806D9B6}"
[HKEY_CLASSES_ROOT\AppID\{76A64158-CB41-11D1-8B02-00600806D9B6}]
"DllSurrogate"=" "
[HKEY_CLASSES_ROOT\Wow6432Node\AppID\{76A64158-CB41-11D1-8B02-00600806D9B6}]
"DllSurrogate"=" "
```
Make sure that you include two spaces in the value of the DllSurrogate key. If the registry is manually updated, you must include only the two spaces and do not include the quotes. While updating the registry manually, ensure that quotes are not included for AppID, DllSurrogate, and its values.

Retain the empty lines as shown in the preceding script, including the empty line at the end of the file.

Use the following commands in the Windows command prompt to confirm if the registry keys are created and have the correct values:

- reg query "HKEY\_CLASSES\_ROOT\CLSID\{76A64158-CB41-11D1-8B02-00600806D9B6}" /f "{76A64158-CB41-11D1-8B02-00600806D9B6}" /e
- reg query HKEY\_CLASSES\_ROOT\AppID\{76A64158-CB41-11D1-8B02-00600806D9B6} /f " " /e
- reg query HKEY\_CLASSES\_ROOT\Wow6432Node\AppID\{76A64158-CB41-11D1-8B02-00600806D9B6}  $/f$  "  $\frac{1}{2}$

## <span id="page-173-0"></span>**Permissions to Use DCOM on the Domain Controller**

The Microsoft Active Directory user who is used for ISE-PIC Passive Identity service must have the permissions to use DCOM on the domain controller server. Configure permissions with the **dcomcnfg** command line tool.

- **Step 1** Run the **dcomcnfg** tool from the command line.
- **Step 2** Expand **Component Services**.
- **Step 3** Expand **Computers** > **My Computer**.
- **Step 4** Choose **Action** from the menu bar, click **Properties**, and click **COM Security**.
- **Step 5** The account that Cisco ISE uses for both access and launch must have Allow permissions. Add the Microsoft Active Directory user to all the four options, **Edit Limits** and **Edit Default** for both **Access Permissions** and **Launch and Activation Permissions**.
- **Step 6** Allow all local and remote accesses for both **Access Permissions** and **Launch and Activation Permissions**.

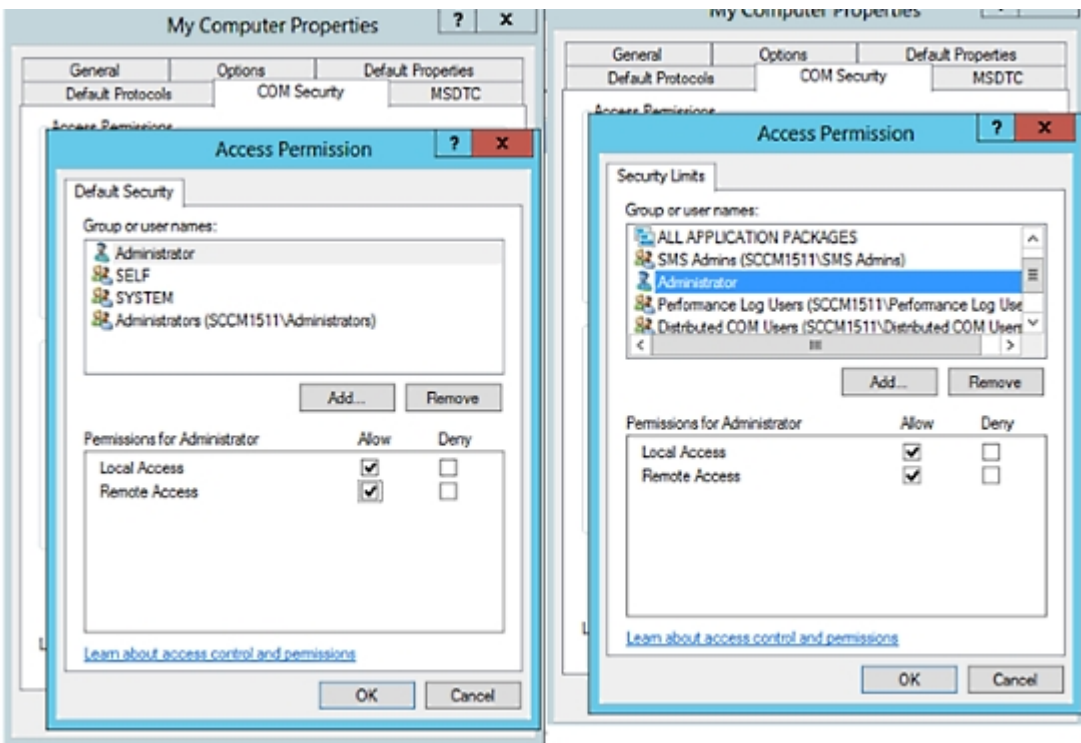

## **Figure 8: Local and Remote Accesses for Access Permissions**

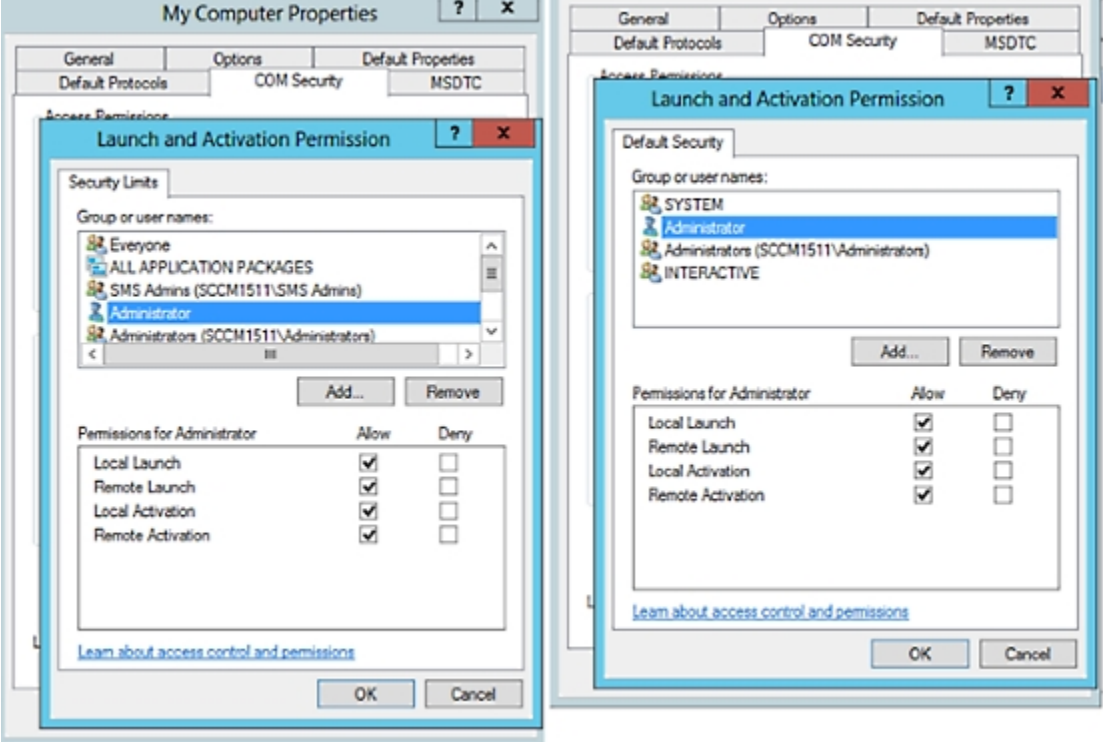

### **Figure 9: Local and Remote Accesses for Launch and Activation Permissions**

## <span id="page-175-0"></span>**Set Permissions for Access to WMI Root and CIMv2 Namespace**

By default, Microsoft Active Directory users do not have permissions for the Execute Methods and Remote Enable. You can grant access using the wmimgmt.msc MMC console.

- **Step 1** Choose **Start** > **Run** and enter wmimgmt.msc.
- **Step 2** Right-click **WMI Control** and click **Properties**.
- **Step 3** Under the **Security** tab, expand **Root** and choose **CIMV2**.
- **Step 4** Click **Security**.
- **Step 5** Add the Microsoft Active Directory user, and configure the required permissions as shown in the following image.

П

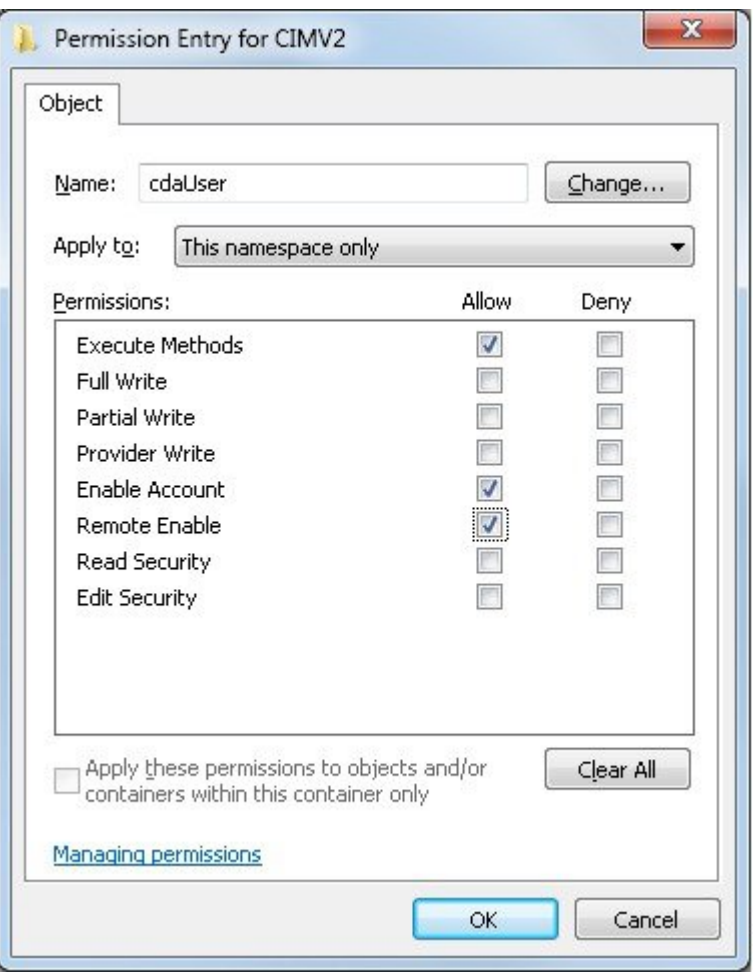

## **Grant Access to the Security Event Log in the AD Domain Controller**

On Windows 2008 and later, you can grant access to the AD Domain controller logs by adding the ISE-PIC ID Mapping user to a group called Event Log Readers.

820173

On all older versions of Windows, you must edit a registry key, as shown below.

**Step 1** To delegate access to the Security event logs, find the SID for the account .

**Step 2** Use the following command from the command line, also shown in the diagram below, to list all the SID accounts. wmic useraccount get name, sid

You can also use the following command for a specific username and domain:

wmic useraccount where name="iseUser" get domain, name, sid

### **Figure 10: List All the SID Accounts**

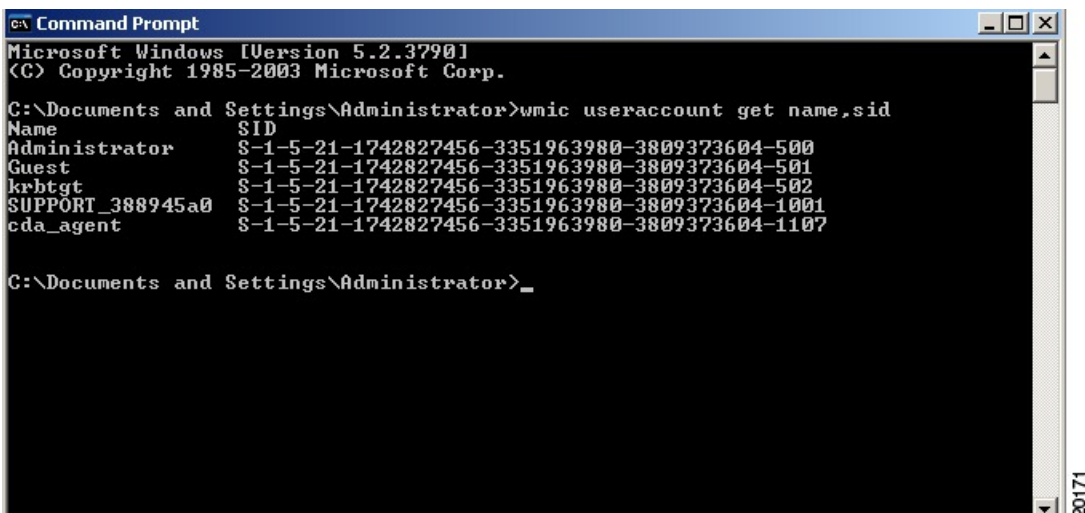

**Step 3** Find the SID, open the Registry Editor, and browse to the following location:

HKEY\_LOCAL\_MACHINE/SYSTEM/CurrentControlSet/Services/Eventlog

### **Step 4** Click on **Security**, and double click **CustomSD**.

**Figure 11: Edit CustomSD String**

For example, to allow read access to the ise\_agent account (SID - S-1-5-21-1742827456-3351963980-3809373604-1107), enter (A;;0x1;;;S-1-5-21-1742827456-3351963980-3809373604-1107).

 $\vert x \vert$ 

820172

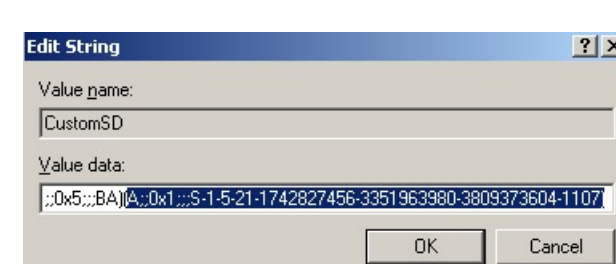

- **Step 5** Restart the WMI service on the Domain Controller. You can restart the WMI services in the following two ways:
	- a) Run the following commands from the CLI:

### **net stop winmgmt**

### **net start winmgmt**

b) Run Services.msc, which opens the Windows Services Management tool. In the Windows Services Management window, locate the **Windows Management Instrumentation** service, right click, and select **Restart**.

# <span id="page-178-0"></span>**Obtaining Additional Troubleshooting Information**

Cisco ISE-PIC allows you to download support and troubleshooting information from the Admin portal. You can use the support bundles to prepare diagnostic information for the Cisco Technical Assistance Center (TAC) to troubleshoot problems with Cisco ISE-PIC.

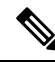

The support bundles and debug logs provide advanced troubleshooting information for TAC and are difficult to interpret. You can use the various reports and troubleshooting tools that Cisco ISE-PIC provides to diagnose and troubleshoot issues that you are facing in your network. **Note**

## **Cisco ISE-PIC Support Bundle**

You can configure the logs that you want to be a part of your support bundle. For example, you can configure logs from a particular service to be a part of your debug logs. You can also filter the logs based on dates.

The logs that you can download are categorized as follows:

- Full configuration database: Contains the Cisco ISE-PIC configuration database in a human-readable XML format. When you troubleshoot issues, you can import this database configuration into another Cisco ISE node to re-create the scenario.
- Debug logs: Captures bootstrap, application configuration, run-time, deployment, public key infrastructure (PKI) information, and monitoring and reporting.

Debug logs provide troubleshooting information for specific Cisco ISE components. To enable debug logs, see chapter 11 on *Logging*. If you do not enable the debug logs, all the informational messages (INFO) will be included in the support bundle. For more information, see Cisco [ISE-PIC](#page-180-0) Debug Logs, on [page](#page-180-0) 171.

- Local logs: Contains syslog messages from the various processes that run on Cisco ISE.
- Core files: Contains critical information that helps identify the cause of a crash. These logs are created when the application crashes, and includes heap dumps.
- Monitoring and reporting logs: Contains information about alerts and reports.
- System logs: Contains Cisco Application Deployment Engine-related (ADE-related) information.
- Policy configuration: Contains policies configured in Cisco ISE in human-readable format.

You can download these logs from the Cisco ISE CLI by using the **backup-logs** command. For more information, see the *Cisco Identity Services Engine CLI Reference Guide*.

If you choose to download these logs from the Admin portal, you can do the following:

- Download only a subset of logs based on the log type, such as debug logs or system logs.
- Download only the latest *n* number of files for the selected log type. This option allows you to control the size of the support bundle and the time taken for download.

Monitoring logs provide information about the monitoring, reporting, and troubleshooting features. For more information about downloading logs, see [Download](#page-179-0) Cisco ISE-PIC Log Files, on page 170.

## **Support Bundle**

You can download the support bundle to your local computer as a simple tar.gpg file. The support bundle will be named with the date and time stamps in the format

ise-support-bundle ise-support-bundle-mm-dd-yyyy--hh-mm.tar..gpg. The browser prompts you to save the support bundle to an appropriate location. You can extract the content of the support bundle and view the README.TXT file, which describes the contents of the support bundle, as well as how to import the contents of the ISE database if it is included in the support bundle.

## <span id="page-179-0"></span>**Download Cisco ISE-PIC Log Files**

You can download the Cisco ISE-PIC log files to look for more information while troubleshooting issues in your network.

You can also download system logs that include ADE-OS and other log files to troubleshoot installation and upgrade issues.

## **Before you begin**

• You should have configured the debug logs and debug log levels.

- **Step 1** Choose **Administration** > **Logging** > **Download Logs** > **Appliance node list**.
- **Step 2** Click the node from which you want to download the support bundles.
- **Step 3** In the **Support Bundle** tab, choose the parameters that you want to be populated in your support bundle.

If you include all the logs, your support bundle will be excessively large and the download will take a long time. To optimize the download process, choose to download only the most recent *n* number of files.

- **Step 4** Enter the **From** and **To** dates for which you want to generate the support bundle.
- **Step 5** Choose one of the following:
	- **Public Key Encryption**: Choose this option if you want to provide the support bundle to Cisco TAC for troubleshooting purposes.
	- **Shared Key Encryption**: Choose this option if you want to troubleshoot the issueslocally on premise. If you choose this option, you must enter the encryption key for the support bundle.

## **Step 6** Click **Create Support Bundle**.

**Step 7** Click **Download** to download the newly-created support bundle.

The support bundle is a tar.gpg file that is downloaded to the client system that is running your application browser.

## **What to do next**

Download debug logs for specific components.
П

## **Cisco ISE-PIC Debug Logs**

Debug logs provide troubleshooting information for various Cisco ISE-PIC components. Debug logs contain critical and warning alarms generated over the last 30 days, and information alarms generated over the last seven days. While reporting problems, you might be asked to enable these debug logs and send them for diagnosis and resolution of your problems.

**Note** Enabling debug logs with heavy load (such as monitoring debug logs) will generate alarms about high load.

#### **Obtain Debug Logs**

- **Step 1** Configure the components for which you want to obtain debug logs. See Cisco ISE-PIC Components and [Corresponding](#page-180-0) [Debug](#page-180-0) Logs, on page 171.
- <span id="page-180-0"></span>**Step 2** [Download](#page-182-0) Debug Logs.

#### **Cisco ISE-PIC Components and Corresponding Debug Logs**

**Note**

The list below is a complete list of components available in Cisco ISE. Some of the components listed in the table may not be relevant for ISE-PIC

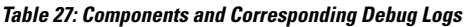

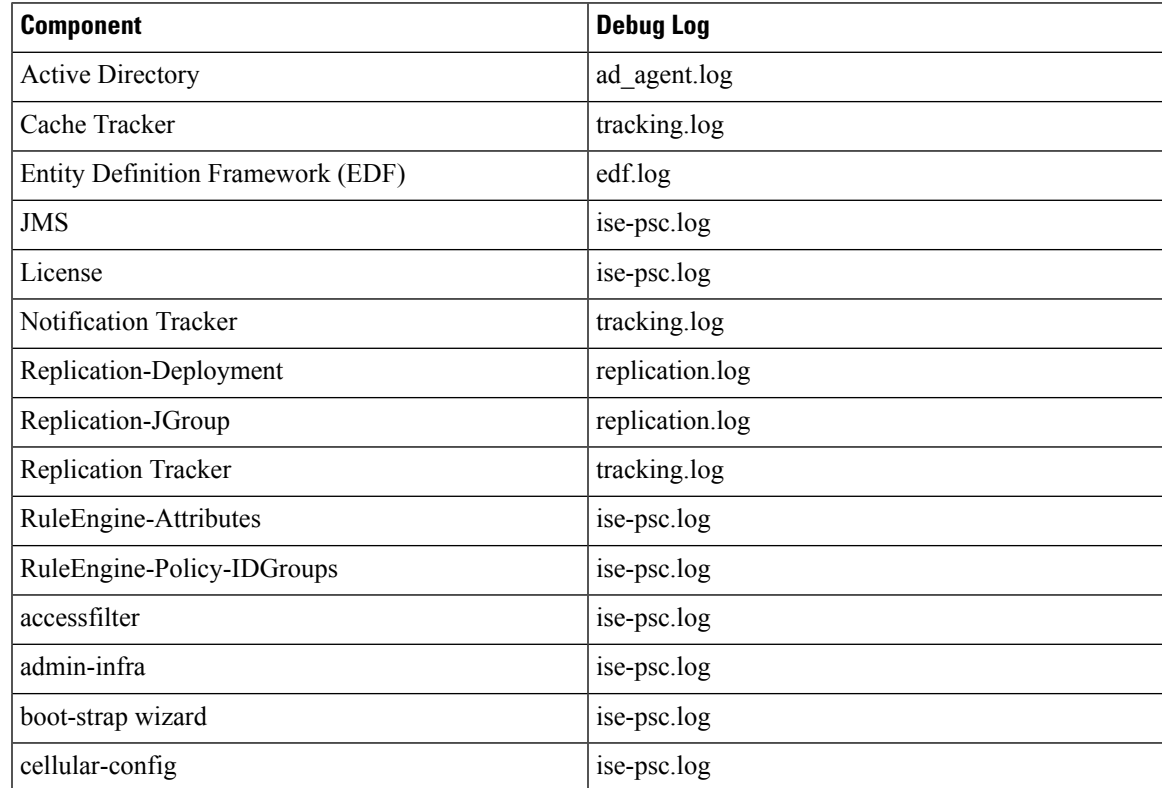

I

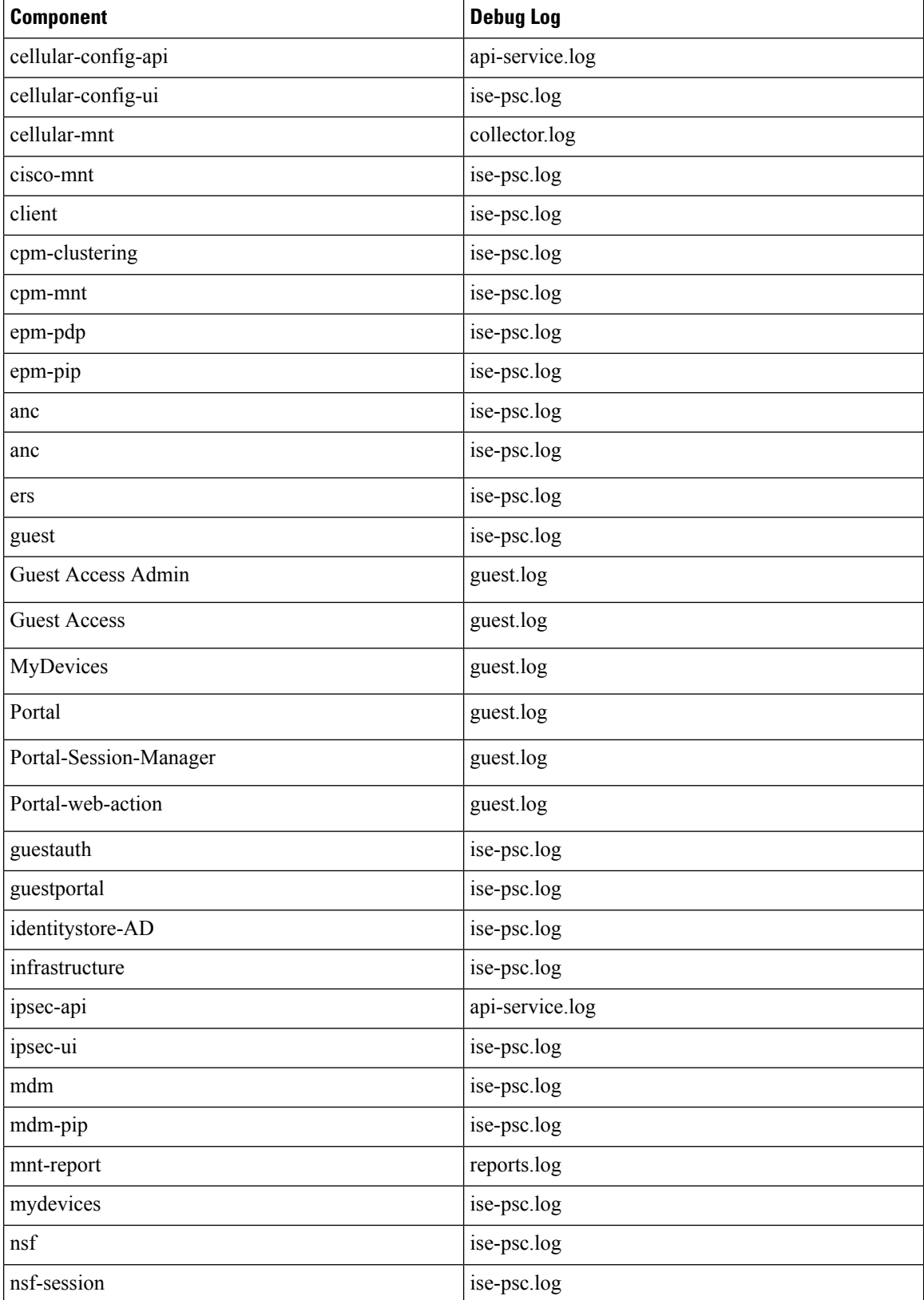

Ш

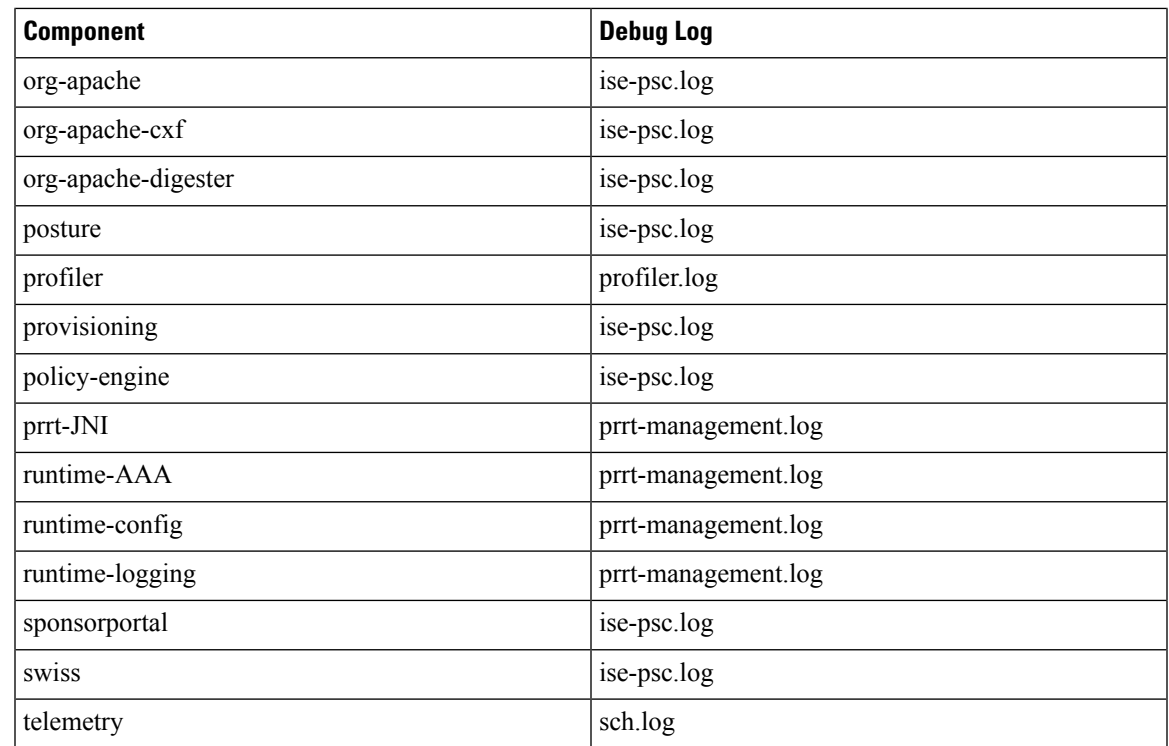

# <span id="page-182-0"></span>**Download Debug Logs**

- **Step 1** Choose **Administration** > **Logging** > **Download Logs**.
- **Step 2** From the Appliance node list, click the node for which you want to download the debug logs.
- **Step 3** Click the **Debug Logs** tab.

A list of debug log types and debug logs is displayed. This list is based on your debug log configuration.

**Step 4** Click the log file that you want to download and save it to the system that is running your client browser.

You can repeat this process to download other log files as needed. The following are the additional debug logs that you can download from the **Debug Logs** window:

- isebootstrap.log: Provides bootstrapping log messages
- monit.log: Provides watchdog messages
- pki.log: Provides third-party crypto library logs
- iseLocalStore.log: Provides logs about the local store files
- ad agent.log: Provides Microsoft Active Directory third-party library logs
- catalina.log: Provides third-party logs

# **Additional References**

The following link contains additional resources that you can use when working with Cisco ISE: [https://www.cisco.com/c/en/us/td/docs/security/ise/end-user-documentation/Cisco\\_ISE\\_End\\_User\\_Documentation.html](https://www.cisco.com/c/en/us/td/docs/security/ise/end-user-documentation/Cisco_ISE_End_User_Documentation.html)

# **Communications, Services, and Additional Information**

- To receive timely, relevant information from Cisco, sign up at Cisco Profile [Manager](https://www.cisco.com/offer/subscribe).
- To get the business impact you're looking for with the technologies that matter, visit Cisco [Services.](https://www.cisco.com/go/services)
- To submit a service request, visit Cisco [Support](https://www.cisco.com/c/en/us/support/index.html).
- To discover and browse secure, validated enterprise-class apps, products, solutions, and services, visit Cisco [DevNet.](https://developer.cisco.com/site/marketplace/)
- To obtain general networking, training, and certification titles, visit [Cisco](http://www.ciscopress.com) Press.
- To find warranty information for a specific product or product family, access Cisco [Warranty](https://connectthedots.cisco.com/connectdots/serviceWarrantyFinderRequest?fl=wf) Finder.

### **Cisco Bug Search Tool**

Cisco Bug Search Tool (BST) is a gateway to the Cisco bug-tracking system, which maintains a comprehensive list of defects and vulnerabilities in Cisco products and software. The BST provides you with detailed defect information about your products and software.

## **Documentation Feedback**

To provide feedback about Cisco technical documentation, use the feedback form available in the right pane of every online document.